# Schematic Editor

The KiCad Team

# **Table of Contents**

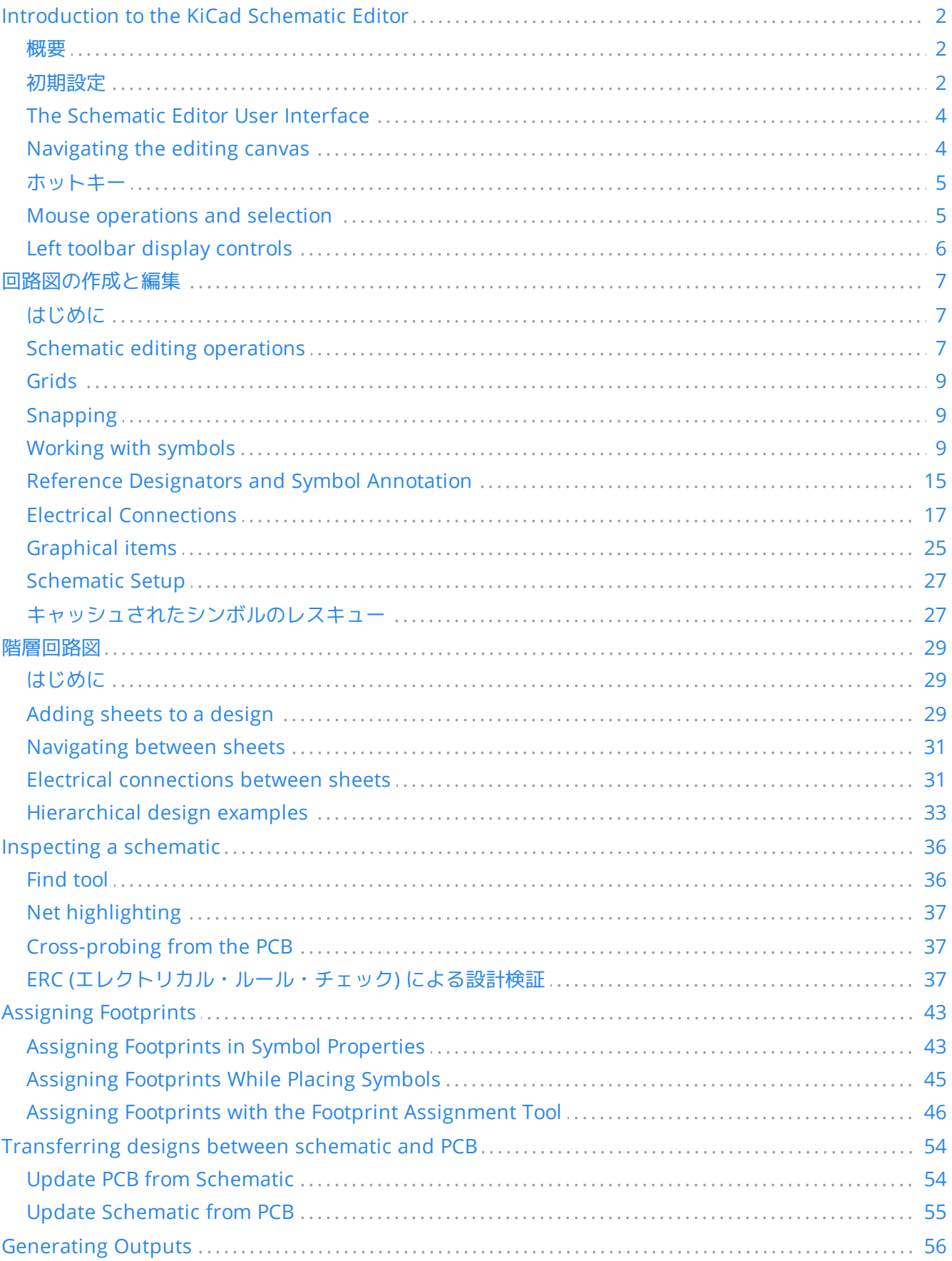

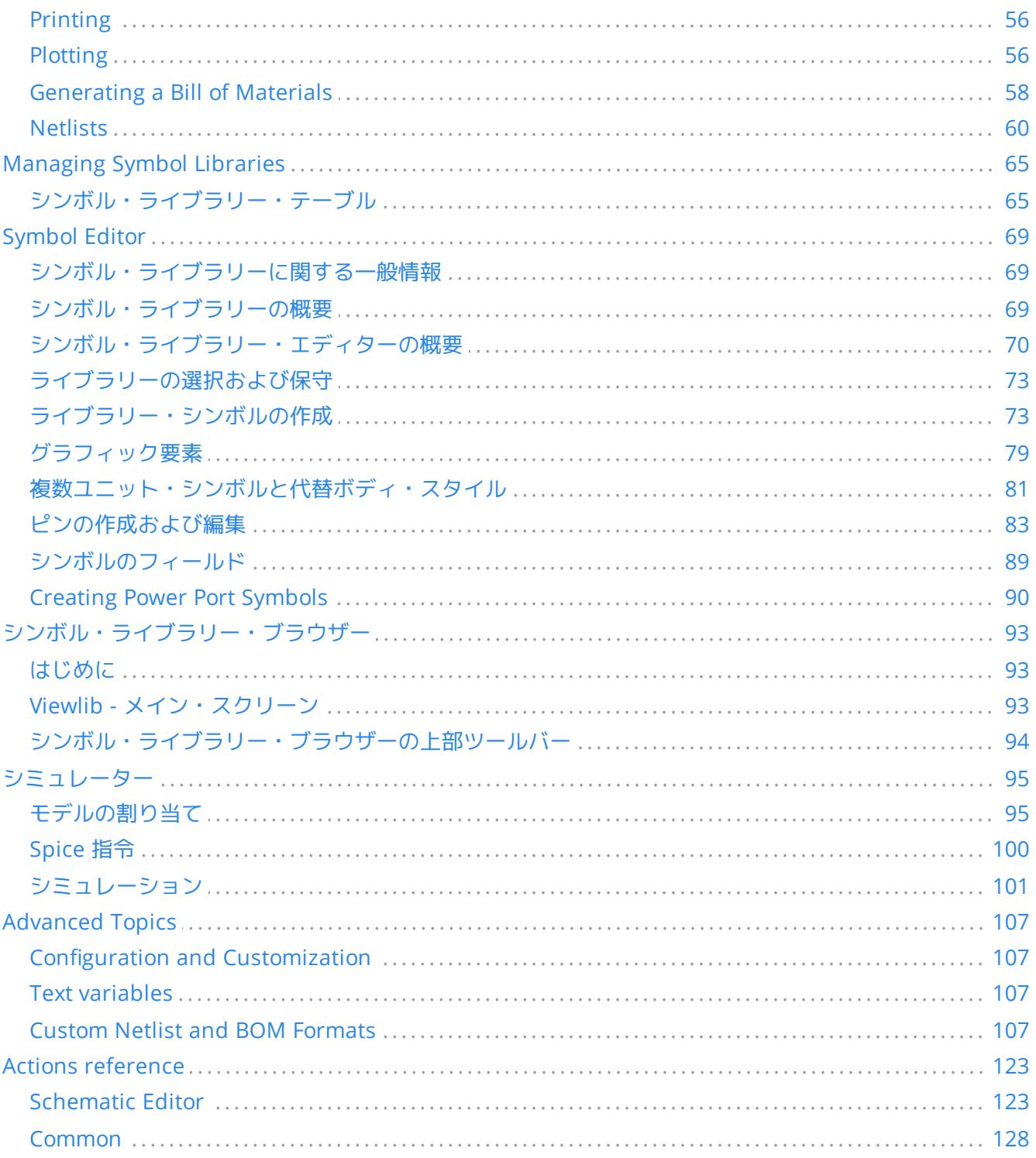

#### **NOTE**

This manual is in the process of being revised to cover the latest stable release version of KiCad. It contains some sections that have not yet been completed. We ask for your patience while our volunteer technical writers work on this task, and we welcome new contributors who would like to help make KiCad's documentation better than ever.

#### 著作権

This document is Copyright © 2010-2022 by its contributors as listed below. You may distribute it and/or modify it under the terms of either the GNU General Public License [\(http://www.gnu.org/licenses/gpl.html](http://www.gnu.org/licenses/gpl.html)), version 3 or later, or the Creative Commons Attribution License ([http://creativecommons.org/licenses/by/3.0/\)](http://creativecommons.org/licenses/by/3.0/), version 3.0 or later.

このガイドの中のすべての商標は、正当な所有者に帰属します。

#### 貢献者

Jean-Pierre Charras, Fabrizio Tappero, Wayne Stambaugh, Graham Keeth

#### 翻訳

Asuki Kono <asukiaaa At gmail.com>, 2018. starfort <starfort AT nifty.com>, 2015-2019. Norio Suzuki <nosuzuki AT postcard.st>, 2015. kinichiro <kinichiro.inoguchi AT gmail.com>, 2015. yoneken <yoneken AT kicad.jp>, 2011-2015. Silvermoon, Zenyouji, Millo, Nenokuni 2011-2012.

#### フィードバック

The KiCad project welcomes feedback, bug reports, and suggestions related to the software or its documentation. For more information on how to sumbit feedback or report an issue, please see the instructions at <https://www.kicad.org/help/report-an-issue/>

# <span id="page-4-0"></span>**Introduction to the KiCad Schematic Editor**

### <span id="page-4-1"></span>概要

The KiCad Schematic Editor is a schematic capture software distributed as a part of KiCad and available under the following operating systems:

- Linux
- Apple macOS
- Windows

Regardless of the OS, all KiCad files are 100% compatible from one OS to another.

The Schematic Editor is an integrated application where all functions of drawing, control, layout, library management and access to the PCB design software are carried out within the editor itself.

The KiCad Schematic Editor is intended to cooperate with the KiCad PCB Editor, which is KiCad's printed circuit design software. It can also export netlist files, which lists all the electrical connections, for other packages.

The Schematic Editor includes a symbol library editor, which can create and edit symbols and manage libraries. It also integrates the following additional but essential functions needed for modern schematic capture software:

- 誤接続、未接続の自動的な検出を行うエレクトリカル・ルール・チェック (ERC)  $\bullet$
- 多くの形式 (Postscript, PDF, HPGL, SVG) をサポートしたプロットファイルのエクスポート。  $\bullet$
- (様々なフォーマットを設定できるよう Python か XSLT のスクリプトを使用した)部品表 (BOM) の生成。  $\bullet$

The Schematic Editor supports multi-sheet schematics in several ways:

- Flat hierarchies (schematic sheets are not explicitly connected in a master diagram).
- Simple hierarchies (each schematic sheet is used only once).
- Complex hierarchies (some schematic sheets are used multiple times).  $\bullet$

Hierarchical schematics are described in detail later in the [manual](#page-31-0).

### <span id="page-4-2"></span>初期設定

When the Schematic Editor is run for the first time, if the the global symbol library table file sym-lib-table is not found in the KiCad configuration folder then KiCad will ask how to create this file:

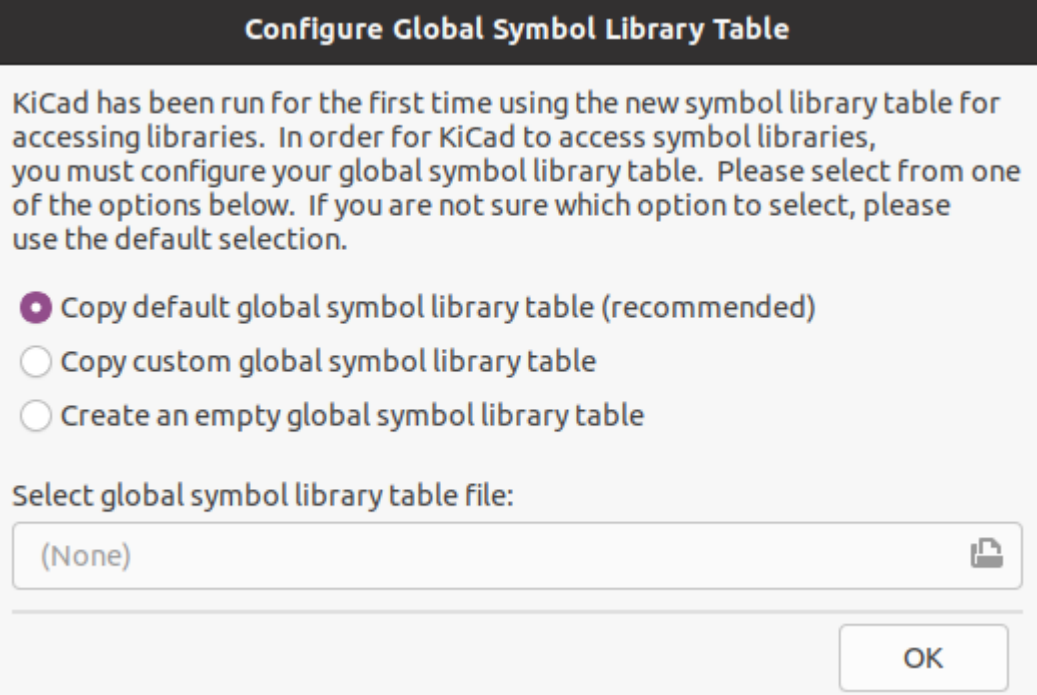

The first option is recommended (**Copy default global symbol library table (recommended)**). The default symbol library table includes all of the standard symbol libraries that are installed as part of KiCad.

If this option is disabled, KiCad was unable to find the default global symbol library table. This probably means you did not install the standard symbol libraries with KiCad, or they are not installed where KiCad expects to find them. On some systems the KiCad libraries are installed as a separate package.

- If you have installed the standard KiCad symbol libraries and want to use them, but the first option is disabled, select the second option and browse to the sym-lib-table file in the directory where the KiCad libraries were installed.
- If you already have a custom symbol library table that you would like to use, select the second option and browse to your sym-lib-table file.
- If you want to construct a new symbol library table from scratch, select the third option.

Symbol library management is described in more detail [later](#page-67-0).

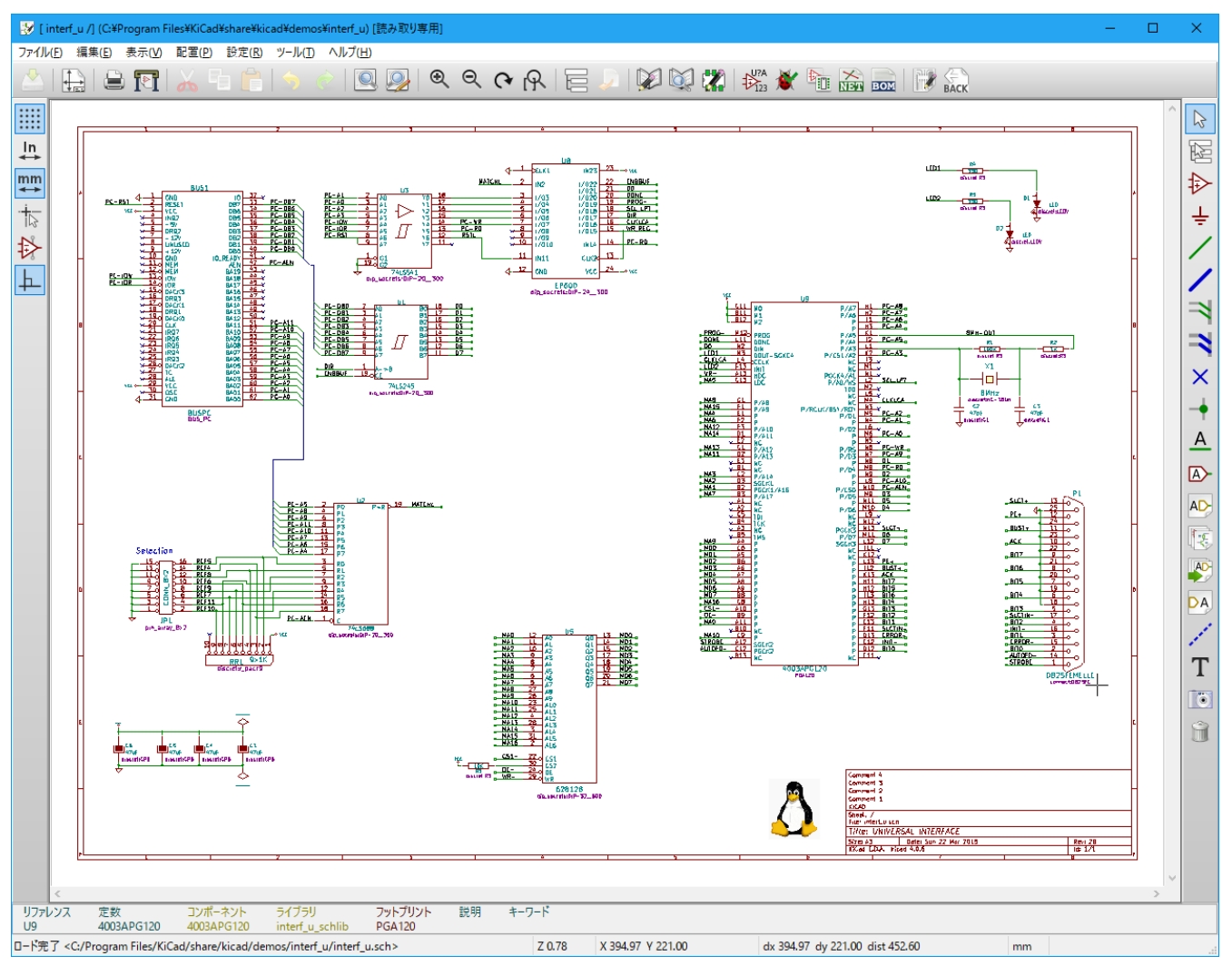

# <span id="page-6-0"></span>**The Schematic Editor User Interface**

The main Schematic Editor user interface is shown above. The center contains the main editing canvas, which is surrounded by:

- $\bullet$ Top toolbars (file management, zoom tools, editing tools)
- Left toolbar (display options)  $\bullet$
- Message panel and status bar at bottom  $\bullet$
- $\bullet$ Right panel (drawing and design tools)

# <span id="page-6-1"></span>**Navigating the editing canvas**

The editing canvas displays the schematic being designed. You can pan and zoom to different parts of the schematic and open any schematic sheet in the design.

By default, dragging with the middle or right mouse button will pan the canvas view and scrolling the mouse wheel will zoom the view in or out. You can change this behavior in the Mouse and Touchpad section of the preferences (see Configuration and [Customization](#page-109-1) for details).

Several other zoom tools are available in the top toolbar:

zooms in on the center of the viewport.

zooms out from the center of the viewport.

- zooms to fit the frame around the drawing sheet.
- **Q** zooms to fit the items within the drawing sheet.
- allows you to draw a box to determine the zoomed area.

The cursor's current position is displayed at the bottom of the window (X and Y), along with the current zoom factor (Z), the cursor's relative position (dx, dy, and dist), the grid setting, and the display units.

The relative coordinates can be reset to zero by pressing  $|space|$ . This is useful for measuring distance between two points or aligning objects.

# <span id="page-7-0"></span>ホットキー

The  $|\text{ctrl}| + |\text{F1}|$  shortcut displays the current hotkey list. The default hotkey list is included in the Actions [Reference](#page-125-0) section of the manual.

The hotkeys described in this manual use the key labels that appear on a standard PC keyboard. On an Apple keyboard layout, use the  $\lceil \frac{\text{cmd}}{\text{key in place of}} \rceil$  ctrl , and the  $\lceil \frac{\text{Option}}{\text{pution}} \rceil$  key in place of  $\lceil \frac{\text{Alt}}{\text{pation}} \rceil$ .

Many actions do not have hotkeys assigned by default, but hotkeys can be assigned or redefined using the hotkey editor (**Preferences** → **Preferences…** → **Hotkeys**).

**NOTE** Many of the actions available through hotkeys are also available in context menus. To access the context menu, right-click in the editing canvas. Different actions will be available depending on what is selected or what tool is active.

Hotkeys are stored in the file user.hotkeys in KiCad's configuration directory. The location is platformspecific:

- Windows: %APPDATA%\kicad\6.0\user.hotkeys
- Linux: ~/.config/kicad/6.0/user.hotkeys  $\bullet$
- macOS: ~/Library/Preferences/kicad/6.0/user.hotkeys

KiCad can import hotkey settings from a user.hotkeys file using the **Import Hotkeys** button in the hotkey editor.

### <span id="page-7-1"></span>**Mouse operations and selection**

Selecting items in the editing canvas is done with the left mouse button. Single-clicking on an object will select it and dragging will perform a box selection. A box selection from left to right will only select items that are fully inside the box. A box selection from right to left will select any items that touch the box. A leftto-right selection box is drawn in yellow, with a cursor that indicates exclusive selection, and a right-to-left selection box is drawn in blue with a cursor that indicates inclusive selection.

The selection action can be modified by holding modifier keys while clicking or dragging. The following modifier keys apply when clicking to select single items:

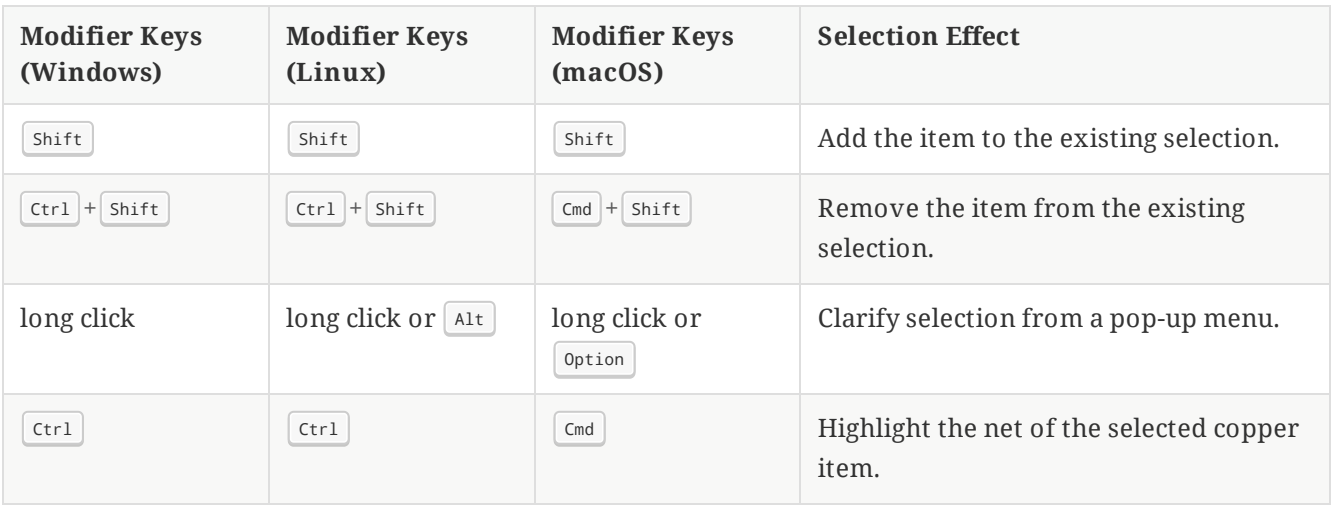

The following modifier keys apply when dragging to perform a box selection:

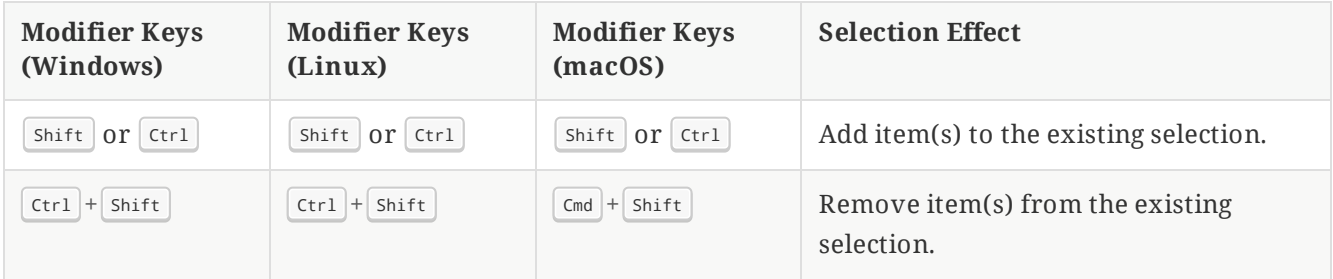

Selecting an object displays information about the object in the message panel at the bottom of the window. Double-clicking an object opens a window to edit the object's properties.

Pressing  $|\!$  <code>Esc</code>  $|$  will always cancel the current tool or operation and return to the selection tool. Pressing  $|\!$  <code>Esc</code> while the selection tool is active will clear the current selection.

# <span id="page-8-0"></span>**Left toolbar display controls**

The left toolbar provides options to change the display of items in the Schematic Editor.

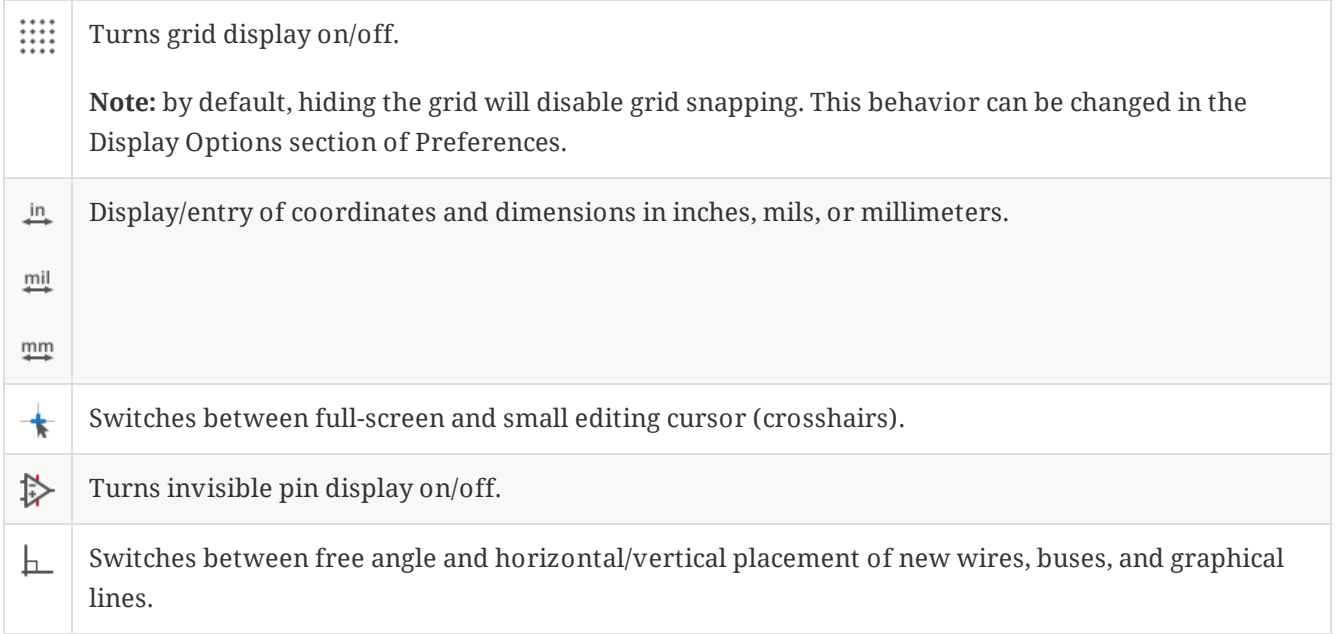

# <span id="page-9-0"></span>回路図の作成と編集

# <span id="page-9-1"></span>はじめに

A schematic designed with KiCad is more than a simple graphic representation of an electronic device. It is normally the entry point of a development chain that allows for:

- 回路図の誤りや欠落の検出。 (ERC (エレクトリカル・ルール・チェック) による設計検証)
- Automatically generating a bill of materials.
- Pspice などの回路シミュレータのためのネットリスト生成。 カスタマイズされたネットリストとBOM (部品 表)ファイルの生成
- Defining a circuit for transferring to PCB layout.

回路図は主にシンボル、ワイヤー、ラベル、ジャンクション、バス、電源から構成されます。また回路図を見易く するために、バスエントリー、コメント、破線などのグラフィック要素も配置できます。

Symbols are added to the schematic from symbol libraries. After the schematic is made, the set of connections and footprints is imported into the PCB editor for designing a board.

Schematics can be contained in a single sheet or split among multiple sheets. In KiCad, multi-sheet schematics are organized hierarchically, with a root sheet and sub-sheet(s). Each sheet is its own .kicad\_sch file and is itself a complete KiCad schematic. Working with hierarchical schematics is described in the [Hierarchical](#page-31-0) Schematics chapter.

### <span id="page-9-2"></span>**Schematic editing operations**

Schematic editing tools are located in the right toolbar. When a tool is activated, it stays active until a different tool is selected or the tool is canceled with the  $|\text{csc}|$  key. The selection tool is always activated when any other tool is canceled.

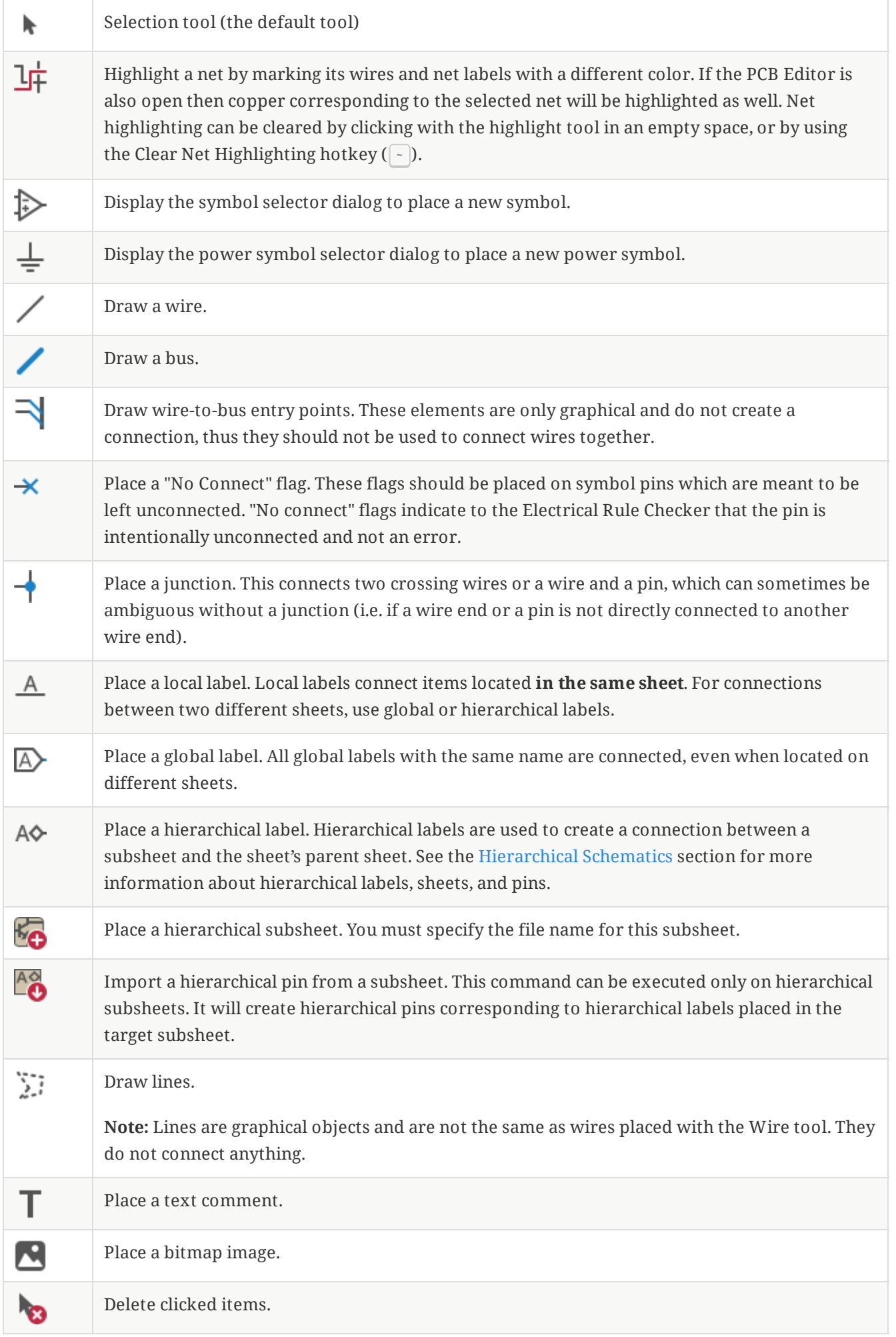

# <span id="page-11-0"></span>**Grids**

In the Schematic Editor the cursor always moves over a grid. The grid can be customized:

- $\bullet$  Size can be changed using the right click menu or using **View**  $\rightarrow$  **Grid Properties....**
- Color can be changed in the **Colors** page of the **Preferences** dialog (menu **Preferences** → **General Options**).
- Visibility can be switched using the left-hand toolbar button.

The default grid size is 50 mil (0.050") or 1.27 millimeters.

This is the recommended grid for placing symbols and wires in a schematic, and for placing pins when designing a symbol in the Symbol Editor.

**NOTE** Wires connect with other wires or pins only if their ends coincide **exactly**. Therefore it is very important to keep symbol pins and wires aligned to the grid. It is recommended to always use a 50 mil grid when placing symbols and drawing wires because the KiCad standard symbol library and all libraries that follow its style also use a 50 mil grid. **Using a grid size other than 50 mil will result in schematics without proper connectivity!**

Smaller grids can also be used, but this is intended only for text and symbol graphics, and not recommended for placing pins and wires.

**NOTE**

Symbols, wires, and other elements that are not aligned to the grid can be snapped back to the grid by selecting them, right clicking, and clicking **Align Elements to Grid**.

# <span id="page-11-1"></span>**Snapping**

Schematic elements such as symbols, wires, text, and graphic lines are snapped to the grid when moving, dragging, and drawing them. Additionally, the wire tool snaps to pins even when grid snapping is disabled. Both grid and pin snapping can be disabled while moving the mouse by using the modifier keys in the table below.

**NOTE**  $\Box$  On Apple keyboards, use the  $\Box$  cmd  $\Box$  key instead of  $\Box$  Ctrl  $\Box$ .

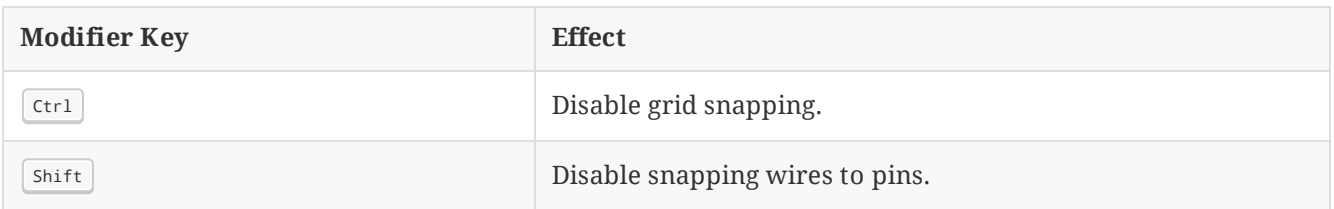

# <span id="page-11-2"></span>**Working with symbols**

### **Placing symbols**

To load a symbol into your schematic you can use the icon  $\Box$ . A dialog box allows you to type the name of the symbol to load.

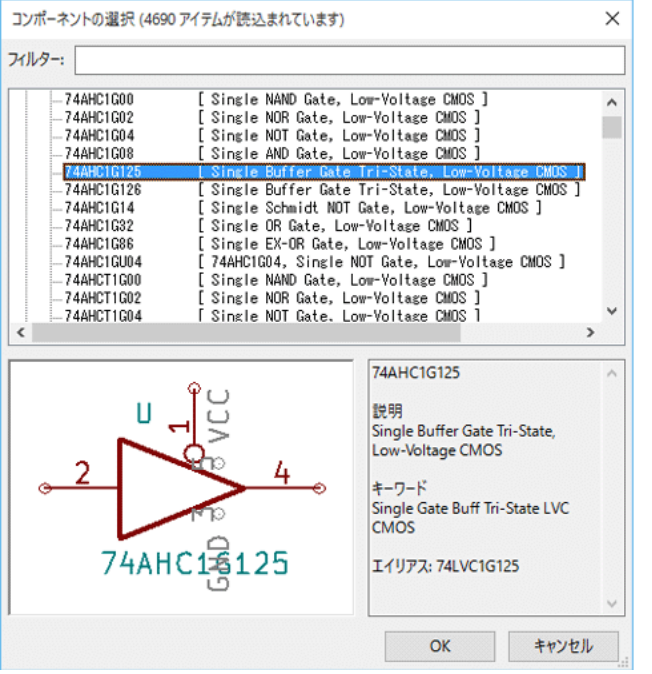

The Choose Symbols dialog will filter symbols by name, keywords, and description according to what you type into the search field.

Some advanced filters are available:

- **Wildcards:** use the characters ? and \* respectively to mean "any single character or no characters" and "any number of any characters, including none".
- **Key-value pairs:** if a library part's description or keywords contain a tag of the format "Key:123", you can match relative to that by typing "Key>123" (greater than), "Key<123" (less than), etc. Numbers may include one of the following case-insensitive suffixes:

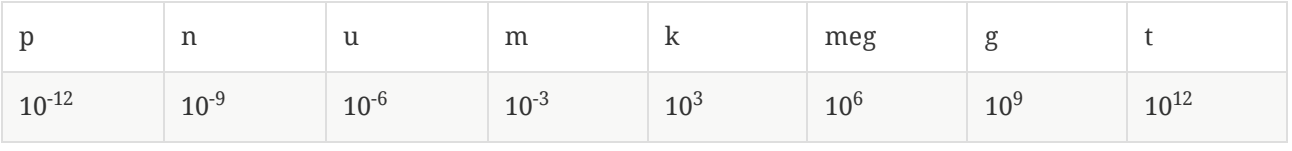

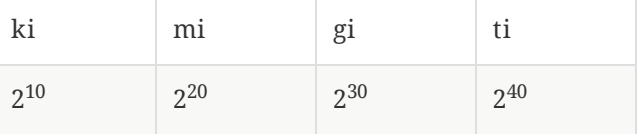

**Regular expressions:** if you're familiar with regular expressions, these can be used too. The regular expression flavor used is the [wxWidgets](http://docs.wxwidgets.org/3.0/overview_resyntax.html) Advanced Regular Expression style, which is similar to Perl regular expressions.

If the symbol specifies a default footprint, this footprint will be previewed in the lower right. If the symbol includes footprint filters, alternate footprints that satisfy the footprint filters can be selected in the footprint dropdown menu at right.

After selecting a symbol to place, the symbol will be attached to the cursor. Left clicking the desired location in the schematic places the symbol into the schematic. Before placing the symbol in the schematic, you can rotate it, mirror it, and edit its fields, by either using the hotkeys or the right-click context menu. These actions can also be performed after placement.

#### 配置中のシンボルは次のようになります :

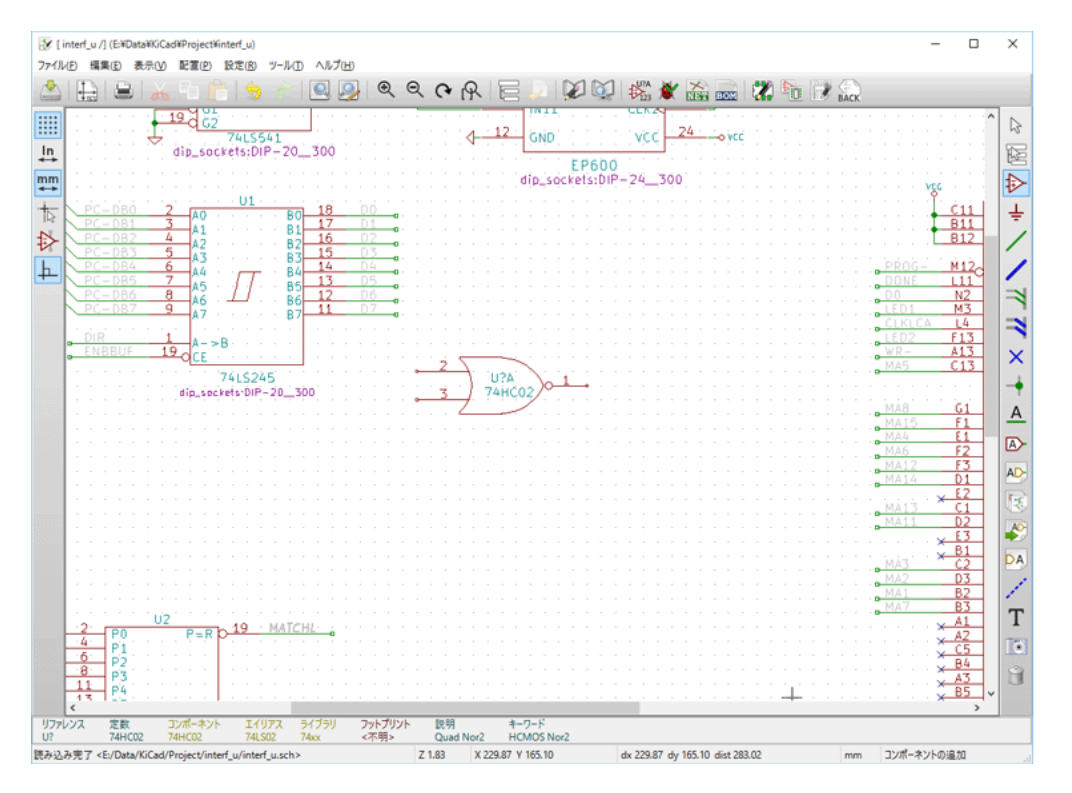

If the **Place repeated copies** option is checked, after placing a symbol KiCad will start placing another copy of the symbol. This process continues until the user presses  $\lfloor \mathsf{Esc} \rfloor$ .

For symbols with multiple units, if the **Place all units** option is checked, after placing the symbol KiCad will start placing the next unit in the symbol. This continues until the last unit has been placed or the user  $p$ resses  $\lfloor$  Esc  $\rfloor$ .

#### **Placing power ports**

A power port [symbol](#page-26-0) is a symbol representing a connection to a power net. The symbols are grouped in the power library, so they can be placed using the symbol chooser. However, as power placements are frequent, the  $\perp$  tool is available. This tool is similar, except that the search is done directly in the power library and any other library that contains power symbols.

#### **Moving symbols**

Symbols can be moved using the Move (  $\mid$  M  $\mid$  ) or Drag ( $\mid$  G  $\mid$  ) tools. These tools act on the selected symbol, or if no symbol is selected they act on the symbol under the cursor.

The **Move** tool moves the symbol itself without maintaining wired connections to the symbol pins.

The **Drag** tool moves the symbol without breaking wired connections to its pins, and therefore moves the connected wires as well.

You can also Drag symbols by clicking and dragging them with the mouse, depending on the **Left button drag gesture** setting in the **Mouse and Touchpad** section of Preferences.

Symbols can also be rotated ( $\vert \kappa \vert$ ) or mirrored in the X ( $\vert \kappa \vert$ ) or Y ( $\vert \gamma \vert$ ) directions.

# **Editing symbol properties**

A symbol's fields can be edited in the symbol's Properties window. Open the Symbol Properties window for a symbol with the  $\lceil \epsilon \rceil$  hotkey or by double-clicking on the symbol.

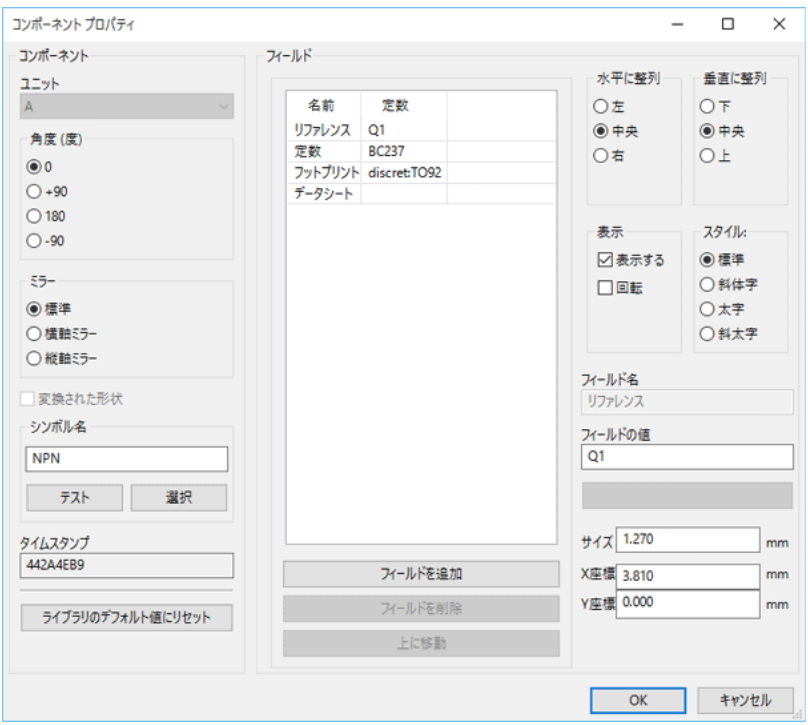

The Symbol Properties window displays all the fields of a symbol in a table. New fields can be added, and existing fields can be deleted, edited, reordered, moved, or resized.

それぞれのフィールドについて表示/非表示と回転(表示方向)を設定することができます。表示位置は常に普通 に表示される(回転やミラーがない)シンボルに対するもので、シンボルのアンカー位置への相対座標で指定しま す。

The position and orientation properties of each field may be hidden in this dialog. They can be shown by right-clicking on the column header of the fields table and enabling the "Orientation", "X Position", and/or "Y Position" columns. Other columns can be shown or hidden as desired.

The "Update Symbol from Library…" button is used to update the schematic's copy of the symbol to match the copy in the library. The "Change Symbol…" button is used to swap the current symbol to a different symbol in the library.

"Edit Symbol…" opens the Symbol Editor to edit the copy of the symbol in the schematic. Note that the original symbol in the library will not be modified. The "Edit Library Symbol…" button opens the Symbol Editor to edit the original symbol in the library. In this case, the symbol in the schematic will not be modified until the user clicks the "Update Symbol from Library…" button.

### **Editing symbol fields individually**

An individual symbol text field can be edited directly with the  $\,|\,$  f  $\,$  hotkey (with a field selected instead of a symbol) or by double-clicking on the field.

Some symbol fields have their own hotkey to edit them directly. With the symbol selected, the Reference, Value, and Footprint fields can be edited with the  $|\Psi|, |\Psi|,$  or  $|\mathsf{F}|$  hotkeys, respectively.

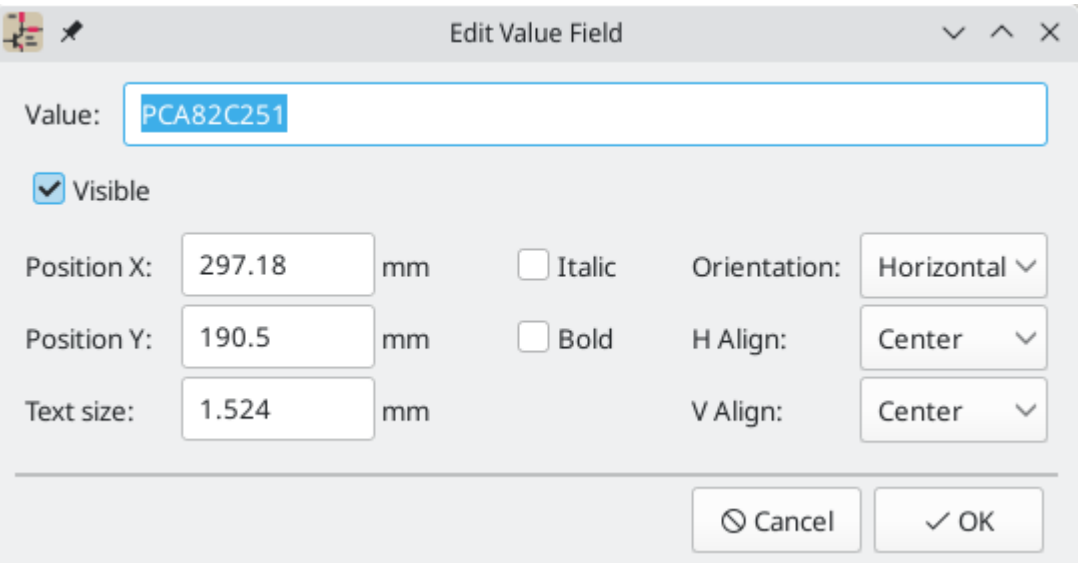

The options in this dialog are the same as those in the full Symbol Properties dialog, but are specific to a single field.

Symbol fields can be automatically moved to an appropriate location with the Autoplace Fields action (select a symbol and press  $|\circ|$ ). Field autoplacement is configurable in the Schematic Editor's Editing Options, including a setting to always autoplace fields.

### **Symbol Fields Table**

The Symbol Fields Table allows you to view and modify field values for all symbols in a spreadsheet interface. You can open the Symbol Fields Table with the button.

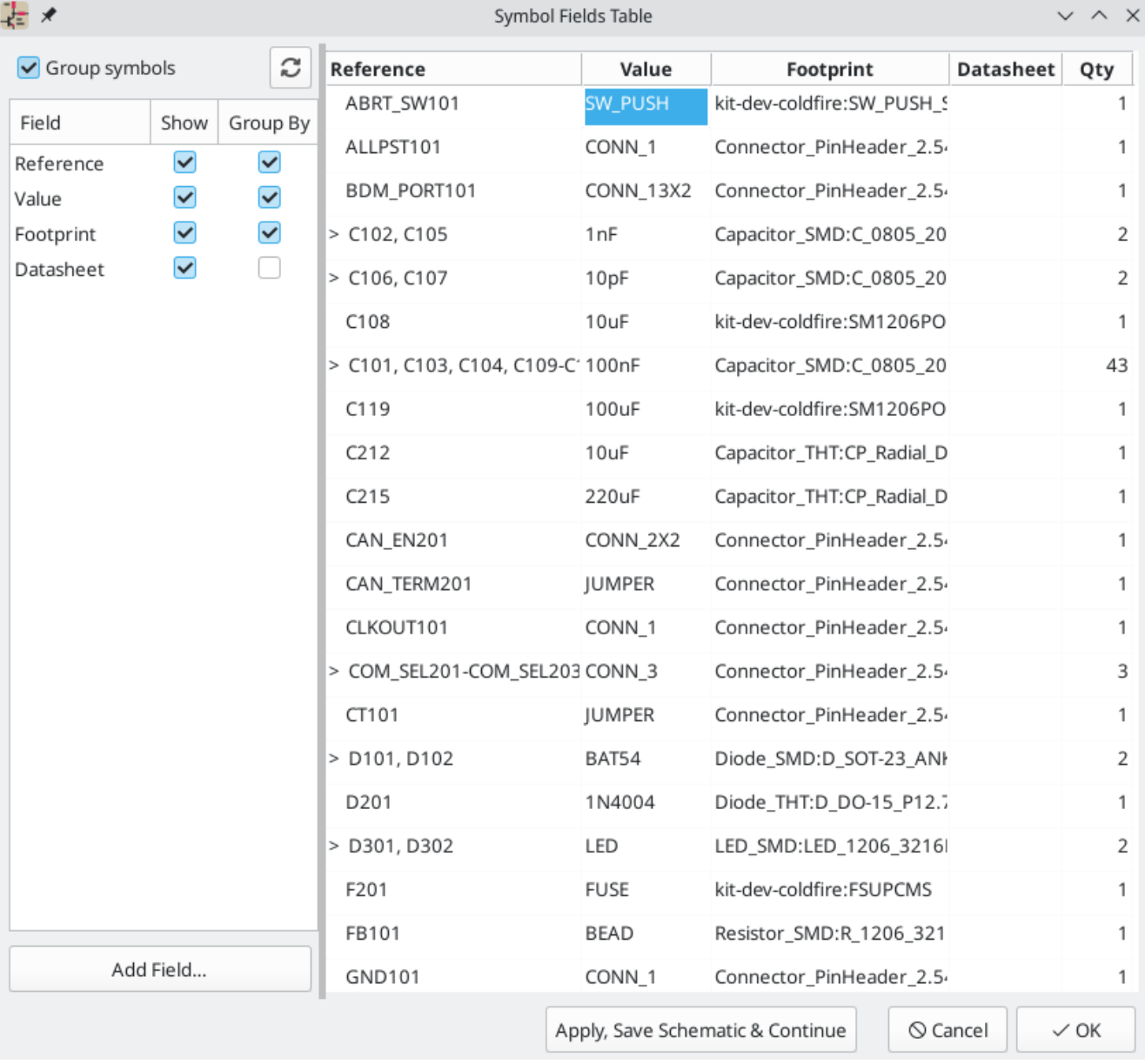

Cells are navigated with the arrow keys, or with  $|$   $\tau$ ab  $/$  |  $\tau$ hift  $+$   $\tau$ ab | to move right / left and  $|\tau|$  =  $\tau$  |  $/$   $\tau$  |  $\tau$  |  $+$  $E$ nter to move down / up, respectively.

A range of cells can be selected by clicking and dragging. The whole range of selected cells will be copied ( <code>ctr1</code>  $|+[C]$  or pasted into ( $[Ctr1] + [V]$  on a copy or paste action. Copying a range of cells from the table can be useful for creating a BOM. More details of copying and pasting cells are described below.

Any symbol field can be shown or hidden using the **Show** checkboxes on the left, or by right-clicking on the header of the table. New symbol fields can be added using the **Add Field…** button.

Similar symbols can optionally be grouped by any symbol field using the **Group By** checkboxes. Grouped symbols are shown in a single row in the table. The grouped row can be expanded to show the individual symbols by clicking the arrow at the left of the row.

### **Tricks to simplify filling fields**

There are several special copy/paste methods in the spreadsheet for pasting values into larger regions, including auto-incrementing pasted cells. These features may be useful when pasting values that are shared in several symbols.

#### These methods are illustrated below.

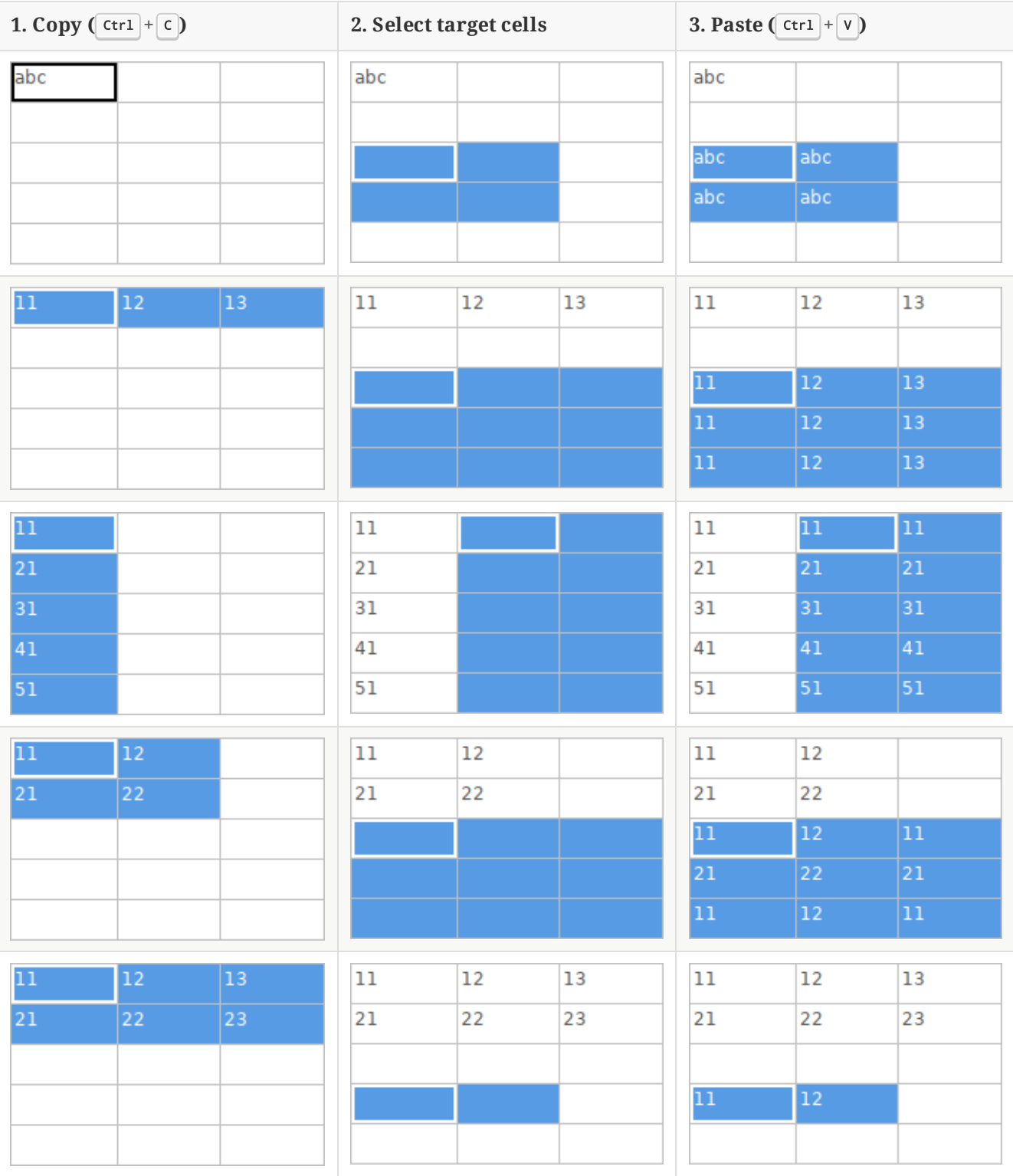

**NOTE** これらのテクニックは、グリッド コントロールを持っている他のダイアログでも有効です。

### <span id="page-17-0"></span>**Reference Designators and Symbol Annotation**

Reference designators are unique identifiers for components in a design. They are often printed on a PCB and in assembly diagrams, and allow you to match symbols in a schematic to the corresponding components on a board.

In KiCad, reference designators consist of a letter indicating the type of component ( R for resistor, C for capacitor, U for IC, etc.) followed by a number. If the symbol has multiple units then the reference designator will also have a trailing letter indicating the unit. Symbols that don't have a reference designator set have a ? character instead of the number. Reference designators must be unique.

Reference designators can set manually by editing a symbol's reference designator field, or automatically using the Annotation tool.

**NOTE** The process of setting a symbol's reference designator is called **annotation**.

# アノテーションツール

The Annotation tool automatically assigns reference designators to symbols in the schematic. To launch the Annotation tool, click the  $\frac{R}{R}$  button in the top toolbar.

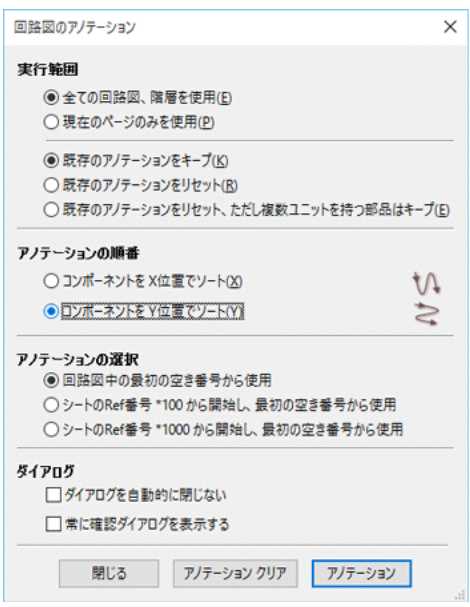

The tool provides several options to control how symbols are annotated.

**Scope:** Selects whether annotation is applied to the entire schematic, to only the current sheet, or to only the selected symbols.

**Options:** Selects whether annotation should apply to all symbols and reset \*existing reference designators, or apply only to unannotated symbols.

**Order:** Chooses the direction of numbering. If symbols are sorted by X position, all symbols on the left side of a schematic sheet will be lower numbered than symbols on the right side of the sheet. If symbols are sorted by Y position, all symbols on the top of a sheet will be lower numbered than symbols at the bottom of the sheet.

**Numbering:** Selects the starting point for numbering reference designators. The lowest unused number above the starting point is picked for each reference designator. The starting point can be an arbitrary number (typically zero), or it can be the sheet number multiplied by 100 or 1000 so that each part's reference designator corresponds to the schematic page it is on.

The **Clear Annotation** button clears all reference designators in the selected scope.

Annotation messages can be filtered with the checkboxes at the bottom or saved to a report using the **Save…** button.

# <span id="page-19-0"></span>**Electrical Connections**

There are two primary ways to establish connections: wires and labels. Both are shown in the schematic below.

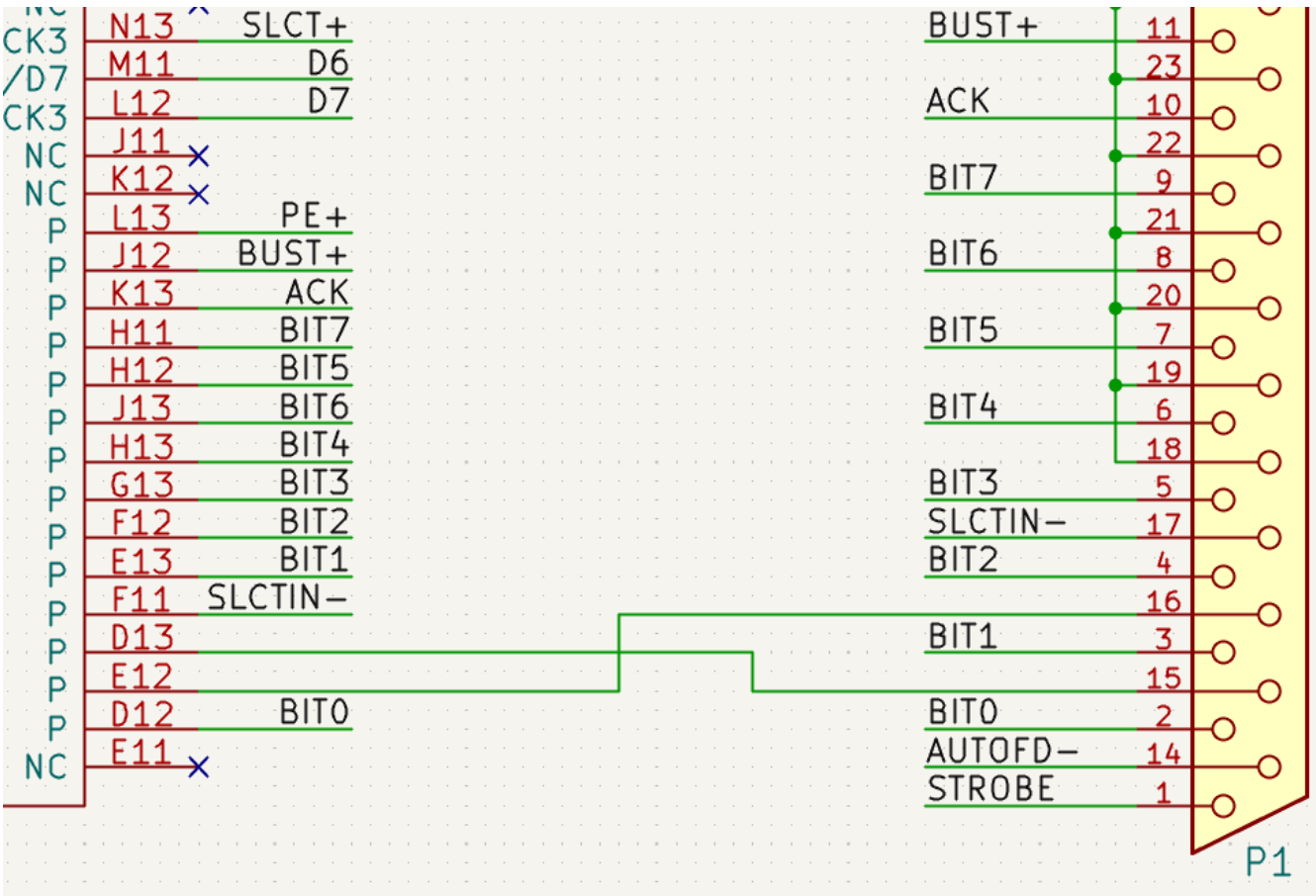

Connections can also be made with buses and with implicit connections via hidden power pins.

This section will also discuss two special types of symbols that can be added with the "Power port" button on the right toolbar:

- **Power ports**: symbols for connecting wires to a power or ground net.
- **PWR\_FLAG**: a specific symbol for indicating that a net is powered when it is not connected to a power output pin (for example, a power net that is supplied by an off-board connector).

### <span id="page-19-1"></span>**Label Connections**

 $\bullet$ 

Labels are used to assign net names to wires and pins. Wires with the same net name are considered to be connected. A net can only have one name. If two different labels are placed on the same net, an ERC violation will be generated. Only one of the net names will be used in the netlist. The final net name is determined according to the rules described below.

There are three types of labels, each with a different connection scope.

17

**Local labels**, also referred to simply as labels, only make connections within a sheet. Add a local label with the  $\overline{A}$  button in the right toolbar.

- **Global labels** make connections anywhere in a schematic, regardless of sheet. Add a global label with the A button in the right toolbar.
- **Hierarchical labels** connect to hierarchical sheet pins and are used in [hierarchical](#page-31-0) schematics for connecting child sheets to their parent sheet. Add a hierarchical label with the  $\overrightarrow{A}$  button in the right toolbar.

**NOTE**

Labels that have the same name will connect, regardless of the label type, if they are in the same sheet.

After using the appropriate button or hotkey to create a label, the Label Properties dialog appears.

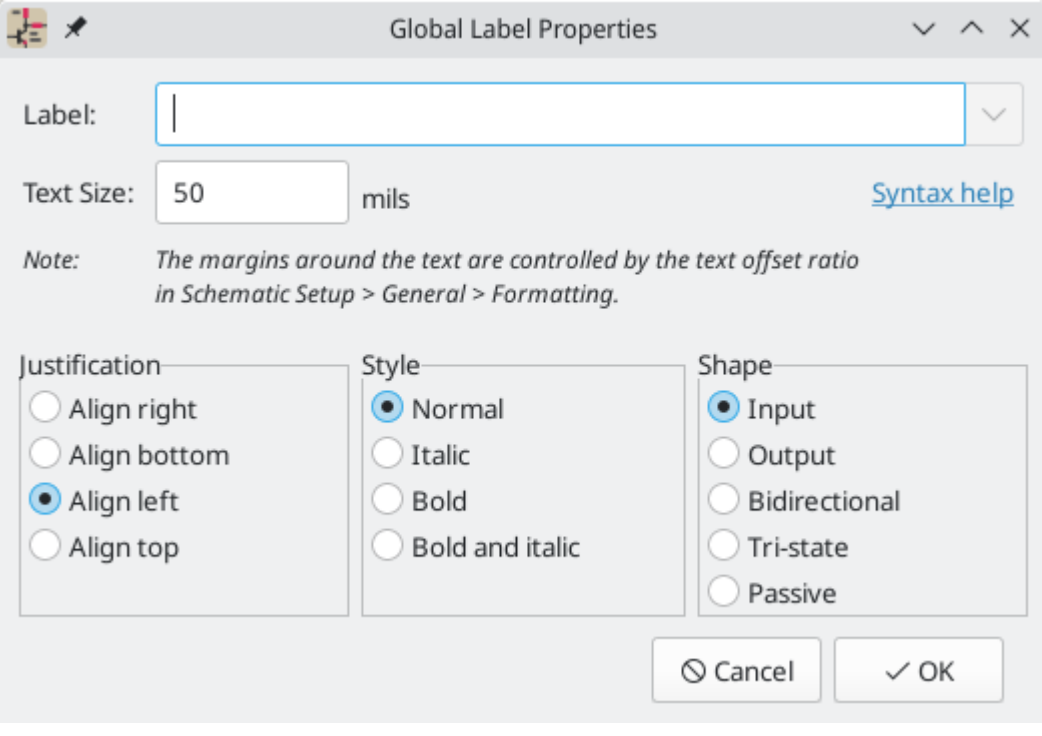

The **Label** field sets the label's text, which determines the net that the label assigns to its attached wire. Label text supports markup for overbars, subscripts, etc., as well as variable [substitution.](#page-109-2) Use the **Syntax help** link in the dialog for a summary.

**Justification** sets the position of the label's connection point relative to the label's text. For example, when **Align right** is selected the connection point will be to the right of the text.

**Text size** and **Style** control the appearance of the label's text. **Shape** controls the shape of the outline around the label; this is purely visual and has no electrical consequence. Local labels do not have an outline, and therefore do not have **Shape** options.

#### **NOTE**

Global labels have additional settings to control margins around the label text in the [Schematic](#page-29-0) Setup dialog.

After accepting the label properties, the label is attached to the cursor for placement. The connection point for a label is the small square in the corner of the label. The square disappears when the label is connected to

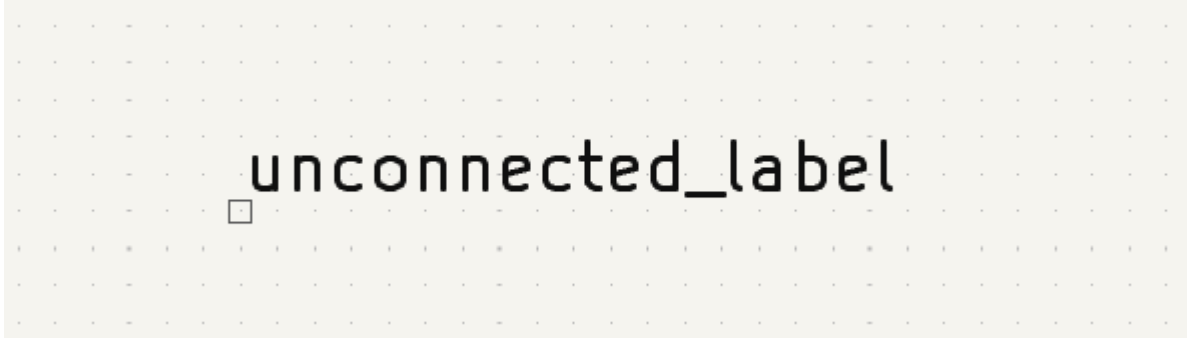

The connection point's position relative to the label text can be changed by choosing a different label orientation in the label's properties, or by mirroring/rotating the label.

The Label Properties dialog can be accessed at any time by selecting a label and using the  $\,|\,$  F  $\,|$  hotkey, doubleclicking on the label, or with **Properties…** in the right-click context menu.

### **Wire Connections**

To establish a connection, a segment of wire must be connected by its end to another segment or to a pin. Only wire ends create connections; if a wire crosses the middle of another wire, a connection will not be made.

Unconnected wire ends have a small square that indicates the connection point. The square disappears when a connection is made to the wire end. Unconnected pins have a circle, which also disappears when a connection is made.

**NOTE** Wires connect with other wires or pins only if their ends coincide exactly. Therefore it is important to keep symbol pins and wires aligned to the grid. It is recommended to always use a 50 mil grid when placing symbols and drawing wires because the KiCad standard symbol library and all libraries that follow its style also use a 50 mil grid.

**NOTE** Symbols, wires, and other elements that are not aligned to the grid can be snapped back to the grid by selecting them, right clicking, and selecting **Align Elements to Grid**.

#### **Drawing and editing wires**

To begin connecting elements with wire, use the Wire tool  $\quad$  in the right toolbar ( $|w|$ ). Wires can also be automatically started by clicking on an unconnected symbol pin or wire end.

Wires can be moved using the Move (|M|) or Drag (| G|) tools. As with symbols, the **Move** tool moves only the selected segment, without maintaining existing connections to other segments. The **Drag** tool maintains existing connections.

If a segment is selected or the cursor is over the middle of a wire, the move/drag action will move the entire segment. If the cursor is over a corner or wire end, the move/drag action will act on one end of the segment.

#### **Wire Junctions**

Wires that cross are not implicitly connected. It is necessary to join them by explicitly adding a junction dot if a connection is desired  $\leftarrow$  button in the right toolbar). Junction dots will be automatically added to wires that start or end on top of an existing wire.

Junction dots are used in the schematic figure above on the wires connected to P1 pins 18, 19, 20, 21, 22, and 23.

### **Bus Connections**

Buses are a way to group related signals in the schematic in order to simplify complicated designs. Buses can be drawn like wires using the bus tool standard are named using labels the same way signal wires are.

In the following schematic, many pins are connected to buses, which are the thick blue lines in the center.

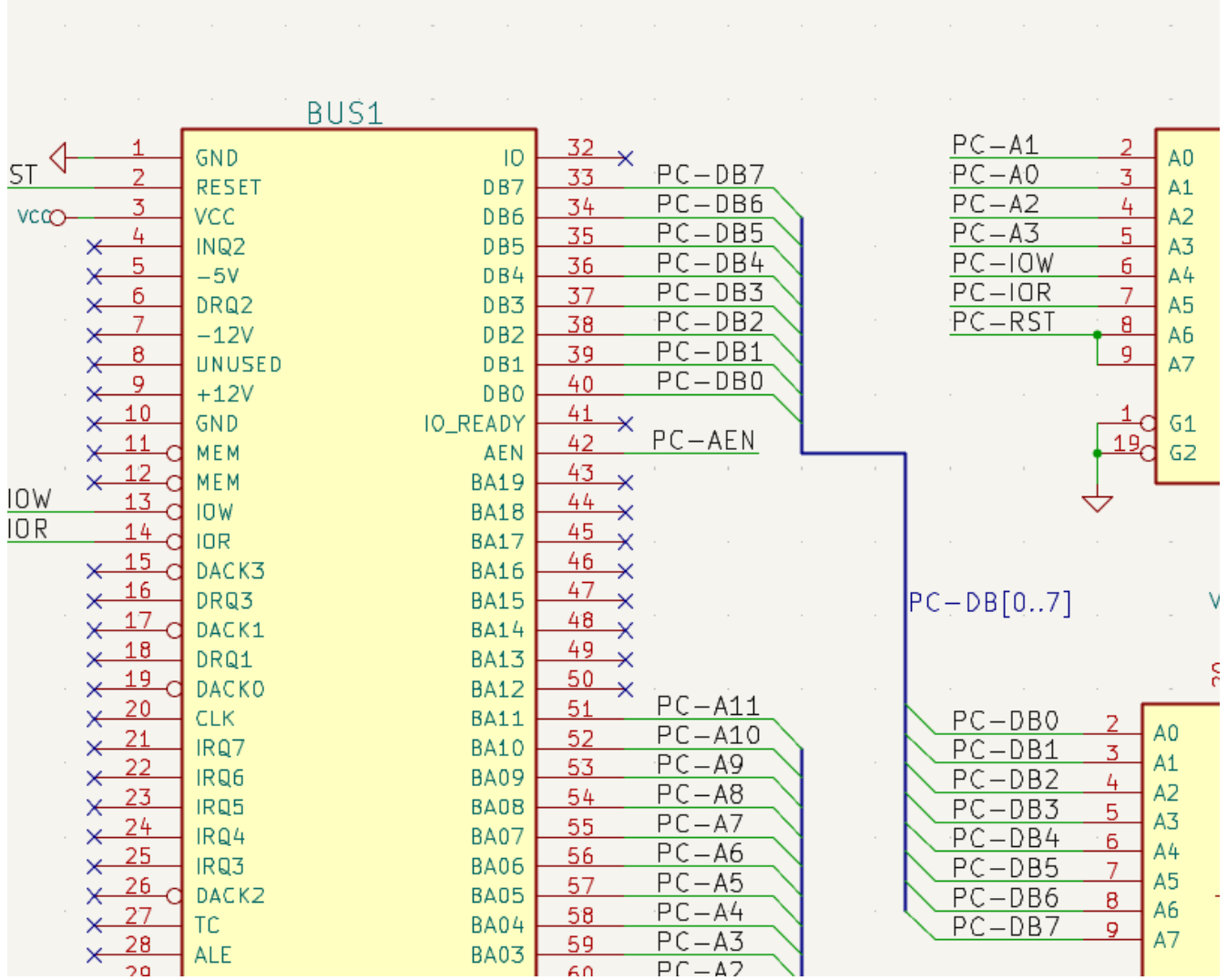

### バスのメンバー

There are two types of bus in KiCad 6.0 and later: vector buses and group buses.

```
*ベクトル バス* は共通の接頭辞で始まり数字で終わる信号のコレクションです。 ベクトル バスは `<PREFIX>[M..N]` と
名前が付けられ、ここで `PREFIX` は有効な信号名、 `M` は接尾辞で使われる最初の番号、 `N` は接尾辞で使われる最後
の番号です。 例えば、バス `DATA[0..7]` は信号 `DATA0`, `DATA1`, … `DATA7` から構成されます。 指定される
`M` と `N` は降順でも昇順でも構いませんが、ともに正の整数でなければなりません。
```
\*グループ バス\* は一つ以上の信号またはベルトル バスのコレクションです。 グループ バスは、異なった名前を持っていた としても関連した信号をまとめてバンドルするために使うことができます。 グループ

#### <OPTIONAL\_NAME>{SIGNAL1 SIGNAL2 SIGNAL3}

グループのメンバーは、中括弧 ( {} ) 内に空白文字で区切られて列挙されます。 任意で付けられるグループ名は、 中括弧の前に置かれます。 グループ バスに名前がない場合、基板のネットはグループ内の信号名だけとなりま す。 グループ バスが名前を持っている場合、ネットでは信号名からピリオド ( . ) で区切られた接頭辞として名前 を持ちます。

例えば、バス {SCL SDA} は2つの信号のメンバーを持っており、ネットリスト内でのこれらの信号は SCL と SDA です。 バス USB1{DP DM} は USB1.DP と USB1.DM と呼ばれるネットを生成します。 いくつかの同じような 回路に渡って繰り返し使われる多くの信号を持つバスを使った設計では、この技法を使うことで時間を節約できま す。

グループ バスは、ベクトル バスを含むこともできます。 例えば、バス MEMORY{A[7..0] D[7..0] OE WE} はベク トル バスと普通の信号を含んでおり、基板上のネットでは MEMORY.A7 と MEMORY.OE のようになります。

Bus wires can be drawn and connected in the same manner as signal wires, including using junctions to create connections between crossing wires. Like signals, buses cannot have more than one name — if two conflicting labels are attached to the same bus, an ERC violation will be generated.

#### バス メンバー同士の接続

Pins connected between the same members of a bus must be connected by labels. It is not possible to connect a pin directly to a bus; this type of connection will be ignored by KiCad.

上に示したような例では、ピンに接続しているワイヤーへ配置されたラベルによってピン間が接続されます。バス ワイヤーへのバスエントリー部 (45 度曲がっているワイヤー部分)は外観上の見易さを目的としているだけで、 Eeschema で回路図としての意味はありません。(論理的な接続である必要はありません)

In fact, using the repetition command (  $\mid$  Insert  $\mid$  ), connections can be very quickly made in the following way, if component pins are aligned in increasing order (a common case in practice on components such as memories, microprocessors…):

- Place the first label (for example PCA0)
- Use the repetition command as much as needed to place members. KiCad will automatically create the next labels ( PCA1 , PCA2 …) vertically aligned, theoretically on the position of the other pins.
- 最初のラベルの下にワイヤーを配置します。同様に繰り返しコマンドを利用し、ラベルの下へワイヤーを配置 していきます。
- 必要に応じて、同じ方法(最初のエントリーを配置し, 繰り返しコマンドを使用する)を用い、バスエントリ ーを配置して下さい。

In the **Schematic Editor** → **Editing Options** section of the Preferences menu, you can set the repetition parameters:

- **NOTE**
- Vertical pitch

Horizontal pitch

Label increment (labels can be incremented or decremented by 1, 2, 3, etc.)

#### バスの展開

The unfold tool allows you to quickly break out signals from a bus. To unfold a signal, right-click on a bus object (a bus wire, etc) and choose **Unfold from Bus**. Alternatively, use the **Unfold Bus** hotkey (default: ) Cwhen the cursor is over a bus object. The menu allows you to select which bus member to unfold.

バスのメンバーを選択後、次のクリックで希望する場所にバス メンバーのラベルを配置します。 ツールは自動的 にバス エントリーを生成し、ラベル位置からの配線を可能にします。ラベルを配置した後、続けて配線を追加 (例 えば、部品のピンに接続) して、通常の方法を使って結線を完了できます。

### バス エイリアス

バス エイリアスは、大きなグループ バスでの作業をより効率的にするショートカットです。 これらはグループ バ スを定義して、回路図全体における完全なグループ名に代わって使うことができるショートカット名を与えます。

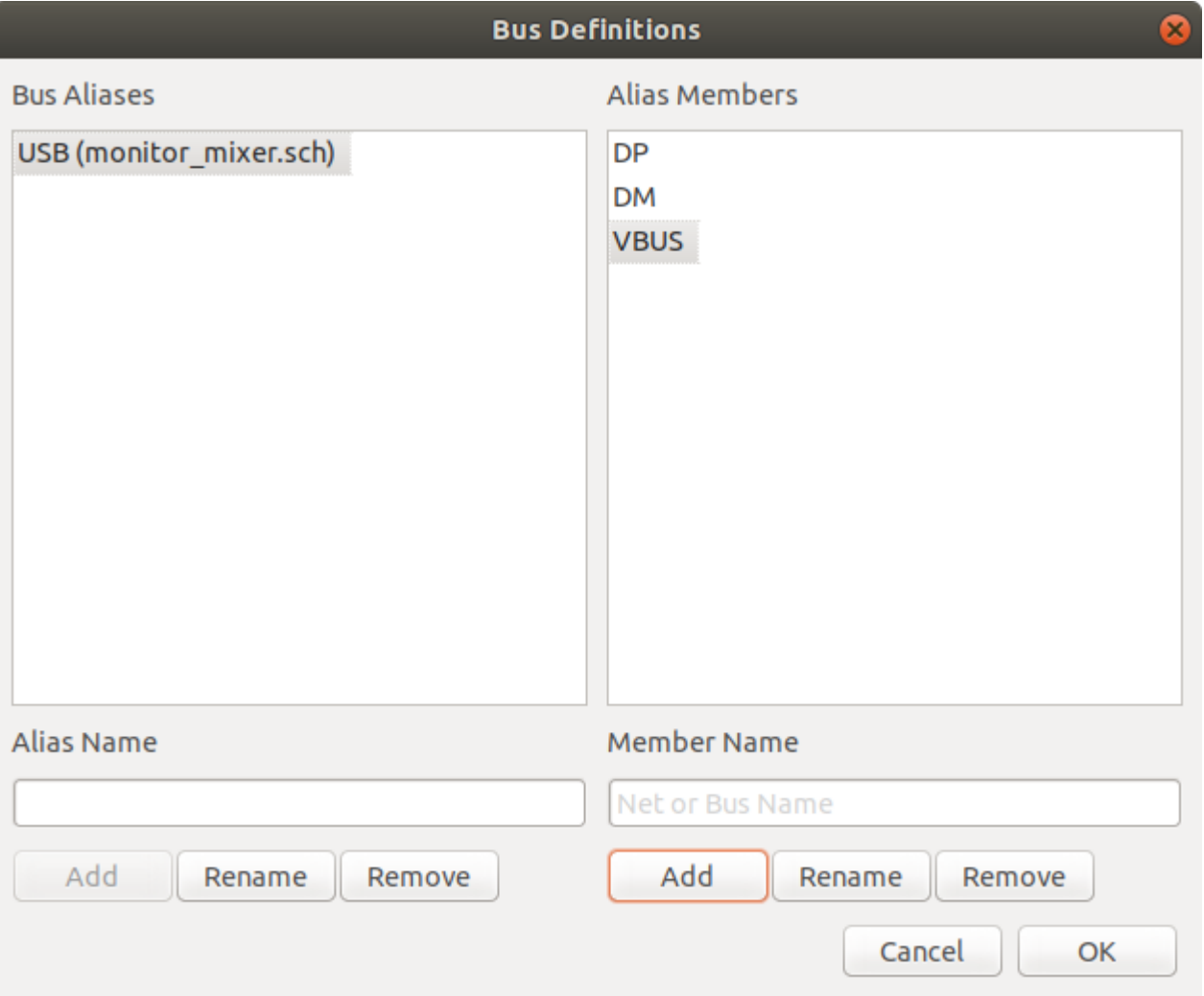

To create bus aliases, open the **Bus Definitions** dialog in the **Tools** menu.

エイリアスには、有効な信号名なら何を付けても構いません。 ダイアログを使って、信号あるいはベクトル バス をエイリアスに追加することができます。 ショートカットとして、空白文字で区切られた信号やバスのリストに 入力あるいは貼り付けでき、それらは全て、エイリアス定義に追加されます。 この例では、メンバー DP , DM , VBUS を持つ USB と呼ばれるエイリアスを定義します。

エイリアスを定義した後、 グループ バス: {USB} の中括弧内にエイリアス名を置くことによってグループ バス ラ ベルで使うことができます。 これはバス {DP DM VBUS} のラベルと同等の効果を持ちます。. USB1{USB} のよう に、グループに接頭辞の名前を追加することもでき、上に書かれた USB1.DP のようなネットとなります。 複雑な バスでは、エイリアスの使用によって回路図上のラベルをより短くすることができます。 エイリアスは単なるシ ョートカットであり、ネットリスト中にはエイリアス名が含まれないことを覚えておいて下さい。

バスのエイリアスは回路図ファイル中に保存されます。 与えられた回路図シートで作られたエイリアスは、同じ 階層設計における他の回路図シートで全て使用することができます。

#### 複数のラベルを持つバス

KiCad 5.0 および以前のバージョンでは、互いに異なったラベルを持つバス配線の接続が許容されており、ネット リスト中でそれらのバスのメンバーを結合していました。このような挙動は、グループ バスに適合せず、与えら れた信号が受け取る名前を簡単に予見できないことでネットリストの混乱を引き起こすため、KiCad 6.0 では削除 されています。

この機能が使用されている設計を新しいバージョンの KiCad で開いた場合、与えられたバス配線のセットには単 一のラベルのみが存在するように回路図を更新するためのバス移行ダイアログが表示されます。

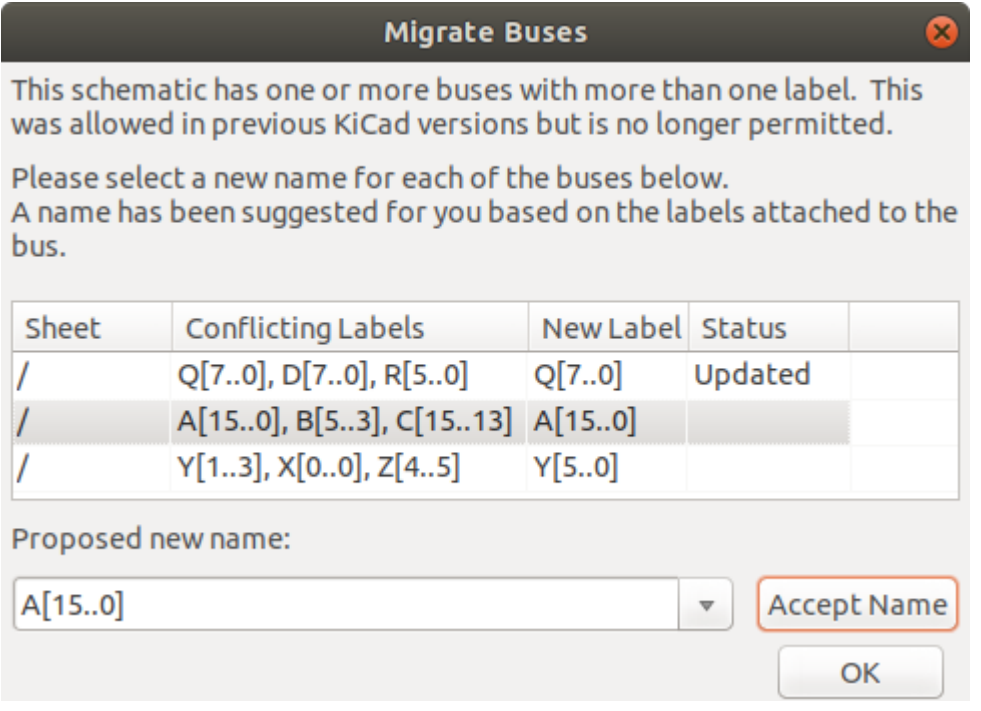

一つ以上のラベルを持つバス配線のセットごとに、保持したいラベルを選択しなければなりません。 ドロップダ ウン名前ボックスを使って回路図に存在する既存のラベルから選択するか、新しい名前フィールドへの入力によっ て別の名前を選択できます。

#### <span id="page-25-0"></span>**Hidden Power Pins**

When the power pins of a symbol are visible, they must be connected, as with any other signal. However, symbols such as gates and flip-flops are sometimes drawn with hidden power input pins which are connected implicitly.

KiCad automatically connects invisible pins with type "power input" to a global net with the same name as the pin. For example, if a symbol has a hidden power input pin named VCC , this pin will be globally connected to the VCC net on all sheets.

#### **NOTE**

Hidden pins can be shown in the schematic by checking the **Show hidden pins** option in the **Schematic Editor** → **Display Options** section of the preferences, or by selecting **View** → **Show hidden pins**. There is also a toggle icon  $\uparrow$  on the left toolbar.

It may be necessary to join power nets of different names (for example, GND in TTL components and VSS in MOS components). To accomplish this, add a power port [symbol](#page-26-0) for each net and connect them with a wire.

If hidden power pins are used, it is not recommended to use local labels for power connection, as they will not connect to hidden power pins on other sheets.

#### **NOTE**

Care must be taken with hidden power input pins because they can create unintentional connections. By nature, hidden pins are invisible and do not display their pin name. This makes it easy to accidentally connect two power pins to the same net. For this reason, **using invisible power pins in symbols is not recommended** outside of power port symbols, and is only supported for compatibility with legacy designs and symbols.

#### <span id="page-26-0"></span>**Power Ports**

Power ports are symbols that are conventionally used to represent a connection to a power net, such as VCC or GND . In addition to being a visual indicator that the attached net is a power rail, power ports make global connections: two power ports with the same pin name connect to each other anywhere in the schematic, regardless of sheet.

In the figure below, power port symbols are used to connect the positive and negative terminals of the capacitors to the VCC and GND nets, respectively.

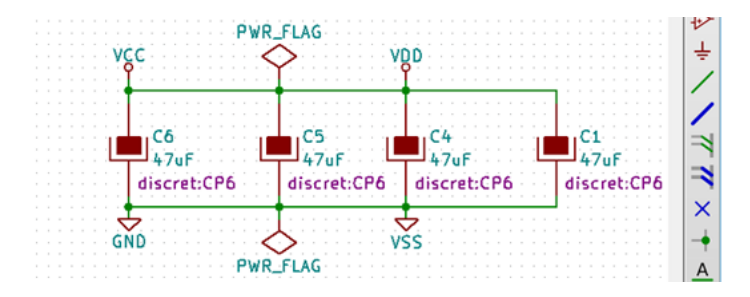

In the KiCad standard library, power ports are found in the power library, but power port symbols can be created in any library. To create a custom power port, make a new symbol with a power input pin that is set to be invisible. Name the pin according to the desired power net. In addition, set the "Define as power symbol" symbol property. As described in the [hidden](#page-25-0) power pins section, invisible power input pins make global connections based on the hidden power pin's name. The process of creating a power port is described in more detail in the [Symbol](#page-92-0) Editor section.

#### **NOTE**

The connected net name is determined by the power port's **pin name**, not the name or value of the symbol. This means that power port net names can only be changed in the symbol editor, not in the schematic.

### **Net name assignment rules**

Every net in the schematic is assigned a name, whether that name is specified by the user or automatically generated by KiCad.

When multiple labels are attached to the same net, the final net name is determined in the following order, from highest priority to lowest:

- 1. グローバルラベル
- 2. [Power](#page-26-0) ports
- 3. Local labels
- 4. 階層ラベル
- 5. Hierarchical sheet pins

If there are multiple labels of one type attached to a net, the names are sorted alphabetically and the first is used.

If a net travels through multiple sheets in a [hierarchy,](#page-31-0) and has no global label or power port, it will take its name from the highest level of the hierarchy where it has a hierarchical label or local label. As described above, local labels take priority over hierarchical labels.

If none of the labels above are attached to a net, the net's name is automatically generated based on the connected symbol pins.

### **PWR\_FLAG**

Two PWR\_FLAG symbols are visible in the screenshot above. They indicate to ERC that the two power nets VCC and GND are actually connected to a power source, as there is no explicit power source such as a voltage regulator output attached to either net.

Without these two flags, the ERC tool would diagnose: *Error: Input Power pin not driven by any Output Power pins.*

The PWR\_FLAG symbol is found in the power symbol library. The same effect can be achieved by connecting any power output pin to the net.

### **No-connection flag**

No-connection flags  $(\rightarrow)$  are used to indicate that a pin is intentionally unconnected. These flags do not have any effect on the schematic's connectivity, but they prevent "unconnected pin" ERC warnings for pins that are intentionally unconnected.

# <span id="page-27-0"></span>**Graphical items**

### **Text and graphic lines**

It can be useful to place annotations such as text fields and frames to aid in understanding the schematic. Text fields ( $\top$ ) and graphic lines ( $\cdot$ ) are intended for this use, as opposed to labels and wires, which are connection elements.

The image below shows graphic lines and text in addition to wires, local labels, and hierarchical labels.

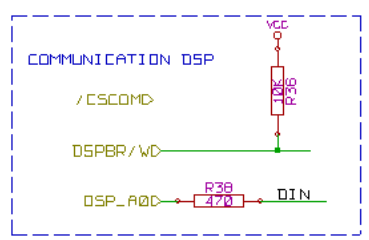

# <span id="page-28-0"></span>シートの表題欄(タイトルブロック)

The title block is edited with the Page Settings tool ( $\begin{bmatrix} \boxed{\phantom{0}} \end{bmatrix}$ ).

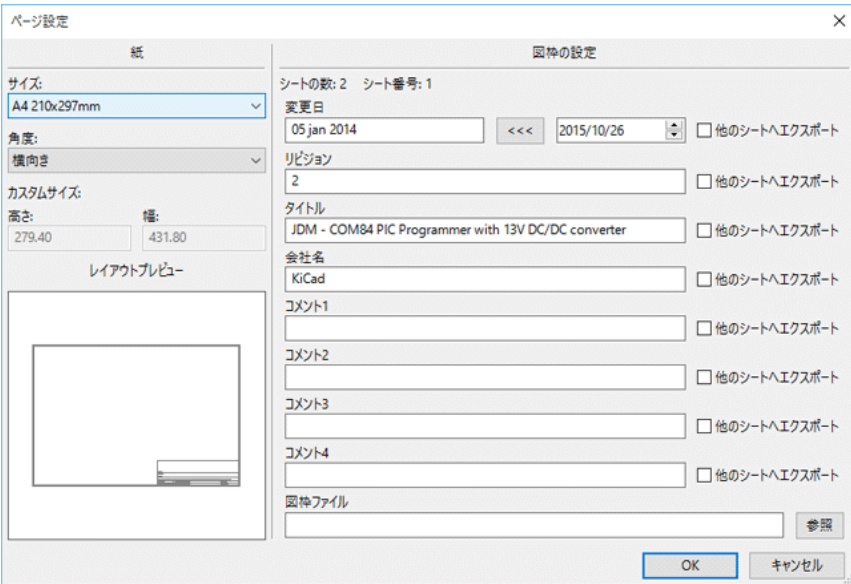

Each field in the title block can be edited, as well as the paper size and orientation. If the "Export to other sheets" option is checked for a field, that field will be updated in the title block of all sheets, rather than only the current sheet.

You can set the date to today's or any other date by pressing the left arrow button by "Issue Date", but the date in the schematic will not be automatically updated.

A drawing sheet template file can also be selected.

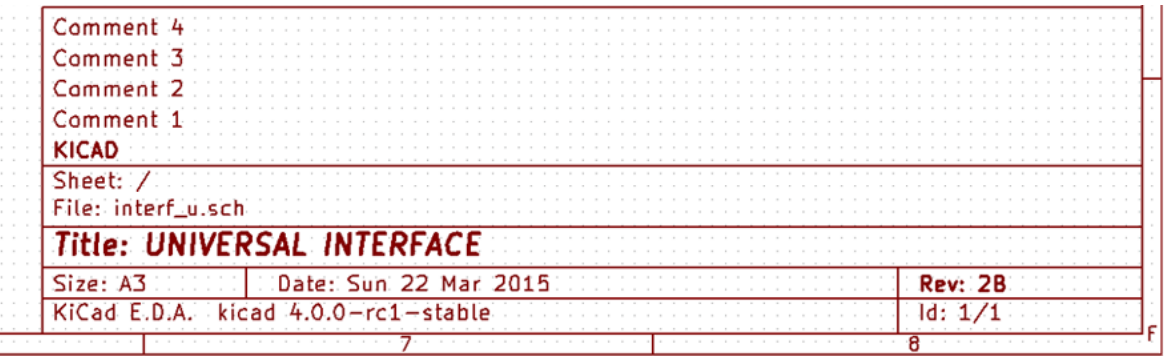

The sheet number (Sheet X/Y) is automatically updated, but sheet page numbers can also be manually set using **Edit** → **Edit Sheet Page Number…**.

# <span id="page-29-0"></span>**Schematic Setup**

The Schematic Setup window is used to set schematic options that are specific to the currently active schematic. For example, the Schematic Setup window contains formatting options, electrical rule configuration, netclass setup, and schematic text variable setup.

# <span id="page-29-1"></span>キャッシュされたシンボルのレスキュー

By default, KiCad loads symbols from the project libraries according to the set paths and library order. This can cause a problem when loading a very old project: if the symbols in the library have changed or have been removed or the library no longer exists since they were used in the project, the ones in the project would be automatically replaced with the new versions. The new versions might not line up correctly or might be oriented differently leading to a broken schematic.

When a project is saved, a cache library with the contents of the current library symbols is saved along with the schematic. This allows the project to be distributed without the full libraries. If you load a project where symbols are present both in its cache and in the system libraries, KiCad will scan the libraries for conflicts. Any conflicts found will be listed in the following dialog:

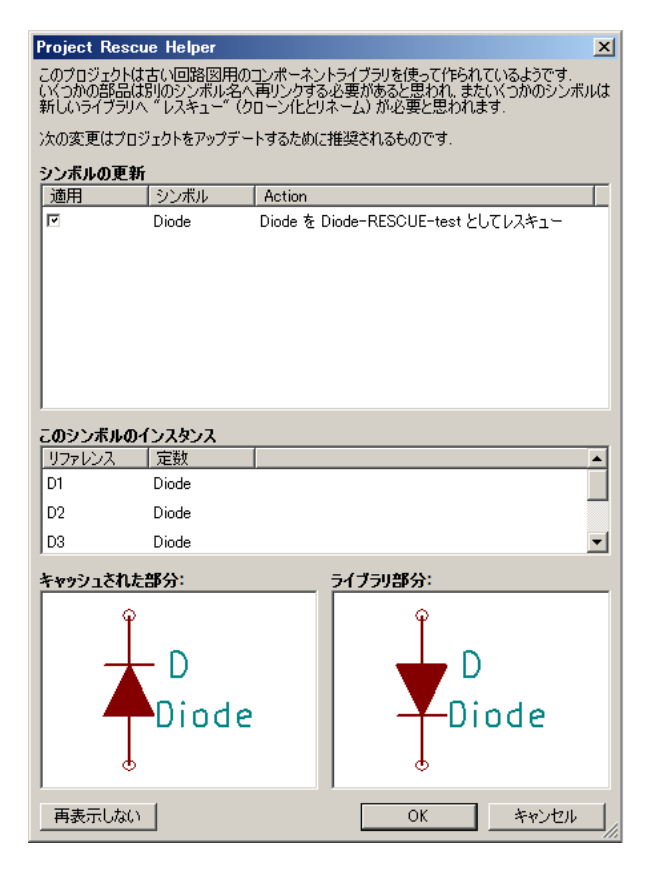

You can see in this example that the project originally used a diode with the cathode facing up, but the library now contains one with the cathode facing down. This change would break the schematic! Pressing OK here will cause the symbol cache library to be saved into a special rescue library and all the symbols are renamed to avoid naming conflicts.

If you press Cancel, no rescues will be made, so KiCad will load all the new components by default. If you save the schematic at this point, your cache will be overwritten and the old symbols will not be recoverable. If you have saved the schematic, you can still go back and run the rescue function again by selecting "Rescue Cached Components" in the "Tools" menu to call up the rescue dialog again.

このダイアログを表示させたくない場合は、"次回から表示しない" ボタンを押してください。デフォルトで何もせ ずに新しいシンボルを読み込むようになります。このオプションは、ライブラリーの設定で元に戻せます。

<span id="page-31-0"></span>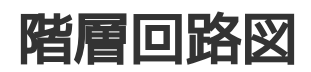

## <span id="page-31-1"></span>はじめに

In KiCad, multi-sheet schematics are hierarchical: there is a single root sheet, and additional sheets are created as subsheets of either the root sheet or another subsheet. Sheets can be included in a hierarchy multiple times, if desired.

Carefully drawing a schematic as a hierarchical design improves schematic legibility and reduces repetitive drawing.

Creating a hierarchical schematic starts from the root sheet. The process is to create a subsheet, then draw the circuit in the subsheet and make the necessary electrical connections between sheets. Connections can be made between nets in a subsheet and nets in the parent sheet using hierarchical pins and labels, or between any two nets in the hierarchy using global labels.

# <span id="page-31-2"></span>**Adding sheets to a design**

You can add a subsheet to a design with the Add Hierarchical Sheet tool ( $\mid \cdot \mid$  hotkey, or the button in the right toolbar). Launch the tool, then click twice in the canvas to draw the upper left and lower right corners of the subsheet symbol. Make the sheet outline large enough to fit the [hierarchical](#page-33-2) pins you will add later.

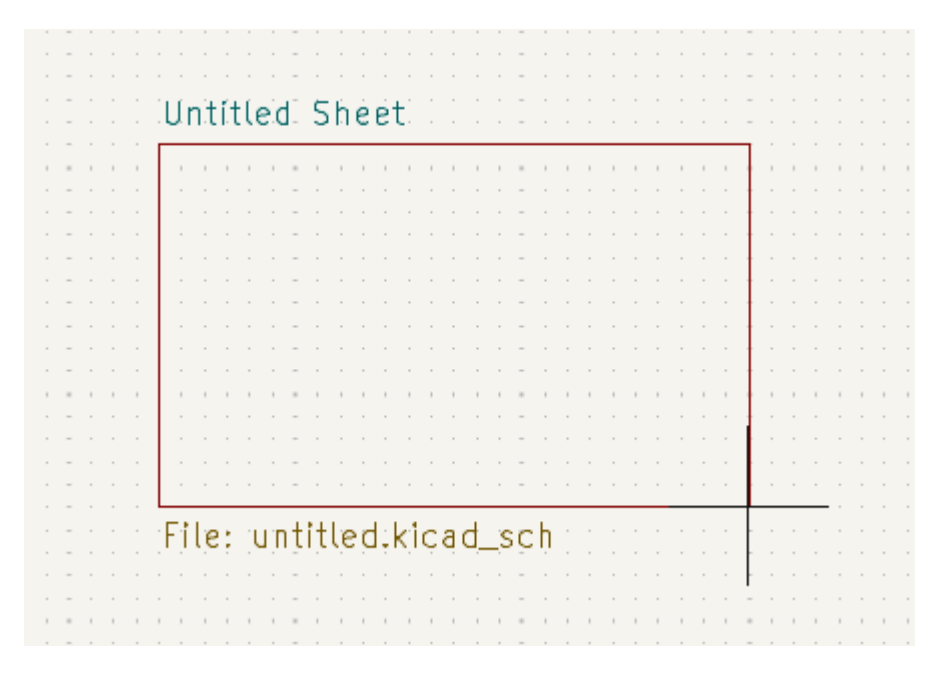

The Sheet Properties dialog will appear and prompt you for a sheet name and filename.

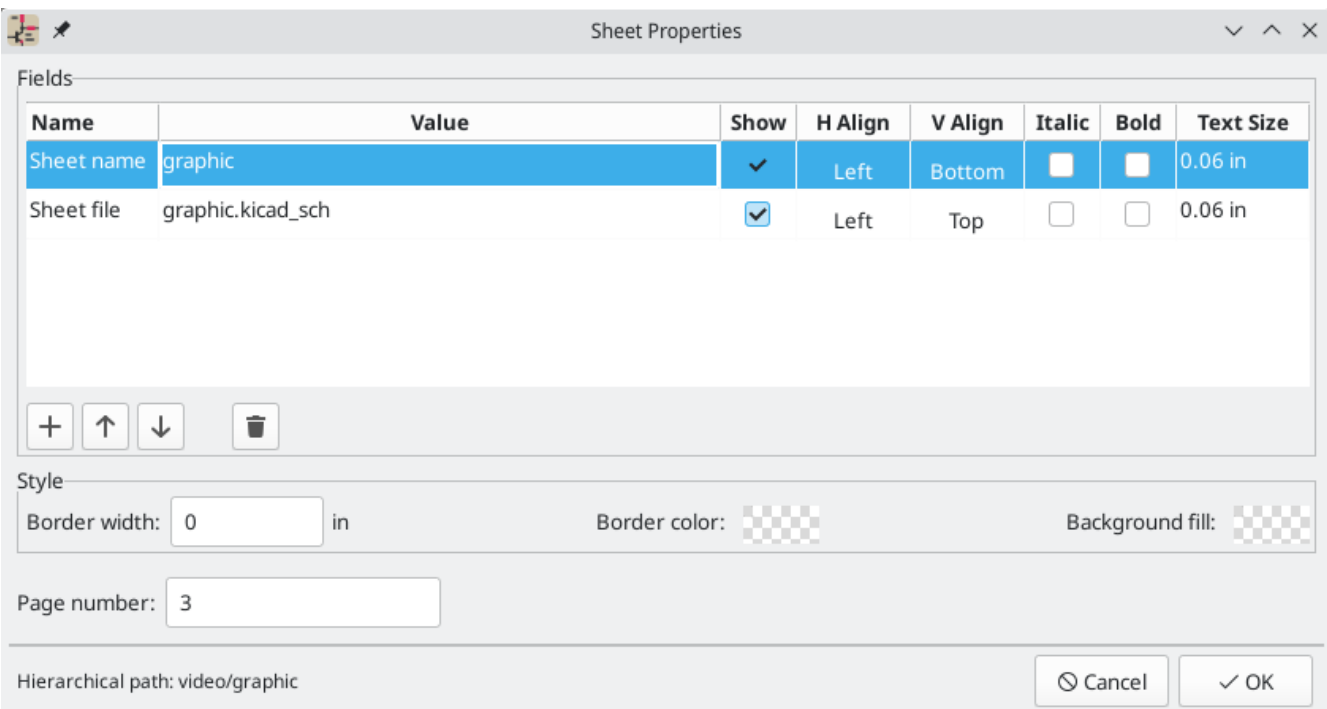

The **sheet name** must be unique, as it is used in the full net name for any nets in the subsheet. For example, a net with the local label net1 in the sheet sheet1 would have a full net name of /sheet1/net1 . The sheet name is also used to refer to the sheet in various places in the GUI, including the title [block](#page-28-0) and the hierarchy [navigator.](#page-33-0)

The **sheet filename** specifies the file that the new sheet will be saved to or loaded from. The path to the sheet file can be relative or absolute. It is usually preferable to save subsheet files in the project directory and use a relative path so that the project is portable.

A single sheet file can be used more than once in a project by specifying the same filename for each repeated sheet; the circuit drawn in the sheet will be instantiated once per usage, and any edits in once instance will be reflected in the other instances.

**NOTE**

Sheet files can be shared between multiple projects to allow design reuse between projects. However, this is not recommended due to path portability concerns and the risk of unintentionally changing other projects while editing a shared sheet.

The sheet's **page number** is configurable here. The page number is displayed in the sheet title [block](#page-28-0) and the [hierarchy](#page-33-0) [navigator,](#page-58-0) and sheets are sorted by page number in the hierarchy navigator and when printing or plotting.

Several graphical options are also available. **Border width** sets the width of the border around the sheet shape. **Border color** and **Background fill** set the color for the border and fill of the sheet shape, respectively. If no color is set, a checkerboard swatch is shown and the default values from the color theme are used.

The Sheet Properties dialog can be accessed at any time by selecting a sheet symbol and using the  $\lfloor$  <code>s</code>  $\rfloor$  <code>hotkey,</code> or by right-clicking on a sheet symbol and selecting **Properties…**.

# <span id="page-33-0"></span>**Navigating between sheets**

You can enter a hierarchical sheet from the parent sheet by double-clicking the child sheet's shape, or rightclicking the child sheet and selecting **Enter Sheet**.

Return to the parent sheet by using the  $\uparrow$  button in the top toolbar, or by right-clicking in an empty part of the schematic and clicking **Leave Sheet**.

Alternatively, you can jump to any sheet with the hierarchy navigator. To open the hierarchy navigator, click the  $\Box$  button in the top toolbar. Each sheet in the design is displayed as an item in the tree. Clicking a sheet name opens that sheet in the editing canvas.

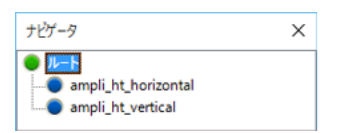

By default, the hierarchy navigator closes after a new sheet is opened. It can be configured to always remain open by selecting the **Keep hierarchy navigator open** option in the Editing Options section of the Schematic Editor preferences.

# <span id="page-33-1"></span>**Electrical connections between sheets**

### **Label overview**

Electrical connections between sheets are made with [labels](#page-19-1). There are several kinds of labels in KiCad, each with a different connection scope.

- **Local labels** only make connections within a sheet. Therefore local labels cannot be used to connect between sheets. Local labels are added with the  $A$  button.
- **Global labels** make connections anywhere in a schematic, regardless of sheet. Global labels are added with the  $\overline{A}$  button.
- **Hierarchical labels** connect to **hierarchical sheet pins** accessible in the parent sheet. Hierarchical designs rely on hierarchical labels and pins to make connections between parent sheets and child sheets; you can think of hierarchical pins as defining the interface for a sheet. Hierarchical labels are added with the A $\triangle$  button.

```
NOTE
```
Labels that have the same name will connect, regardless of the label type, if they are in the same sheet.

**NOTE** [Hidden](#page-25-0) power pins can also be considered global labels, because they connect anywhere in the schematic hierarchy.

### <span id="page-33-2"></span>**Hierarchical sheet pins**

After placing hierarchical labels within the subsheet, matching **hierarchical pins** can be added to the subsheet symbol in the parent sheet. You can then make connections to the hierarchical pins with wires, labels, and buses. Hierarchical pins in a subsheet symbol are connected to the matching hierarchical labels in the subsheet itself.

**NOTE**

Hierarchical labels must be defined in the subsheet before the corresponding hierarchical sheet pin can be imported in the sheet symbol.

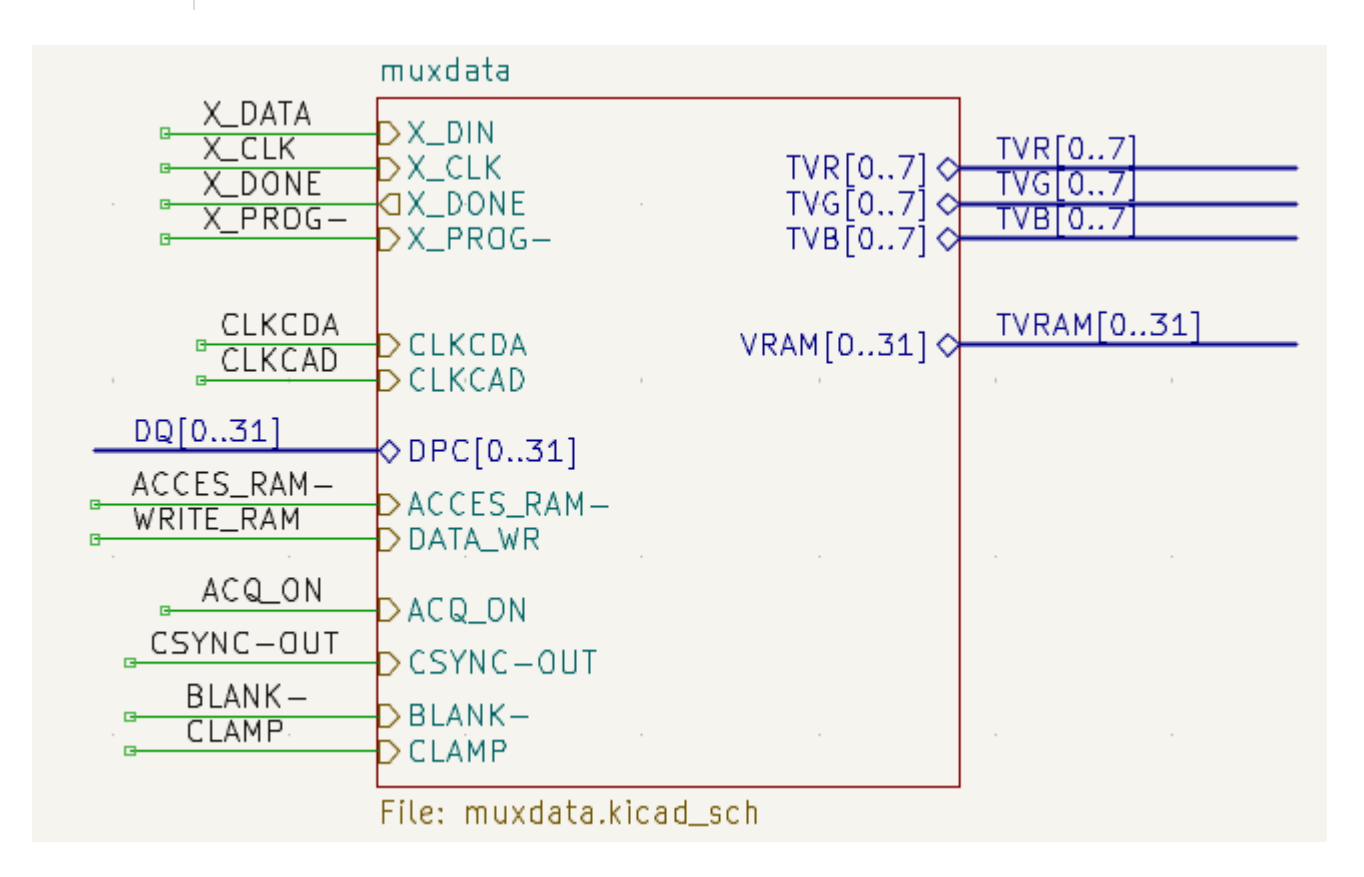

For every hierarchical label in the subsheet, import the corresponding hierarchical pin into the sheet symbol by clicking the  $\beta$  button in the right toolbar, then clicking on the sheet symbol. A sheet pin for the first unmatched hierarchical label will be attached to the cursor, where it can be placed anywhere along the border of the sheet symbol. Clicking again with the tool will continue to import additional sheet pins until there are no more hierarchical pins to import from the subsheet. Sheet pins can also be imported by selecting **Import Sheet Pin** in a sheet symbol's right-click context menu.

You can edit the properties of a sheet pin in the Sheet Pin Properties dialog. Open this dialog by doubleclicking a sheet pin, selecting a sheet pin and using the  $\,|\,$  f  $\,$  hotkey, or right-clicking a sheet pin and selecting **Properties…**.

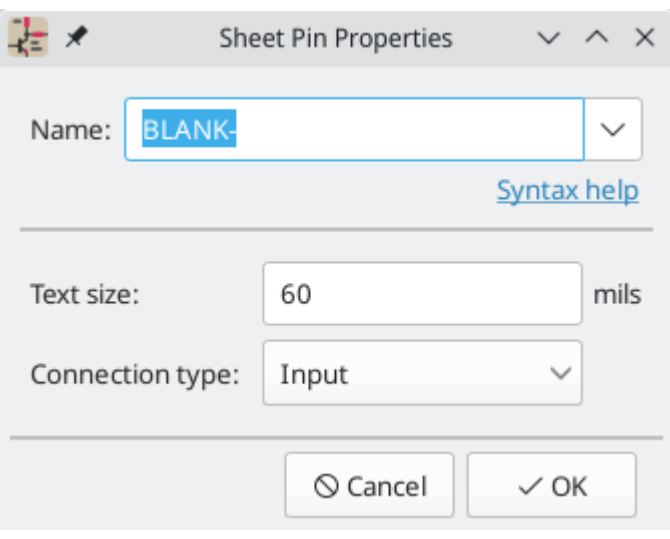

The sheet pin's **name** can be edited in the textbox or by selecting from the dropdown list of hierarchical labels in the subsheet. A sheet pin's name has to match the corresponding hierarchical label in the subsheet, so if a pin name is changed the label must change as well.

The **connection type** changes the shape of the sheet pin, and has no electrical effect. It can be set to Input, Output, Bidirectional, Tri-state, or Passive. The pin's **text size** can also be changed.

# <span id="page-35-0"></span>**Hierarchical design examples**

Hierarchical designs can be put into one of several categories:

- **Simple:** each sheet is used only once.  $\bullet$
- **Complex:** some sheets are instantiated multiple times.  $\bullet$
- **Flat:** a sub-case of a **simple** hierarchy, without connections between subsheets and their parent. Flat hierarchies can be used to represent a non-hierarchical design.

Each hierarchy model can be useful; the most appropriate one depends on the design.

### **Simple hierarchy**

An example of a simple hierarchy is the video demo project included with KiCad. The root sheet contains seven unique subsheets, each with hierarchical labels and sheet pins linking the sheets to each other in the root sheet. Two of the subsheet symbols are shown below.

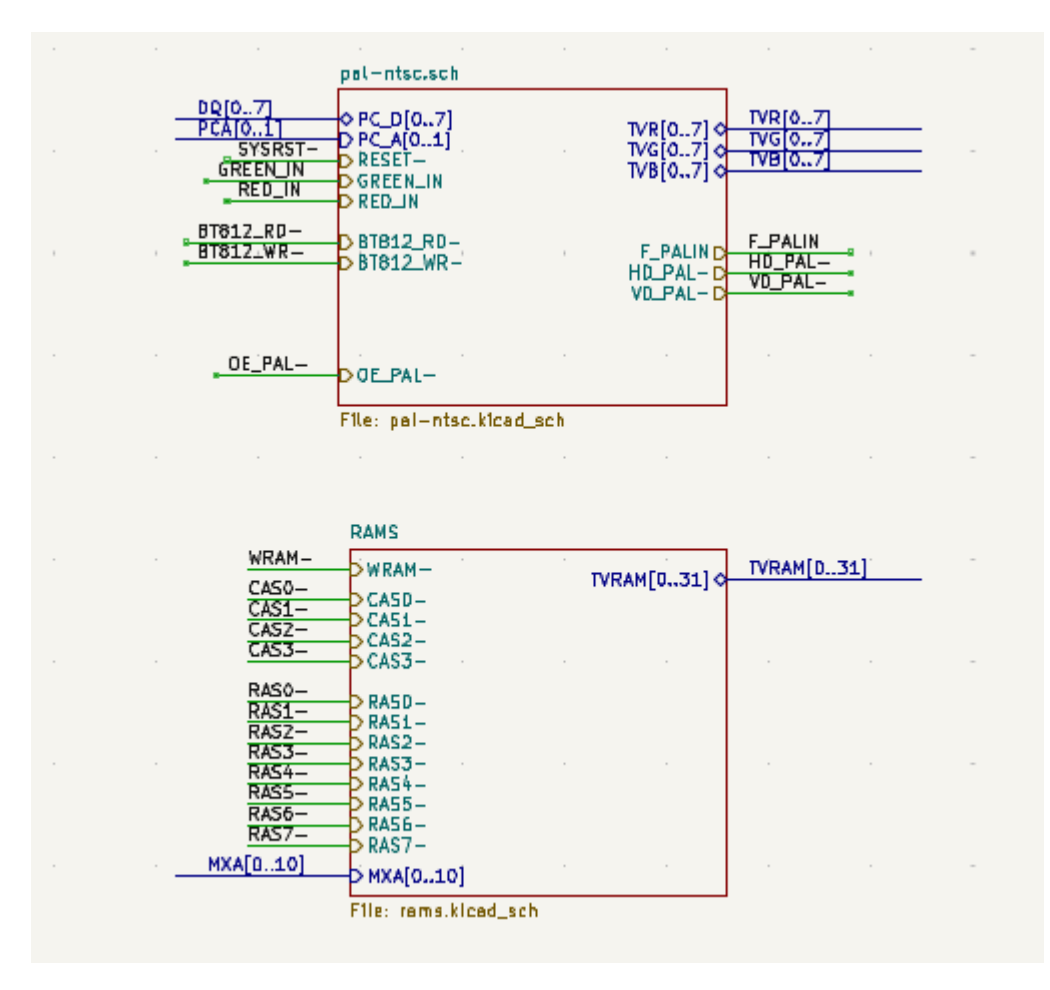
### 複合階層

The complex\_hierarchy demo project is an example of a complex hierarchy. The root sheet contains two subsheet symbols, which both refer to the same sheet file ( ampli\_ht.kicad\_sch ). This allows the design to include two copies of the same amplifier circuit. Although the two sheet symbols refer to the same filename, the sheet names are unique ( ampli\_ht\_vertical and ampli\_ht\_horizontal ). Inside each subsheet the circuits are identical except for the reference designators, which as always are unique.

This project contains no sheet pin connections. The only connections between the root sheet and the subsheets are global power connections made with power port [symbols](#page-26-0). However, sheets in a complex hierarchy could include sheet pin connections if appropriate for the design.

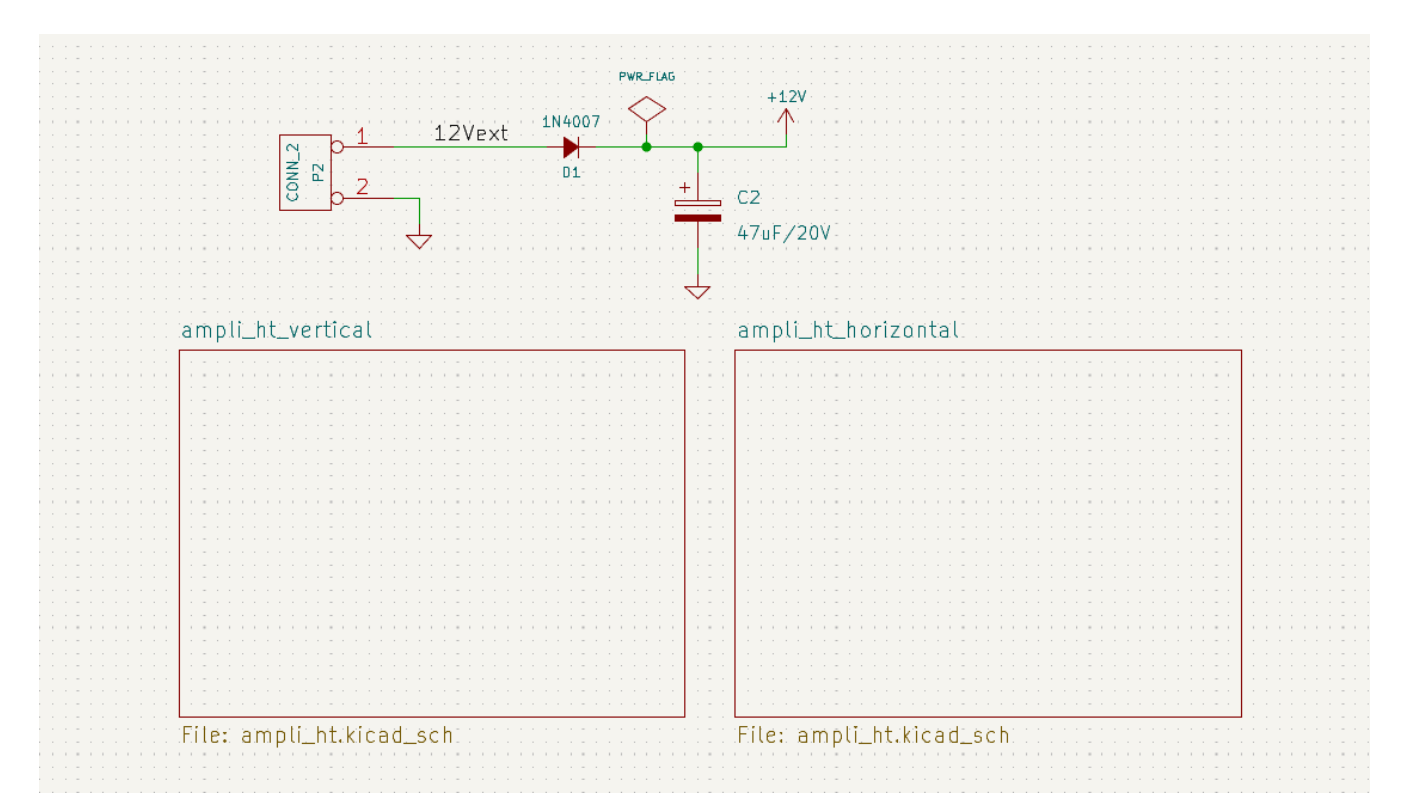

### 平面階層

The flat\_hierarchy demo project is an example of a flat hierarchy. The root sheet contains two unique subsheet symbols with no hierarchical sheet pins. The root sheet in this project does nothing except hold the subsheets, and the subsheets are used only as additional pages in the schematic.

**NOTE** This is the simplest way to create multi-page schematics in KiCad.

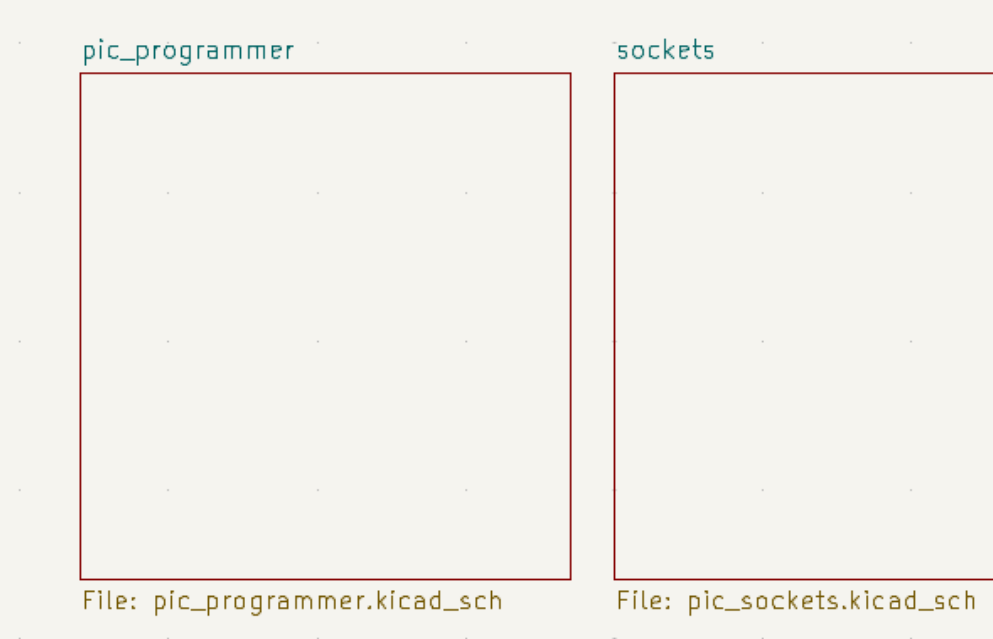

sockets

# **Inspecting a schematic**

## **Find tool**

The Find tool searches for text in the schematic, including reference designators, pin names, symbol fields, and graphic text. When the tool finds a match, the canvas is zoomed and centered on the match and the text is highlighted. Launch the tool using the  $\bigoplus$  button in the top toolbar.

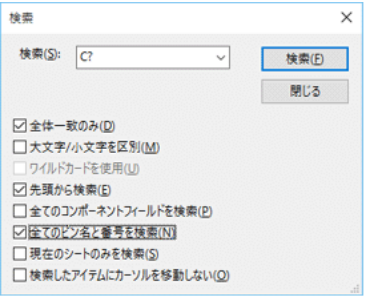

The Find tool has several options:

**Match case:** Selects whether the search is case-sensitive.

**Words:** When selected, the search will only match the search term with complete words in the schematic. When unselected, the search will match if the search term is part of a larger word in the schematic.

**Wildcards:** When selected, wildcards can be used in the search terms. ? matches any single character, and \* matches any number of characters. Note that when this option is selected, partial matches are not returned: searching for abc\* will match the string abcd , but searching for abc will not.

**Search pin names and numbers:** Selects whether the search should apply to pin names and numbers.

**Search hidden fields:** Selects whether the search should apply only to visible fields or if it should include hidden symbol fields.

**Search the current sheet only:** Selects whether the search should be limited to the current schematic sheet or to the entire schematic.

There is also a Find and Replace tool which is activated with the  $\bigoplus$ <sub>R</sub> button in the top toolbar. This tool behaves the same as the Find tool, but additionally can replace some or all matches with different text.

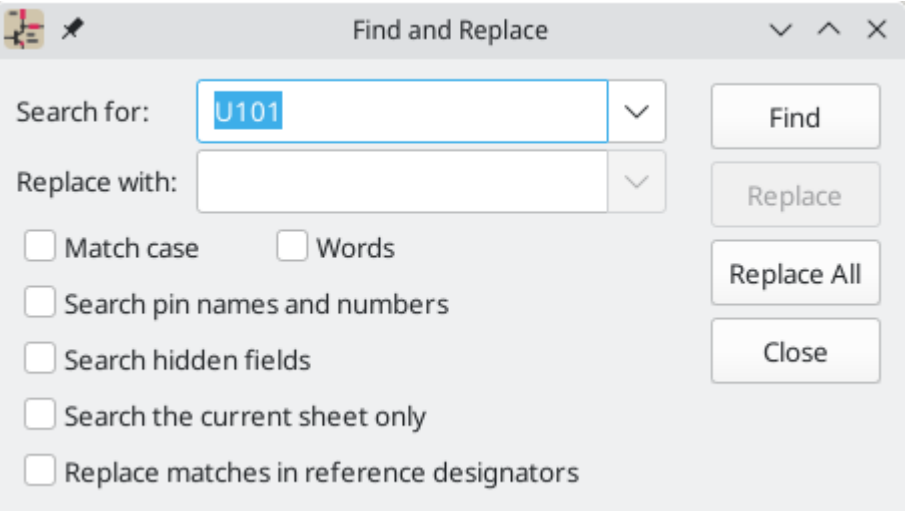

If the **Replace matches in reference designators** option is checked, reference designators will be modified if they contain matching text. Otherwise reference designators will not be affected.

# **Net highlighting**

An electrical net can be highlighted in the schematic editor to visualize all of the places it appears in the schematic. Net highlighting can be activated in the Schematic Editor or by highlighting the corresponding net in the PCB editor when cross-probe highlighting is enabled (see below). When net highlighting is active, the highlighted net will be shown in a different color. By default this color is pink, but it is configurable in the Color section of the Preferences dialog.

Nets can be highlighted by clicking on a wire or pin using the Highlight Net tool in the right toolbar  $(\cdot\,\vert\,\cdot)$ . Alternatively, the Highlight Net hotkey ( $|\cdot|$  ) highlights the net under the cursor. If there are no nets or pins under the cursor, any existing highlighting will be cleared. The highlighting can also be cleared by using the Clear Net Highlight action (hotkey  $\lceil \cdot \rceil$ ).

## **Cross-probing from the PCB**

KiCad allows bi-directional cross-probing between the schematic and the PCB. There are several different types of cross-probing.

**Selection cross-probing** allows you to select a symbol or pin in the schematic to select the corresponding footprint or pad in the PCB (if one exists) and vice-versa. By default, cross-probing will result in the display centering on the cross-probed item and zooming to fit. This behavior can be disabled in the Display Options section of the Preferences dialog.

**Highlight cross-probing** allows you to highlight a net in the schematic and PCB at the same time. If the option "Highlight cross-probed nets" is enabled in the Display Options section of the Preferences dialog, highlighting a net or bus in the schematic editor will cause the corresponding net or nets to be highlighted in the PCB editor, and vice versa.

# **ERC (**エレクトリカル・ルール・チェック**)** による設計検証

The Electrical Rules Check (ERC) tool performs an automatic check of your schematic. The ERC checks for any errors in your sheet, such as unconnected pins, unconnected hierarchical symbols, shorted outputs, etc. ERC output is reported as errors or warnings depending on the severity of the issue detected.

Naturally, an automatic check is not infallible, and it is not possible to detect all design errors. Such a check is still very useful, because it allows you to detect many oversights and small errors. All detected issues should be checked and addressed before proceeding.

The quality of the ERC is directly related to the care taken in declaring electrical pin [properties](#page-87-0) during symbol library creation.

ERC can be started by clicking on the  $\frac{1}{2}$  button in the top toolbar and clicking the **Run ERC** button.

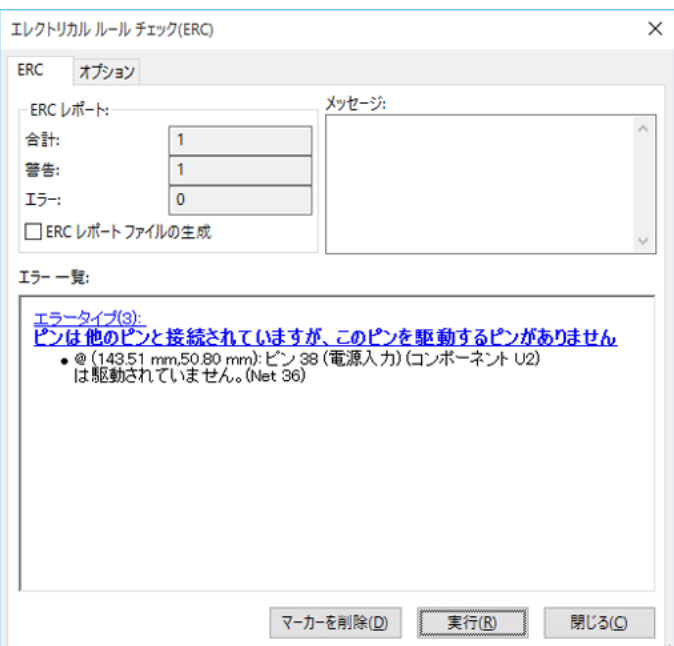

Any warnings or errors are reported in the **Violations** tab, and markers for each violation are placed in the schematic so that they point to the relevant part of the schematic. Warnings are indicated by yellow arrows, and errors have red arrows. Excluded violations are shown as green arrows.

**NOTE**

Selecting a violation in the ERC window jumps to the selected violation marker in the schematic.

The numbers at the bottom of the window show the number of errors, warnings, and exclusions. Each type of violation can be filtered from the list using the respective checkboxes. Clicking **Delete Markers** will clear all violations until ERC is run again.

Violations can be right-clicked in the dialog to ignore them or change their severity:

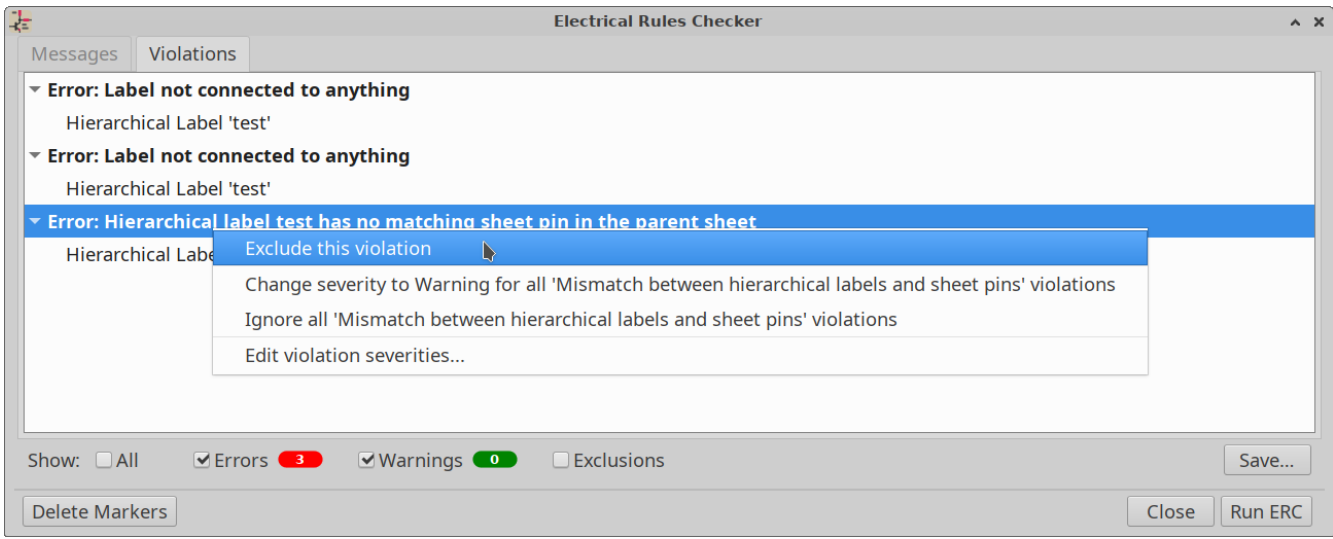

- **Exclude this violation:** ignores this particular violation, but does not affect any other violations.
- **Change severity:** changes a type of violation from warning to error, or error to warning. This affects all violations of a given type.
- **Ignore all:** ignores all violations of a given type.

### **ERC example**

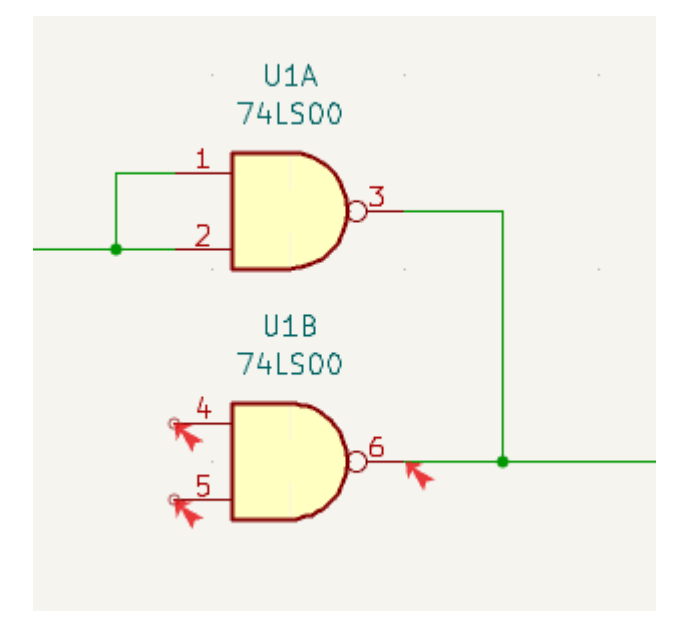

Here you can see three errors:

- Two outputs have been connected together (red arrow at right).
- Two inputs have been left unconnected (red arrows at left).

Selecting an ERC marker displays a description of the violation in the message pane at the bottom of the window.

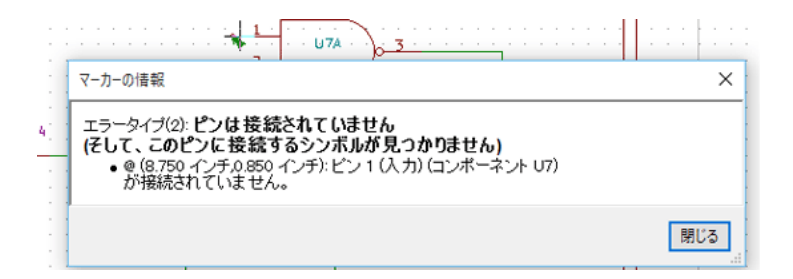

### **Power pins and power flags**

It is common to have an "Input Power pin not driven by any Output Power pins" error on power pins, as shown in the example below, even though the power pins seem to be properly connected to a power rail. This happens in designs where the power is provided through connectors or other components that are not marked as power outputs. In these cases ERC won't detect any Output Power pins connected to the net and will determine the Input Power pin is not driven by a power source.

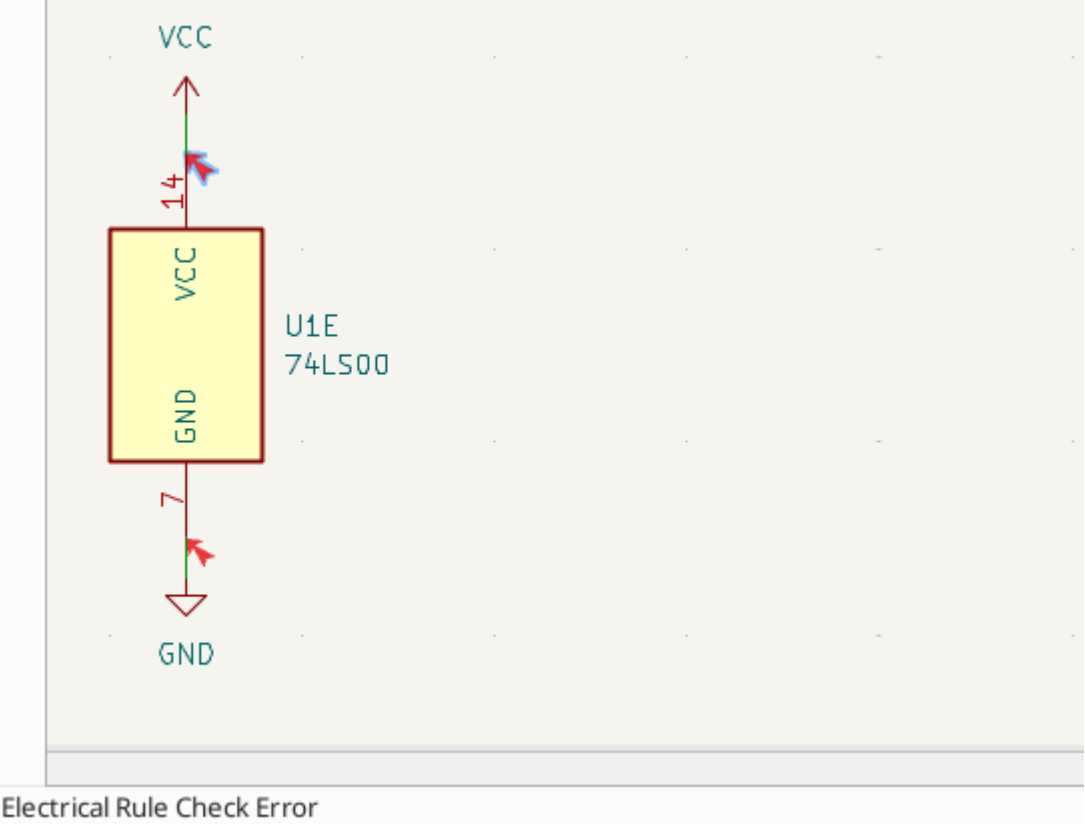

Input Power pin not driven by any Output Power pins

To avoid this warning, connect the net to PWR\_FLAG symbol on such a power net as shown in the following example. The PWR\_FLAG symbol is found in the power symbol library. Alternatively, connect any power output pin to the net; PWR\_FLAG is simply a symbol with a single power output pin.

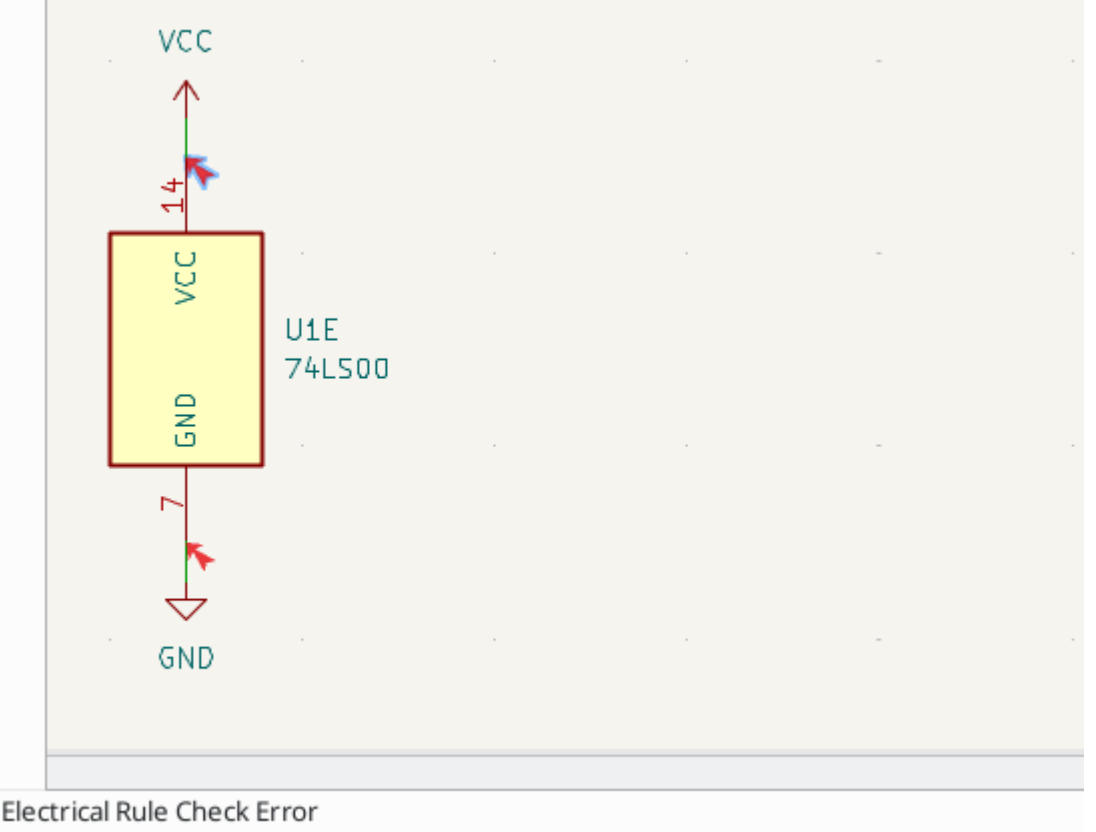

Input Power pin not driven by any Output Power pins

Ground nets often need a PWR\_FLAG as well, because voltage regulators have outputs declared as power outputs, but their ground pins are typically marked as power inputs. Therefore grounds can appear unconnected to a source unless a PWR\_FLAG symbol is used.

For more information about power pins and power flags, see the PWR\_FLAG [documentation](#page-27-0).

### **ERC Configuration**

The *Pin Conflicts Map* panel in [Schematic](#page-29-0) Setup allows you to configure connectivity rules to define electrical conditions for errors and warnings based on what types of pins are connected to each other.

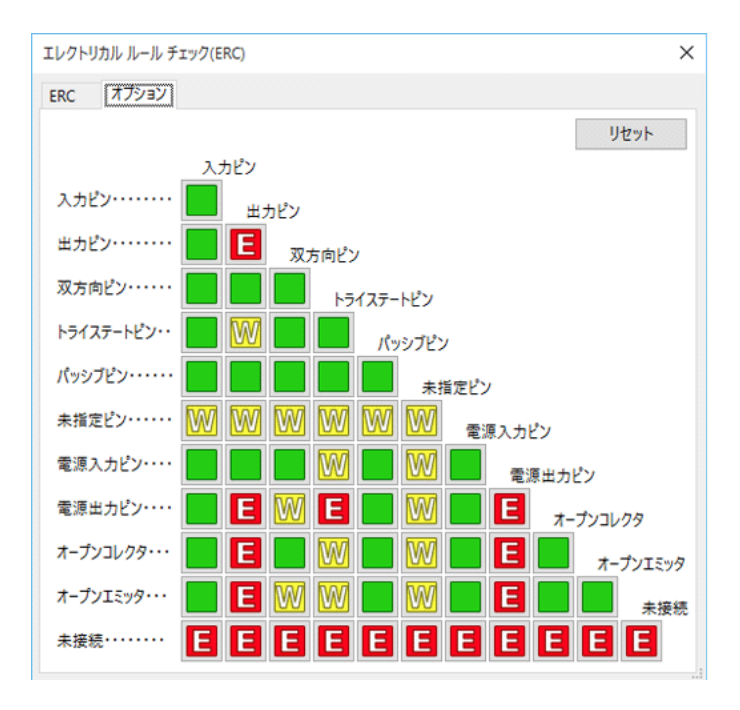

マトリクス内の変更したい四角をクリックすると,ノーマル,警告,エラーの選択が順番に切り替わり、ルールの 変更が可能です。

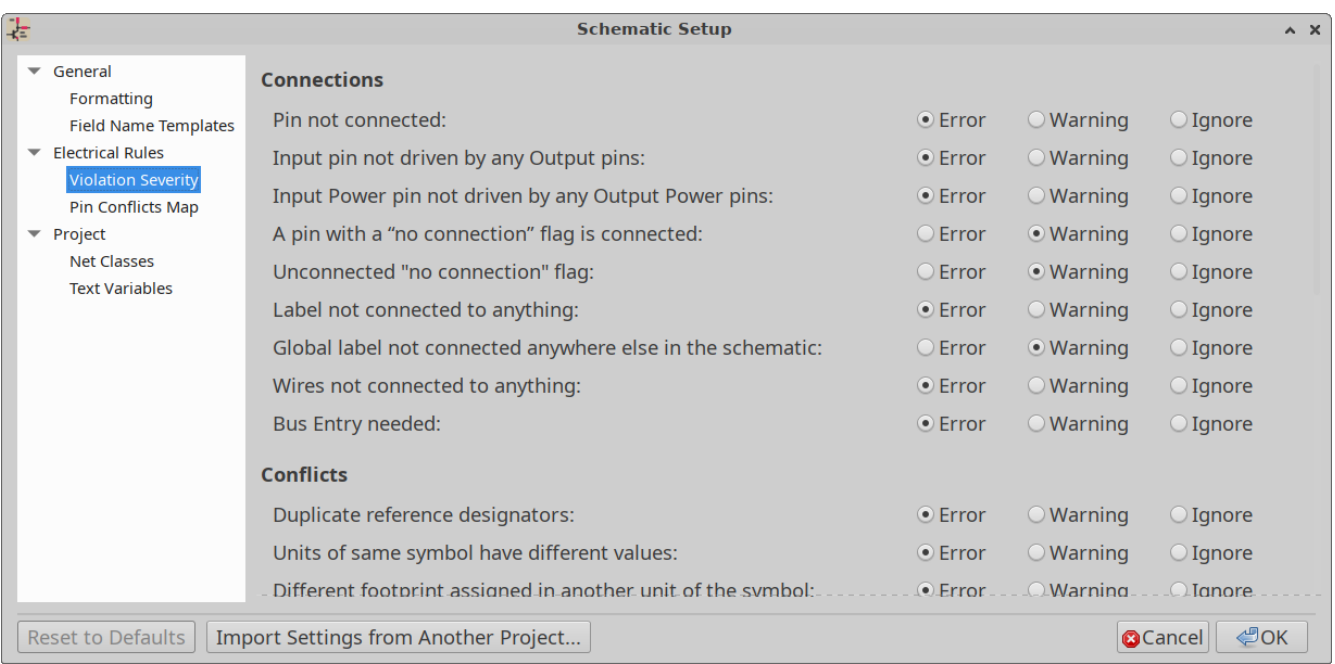

The *Violation Severity* panel in [Schematic](#page-29-0) Setup lets you configure what types of ERC messages should be reported as Errors, Warnings or ignored.

### **ERC** レポートファイル

An ERC report file can be generated and saved by clicking the **Save…** button in the ERC dialog. The file extension for ERC report files is .rpt . Here is an example ERC report file.

```
ERC report (Fri 21 Oct 2022 02:07:05 PM EDT, Encoding UTF8)
***** Sheet /
[pin_not_driven]: Input pin not driven by any Output pins
    ; Severity: error
    @(149.86 mm, 60.96 mm): Symbol U1B [74LS00] Pin 4 [, Input, Line]
[pin_not_connected]: Pin not connected
    ; Severity: error
    @(149.86 mm, 60.96 mm): Symbol U1B [74LS00] Pin 4 [, Input, Line]
[pin_not_connected]: Pin not connected
    ; Severity: error
    @(149.86 mm, 66.04 mm): Symbol U1B [74LS00] Pin 5 [, Input, Line]
[pin_to_pin]: Pins of type Output and Output are connected
    ; Severity: error
    @(165.10 mm, 63.50 mm): Symbol U1B [74LS00] Pin 6 [, Output, Inverted]
    @(165.10 mm, 46.99 mm): Symbol U1A [74LS00] Pin 3 [, Output, Inverted]
[pin_not_driven]: Input pin not driven by any Output pins
    ; Severity: error
    @(149.86 mm, 66.04 mm): Symbol U1B [74LS00] Pin 5 [, Input, Line]
 ** ERC messages: 5 Errors 5 Warnings 0
```
# **Assigning Footprints**

Before routing a PCB, footprints need to be selected for every component that will be assembled on the board. Footprints define the copper connections between physical components and the routed traces on a circuit board.

Some symbols come with footprints pre-assigned, but for many symbols there are multiple possible footprints, so the user needs to select the appropriate one.

KiCad offers several ways to assign footprints:

- シンボル・プロパティ
	- <sup>o</sup> Symbol Properties Dialog
	- <sup>o</sup> Symbol Fields Table
- While placing symbols
- Footprint Assignment Tool

Each method will be explained below. Which to use is a matter of preference; one method may be more convenient depending on the situation. All of these methods are equivalent in that they store the name of the selected footprint in the symbol's Footprint field.

**NOTE** The Footprint Library Table needs to be configured before footprints can be assigned. For information on configuring the Footprint Library Table, please see the PCB Editor [manual](file:///src/build/src/eeschema/pcbnew/pcbnew_footprints_and_libraries.html#managing-footprint-libraries).

## **Assigning Footprints in Symbol Properties**

A symbol's Footprint field can be edited directly in the symbol's Properties window.

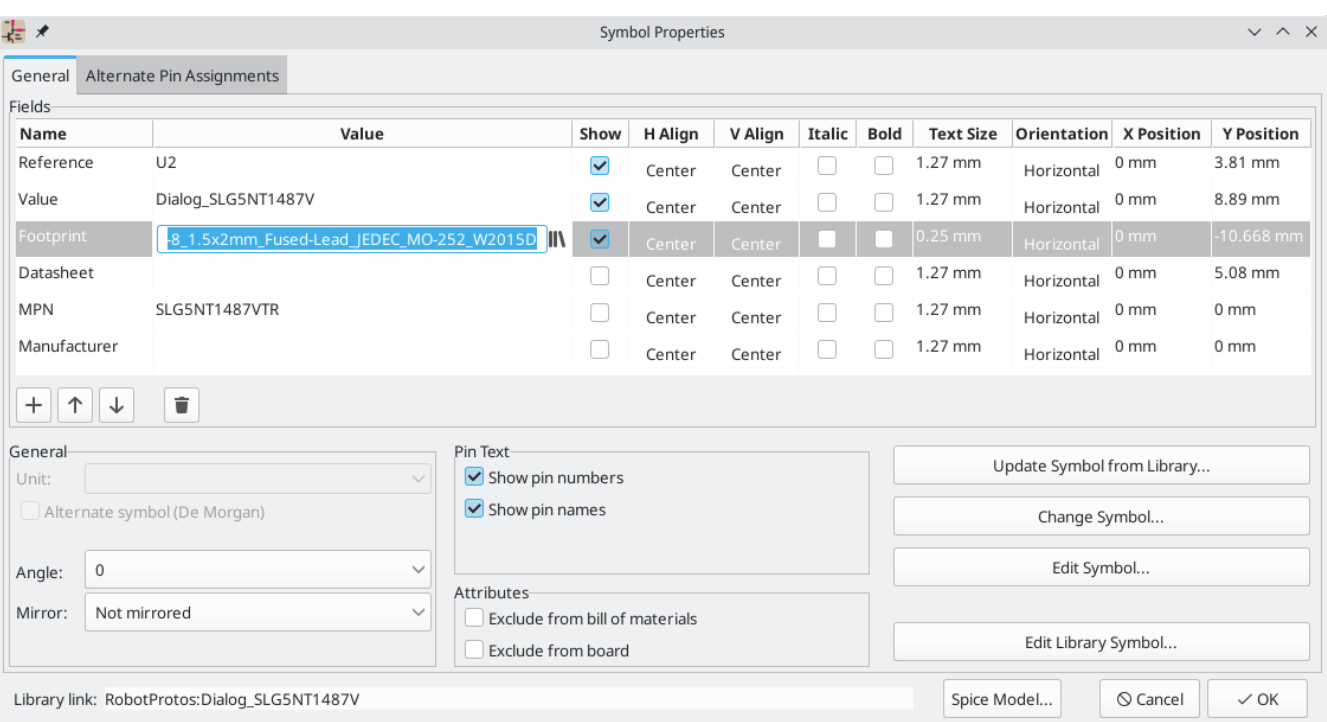

Clicking the **button** in the Footprint field opens the Footprint Library Browser, which shows the available footprints and footprint libraries. Single clicking a footprint name selects the footprint and displays it in the preview pane on the right, while double clicking on a footprint closes the browser and sets the symbol's Footprint field to the selected footprint.

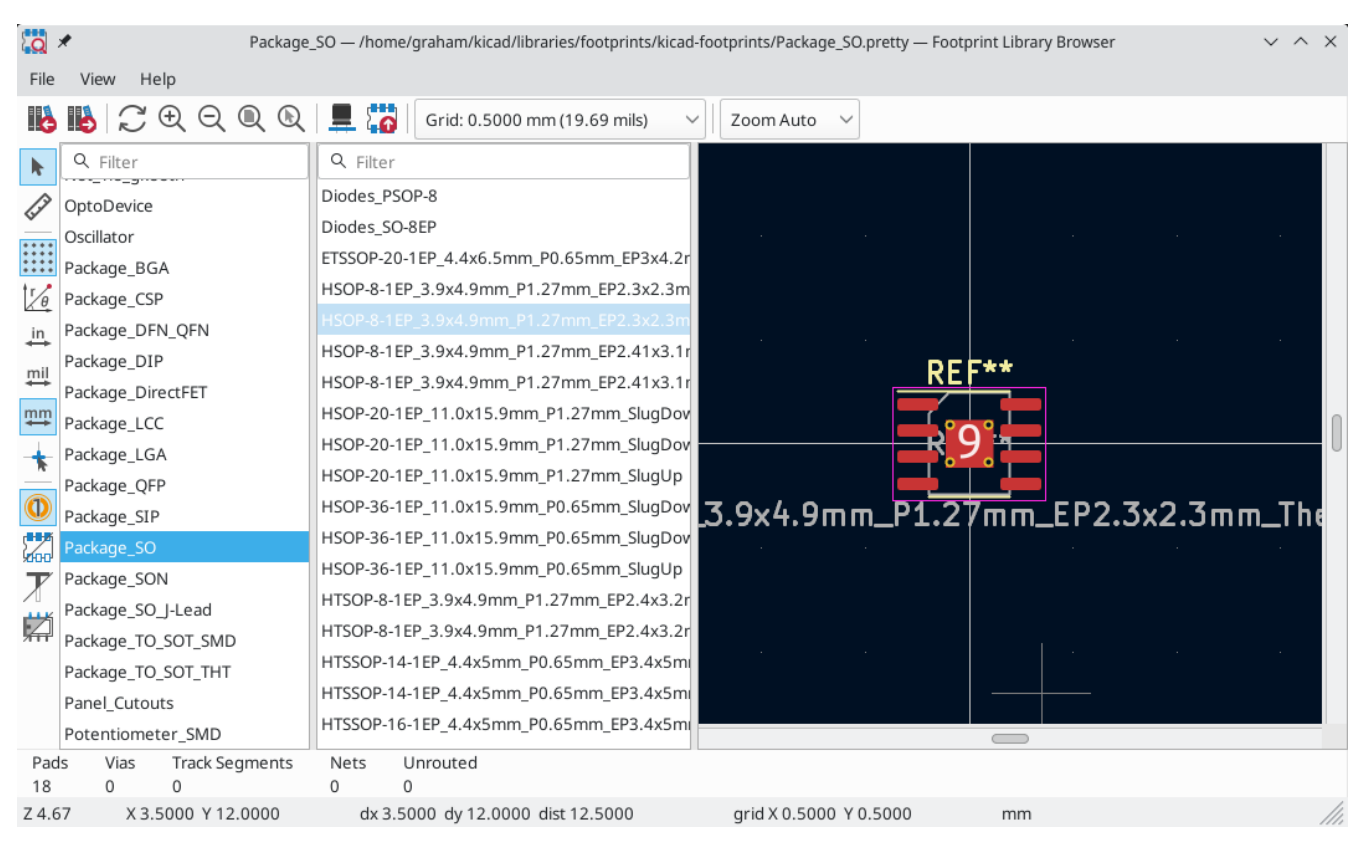

## **Assigning Footprints with the Symbol Fields Table**

Rather than editing the properties of each symbol individually, the Symbol Fields Table can be used to view and edit the properties of all symbols in the design in one place. This includes assigning footprints by editing the Footprint field of each symbol.

The Symbol Fields Table is accessed with **Tools** → **Edit Symbol Fields…**, or with the button on the top toolbar.

The Footprint field behaves the same here as in the Symbol Properties window: it can be edited directly, or footprints can be selected visually with the Footprint Library Browser.

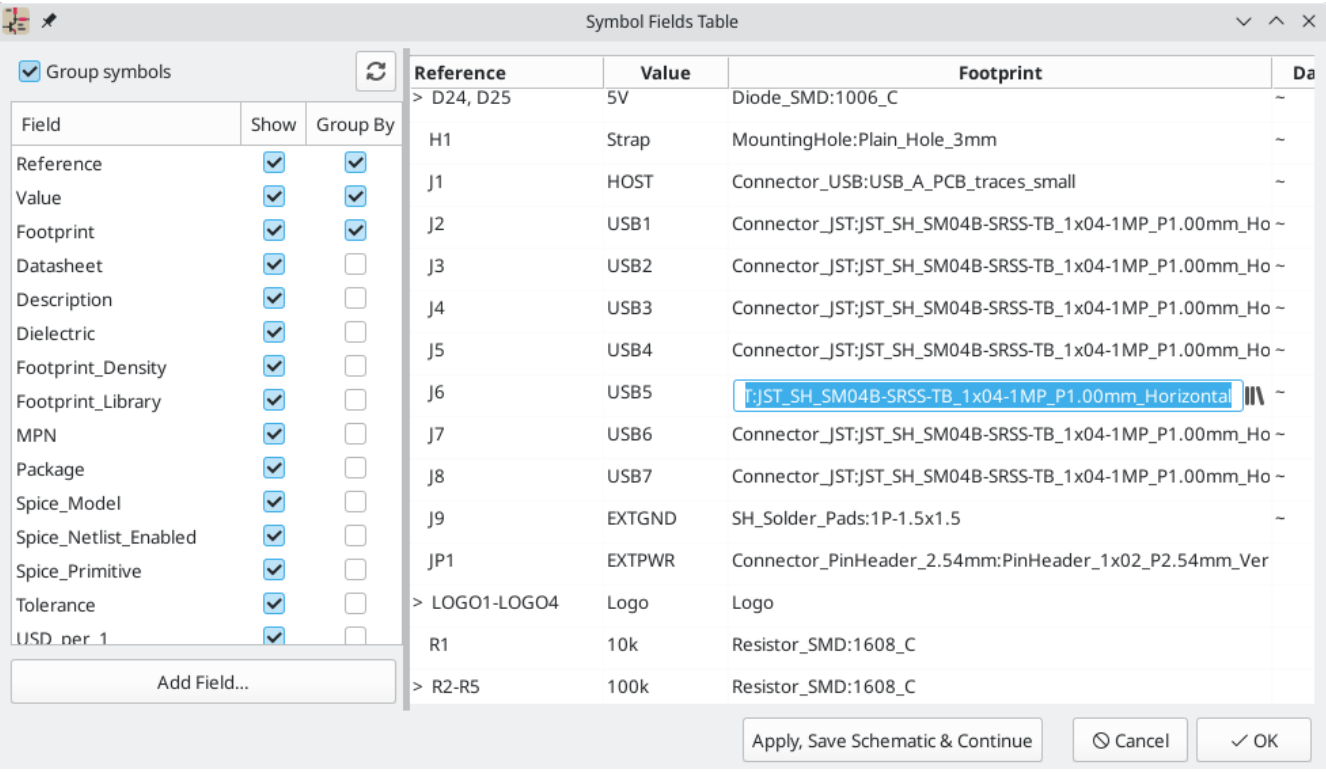

For more information on the Symbol Fields Table, see the section on editing symbol [properties](#page-15-0).

## **Assigning Footprints While Placing Symbols**

Footprints can be assigned to symbols when the symbol is first added to the schematic.

Some symbols are defined with a default footprint. These symbols will have this footprint preassigned when they are added to the schematic. The default footprint is shown in the Add Symbol dialog. For symbols without a default symbol defined, the footprint dropdown will say "No default footprint", and the footprint preview canvas will say "No footprint specified".

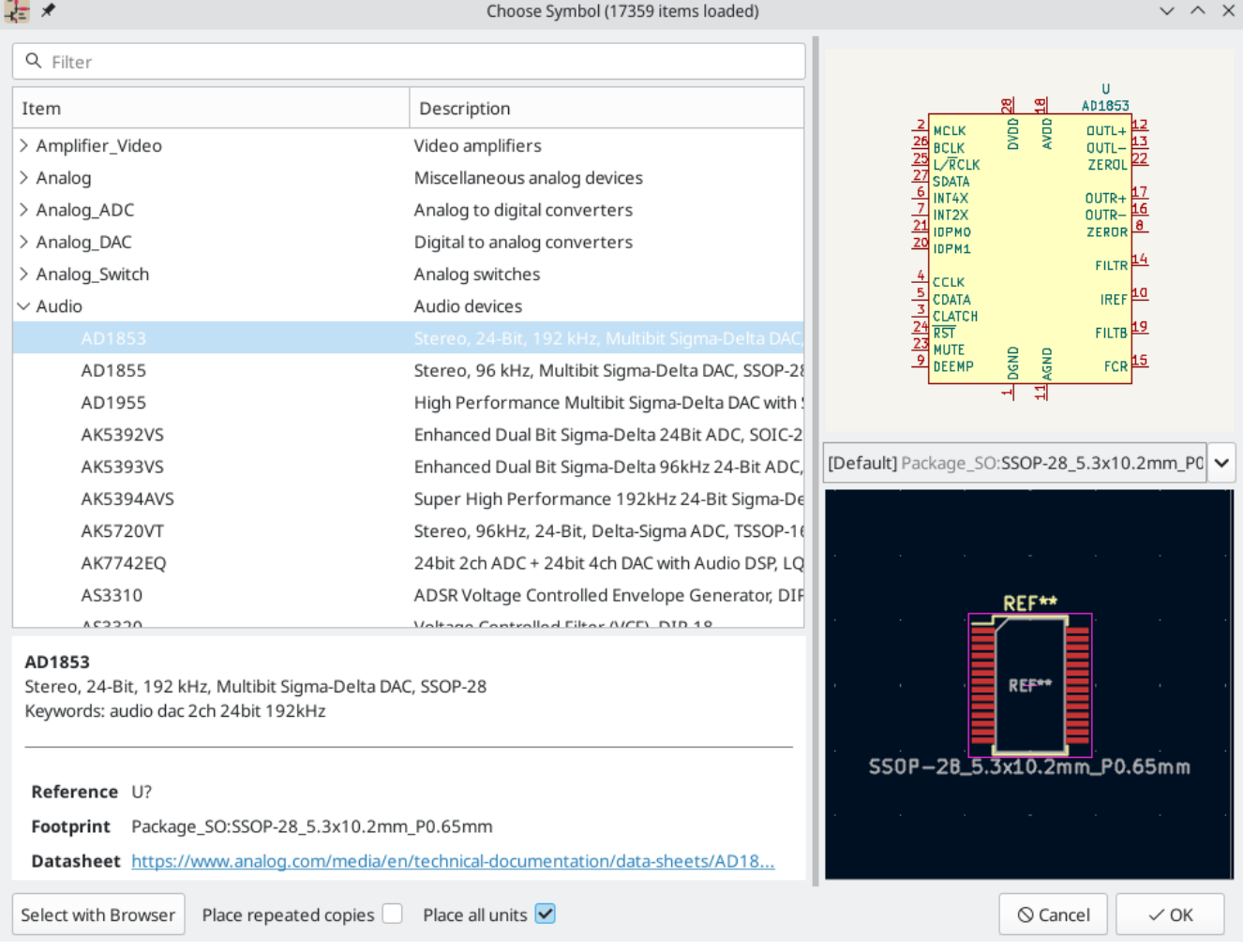

Symbols can have footprint filters that specify which footprints are appropriate to use with that symbol. If footprint filters are defined for the selected symbol, all footprints that match the footprint filters will appear as options in the footprint dropdown. The selected footprint will be displayed in the preview canvas and will be assigned to the symbol when the symbol is added to the schematic.

**NOTE**

Footprint options will not appear in the footprint dropdown unless the footprint libraries are loaded. Footprint libraries are loaded the first time the Footprint Editor or Footprint Library Browser are opened in a session.

For more information on footprint filters, see the Symbol Editor [Documentation](#page-80-0).

## **Assigning Footprints with the Footprint Assignment Tool**

The Footprint Assignment Tool allows you to associate symbols in your schematic to footprints used when laying out the printed circuit board. It provides footprint list filtering, footprint viewing, and 3D component model viewing to help ensure the correct footprint is associated with each component.

Components can be assigned to their corresponding footprints manually or automatically by creating equivalence files (.equ files). Equivalence files are lookup tables associating each component with its footprint.

Run the tool with **Tools** → **Assign Footprints…**, or by clicking the interval in the top toolbar.

## **Footprint Assignment Tool Overview**

The image below shows the main window of the Footprint Assignment Tool.

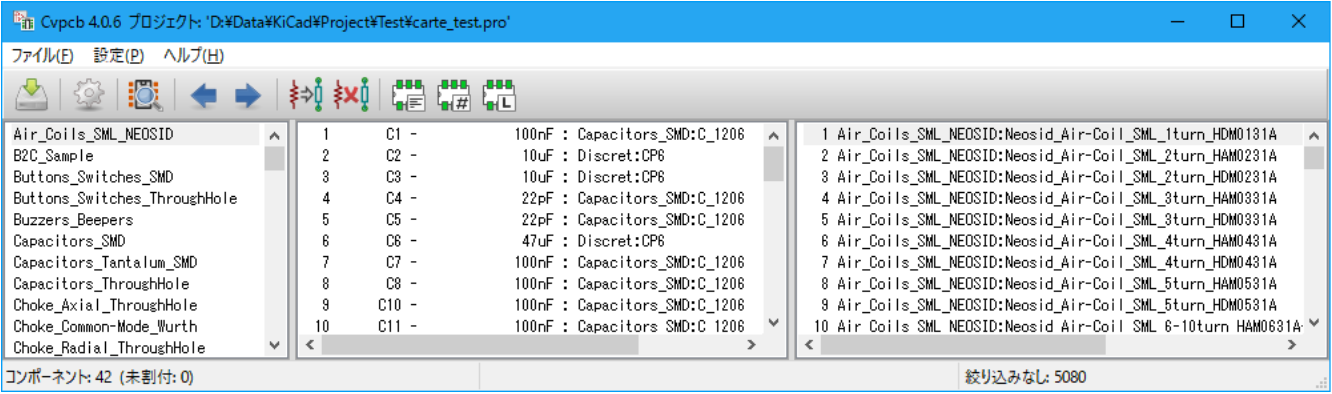

- The left pane contains the list of available footprint libraries associated with the project.
- The center pane contains the list of symbols in the schematic.  $\bullet$
- The right pane contains the list of available footprints loaded from the project footprint libraries.  $\bullet$
- The bottom pane describes the filters that have been applied to the footprint list and prints information about the footprint selected in the rightmost pane.

The top toolbar contains the following commands:

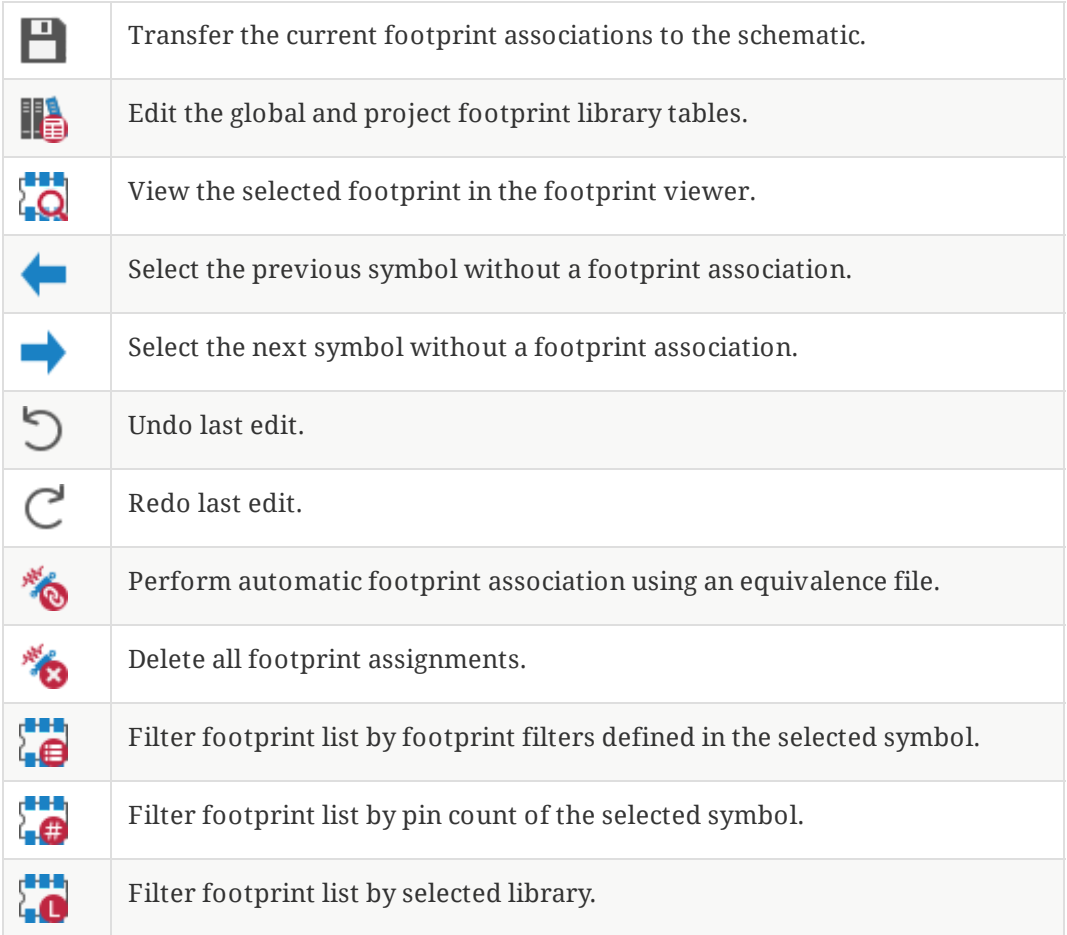

The following table lists the keyboard commands for the Footprint Assignment Tool:

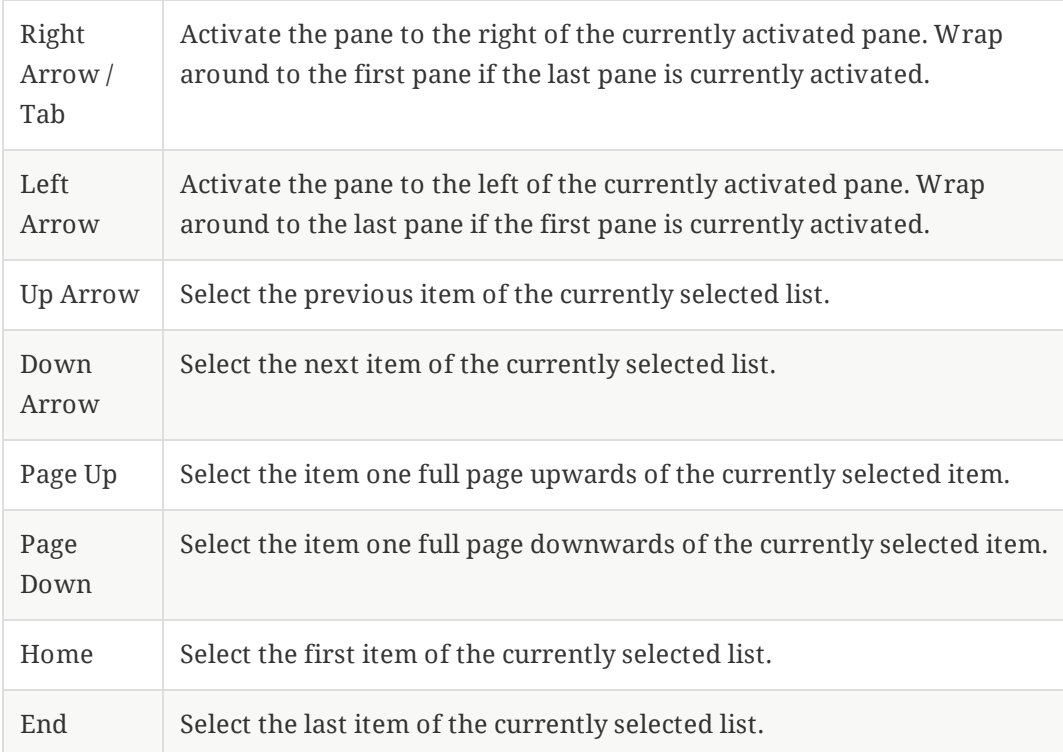

### **Manually Assigning Footprints with the Footprint Assignment Tool**

To manually associate a footprint with a component, first select a component in the component (middle) pane. Then select a footprint in the footprint (right) pane by double-clicking on the name of the desired footprint. The footprint will be assigned to the selected component, and the next component without an assigned footprint is automatically selected.

#### **NOTE**

If no footprints appear in the footprint pane, check that the [footprint](#page-50-0) filter options are correctly applied.

When all components have footprints assigned to them, click the **OK** button to save the assignments and exit the tool. Alternatively, click **Cancel** to discard the updated assignments, or **Apply, Save Schematic & Continue** to save the new assignments without exiting the tool.

### <span id="page-50-0"></span>フットプリントリストのフィルタ

There are four filtering options which restrict which footprints are displayed in the footprint pane. The filtering options are enabled and disabled with three buttons and a textbox in the top toolbar.

- : Activate filters that can be [defined](#page-80-0) in each symbol. For example, an opamp symbol might define filters that show only SOIC and DIP footprints.
- : Only show footprints that match the selected symbol's pin count.
- <sup>1</sup> Only show footprints from the library selected in the left pane.
- Entering text in the textbox hides footprints that do not match the text. This filter is disabled when the box is empty.

When all filters are disabled, the full footprint list is shown.

The applied filters are described in the bottom pane of the window, along with the number of footprints that meet the selected filters. For example, when the symbol's footprint filters and pin count filters are enabled, the bottom pane prints the footprint filters and pin count:

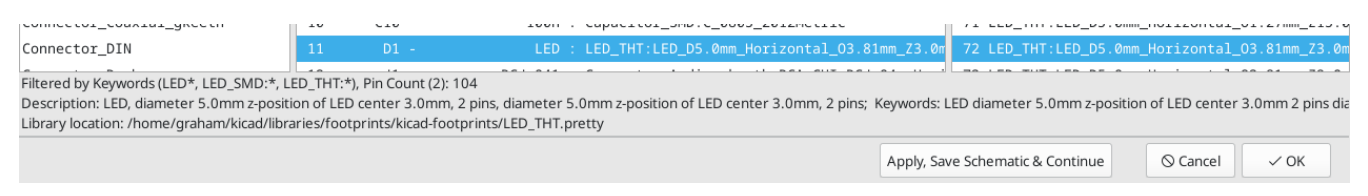

Multiple filters can be used at once to help narrow down the list of possibly appropriate footprints in the footprint pane. The symbols in KiCad's standard library define footprint filters that are designed to be used in combination with the pin count filter.

### **Automatically Assigning Footprints with the Footprint Assignment Tool**

The Footprint Assignment Tool allows you to store footprint assignments in an external file and load the assignments later, even in a different project. This allows you to automatically associate symbols with the appropriate footprints.

The external file is referred to as an equivalence file, and it stores a mapping of a symbol value to a corresponding footprint. Equivalence files typically use the .equ file extension. Equivalence files are plain text files with a simple syntax, and must be created by the user using a text editor. The syntax is described below.

You can select which equivalence files to use by clicking **Preferences** → **Manage Footprint Association Files** in the Footprint Assignment Tool.

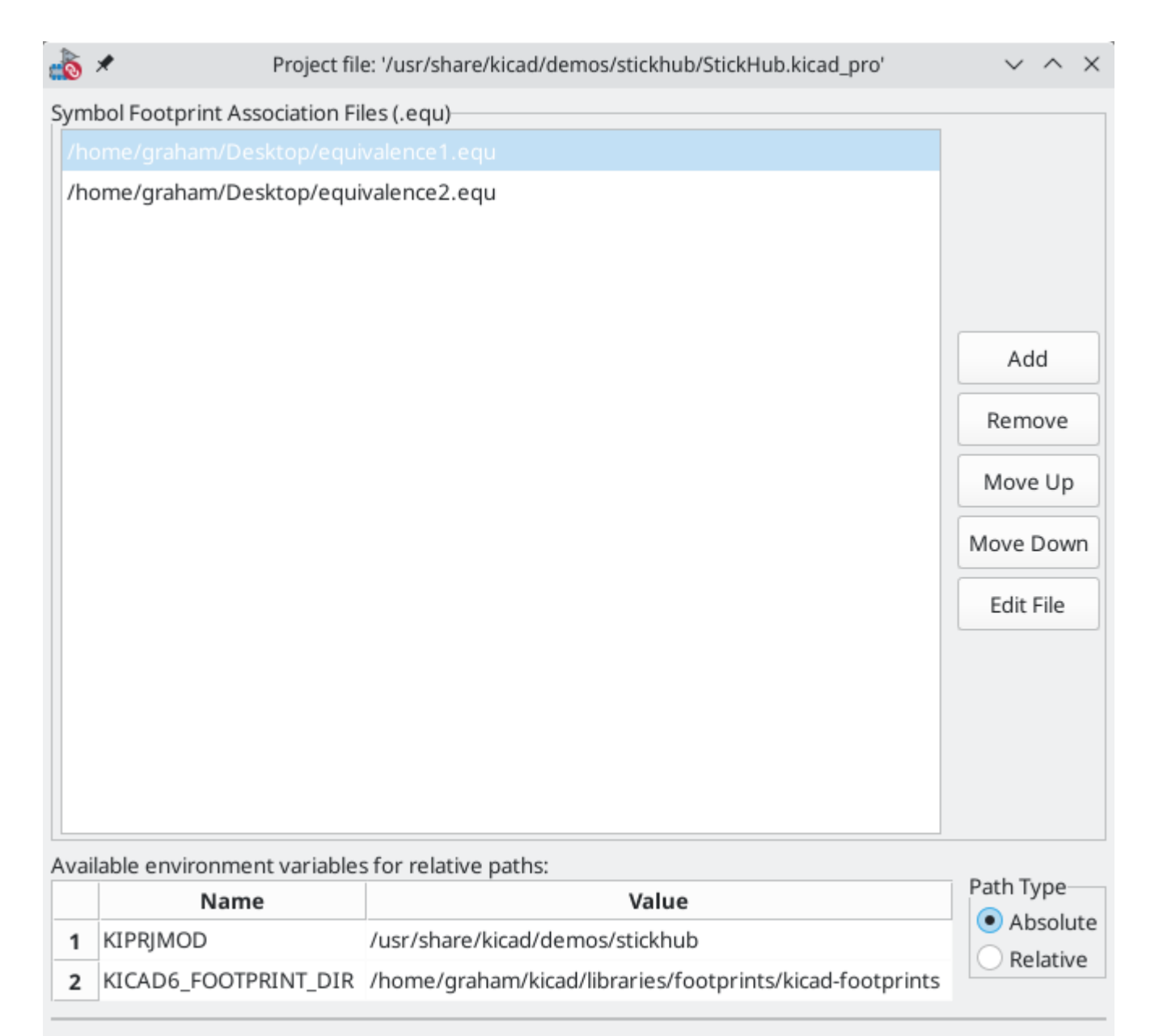

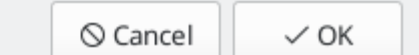

- $\bullet$ Add new equivalence files by clicking the **Add** button.
- Remove the selected equivalence file by clicking the **Remove** button.
- Change the priority of equivalence files by clicking the **Move Up** and **Move Down** buttons. If a symbol's value is found in multiple equivalence files, the footprint from the last matching equivalence file will override earlier equivalence files.
- Open the selected equivalence file by clicking the **Edit File** button.

Relevant environment variables are shown at the bottom of the window. When the **Relative** path option is checked, these environment variables will automatically be used to make paths to selected equivalence files relative to the project or footprint libraries.

Once the desired equivalence files have been loaded in the correct order, automatic footprint association can be performed by clicking the button in the top toolbar of the Footprint Assignment Tool.

All symbols with a value found in a loaded equivalence file will have their footprints automatically assigned. However, symbols that already have footprints assigned will not be updated.

### 等価ファイルフォーマット

Equivalence files consist of one line for each symbol value. Each line has the following structure:

```
'<symbol value>' '<footprint library>:<footprint name>'
```
Each name/value must be surrounded by single quotes ( ' ) and separated by one or more spaces. Lines starting with # are comments.

For example, if you want all symbols with the value LM4562 to be assigned the footprint Package\_SO:SOIC-8 3.9x4.9 P1.27mm, the line in the equivalence file should be:

```
'LM4562' 'Package_SO:SOIC-8_3.9x4.9_P1.27mm'
```
これは等価ファイルの例です:

```
#integrated circuits (smd):
'74LV14' 'Package_SO:SOIC-14_3.9x8.7mm_P1.27mm'
'EL7242C' 'Package_SO:SOIC-8_3.9x4.9_P1.27mm'
'DS1302N' 'Package_SO:SOIC-8_3.9x4.9_P1.27mm'
'LM324N' 'Package_SO:SOIC-14_3.9x8.7mm_P1.27mm'
'LM358' 'Package_SO:SOIC-8_3.9x4.9_P1.27mm'
'LTC1878' 'Package_SO:MSOP-8_3x3mm_P0.65mm'
'24LC512I/SM' 'Package_SO:SOIC-8_3.9x4.9_P1.27mm'
'LM2903M' 'Package_SO:SOIC-8_3.9x4.9_P1.27mm'
'LT1129_SO8' 'Package_SO:SOIC-8_3.9x4.9_P1.27mm'
'LT1129CS8-3.3' 'Package_SO:SOIC-8_3.9x4.9_P1.27mm'
'LT1129CS8' 'Package_SO:SOIC-8_3.9x4.9_P1.27mm'
'LM358M' 'Package_SO:SOIC-8_3.9x4.9_P1.27mm'
'TL7702BID' 'Package_SO:SOIC-8_3.9x4.9_P1.27mm'
'TL7702BCD' 'Package_SO:SOIC-8_3.9x4.9_P1.27mm'
'U2270B' 'Package_SO:SOIC-16_3.9x9.9_P1.27mm'
#regulators
'LP2985LV' 'Package_TO_SOT_SMD:SOT-23-5_HandSoldering'
```
### 選択中のフットプリント表示

The Footprint Assignment Tool contains a footprint viewer. Clicking the  $\sum_{n=0}^{n}$  button in the top toolbar launches the footprint viewer and shows the selected footprint.

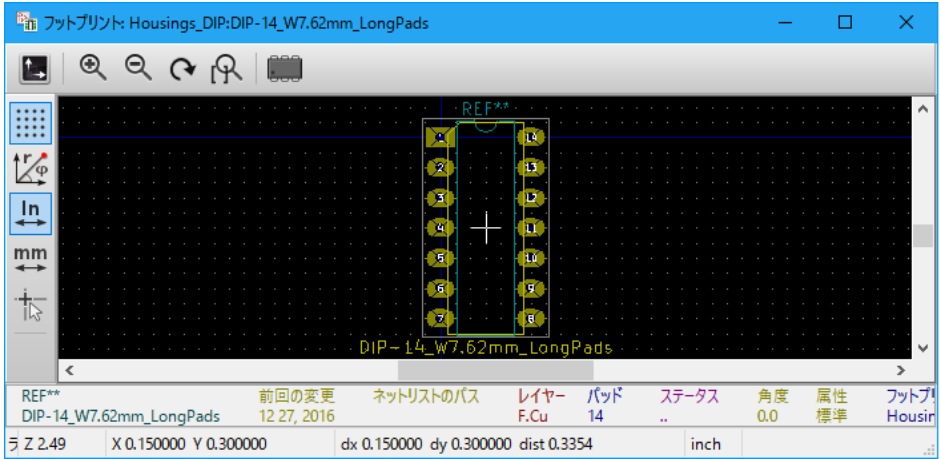

The top toolbar contains the following commands:

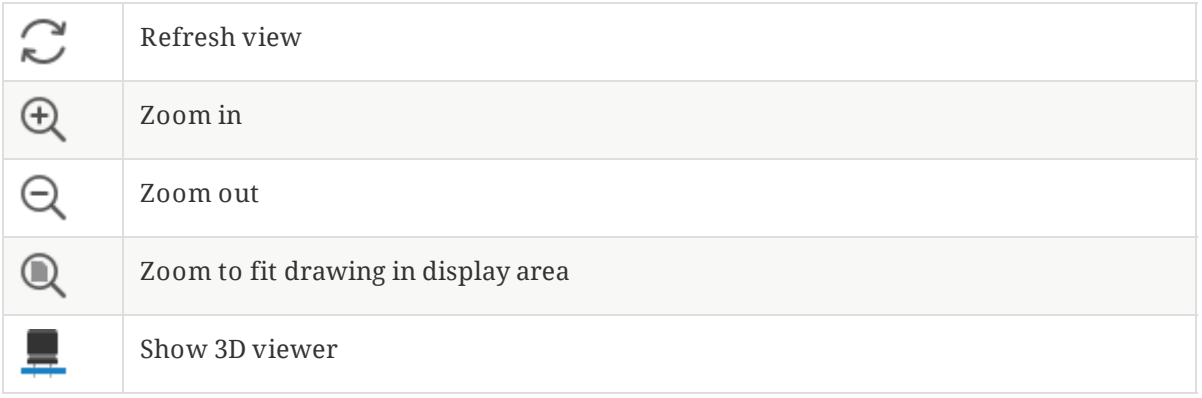

The left toolbar contains the following commands:

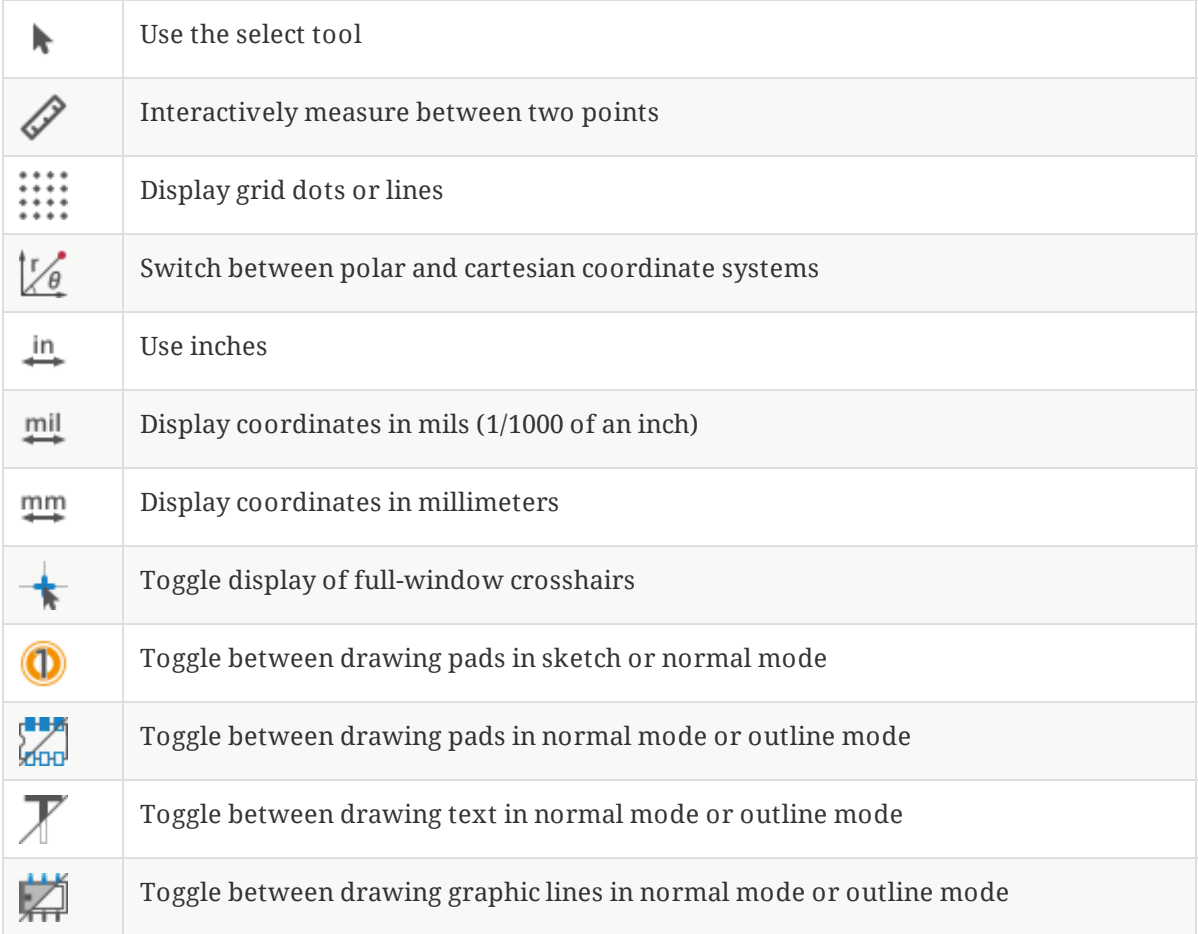

### 選択中の**3D**モデル表示

Clicking the **button opens the footprint in the 3D model viewer.** 

**NOTE**

If a 3D model does not exist for the current footprint, only the footprint itself will be shown in the 3D Viewer.

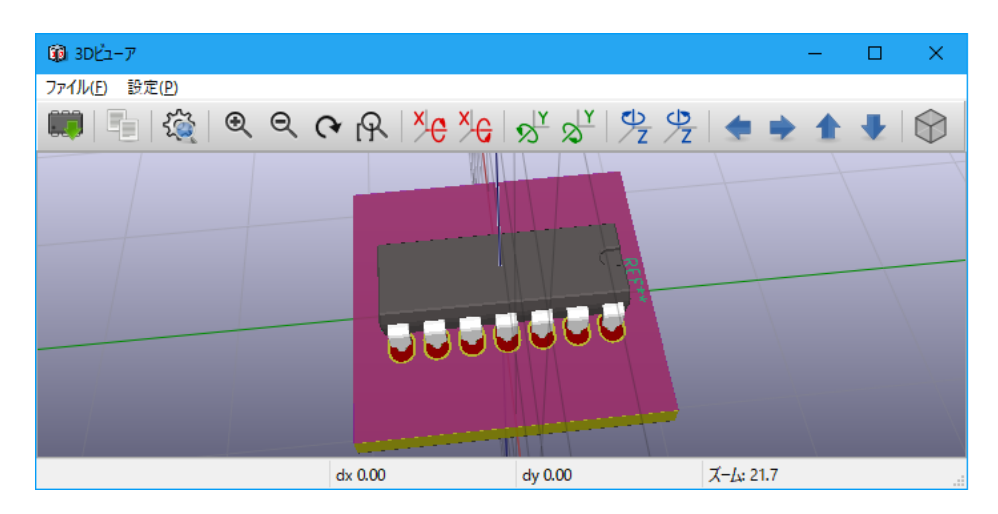

The 3D Viewer is described in the PCB Editor [manual](file:///src/build/src/eeschema/pcbnew/pcbnew_inspecting.html#threed-viewer).

# <span id="page-56-0"></span>**Transferring designs between schematic and PCB**

## **Update PCB from Schematic**

Use the Update PCB from Schematic tool to sync design information from the Schematic Editor to the Board Editor. The tool can be accessed with **Tools** → **Update PCB from Schematic** ( ) in both the schematic and F8board editors. You can also use the  $\sqrt{ }$  icon in the top toolbar of the Board Editor.

**NOTE**

Update PCB from Schematic is the preferred way to transfer design information from the schematic to the PCB. In older versions of KiCad, the equivalent process was to export a netlist from the Schematic Editor and import it into the Board Editor. It is no longer necessary to use a netlist file.

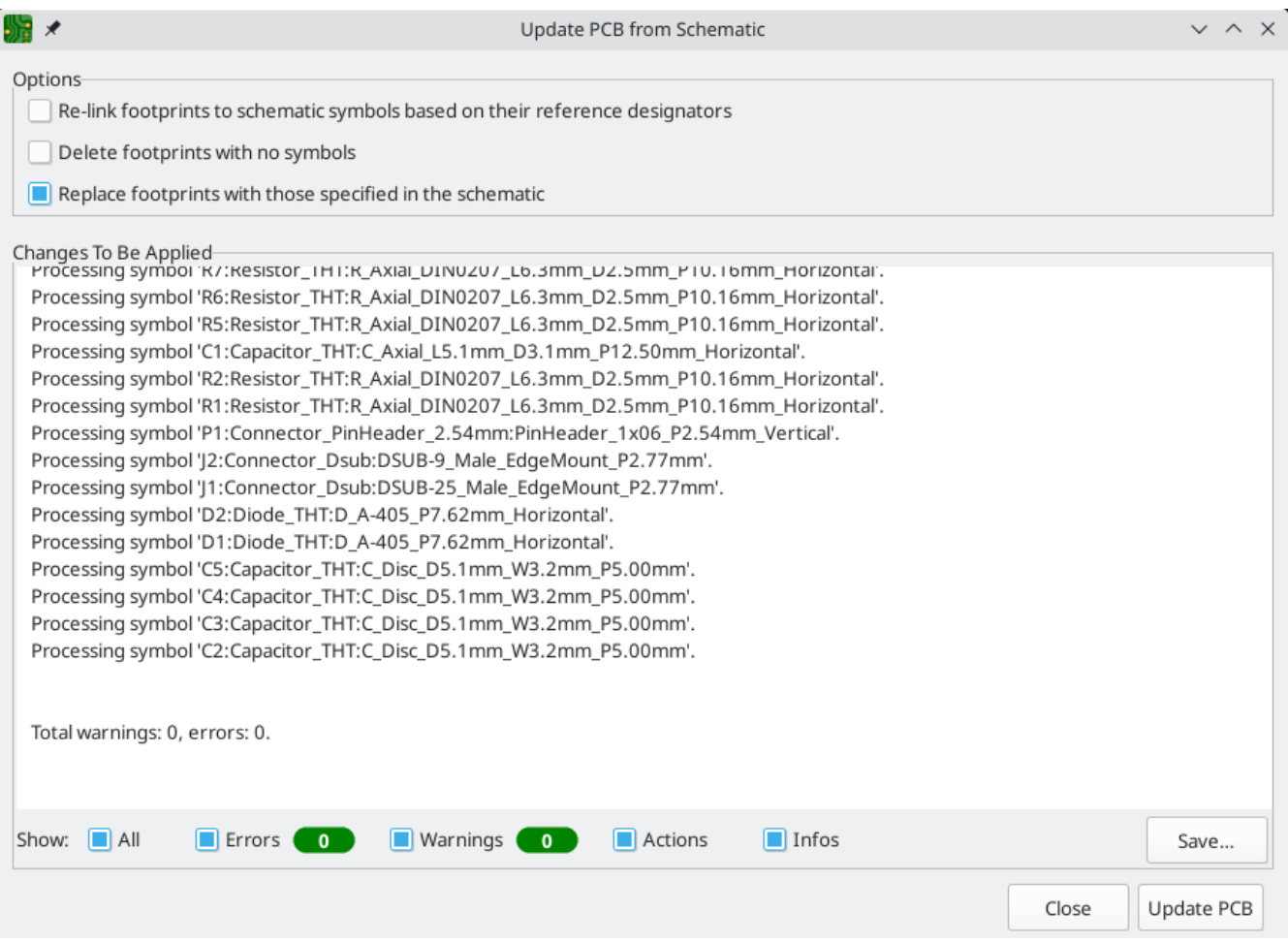

The tool adds the footprint for each symbol to the board and transfers updated schematic information to the board. In particular, the board's net connections are updated to match the schematic.

The changes that will be made to the PCB are listed in the *Changes To Be Applied* pane. The PCB is not modified until you click the **Update PCB** button.

You can show or hide different types of messages using the checkboxes at the bottom of the window. A report of the changes can be saved to a file using the **Save…** button.

## **Options**

The tool has several options to control its behavior.

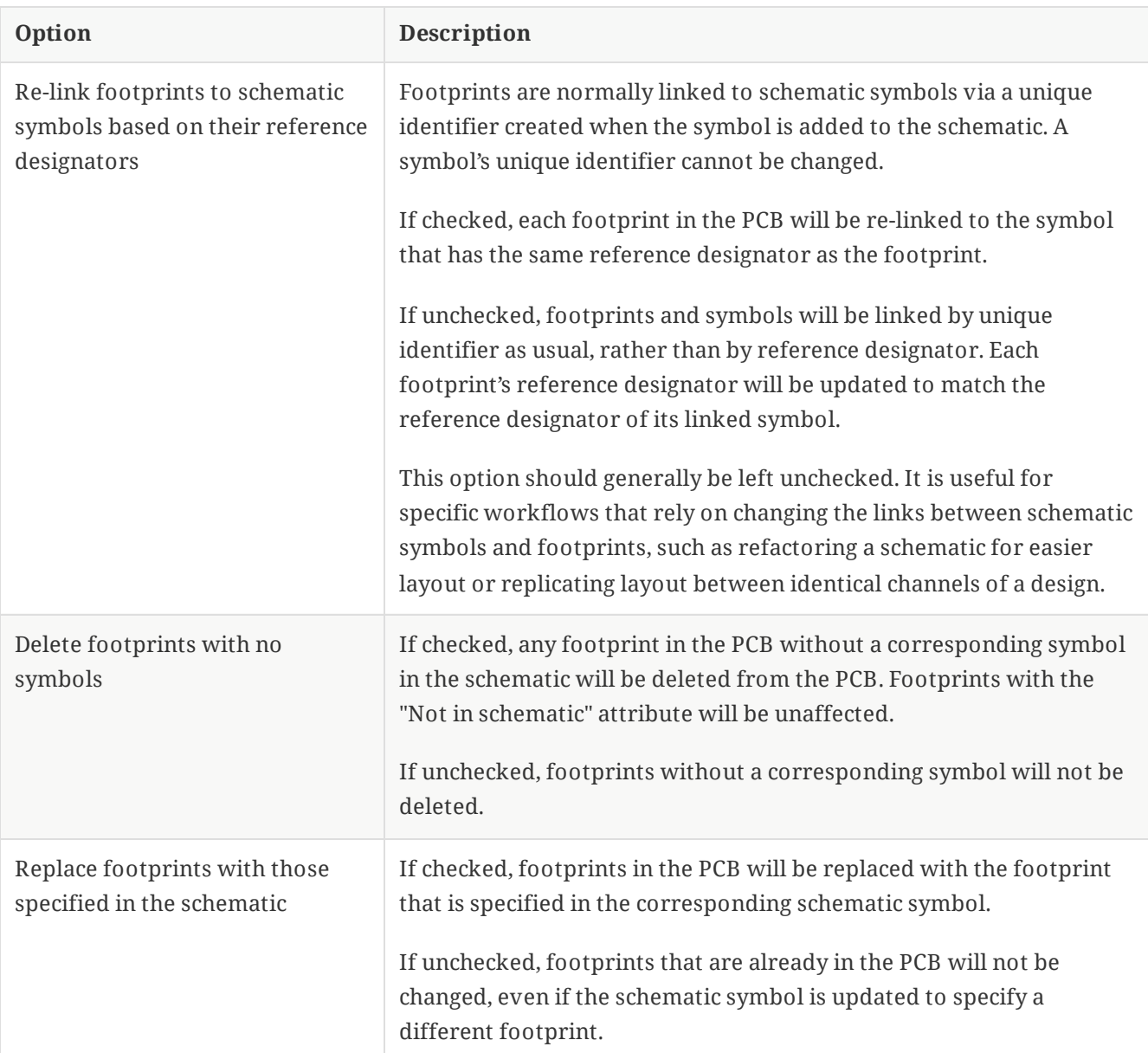

## **Update Schematic from PCB**

**NOTE** TODO: write this section

### **Backannotation with CMP files**

Select changes can also be synced from the PCB back to the schematic by exporting a CMP file from the PCB editor (**File** → **Export** → **Footprint Association (.cmp) File…**) and importing it in the Schematic Editor (**File** → **Import** → **Footprint Assignments…**).

**NOTE**

This method can only sync changes made to footprint assignments and footprint fields. It is recommended to use the Update Schematic from PCB tool instead.

# **Generating Outputs**

## **Printing**

KiCad can print the schematic to a standard printer using **File**→**Print…**.

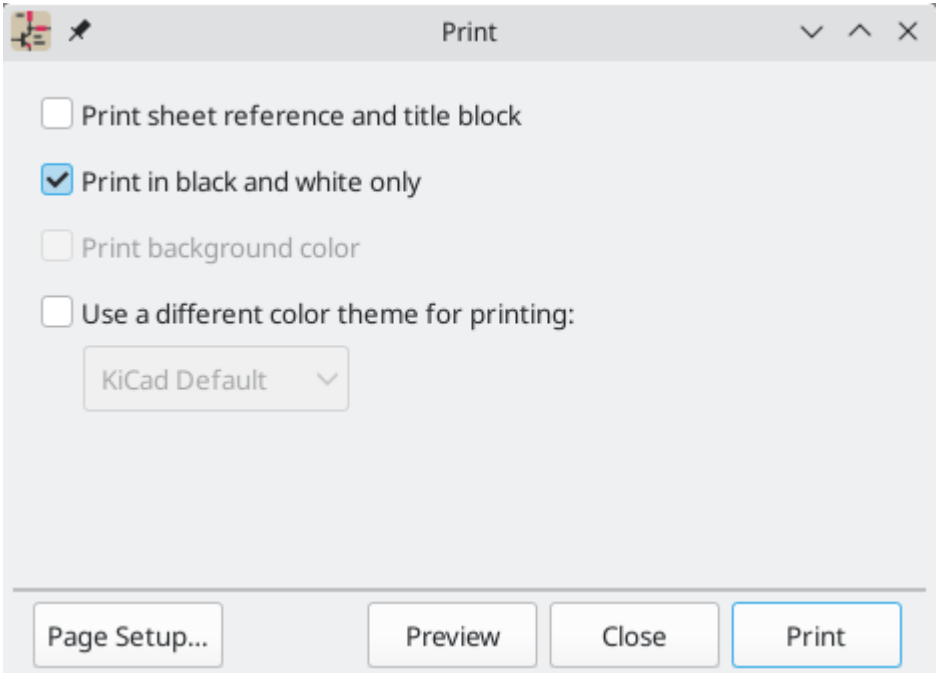

### **Printing options**

**Print sheet reference and title block:** Include the drawing sheet border and title block in the printed schematic.

**Print in black and white only:** Print the schematic in black and white rather than color.

**Print background color:** Include the background color in the printed schematic. This option is only enabled if **Print in black and white only** is disabled.

**Use a different color theme for printing:** Select a different color scheme for printing than the one selected for display in the Schematic Editor.

**Page Setup…:** Opens a page setup dialog for setting paper size and orientation.

**Preview:** Opens a print preview dialog.

**Close:** Closes the dialog without printing.

**Print:** Opens the system print dialog.

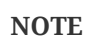

Printing uses platform- and printer-specific drivers and may have unexpected results. When printing to a file, **Plotting** is recommended instead of **Printing**.

## **Plotting**

KiCad can plot schematics to a file using **File** → **Plot…**.

The supported output formats are Postscript, PDF, SVG, DXF, and HPGL.

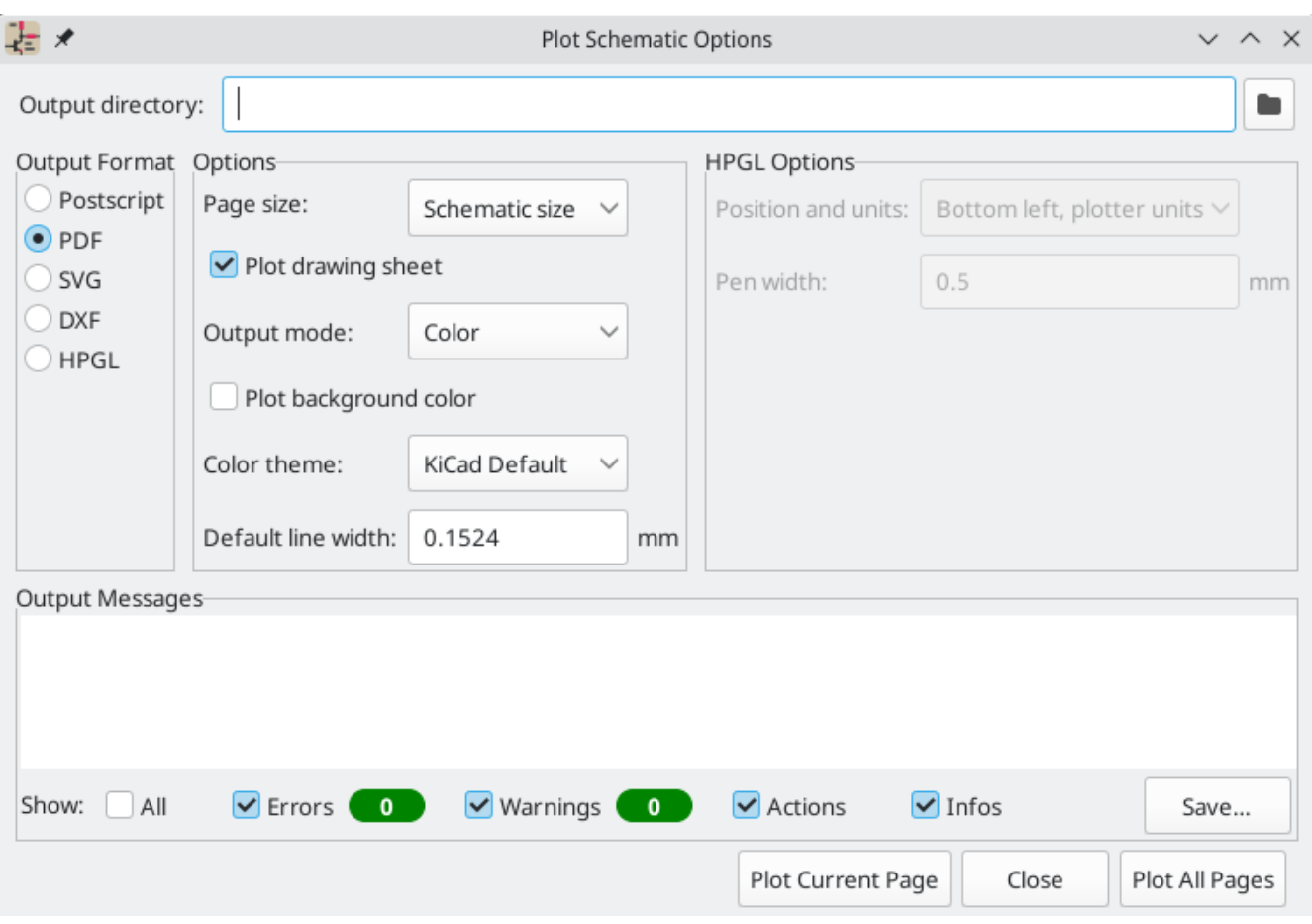

The **Output Messages** pane displays messages about the generated files. Different kinds of messages can be shown or hidden using the checkboxes, and the messages can be saved to a file using the **Save…** button.

The **Plot Current Page** button plots the current page of the schematic. The **Plot All Pages** button plots all pages of the schematic. One file is generated for each page, except for PDF output, which plots each schematic page as a separate page in a single PDF file.

### **Plotting options**

**Output directory:** Specify the location to save plotted files. If this is a relative path, it is created relative to the project directory.

**Output Format:** Select the format to plot in. Some formats have different options than others.

**Page size:** Sets the page size to use for the plotted output. This can be set to match the schematic size or to another sheet size.

**Plot drawing sheet:** Include the drawing sheet border and title block in the printed schematic.

**Output mode:** Sets the output to color or black and white. Not all output formats support color.

**Plot background color:** Includes the schematic background color in the plotted output. The background color will not be plotted if the output format does not support color or the output mode is black and white.

**Color theme:** Selects the color theme to use for the plotted output.

**Default line width:** Selects the default width for lines without a specified thickness (lines that have thickness set to 0). Lines that have a set thickness will be plotted at that thickness instead.

**Position and units:** Sets the plotter origin and units. This option only applies for HPGL output.

**Pen width:** Sets the plotter's pen width. This option only applies for HPGL output.

### **Generating a Bill of Materials**

KiCad can generate a Bill of Materials using **Tools** → Generate BOM... or the **bom** button on the top toolbar. The generated BOM lists all of the components in the design.

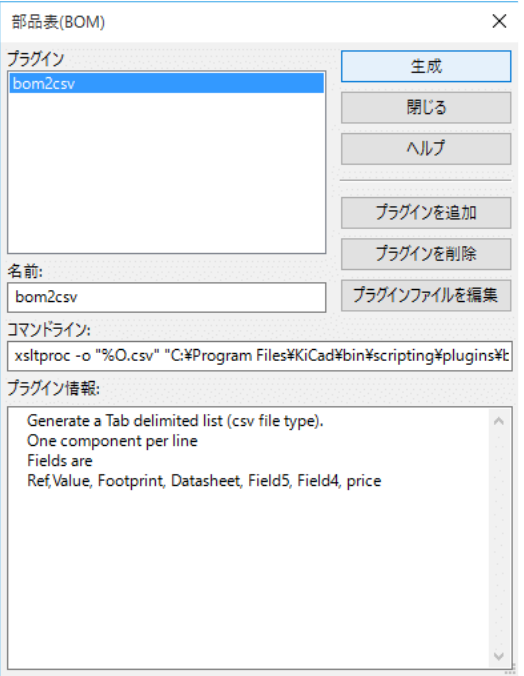

The BOM tool uses an external script to process the design information into the desired output format. Several BOM generator scripts are included with KiCad, and users can also create their own. BOM generator scripts generally use Python or XSLT, but other tools can be used as long as you can specify a [command](#page-110-0) line for KiCad to execute when running the generator.

You can select which BOM generator to use in the **BOM generator scripts** list. The rest of the dialog displays information about the selected generator. You can change the displayed name of the generator with the **Generator nickname** textbox.

The pane at right displays information about the selected script. When the generator is executed, the right pane instead displays output from the script.

The text box at the bottom contains the command that KiCad will use to execute the generator. It is automatically populated when a script is selected, but the command may need to be hand-edited for some generators. KiCad saves the command line for each generator when the BOM tool is closed, so command line customizations are preserved. For more details about the command line, see the advanced [documentation](#page-110-0).

On Windows, the BOM Generator dialog has an additional option **Show console window**. When this option is unchecked, BOM generators run in a hidden console window and any output is redirected and printed in the dialog. When this option is checked, BOM generators run in a visible console window, which may be necessary if the generator plugin provides a graphical user interface.

### **BOM generator scripts**

By default, the BOM tool presents two output script options.

- bom\_csv\_grouped\_by\_value outputs a CSV with two sections. The first section contains every component in the design, with a single component on each line. The second section also contains every component, but components are grouped by symbol name, value, and footprint. The columns in the BOM are:
	- Line item number
	- <sup>o</sup> Quantity
	- Reference designator(s)
	- o Value
	- Symbol library and symbol name
	- Footprint
	- Datasheet
	- Any other symbol fields
- bom\_csv\_grouped\_by\_value\_with\_fp outputs a CSV with a single section containing every component in the design. Components are grouped by value and footprint. The columns in the BOM are:
	- $\circ$  Reference designator(s)
	- Quantity
	- o Value
	- Symbol name
	- Footprint
	- Symbol description
	- Vendor

Additional generator scripts are installed with KiCad but are not populated in the generator script list by default. The location of these scripts depends on the operating system and may vary based on installation location.

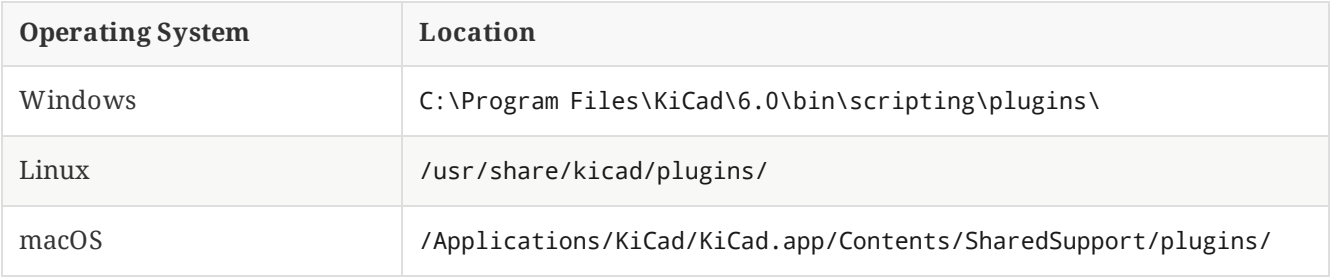

Additional scripts can be added to the list of BOM generator scripts by clicking the  $+$  button. Scripts can be removed by clicking the **button.** The **button** opens the selected script in a text editor.

For more information on creating and using custom BOM generators, see the advanced [documentation](#page-109-0).

## **Netlists**

A netlist is a file which describes electrical connections between symbol pins. These connections are referred to as nets. Netlist files contain:

- A list of symbols and their pins.
- A list of connections (nets) between symbol pins.

Many different netlist formats exist. Sometimes the symbols list and the list of nets are two separate files. This netlist is fundamental in the use of schematic capture software, because the netlist is the link with other electronic CAD software, such as PCB layout software, simulators, and programmable logic compilers.

KiCad supports several netlist formats:

- KiCad format, which can be imported by the KiCad PCB Editor. However, the "Update PCB from [Schematic"](#page-56-0) tool should be used instead of importing a KiCad netlist into the PCB editor.
- OrCAD PCB2 format, for designing PCBs with OrCAD.
- CADSTAR format, for designing PCBs with CADSTAR.
- Spice format, for use with various external circuit simulators.

**NOTE**

In KiCad version 5.0 and later, it is not necessary to create a netlist for transferring a design from the schematic editor to the PCB editor. Instead, use the "Update PCB from [Schematic"](#page-56-0) tool.

#### **NOTE**

Other software tools that use netlists may have restrictions on spaces and special characters in component names, pins, nets, and other fields. For compatibility, be aware of such restrictions in other tools you plan to use, and name components, nets, etc. accordingly.

## ネットリストフォーマット

Netlists are exported with the Export Netlist dialog (**File**→**Export**→**Netlist…**).

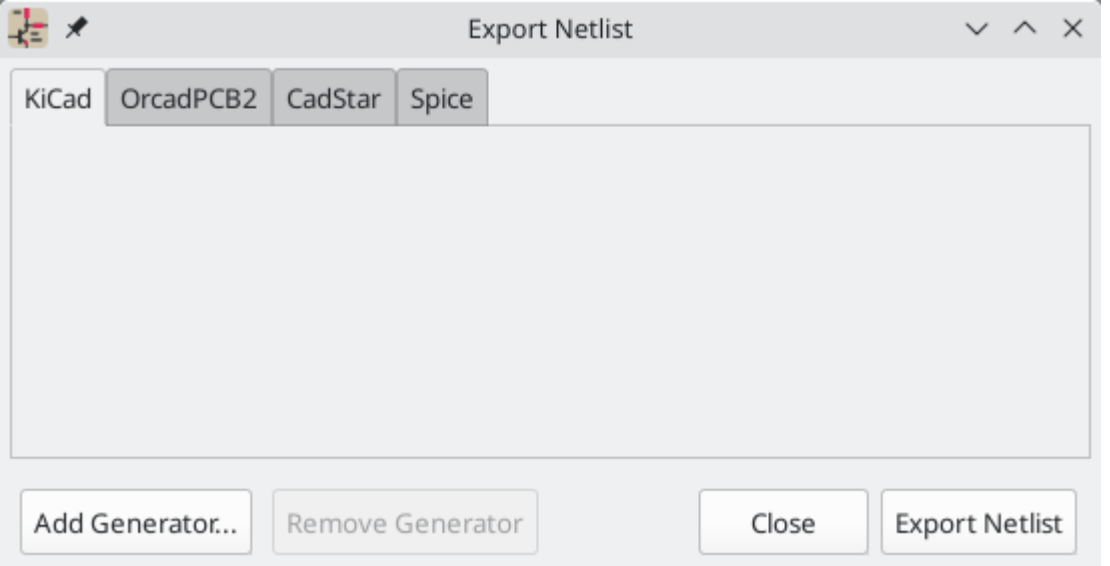

KiCad supports exporting netlists in several formats: KiCad, OrcadPCB2, CADSTAR, and Spice. Each format can be selected by selecting the corresponding tab at the top of the window. Some netlist formats have additional options.

Clicking the **Export Netlist** button prompts for a netlist filename and saves the netlist.

**NOTE** Netlist generation can take up to several minutes for large schematics.

Custom generators for other netlist formats can be added by clicking the **Add Generator…** button. Custom generators are external tools that are called by KiCad, for example Python scripts or XSLT stylesheets. For more information on custom netlist generators, see the section on adding custom netlist [generators](#page-109-0).

### **Spice Netlist Format**

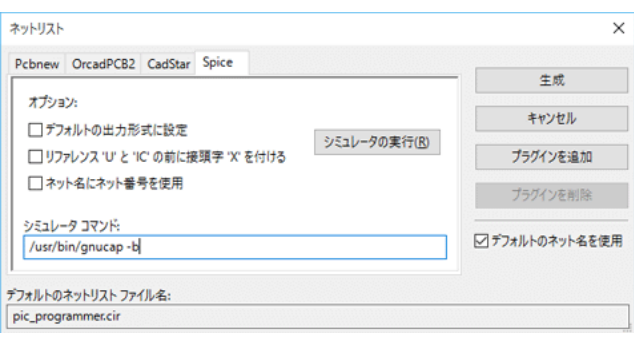

The Spice netlist format offers several options.

When the **Reformat passive symbol values** box is checked, passive symbol values will be adjusted to be compatible with Spice. Specifically:

- μ and M as unit prefixes are replaced with u and Meg , respectively
- Units are removed (e.g. 4.7kΩ is changed to 4.7k )
- Values in RKM format are rewritten to be Spice-compatible (e.g. 4u7 is changed to 4.7u)

The Spice netlist exporter also provides an easy way to simulate the generated netlist with an external [simulator](#page-97-0). This can be useful for running a simulation without using KiCad's internal ngspice simulator, or for running an ngspice simulation with options that are not supported by KiCad's simulator tool.

Enter the path to the external simulator in the text box, with %I representing the generated netlist. Click the **Create Netlist and Run Simulator Command** button to generate the netlist and automatically run the simulator.

#### **NOTE**

The default simulator command ( spice "%I" ) must be adjusted to point to a simulator installed on your system.

Spice simulators expect simulation commands ( .PROBE , .AC , .TRAN , etc.) to be included in the netlist. Any text line included in the schematic diagram starting with a period ( . ) will be included in the netlist. If a text object contains multiple lines, only the lines beginning with a period will be included.

.include directives for including model library files are automatically added to the netlist based on the Spice model settings for the symbols in the schematic.

## ネットリストの例

Below is the schematic from the sallen\_key project included in KiCad's simulation demos.

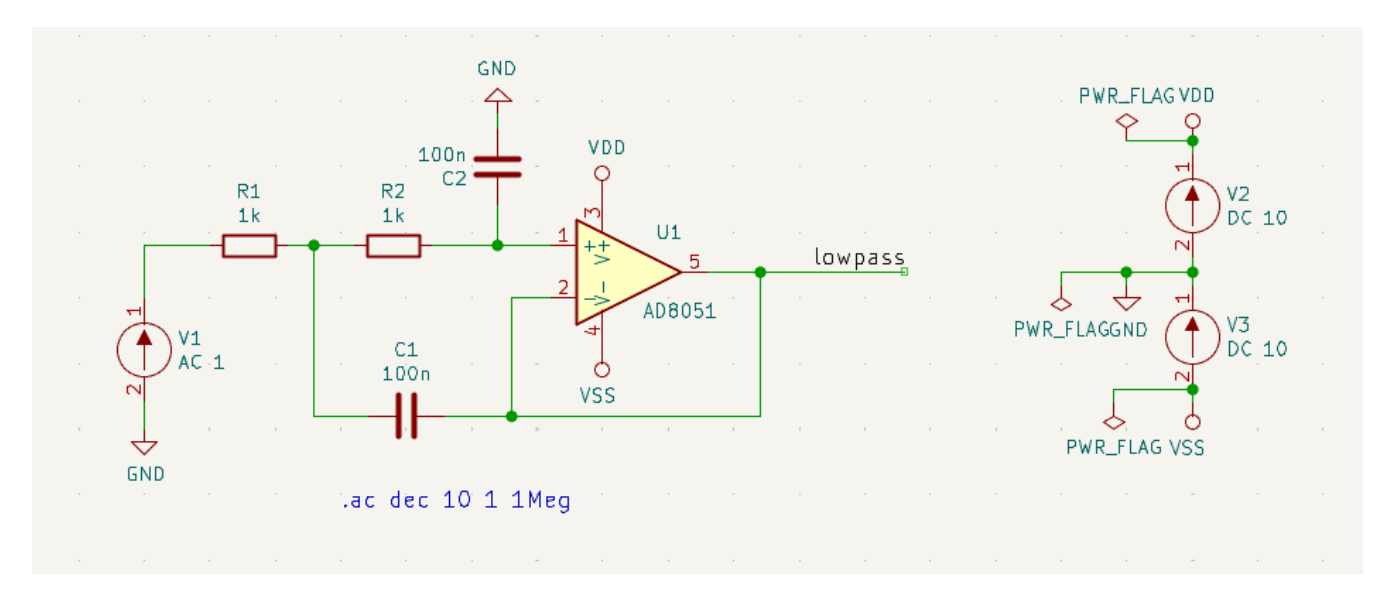

The KiCad format netlist for this schematic is as follows:

```
(export (version "E")
 (design
   (source "/usr/share/kicad/demos/simulation/sallen_key/sallen_key.kicad_sch")
   (date "Sun 01 May 2022 03:14:05 PM EDT")
   (tool "Eeschema (6.0.4)")
   (sheet (number "1") (name "/") (tstamps "/")
     (title_block
        (title)
        (company)
        (rev)
        (date)
        (source "sallen_key.kicad_sch")
        (comment (number "1") (value ""))
        (comment (number "2") (value ""))
        (comment (number "3") (value ""))
        (comment (number "4") (value ""))
       (comment (number "5") (value ""))
        (comment (number "6") (value ""))
       (comment (number "7") (value ""))
        (comment (number "8") (value ""))
        (comment (number "9") (value "")))))
 (components
   (comp (ref "C1")
     (value "100n")
     (libsource (lib "sallen_key_schlib") (part "C") (description ""))
     (property (name "Sheetname") (value ""))
     (property (name "Sheetfile") (value "sallen_key.kicad_sch"))
     (sheetpath (names "/") (tstamps "/"))
     (tstamps "00000000-0000-0000-0000-00005789077d"))
   (comp (ref "C2")
     (value "100n")
     (fields
       (field (name "Fieldname") "Value")
        (field (name "SpiceMapping") "1 2")
        (field (name "Spice_Primitive") "C"))
     (libsource (lib "sallen_key_schlib") (part "C") (description ""))
     (property (name "Fieldname") (value "Value"))
     (property (name "Spice_Primitive") (value "C"))
     (property (name "SpiceMapping") (value "1 2"))
     (property (name "Sheetname") (value ""))
     (property (name "Sheetfile") (value "sallen_key.kicad_sch"))
     (sheetpath (names "/") (tstamps "/"))
     (tstamps "00000000-0000-0000-0000-00005789085b"))
   (comp (ref "R1")
     (value "1k")
     (fields
       (field (name "Fieldname") "Value")
       (field (name "SpiceMapping") "1 2")
        (field (name "Spice_Primitive") "R"))
     (libsource (lib "sallen_key_schlib") (part "R") (description ""))
     (property (name "Fieldname") (value "Value"))
     (property (name "SpiceMapping") (value "1 2"))
     (property (name "Spice_Primitive") (value "R"))
     (property (name "Sheetname") (value ""))
     (property (name "Sheetfile") (value "sallen_key.kicad_sch"))
     (sheetpath (names "/") (tstamps "/"))
     (tstamps "00000000-0000-0000-0000-0000578906ff"))
   (comp (ref "R2")
     (value "1k")
     (fields
```
In Spice format, the netlist is as follows:

```
.title KiCad schematic
.include "ad8051.lib"
XU1 Net-_C2-Pad1_ /lowpass VDD VSS /lowpass AD8051
C2 Net-_C2-Pad1_ GND 100n
C1 /lowpass Net-_C1-Pad2_ 100n
R2 Net-_C2-Pad1_ Net-_C1-Pad2_ 1k
R1 Net-_C1-Pad2_ Net-_R1-Pad2_ 1k
V1 Net-_R1-Pad2_ GND AC 1
V2 VDD GND DC 10
V3 GND VSS DC 10
.ac dec 10 1 1Meg
.end
```
# **Managing Symbol Libraries**

シンボル・ライブラリーは、回路図を作成するときに使われるシンボルのコレクションを保持しています。回路図 中の各シンボルは、ライブラリーのニックネームとシンボル名から作られるフルネームで一意的に識別されま す。 Audio:AD1853 は、その例です。

# シンボル・ライブラリー・テーブル

KiCad uses a table of symbol libraries to map symbol libraries to a library nickname. Kicad uses a global symbol library table as well as a table specific to each project. To edit either symbol library table, use **Preferences** → **Manage Symbol Libraries…**.

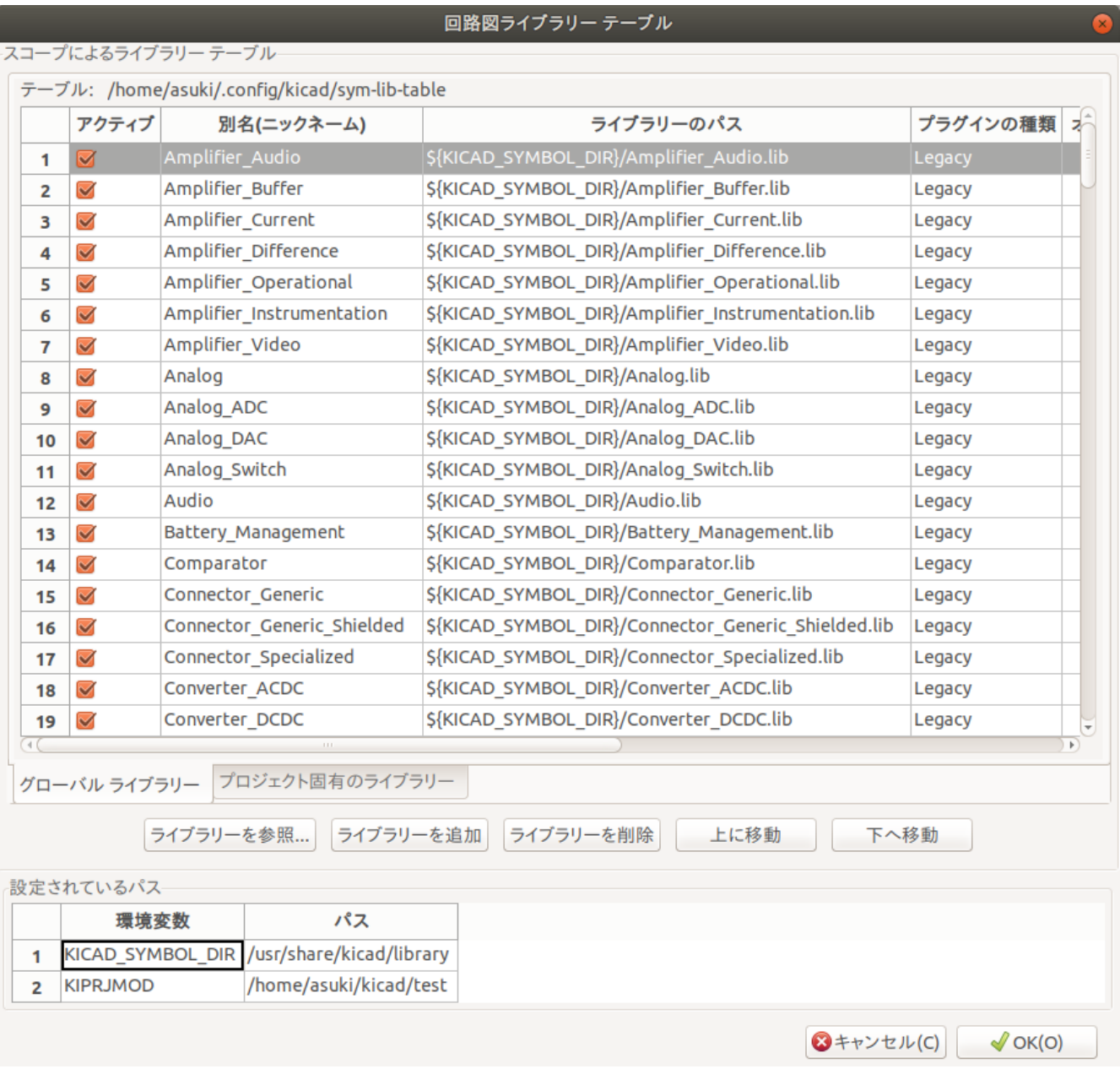

The global symbol library table contains the list of libraries that are always available regardless of the currently loaded project. The table is saved in the file [sym-lib-table](file:///src/build/src/eeschema/kicad/kicad.html#config-file-location) in the KiCad configuration folder. The location of this folder depends on the operating system being used.

The project specific symbol library table contains the list of libraries that are available specifically for the currently loaded project. If there are any project-specific symbol libraries, the table is saved in the file symlib-table in the project folder.

### 初期設定

The first time the KiCad Schematic Editor is run and the global symbol table file sym-lib-table is not found in the KiCad configuration folder, KiCad will guide the user through setting up a new symbol library table. This process is described [above.](#page-4-0)

### **Managing Table Entries**

Symbol libraries can only be used if they have been added to either the global or project-specific symbol library table.

Add a library either by clicking the **button and selecting a library or clicking the**  $+$  **button and typing the** path to a library file. The selected library will be added to the currently opened library table (Global or Project Specific). Libraries can be removed by selecting desired library entries and clicking the **button**.

The  $\uparrow$  and  $\downarrow$  buttons move the selected library up and down in the library table. This does not affect the display order of libraries in the Symbol Library Browser, Symbol Editor, or Add Symbol tool.

Libraries can be made inactive by unchecking the **Active** checkbox in the first column. Inactive libraries are still in the library table but do not appear in any library browsers and are not loaded from disk, which can reduce loading times.

A range of libraries can be selected by clicking the first library in the range and then  $|\sin i\epsilon|$ -clicking the last library in the range.

Each library must have a unique nickname: duplicate library nicknames are not allowed in the same table. However, nicknames can be duplicated between the global and project library tables. Libraries in the project table take precedence over libraries with the same name in the global table.

Library nicknames do not have to be related to the library filename or path. The colon character ( : ) cannot be used in library nicknames or symbol names because it is used as a separator between nicknames and symbols.

Each library entry must have a valid path. Paths can be defined as absolute, relative, or by [environment](#page-68-0) variable substitution.

The appropriate library format must be selected in order for the library to be properly read. "KiCad" format is used for KiCad version 6 libraries ( .kicad\_sym files), while "Legacy" format is used for libraries from older versions of KiCad ( .lib files). Legacy libraries are read-only, but can be migrated to KiCad format libraries using the **Migrate Libraries** button (see section [Migrating](#page-69-0) Legacy Libraries).

There is an optional description field to add a description of the library entry. The option field is not used at this time so adding options will have no effect when loading libraries.

### <span id="page-68-0"></span>環境変数の代替

The symbol library tables support environment variable substitution, which allows you to define environment variables containing custom paths to where your libraries are stored. Environment variable substitution is supported by using the syntax \${ENV\_VAR\_NAME} in the symbol library path.

By default, KiCad defines several environment variables:

- \${KIPROJMOD} points to the current project directory and cannot be modified.
- \${KICAD6\_FOOTPRINT\_DIR} points to the default location of KiCad's standard footprint libraries.  $\bullet$
- \${KICAD6\_SYMBOL\_DIR} points to the default location of KiCad's standard symbol libraries.  $\bullet$
- \${KICAD6\_3DMODEL\_DIR} points to the default location of KiCad's standard 3D model libraries.  $\bullet$
- \${KICAD6\_TEMPLATE\_DIR} points to the default location of KiCad's standard template library.

\${KIPROJMOD} cannot be redefined, but the other environment variables can be redefined and new environment variables added in the **Preferences** → **Configure Paths…** dialog.

Using environment variables in the symbol library tables allows libraries to be relocated without breaking the symbol library tables, so long as the environment variables are updated when the library location changes.

\${KIPROJMOD} allows libraries to be stored in the project folder without having to use an absolute path in the project library table. This makes it possible to relocate projects without breaking their project library tables. One of the most powerful features of the symbol library table is environment variable substitution. This allows for definition of custom paths to where symbol libraries are stored in environment variables. Environment variable substitution is supported by using the syntax  $\frac{1}{2}$  FENV VAR\_NAME} in the library path.

### 使用パターン

Symbol libraries can be defined either globally or specifically to the currently loaded project. Symbol libraries defined in the user's global table are always available and are stored in the sym-lib-table file in the user's KiCad configuration folder. The project-specific symbol library table is active only for the currently open project file.

各方法には長所と短所があります。全てのライブラリーをグローバル・テーブルに定義すると、必要な時にいつで も使うことができます。これの短所は、読み込み時間が長くなることです。

全てのシンボル・ライブラリーをプロジェクト固有のテーブルへ定義すると、プロジェクトが必要とするライブラ リーだけとなるので、シンボル・ライブラリーの読み込み時間が短くて済みます。これの短所は、プロジェクトご とに必要とされるシンボル・ライブラリーをそれぞれ忘れずに追加しなければならないことです。

使用パターンの一つは、よく使うライブラリーをグローバル、そのプロジェクトでのみ必要とされるライブラリー はプロジェクト固有のライブラリー・テーブルに定義することでしょう。ライブラリーを定義するにあたっての制 約は特にありません。

### <span id="page-69-0"></span>**Migrating Legacy Libraries**

Legacy libraries ( .lib files) are read-only, but they can be migrated to KiCad version 6 libraries ( .kicad\_sym ). KiCad version 6 libraries cannot be viewed or edited by KiCad versions older than 6.0.0.

Legacy libraries can be converted to KiCad 6 libraries by selecting them in the symbol library table and clicking the **Migrate Libraries** button. Multiple libraries can be selected and migrated at once by  $|$  ctrl clicking or  $|\sin f|$ -clicking.

Libraries can also be converted one at a time by opening them in the Symbol Editor and saving them as a new library.

## 以前のプロジェクトのリマッピング

When loading a schematic created prior to the symbol library table implementation, KiCad will attempt to remap the symbol library links in the schematic to the appropriate library table symbols. The success of this process is dependent on several factors:

- 回路図で使われているオリジナルのライブラリーがまだ有効であり、シンボルが回路図に追加された時から変 更されていない。
- レスキュー・ライブラリーを作成するか、既存のレスキュー・ライブラリーを最新に保っていることを確認し たときに、全てのレスキュー動作が実行されている。
- プロジェクトのシンボル・キャッシュ・ライブラリーが完全な状態のままで、破損していない。

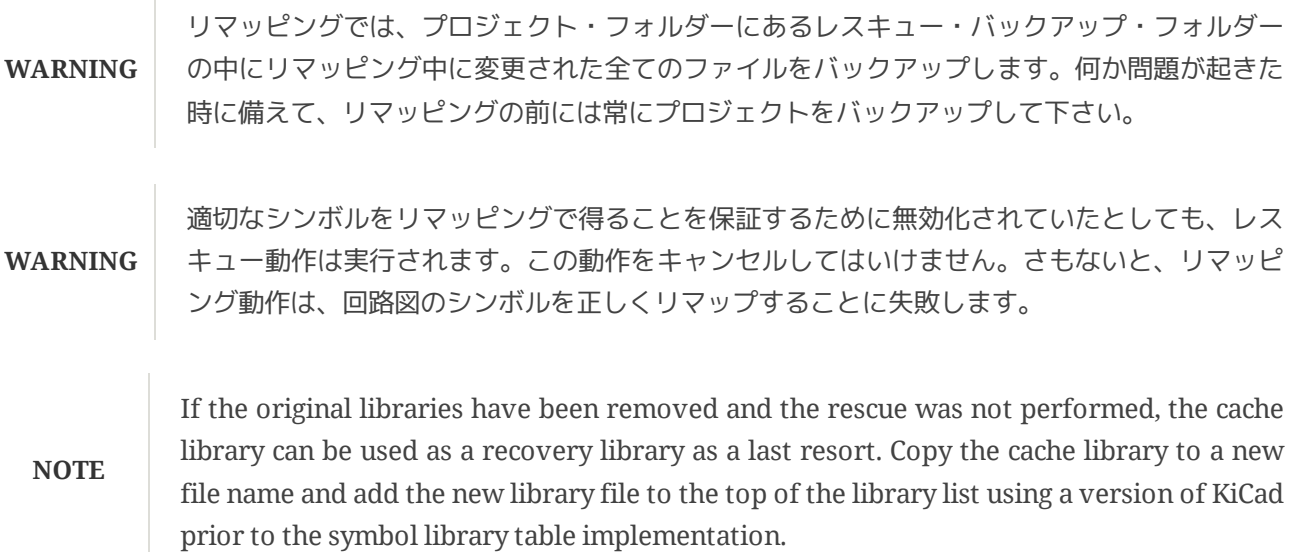

# **Symbol Editor**

# シンボル・ライブラリーに関する一般情報

A symbol is a schematic element which contains a graphical representation, electrical connections, and text fields describing the symbol. Symbols used in a schematic are stored in symbol libraries. KiCad provides a symbol editing tool that allows you to create libraries, add, delete or transfer symbols between libraries, export symbols to files, and import symbols from files. The symbol editing tool provides a simple way to manage symbols and symbol libraries.

## シンボル・ライブラリーの概要

シンボル・ライブラリーは1つ以上のシンボルから構成されています。基本的にシンボルは、機能、種類、あるい は製造元によって論理的にグループ化されます。

シンボルは次の要素で構成されています:

- Graphical items (lines, circles, arcs, text, etc.) that determine how symbol looks in a schematic.
- Pins which have both graphic properties (line, clock, inverted, low level active, etc.) and electrical properties (input, output, bidirectional, etc.) used by the Electrical Rules Check (ERC) tool.
- フィールド:リファレンス、値、基板 (PCB) 設計のための対応するフットプリント名など

Symbols can be derived from another symbol in the same library. Derived symbols share the base symbol's graphical shape and pin definitions, but can override the base symbol's property fields (value, footprint, footprint filters, datasheet, description, etc.). Derived symbols can be used to define symbols that are similar to a base part. For example, 74LS00, 74HC00, and 7437 symbols could all be derived from a 7400 symbol. In previous versions of KiCad, derived symbols were referred to as aliases.

適切なシンボルの設計には以下のことが要求されます:

- 一つ以上のユニットで構成されるようにシンボルを定義する。
- Defining if the symbol has an alternate body style (also known as a De Morgan representation).
- ライン、矩形、円、ポリゴンおよびテキストを使用して回路図シンボル(記号)を設計する。
- グラフィック要素、名前、ピン数、電気的プロパティ (入力、出力、3ステート、電源ポートなど) を慎重に 定義して、ピンを追加する。
- Determining if the symbol should be derived from another symbol with the same graphical design and pin definition.
- PCB 設計ソフトウェアが使用するフットプリント名のような補助的フィールドを追加し、それらの可視性を定 義する。
- 説明文やデータシートへのリンクなどを付加してシンボルに記録する。
- 適切な (desired) ライブラリーにそれを保存する。
## シンボル・ライブラリー・エディターの概要

シンボル・ライブラリー・エディターのメインウィンドウを以下に示します。よく使う機能を手早く使えるように するための3つのツールバーとシンボルの閲覧/編集エリアで構成されます。ツールバーからは全てのコマンドを 使うことができませんが、メニューからは使用できます。

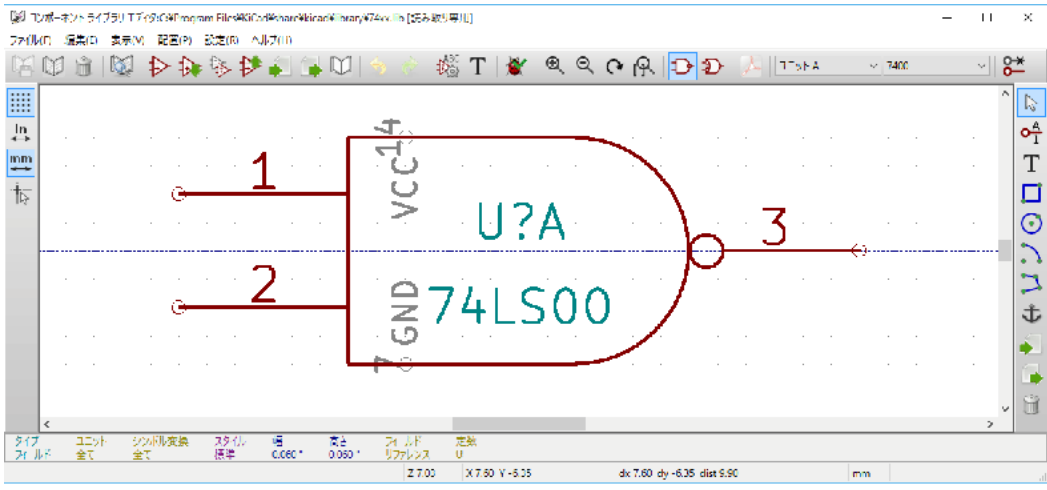

## メイン・ツールバー

The main tool bar is located at the top of the main window. It consists of the undo/redo commands, zoom commands, symbol properties dialogs, and unit/representation management controls.

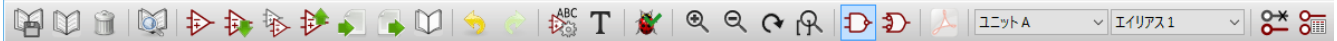

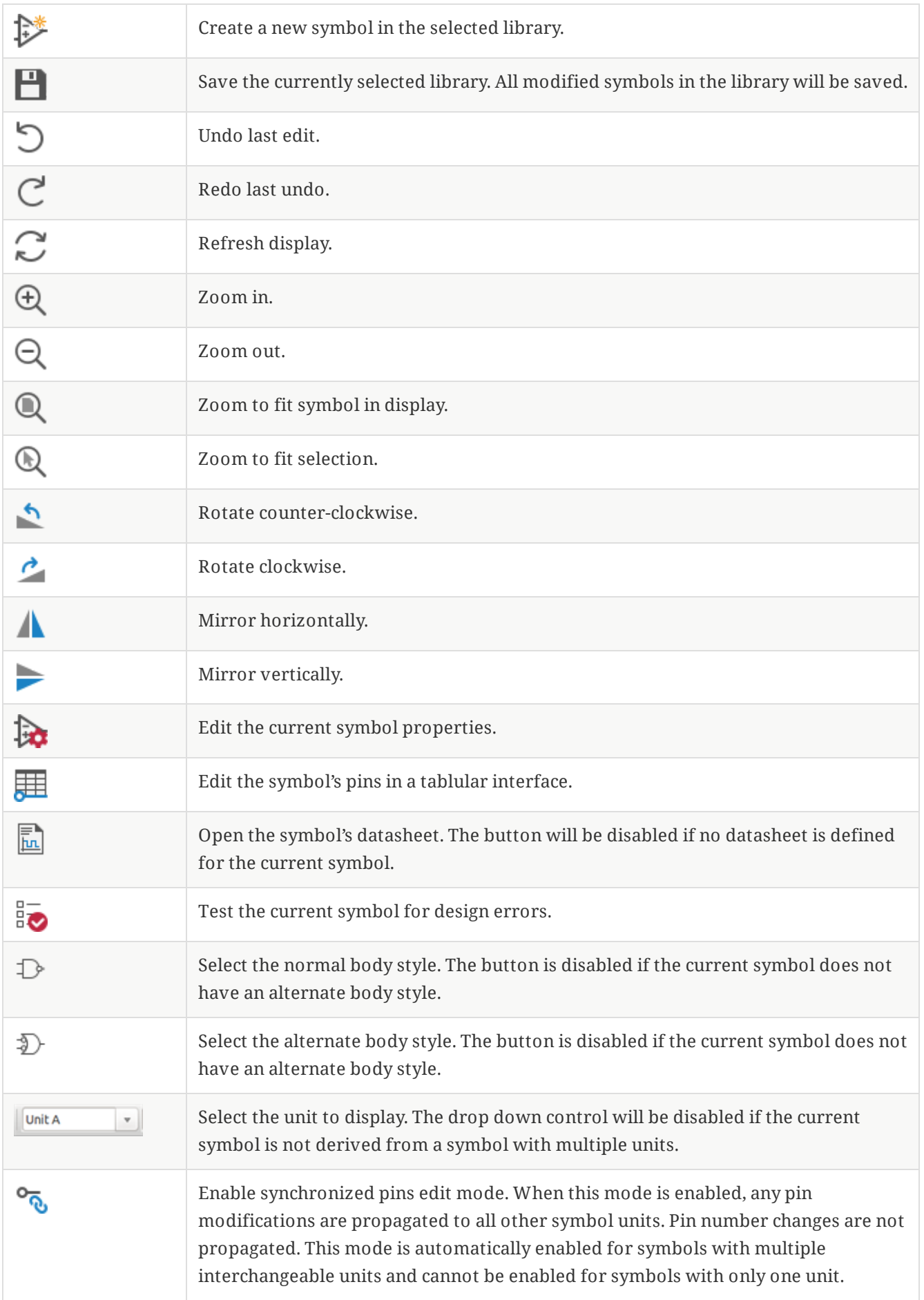

## エレメント・ツールバー

The vertical toolbar located on the right hand side of the main window allows you to place all of the elements required to design a symbol.

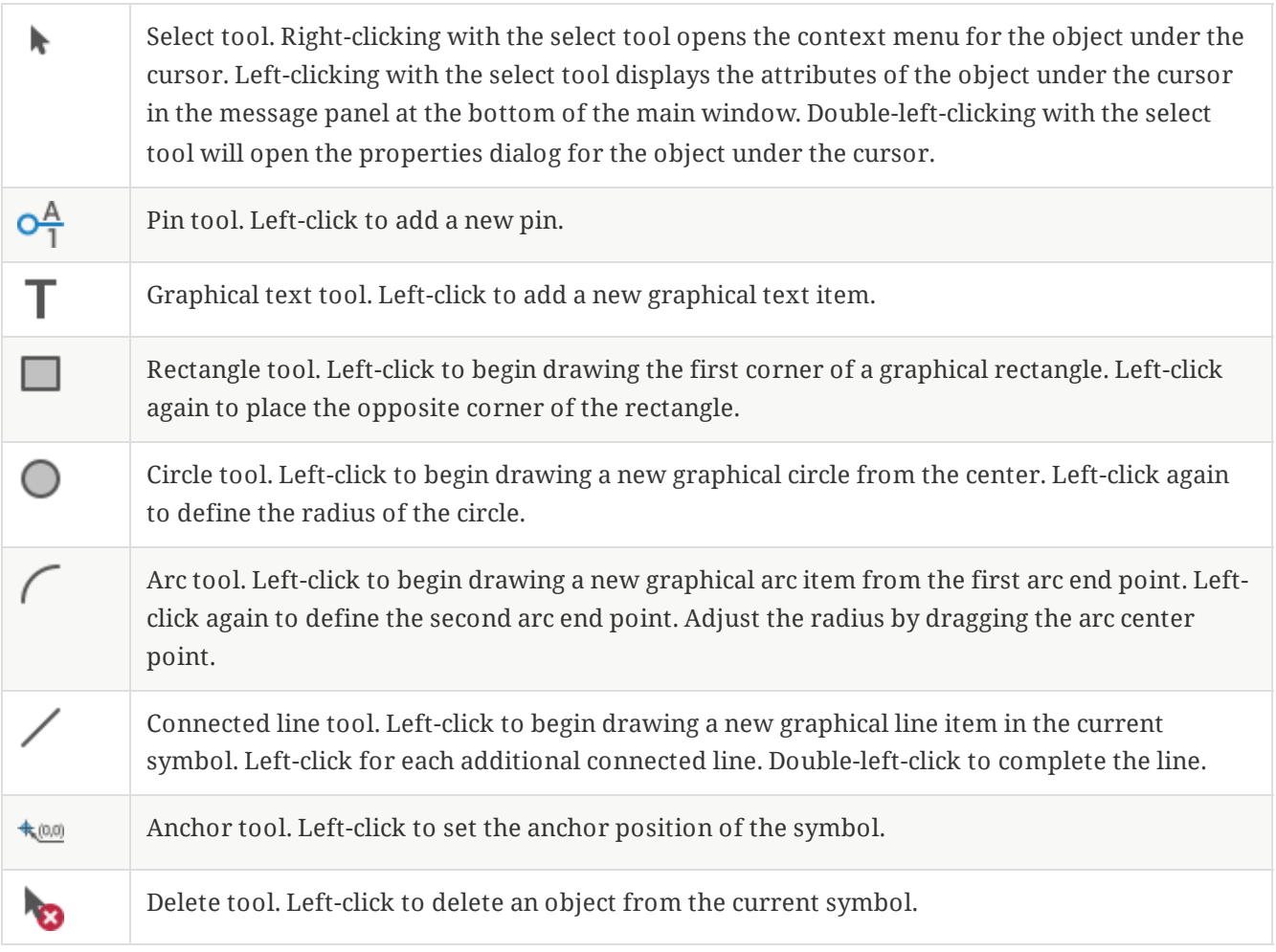

## オプション・ツールバー

The vertical tool bar located on the left hand side of the main window allows you to set some of the editor drawing options.

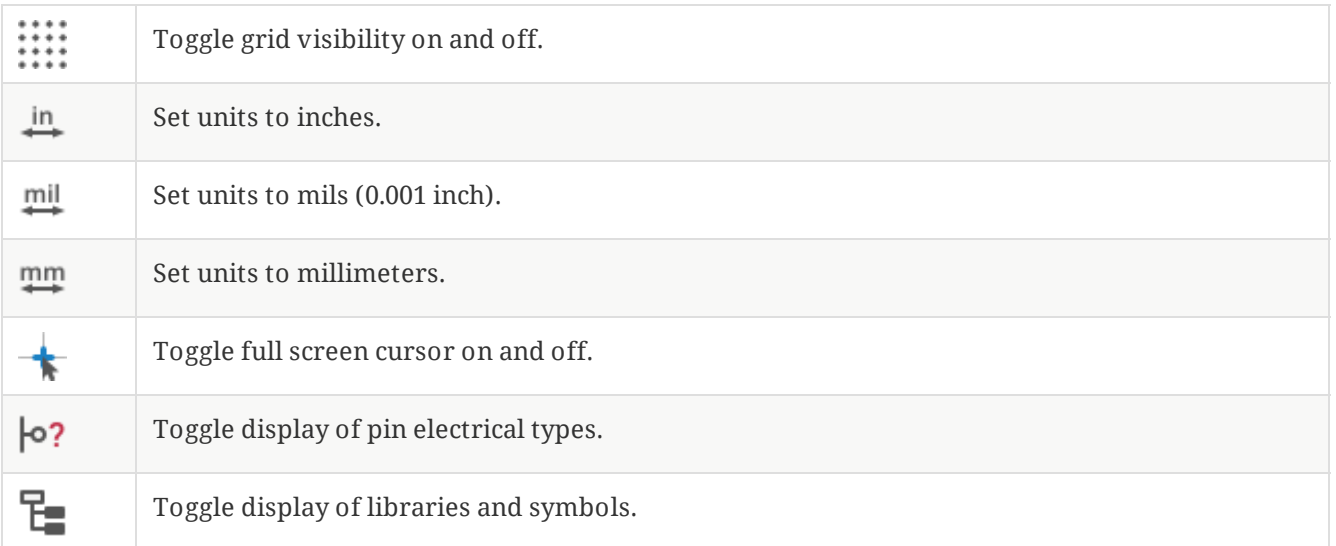

# ライブラリーの選択および保守

The selection of the current library is possible via the  $\mathbb{F}_{\square}$  icon which shows you all available libraries and allows you to select one. When a symbol is loaded or saved, it will be put in this library. The library name of a symbol is the contents of its Value field.

## シンボルの選択と保存

## シンボルの選択

Clicking the  $\mathbb{F}_{\equiv}$  icon on the left tool bar toggles the treeview of libraries and symbols. Clicking on a symbol opens that symbol.

**NOTE**

Some symbols are derived from other symbols. Derived symbol names are displayed in *italics* in the treeview. If a derived symbol is opened, its symbol graphics will not be editable. Its symbol fields will be editable as normal. To edit the graphics of a base symbol and all of its derived symbols, open the base symbol.

#### シンボルの保存

After modification, a symbol can be saved in the current library or a different library.

To save the modified symbol in the current library, click the  $\Box$  icon. The modifications will be written to the existing symbol.

**NOTE** Saving a modified symbol also saves all other modified symbols in the same library.

To save the symbol changes to a new symbol, click **File** → **Save As…**. The symbol can be saved in the current library or a different library. A new name can be set for the symbol.

To create a new file containing only the current symbol, click **File** → **Export** → **Symbol…**. This file will be a standard library file which will contain only one symbol.

# ライブラリー・シンボルの作成

## 新規シンボルの作成

A new symbol can be created by clicking the  $\frac{1}{2}$  icon. You will be asked for a number of symbol properties.

- A symbol name (this name is used as the default value for the Value field in the schematic editor)
- An optional base symbol to derive the new symbol from. The new symbol will use the base symbol's graphical shape and pin configuration, but other symbol information can be modified in the derived symbol. The base symbol must be in the same library as the new derived symbol.
- The reference designator prefix  $(U, C, R...).$
- The number of units per package, and whether those units are interchangeable (for example a 7400 is made of 4 units per package).
- If an alternate body style (sometimes referred to as a "De Morgan equivalent") is desired.
- Whether the symbol is a power symbol. Power symbols appear in the "Add Power Port" dialog in the Schematic editor, their Value fields are not editable in the schematic, they cannot be assigned a

footprint and they are not added to the PCB, and they are not included in the bill of materials.

- Whether the symbol should be excluded from the bill of materials.
- Whether the symbol should be excluded from the PCB.

There are also several graphical options.

- The offset between the end of each pin and its pin name.
- Whether the pin number and pin name should be displayed.
- Whether the pin names should be displayed alongside the pins or at the ends of the pins inside the symbol body.

These properties can also be changed later in the Symbol [Properties](#page-77-0) window.

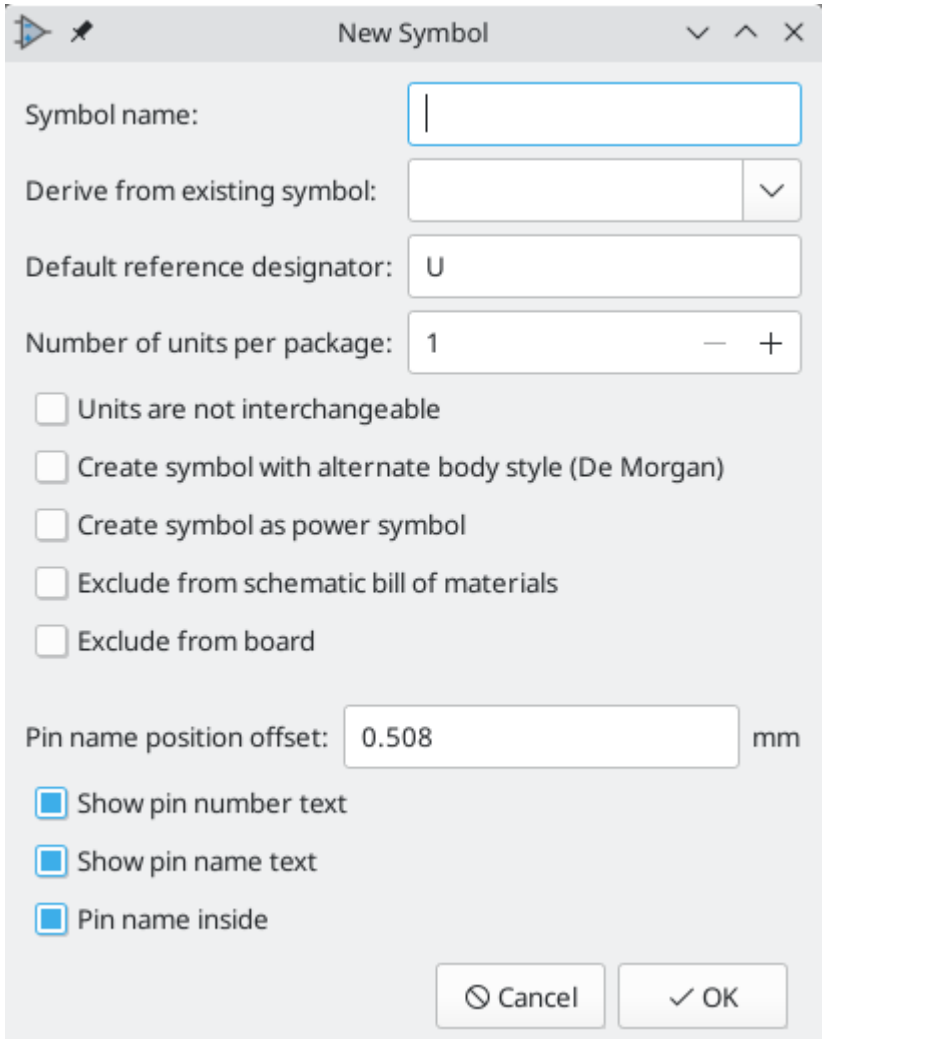

上のプロパティを使って新しくシンボルを作成すると、シンボル・ライブラリー・エディターの画面は次のように なります。

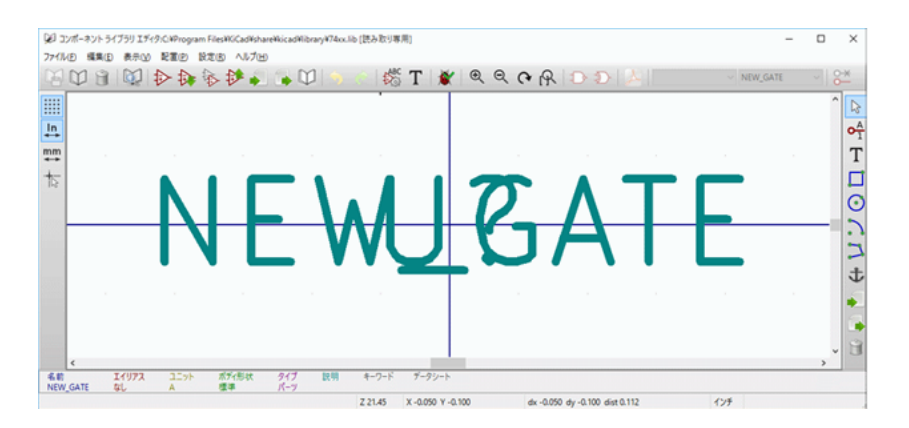

The blue cross in the center is the symbol anchor, which specifies the symbol origin i.e. the coordinates (0, 0). The anchor can be repositioned by selecting the  $\binom{m}{k}$  icon and clicking on the new desired anchor position.

## 他のシンボルからシンボルを作成

作成したいと思っているシンボルが、シンボル・ライブラリーに既にあるものと似ているということはよくありま す。この場合、既存のシンボルを読み込んで変更すると簡単です。

- $\bullet$ 出発点として使うシンボルを読み込みます。
- Save a new copy of the symbol using **File** → **Save As…**. The Save As dialog will prompt for a name for the  $\bullet$ new symbol and the library to save it in.
- 必要に応じて新規シンボルを編集します。  $\bullet$
- Save the modified symbol.  $\bullet$

## <span id="page-77-0"></span>シンボル・プロパティ

Symbol properties are set when the symbol is created but they can be modified at any point. To change the symbol properties, click on the  $\frac{1}{2}$  icon to show the dialog below.

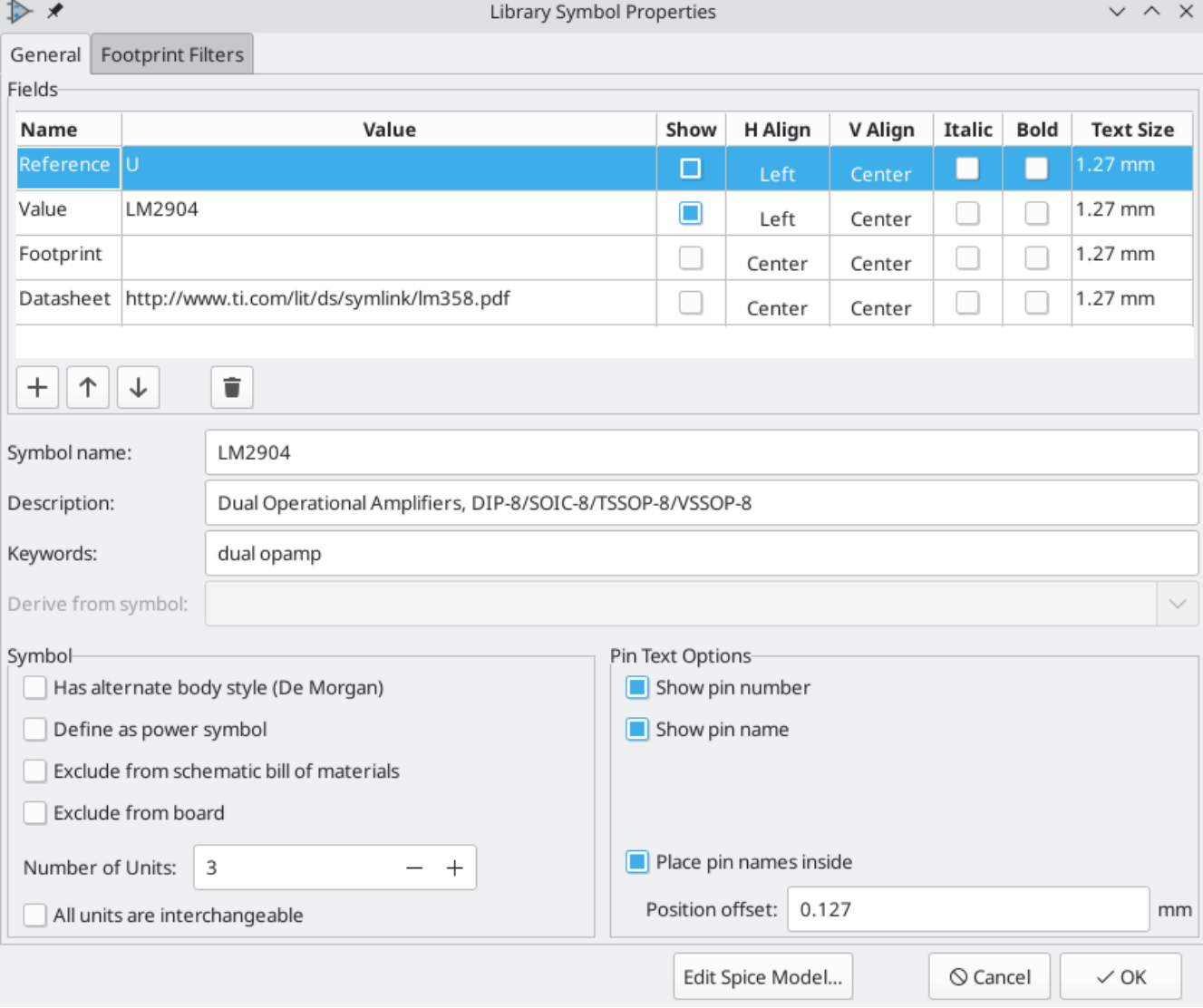

It is important to correctly set the number of units per package and the alternate symbolic representation, if enabled, because when pins are edited or created the corresponding pins for each unit will be affected. If you change the number of units per package after pin creation and editing, there will be additional work to specify the pins and graphics for the new unit. Nevertheless, it is possible to modify these properties at any time.

The graphic options "Show pin number" and "Show pin name" define the visibility of the pin number and pin name text. The option "Place pin names inside" defines the pin name position relative to the pin body. The pin names will be displayed inside the symbol outline if the option is checked. In this case the "Pin Name Position Offset" property defines the shift of the text away from the body end of the pin. A value from 0.02 to 0.05 inches is usually reasonable.

以下の例は、"ピン名を内側に配置" オプションにチェックをつけない状態のシンボルを示しています。ピン名とピ ン番号の位置に注意して下さい。

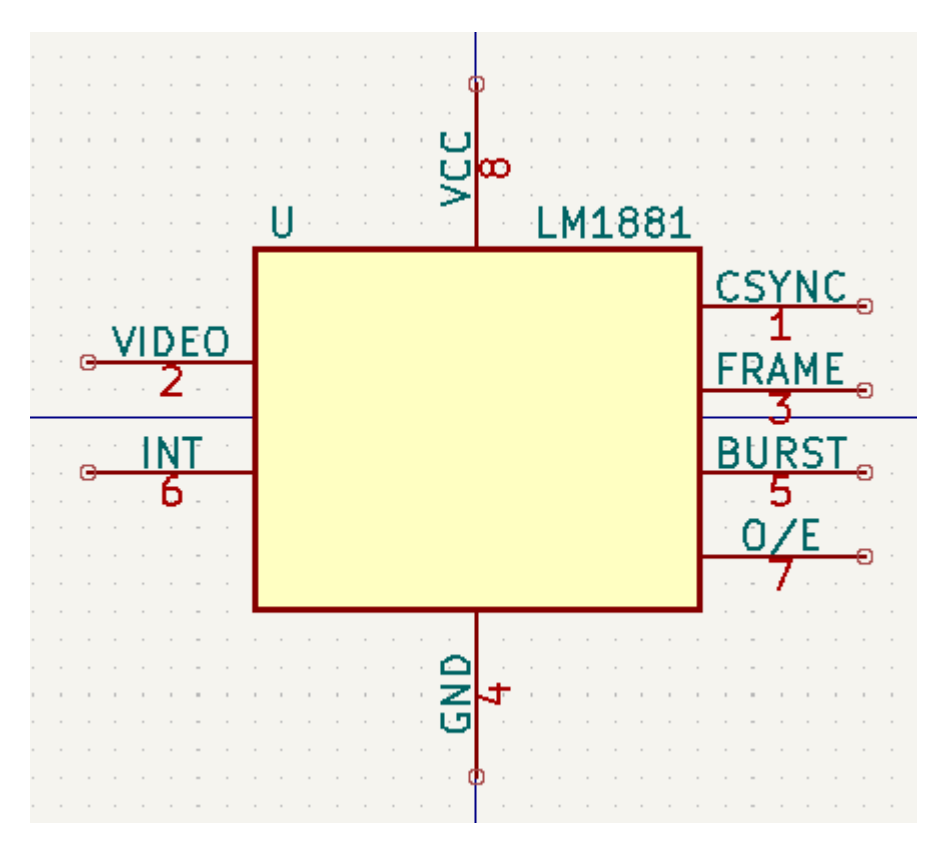

#### **Symbol Name, Description, and Keywords**

The symbol's name is the same as the Value field. When the symbol name is changed the value also changes, and vice versa. The symbol's name in the library also changes accordingly.

The symbol description should contain a brief description of the component, such as the component function, distinguishing features, and package options. The keywords should contain additional terms related to the component. Keywords are used primarily to assist in searching for the symbol.

로 치

Choose Symbol (17154 items loaded)

 $\sim$   $\sim$   $\sim$ 

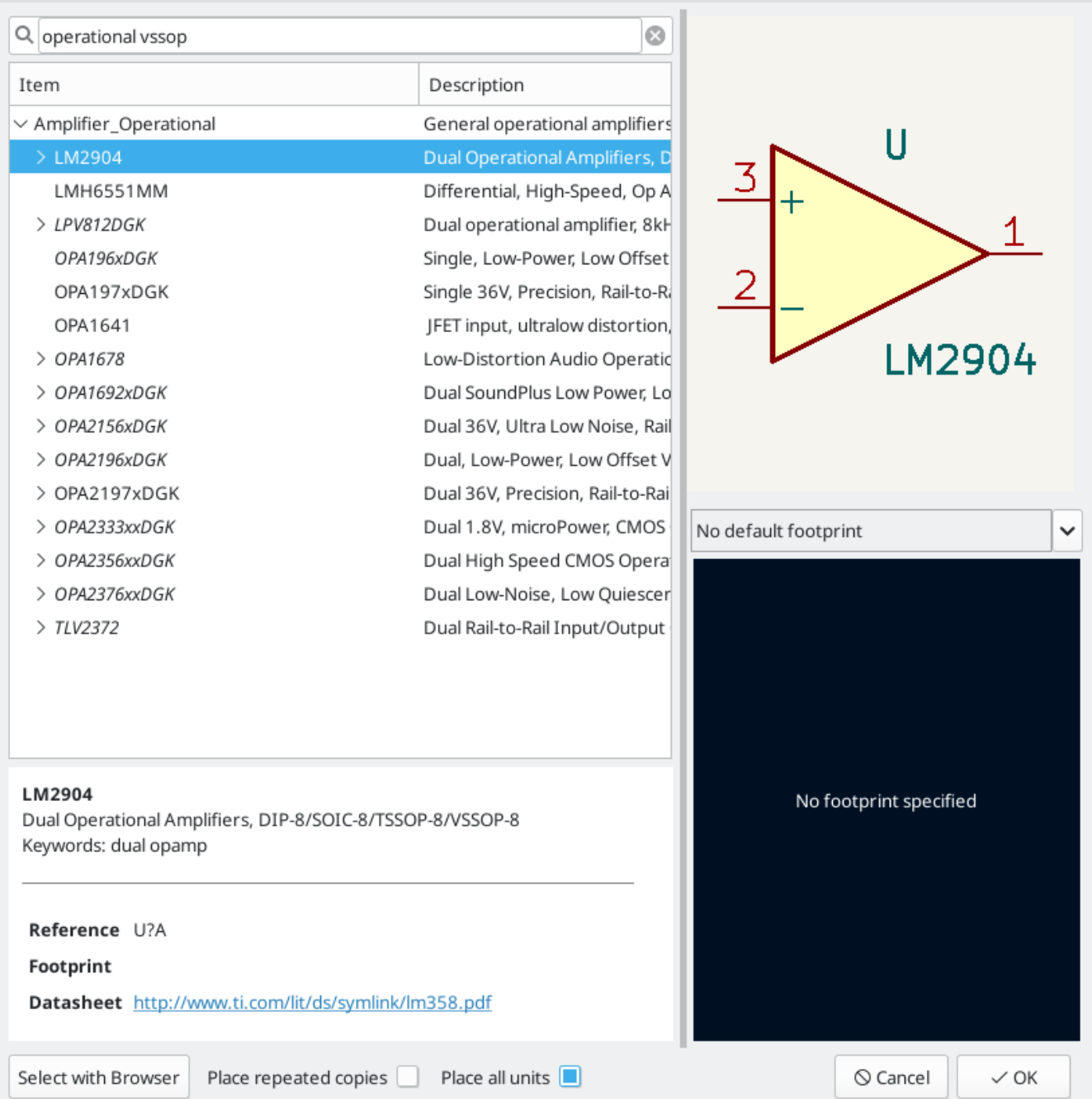

A symbol's name, description, and keywords are all used when searching for symbols in the Symbol Editor and Add a Symbol dialog. The description and keywords are displayed in the Symbol Library Browser and Add a Symbol dialog.

#### **Footprint Filters**

The footprint filters tab is used to define which footprints are appropriate to use with the symbol. The filters can be applied in the Footprint Assignment tool so that only appropriate footprints are displayed for each symbol.

Multiple footprint filters can be defined. Footprints that match any of the filters will be displayed; if no filters are defined, then all footprints will be displayed.

Filters can use wildcards: \* matches any number of characters, including zero, and ? matches zero or one characters. For example, SOIC-\* would match the SOIC-8\_3.9x4.9mm\_P1.27mm footprint as well as any other footprint beginning with SOIC- . The filter SOT?23 matches SOT23 as well as SOT-23 .

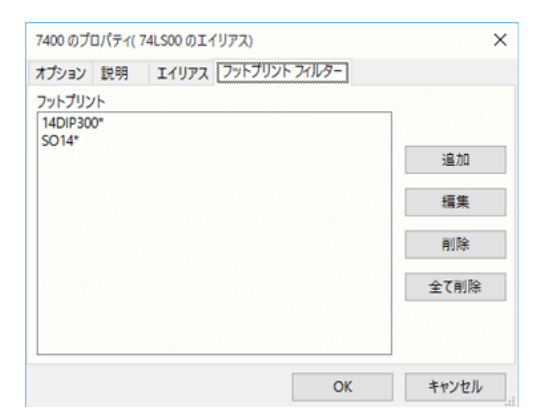

## 代替シンボル表現をもつシンボル

If the symbol has an alternate body style defined, one body style must be selected for editing at a time. To edit the normal representation, click the  $\Box$  icon.

To edit the alternate representation, click on the  $\sqrt{ }$  icon. Use the  $\sqrt{ }$  /  $\sqrt{ }$  dropdown shown below to select the unit you wish to edit.

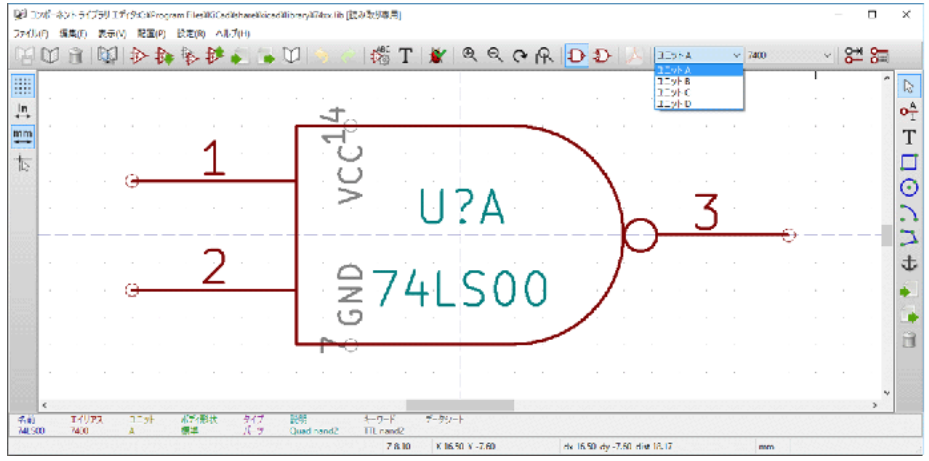

# グラフィック要素

Graphical elements create the visual representation of a symbol and contain no electrical connection information. Graphical elements are created with the following tools:

- 始点と終点で定義されたラインとポリゴン。  $\bullet$
- $\bullet$ 対角線にある2つのコーナーで定義された矩形。
- 中心と半径で定義された円。
- 始点と終点および中心で定義された円弧。(円弧は 0° から 180° まで描画できます。)

メイン・ウィンドウの右側にある縦ツールバーには、シンボルの表現をデザインするために必要な全てのグラフィ ック要素を配置できます。

#### グラフィック要素のメンバーシップ。

個々のグラフィック要素(ライン、円弧、円など)は、全てのユニットで共通/全てのボディスタイルで共通/ユ ニット毎/ボディスタイル毎に定義することが可能です。要素オプションは、選択した要素を右クリックしてコン テキストメニューを表示することで簡単に設定できます。次にラインのコンテキストメニューの例を示します。

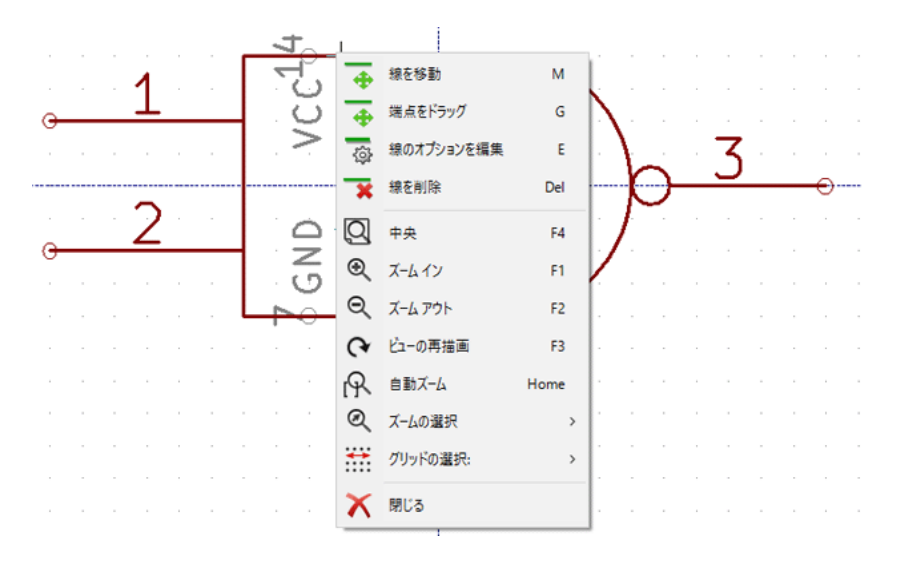

またこの要素を左ダブルクリックすると要素のプロパティを変更できます。次に多角形のプロパティダイアログの 例を示します。

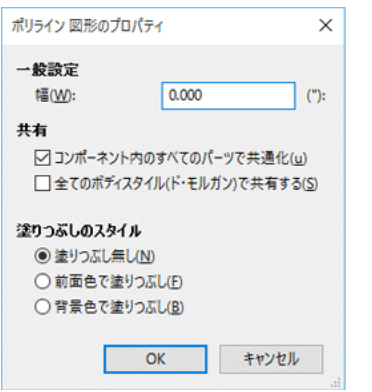

グラフィック要素のプロパティは次の通りです。:

- "Line width" defines the width of the element's line in the current drawing units.  $\bullet$
- "Fill Style" determines if the shape defined by the graphical element is to be drawn unfilled, background filled, or foreground filled.
- "Common to all units in symbol" determines if the graphical element is drawn for each unit in symbol with more than one unit per package or if the graphical element is only drawn for the current unit.
- "Common to all body styles (De Morgan)" determines if the graphical element is drawn for each symbolic representation in symbols with an alternate body style or if the graphical element is only drawn for the current body style.

## グラフィック・テキスト要素

The  $\top$  icon allows for the creation of graphical text. Graphical text is automatically oriented to be readable, even when the symbol is mirrored. Please note that graphical text items are not the same as symbol fields.

# 複数ユニット・シンボルと代替ボディ・スタイル

Symbols can have up to two body styles (a standard symbol and an alternate symbol often referred to as a "De Morgan equivalent") and/or have more than one unit per package (logic gates for example). Some symbols can have more than one unit per package each with different symbols and pin configurations.

Consider for instance a relay with two switches, which can be designed as a symbol with three different units: a coil, switch 1, and switch 2. Designing a symbol with multiple units per package and/or alternate body styles is very flexible. A pin or a body symbol item can be common to all units or specific to a given unit or they can be common to both symbolic representation so are specific to a given symbol representation.

By default, pins are specific to a unit and body style. When a pin is common to all units or all body styles, it only needs to be created once. This is also the case for the body style graphic shapes and text, which may be common to each unit, but typically are specific to each body style).

## **Example of a Symbol With Multiple Noninterchangeable Units**

For an example of a symbol with multiple units that are not interchangeable, consider a relay with 3 units per package: a coil, switch 1, and switch 2.

The three units are not all the same, so "All units are interchangeable" should be deselected in the Symbol Properties dialog. Alternatively, this option could have been specified when the symbol was initially created.

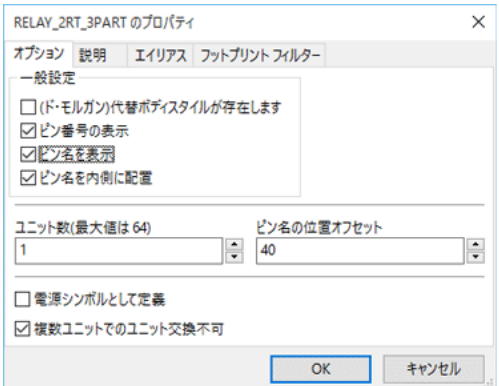

#### **Unit A**

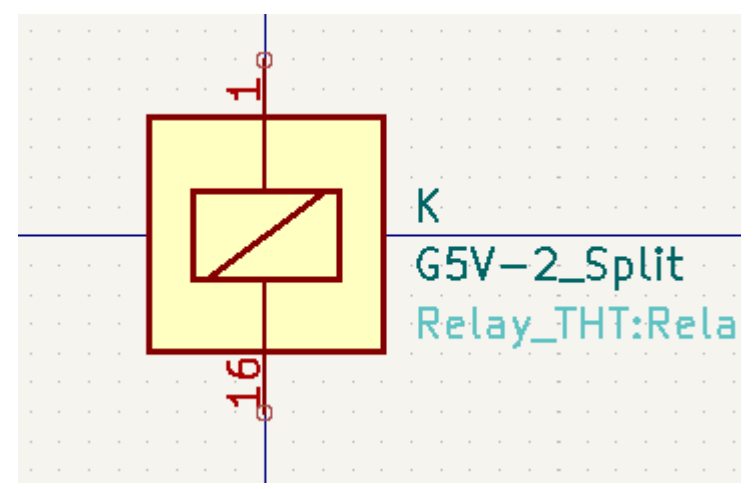

#### **Unit B**

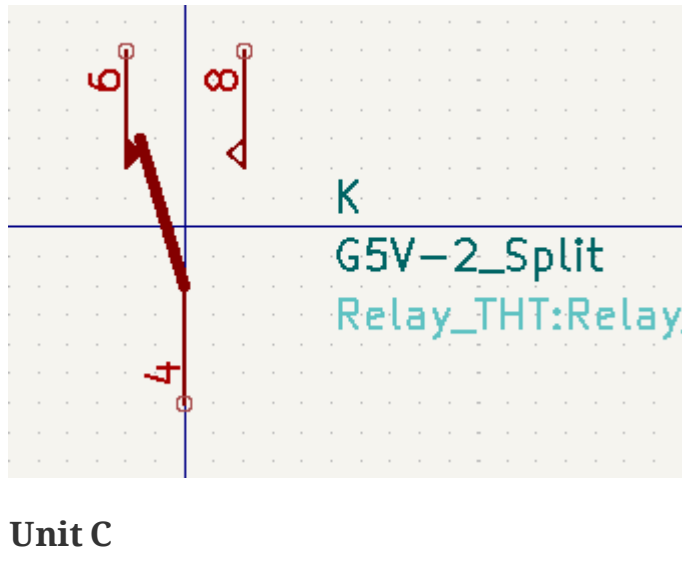

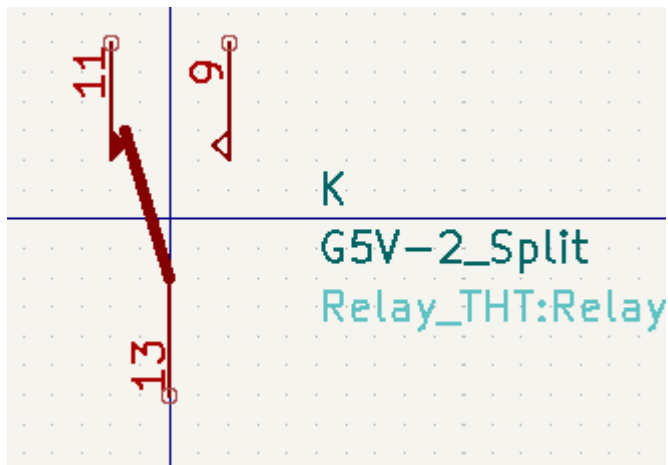

Unit A does not have the same symbol and pin layout as Units B and C, so the units are not interchangeable.

"Synchronized Pins Edit Mode" can be enabled by clicking the  $\overline{\bullet_{\bullet}}$  icon. In this mode, pin modifications are propagated between symbol units; changes made in one unit will be reflected in the other units as well. When this mode is disabled, pin changes made in one unit do not affect other units. This mode is enabled automatically when "All units are interchangeable" is checked, but it can be disabled. The mode cannot be enabled when "All units are interchangeable" is unchecked or when the symbol only has one unit.

#### グラフィック・シンボル要素

**NOTE**

Shown below are properties for a graphic body element. In the relay example above, the three units have different symbolic representations. Therefore, each unit was created separately and the graphical body elements have the "Common to all units in symbol" setting disabled.

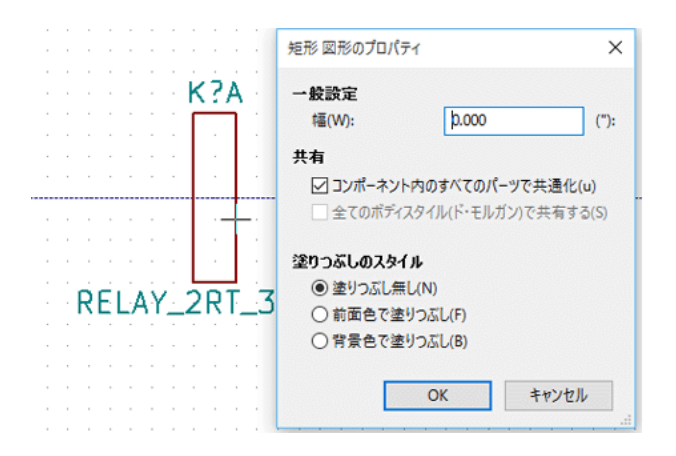

# ピンの作成および編集

You can click on the  $\mathsf{O}^{\mathsf{A}}_1$  icon to create and insert a pin. The editing of all pin properties is done by doubleclicking on the pin or right-clicking on the pin to open the pin context menu. Pins must be created carefully, because any error will have consequences on the PCB design. Any pin already placed can be edited, deleted, and/or moved.

## ピンの概要

A pin is defined by its graphical representation, its name and its number. The pin's name and number can contain letters, numbers, and symbols, but not spaces. For the Electrical Rules Check (ERC) tool to be useful, the pin's electrical type (input, output, tri-state…) must also be defined correctly. If this type is not defined properly, the schematic ERC check results may be invalid.

#### 重要な注意

- Symbol pins are matched to footprint pads by number. The pin number in the symbol must match the corresponding pad number in the footprint.
- Do not use spaces in pin names and numbers. Spaces will be automatically replaced with underscores  $($ ).
- To define a pin name with an inverted signal (overline) use the  $\sim$  (tilde) character followed by the text to invert in braces. For example ~{FO}O would display FO O.
- If the pin name is empty, the pin is considered unnamed.  $\bullet$
- Pin names can be repeated in a symbol.  $\bullet$
- Pin numbers must be unique in a symbol. $\bullet$

## ピンのプロパティ

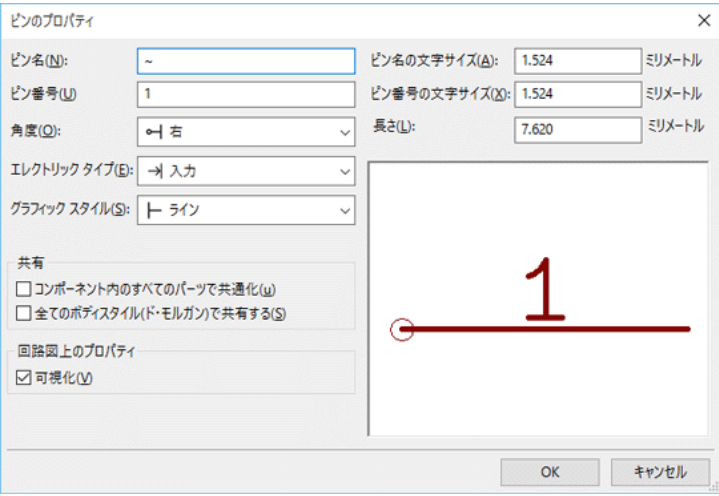

ピンプロパティダイアログでピンの全ての特性を編集することができます。このダイアログは、ピンを作成した り、あるいは既存のピンをダブルクリックすると、自動的にポップアップします。このメニューで以下の定義また は変更が可能です。:

- The pin name and text size.
- The pin number and text size.
- The pin length.
- The pin electrical type and graphical style.
- "コンポーネントの全てのユニットで共通"および "全てのボディスタイル (ド・モルガン) で共有する (S)"
- Pin visibility.
- Alternate pin [definitions](#page-89-0).

#### **Pin Graphic Styles**

Shown in the figure below are the different pin graphic styles. The choice of graphic style does not have any influence on the pin's electrical type.

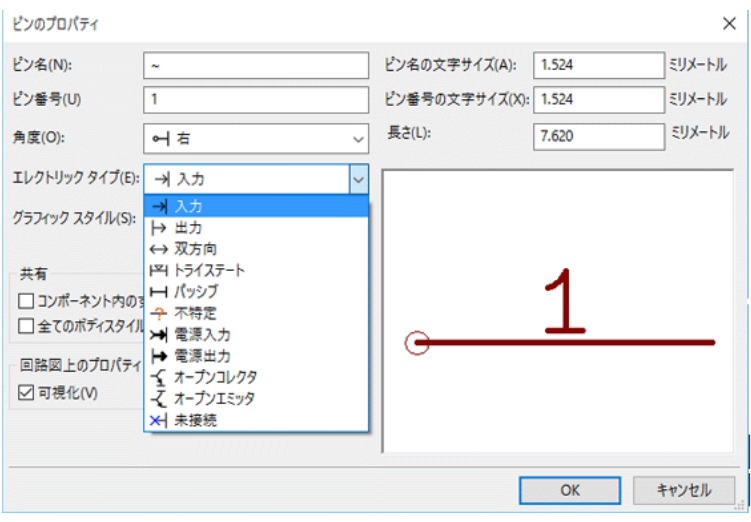

# ピンの電気的タイプ

Choosing the correct electrical type is important for the schematic ERC tool. ERC will check that pins are connected appropriately, for example ensuring that input pins are driven and power inputs receive power from an appropriate source.

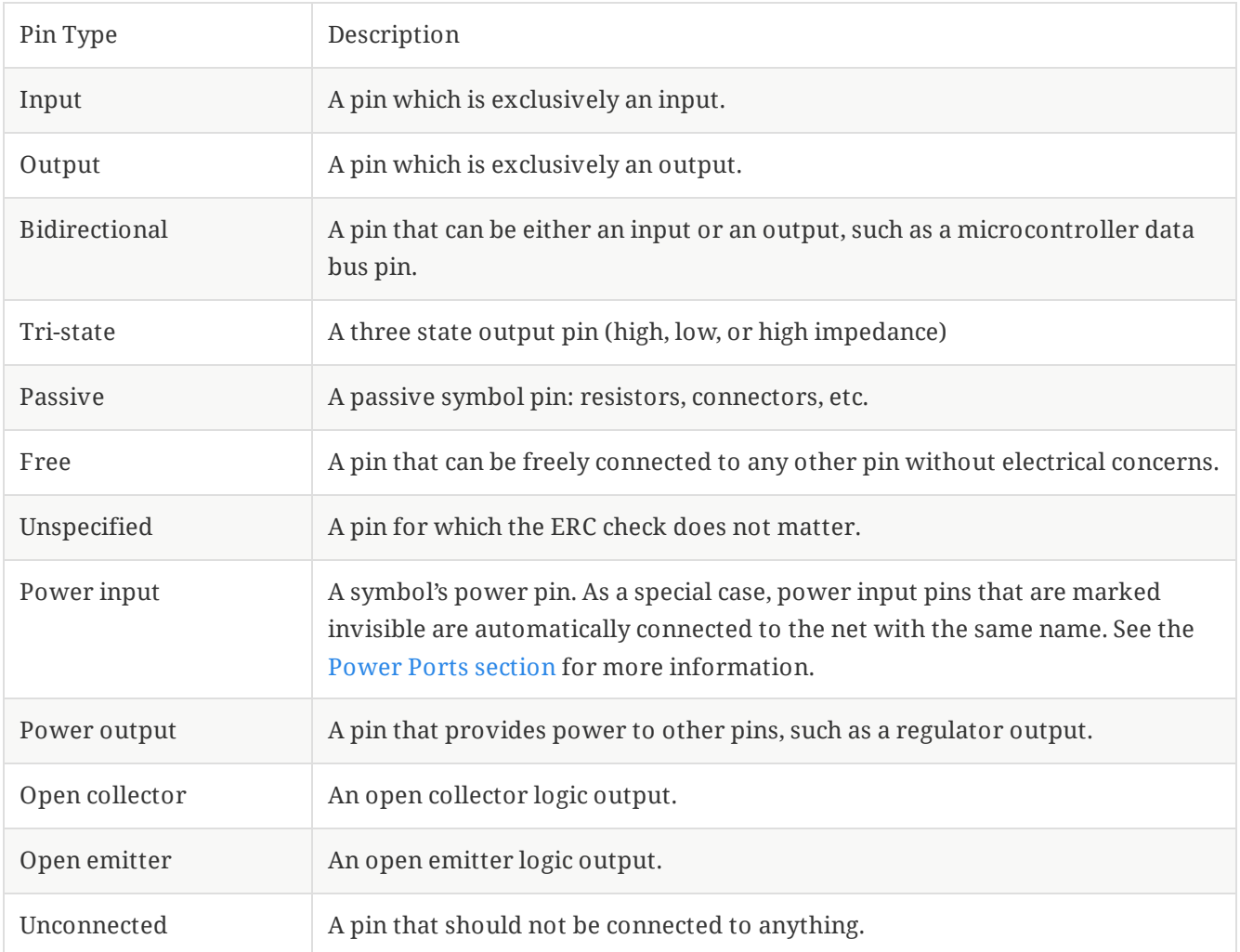

## **Pushing Pin Properties to Other Pins**

You can apply the length, name size, or number size of a pin to the other pins in the symbol by right clicking the pin and selecting **Push Pin Length**, **Push Pin Name Size**, or **Push Pin Number Size**, respectively.

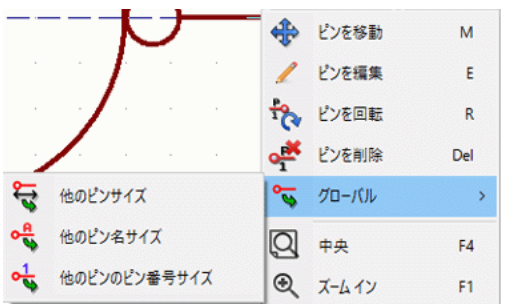

# 複数ユニットおよび代替シンボル表現におけるピン定義

Symbols with multiple units and/or graphical representations are particularly problematic when creating and editing pins. The majority of pins are specific to each symbol unit (because each unit has a different set

of pins) and to each body style (because the form and position is different between the normal body style and the alternate form).

The symbol library editor allows the simultaneous creation of pins. By default, changes made to a pin are made for all units of a multiple unit symbol and to both representations for symbols with an alternate symbolic representation. The only exception to this is the pin's graphical type and name, which remain unlinked between symbol units and body styles. This dependency was established to allow for easier pin creation and editing in most cases. This dependency can be disabled by toggling the  $\sigma_{\overline{Q}_n}$  icon on the main tool bar. This will allow you to create pins for each unit and representation completely independently.

Pins can be common or specific to different units. Pins can also be common to both symbolic representations or specific to each symbolic representation. When a pin is common to all units, it only has to drawn once. Pins are set as common or specific in the pin properties dialog.

An example is the output pin in the 7400 quad dual input NAND gate. Since there are four units and two symbolic representations, there are eight separate output pins defined in the symbol definition. When creating a new 7400 symbol, unit A of the normal symbolic representation will be shown in the library editor. To edit the pin style in the alternate symbolic representation, it must first be enabled by clicking the  $\mathcal{F}$  button on the tool bar. To edit the pin number for each unit, select the appropriate unit using the 74LS00 drop down control.

#### **Pin Table**

Another way to edit pins is to use the Pin Table, which is accessible via the **in** icon. The Pin Table displays all of the pins in the symbol and their properties in a table view, so it is useful for making bulk pin changes.

Any pin property can be edited by clicking on the appropriate cell. Pins can be added and removed with the  $+$  and  $\equiv$  icons, respectively.

**NOTE**

Columns of the pin table can be shown or hidden by right-clicking on the header row and checking or unchecking additional columns. Some columns are hidden by default.

The screenshot below shows the pin table for a quad opamp.

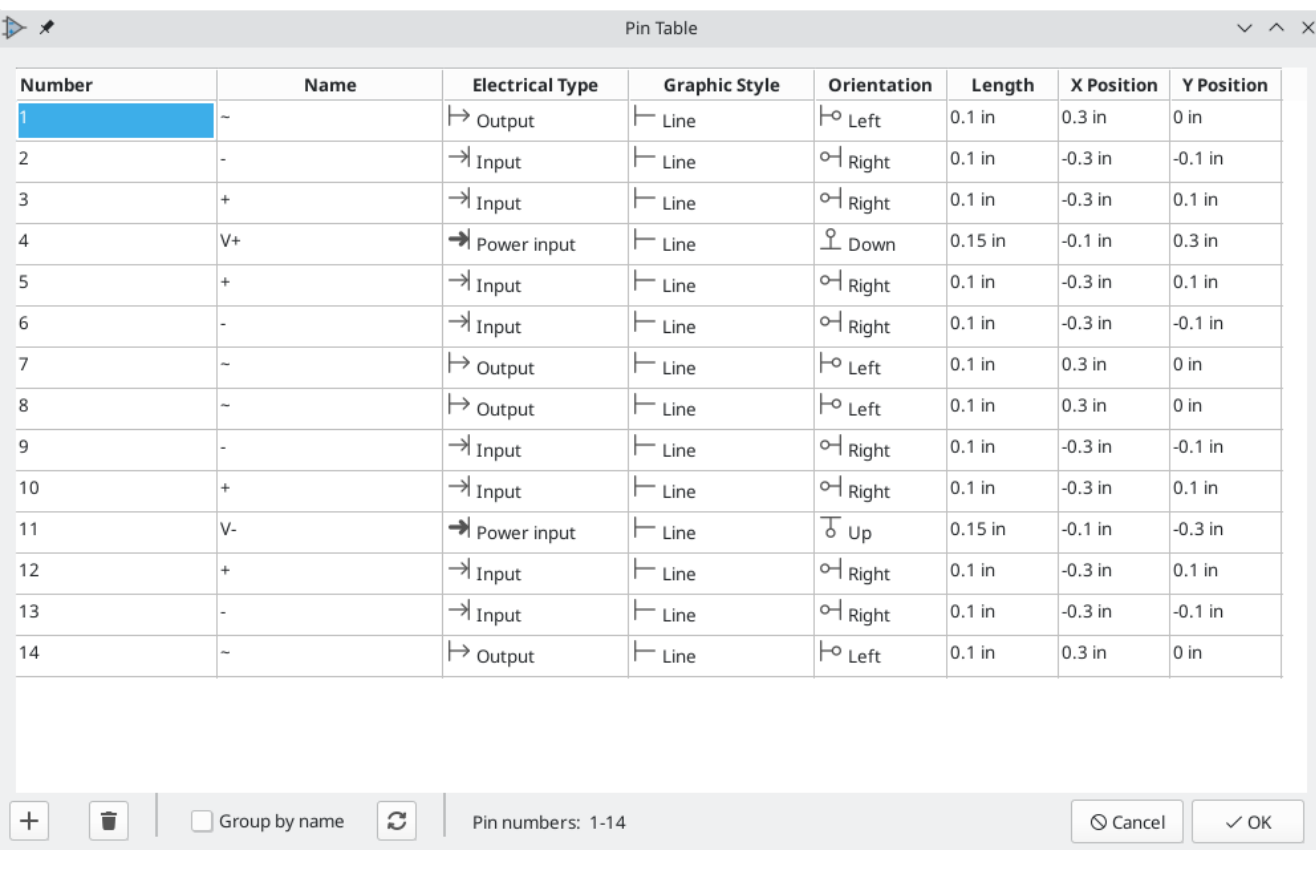

#### <span id="page-89-0"></span>**Alternate Pin Definitions**

Pins can have alternate pin definitions added to them. Alternate pin definitions allow a user to select a different name, electrical type, and graphical style for a pin when the symbol has been placed in the schematic. This can be used for pins that have multiple functions, such as microcontroller pins.

Alternate pin definitions are added in the Pin Properties dialog as shown below. Each alternate definition contains a pin name, electrical type, and graphic style. This microcontroller pin has all of its peripheral functions defined in the symbol as alternate pin names.

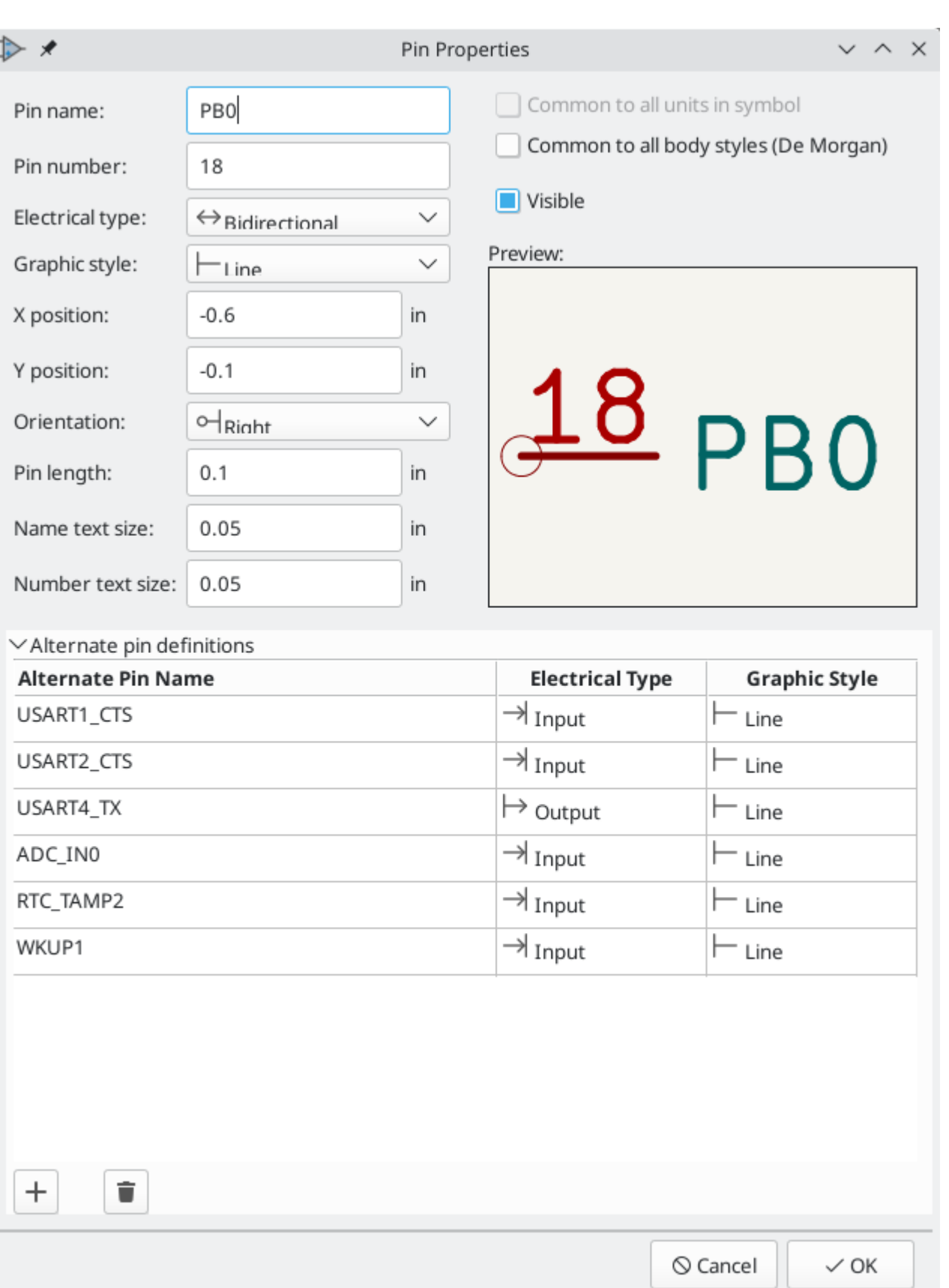

Alternate pin definitions are selected in the Schematic Editor once the symbol has been placed in the schematic. The alternate pin is assigned in the Alternate Pin Assignments tab of the Symbol Properties dialog. Alternate definitions are selectable in the dropdown in the Alternate Assignment column.

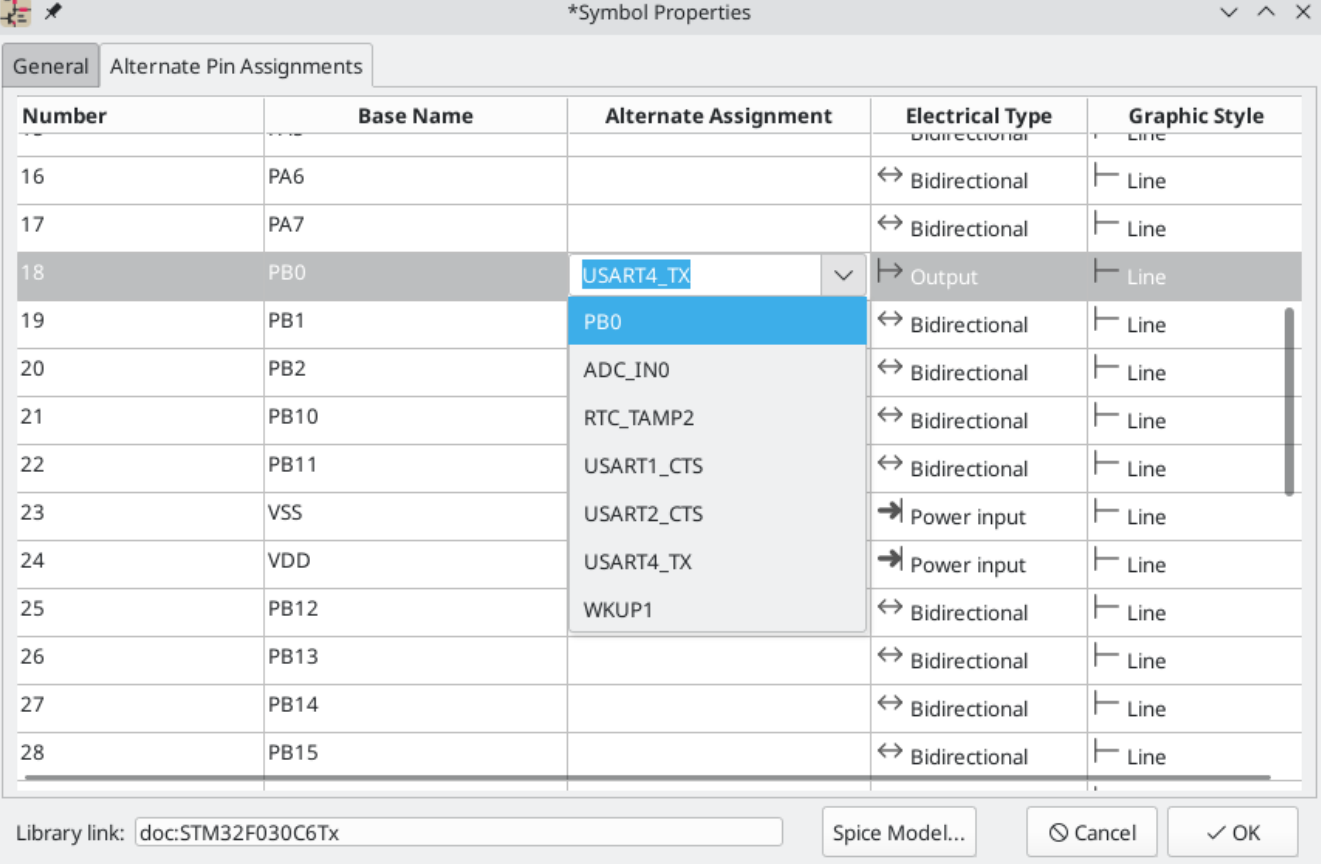

## シンボルのフィールド

All library symbols are defined with four default fields. The reference designator, value, footprint assignment, and datasheet link fields are created whenever a symbol is created or copied. Only the reference designator and value fields are required.

Symbols defined in libraries are typically defined with only these four default fields. Additional fields such as vendor, part number, unit cost, etc. can be added to library symbols but generally this is done in the schematic editor so the additional fields can be applied to all of the symbols in the schematic.

**NOTE**

A convenient way to create additional empty symbol fields is to use define field name templates. Field name templates define empty fields that are added to each symbol when it is inserted into the schematic. Field name templates can be defined globally (for all schematics) in the Schematic Editor Preferences, or they can be defined locally (specific to each project) in the Schematic Setup dialog.

## シンボル・フィールドの編集

既存シンボルのフィールドを編集するには、フィールド・テキストを右クリックして下のフィールド・コンテキス トメニューを表示します。

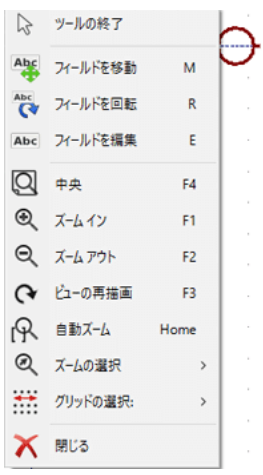

To add new fields, delete optional fields, or edit existing fields, use the icon on the main tool bar to open the Symbol [Properties](#page-77-0) dialog.

Fields are text information associated a the symbol. Do not confuse them with text in the graphic representation of a symbol.

#### 重要な注意

- Modifying the Value field changes the name of the symbol. The symbol's name in the library will change when the symbol is saved.
- The Symbol Properties dialog must be used to edit a field that is empty or has the invisible attribute enabled because such fields cannot be clicked on.
- The footprint is defined as an absolute footprint using the LIBNAME: FOOTPRINTNAME format where LIBNAME is the name of the footprint library defined in the footprint library table (see the "Footprint Library Table" section in the PCB Editor manual) and FOOTPRINTNAME is the name of the footprint in the library LIBNAME .

## <span id="page-92-0"></span>**Creating Power Port Symbols**

Power ports, or power symbols, are symbols that are used to label a wire as part of a power net, like VCC or GND . The behavior of power ports is described in the electrical [connections](#page-26-0) section. Power symbols are handled and created the same way as normal symbols, but there are several additional considerations described below.

It may be useful to place power symbols in a dedicated library. KiCad's symbol library places power symbols in the power library, and users may create libraries to store their own power symbols. If the "Define as power symbol" box is checked in a symbol's properties, that symbol will appear in the Schematic Editor's "Add Power Port" dialog for convenient access.

Below is an example of a GND power symbol.

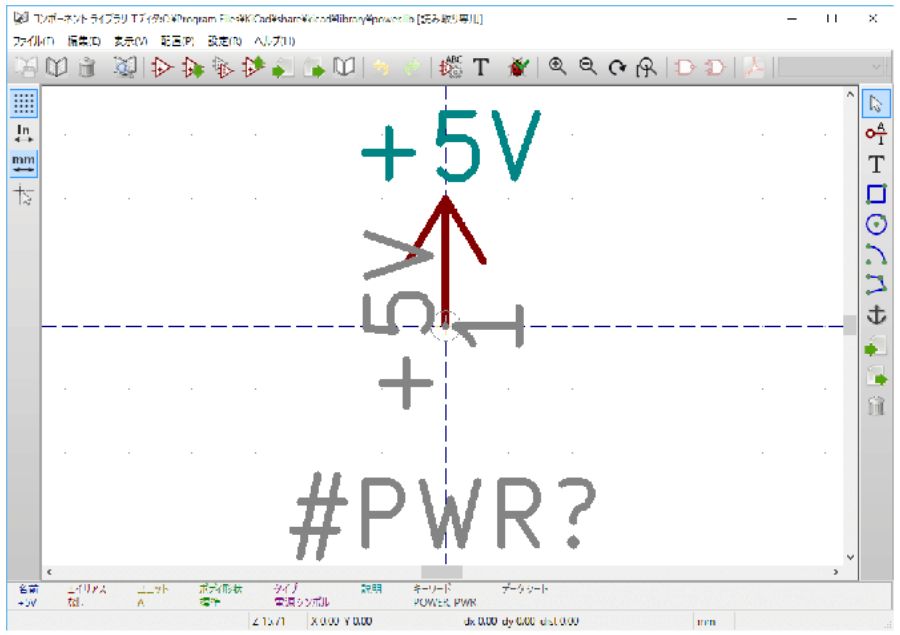

Power port symbols consist of a pin of type "Power input" that is marked invisible. They must also have the "Define as power symbol" property checked. [Invisible](#page-25-0) power input pins have a special property of making implicit global connections based on the pin name.

**NOTE**

If the power symbol has the "Define as power symbol" property checked, the power input pin does not need to be marked invisible. However, the convention is to make these pins invisible anyway.

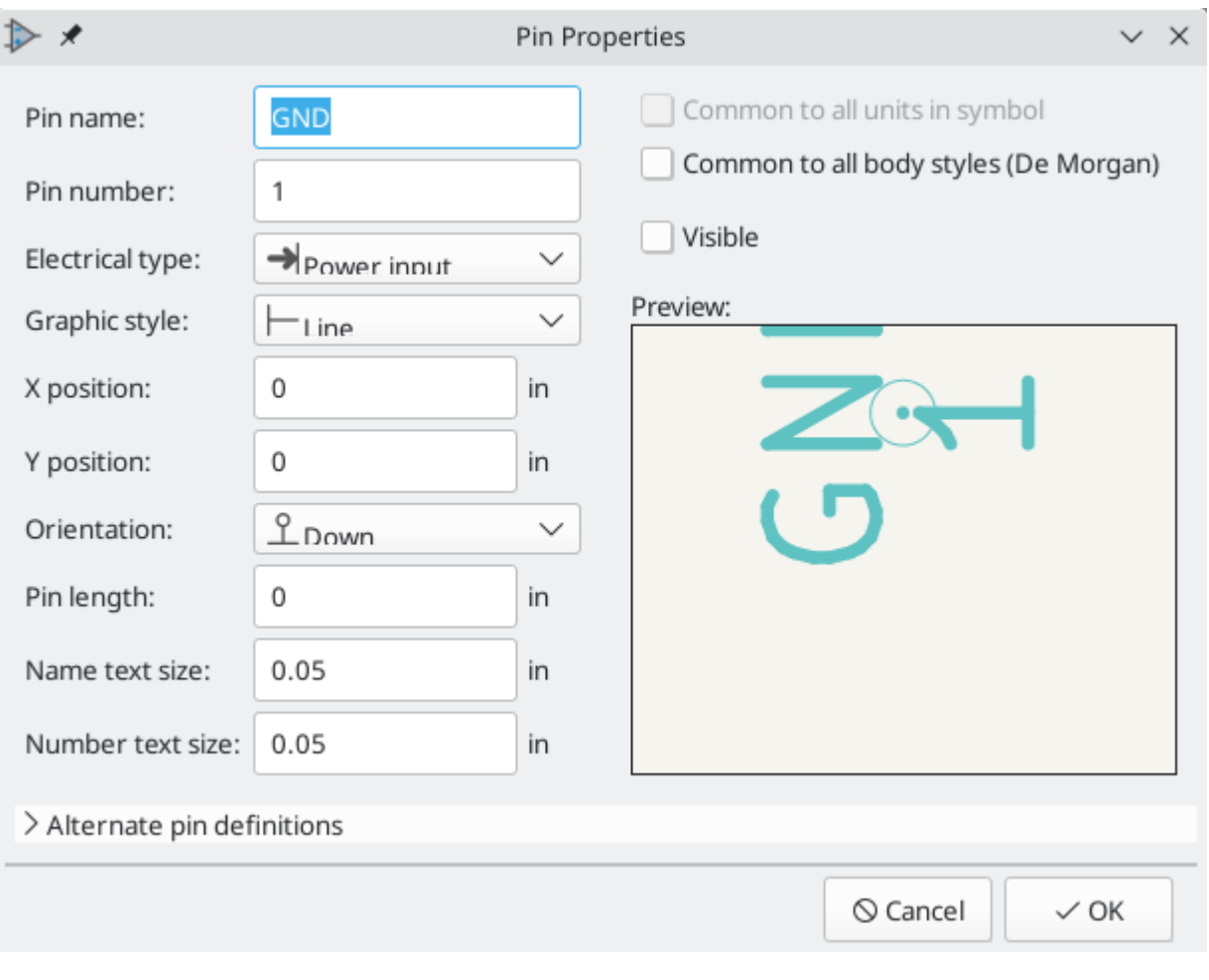

以下のステップに従ってシンボルを作成します。:

- Add a pin of type "Power input", with "Visible" unchecked, and the pin named according to the desired net. Make the pin number 1 , the length 0 , and set the graphic style to "Line". The pin name establishes the connection to the net; in this case the pin will automatically connect to the net GND . The pin number, length, and line style do not matter electrically.
- Place the pin on the symbol anchor.
- Use the shape tools to draw the symbol graphics.
- Set the symbol value. The symbol value does not matter electrically, but it is displayed in the schematic. To eliminate confusion, it should match the pin name (which determines the connected net name).
- Check the "Define as power symbol" box in Symbol Properties window. This makes the symbol appear in the "Add Power Port" dialog, makes the Value field read-only in the schematic, prevents the symbol from being assigned a footprint, and excludes the symbol from the board, BOM, and netlists.
- Set the symbol reference and uncheck the "Show" box. The reference text is not important except for the first character, which should be  $#$ . For the power port shown above, the reference could be  $#GND$ . Symbols with references that begin with  $#$  are not added to the PCB, are not included in Bill of Materials exports or netlists, and they cannot be assigned a footprint in the footprint assignment tool. If a power port's reference does not begin with #, the character will be inserted automatically when the annotation or footprint assignment tools are run.

An easier method to create a new power port symbol is to use another symbol as a starting point, as described earlier.

#### **NOTE**

The connected net name is determined by the power port's **pin name**, not the name or value of the symbol. When modifying an existing power port symbol, make sure to rename the pin so that the new symbol connects to the appropriate power net. This means that power port net names can only be changed in the symbol editor, not in the schematic.

# シンボル・ライブラリー・ブラウザー

## はじめに

The Symbol Library Browser allows you to quickly examine the content of symbol libraries. The Symbol Library Viewer can be accessed by clicking  $\blacksquare$  icon on the main toolbar, **View**  $\rightarrow$  **Symbol Library Browser…**, or clicking **Select With Browser** in the "Choose Symbol" window.

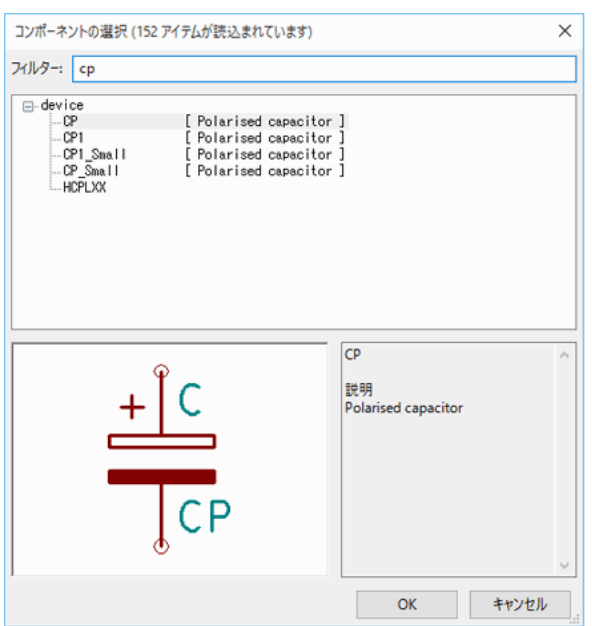

# **Viewlib -** メイン・スクリーン

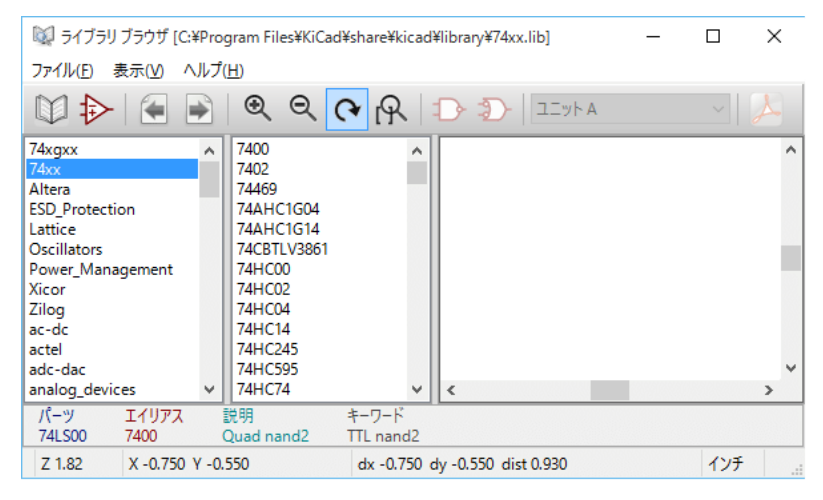

ライブラリーの内容を確認するには、左側のリストからライブラリーを選択する必要があります。選択したライブ ラリーに含まれる利用可能な全てのシンボルが左から2番目のパネルに表示されます。シンボル名を選択すると、 シンボルの内容を確認できます。

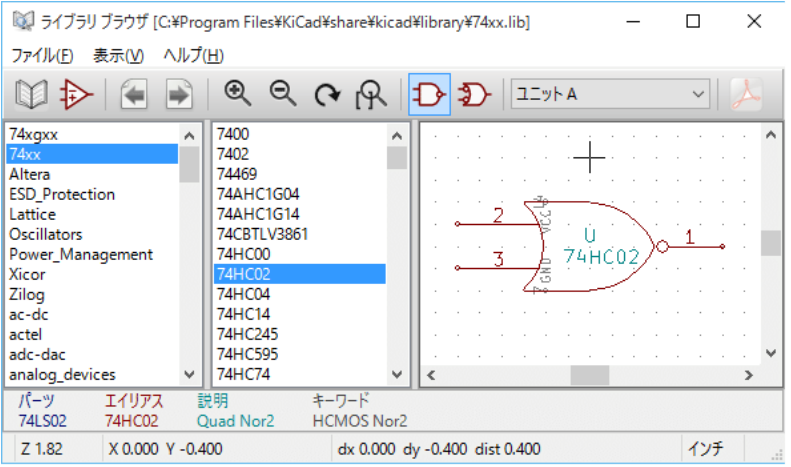

# シンボル・ライブラリー・ブラウザーの上部ツールバー

シンボル・ライブラリー・ブラウザーの上部に表示されているツールバーを以下に示します。

 $112$ 

利用可能なコマンドは以下のとおりです :

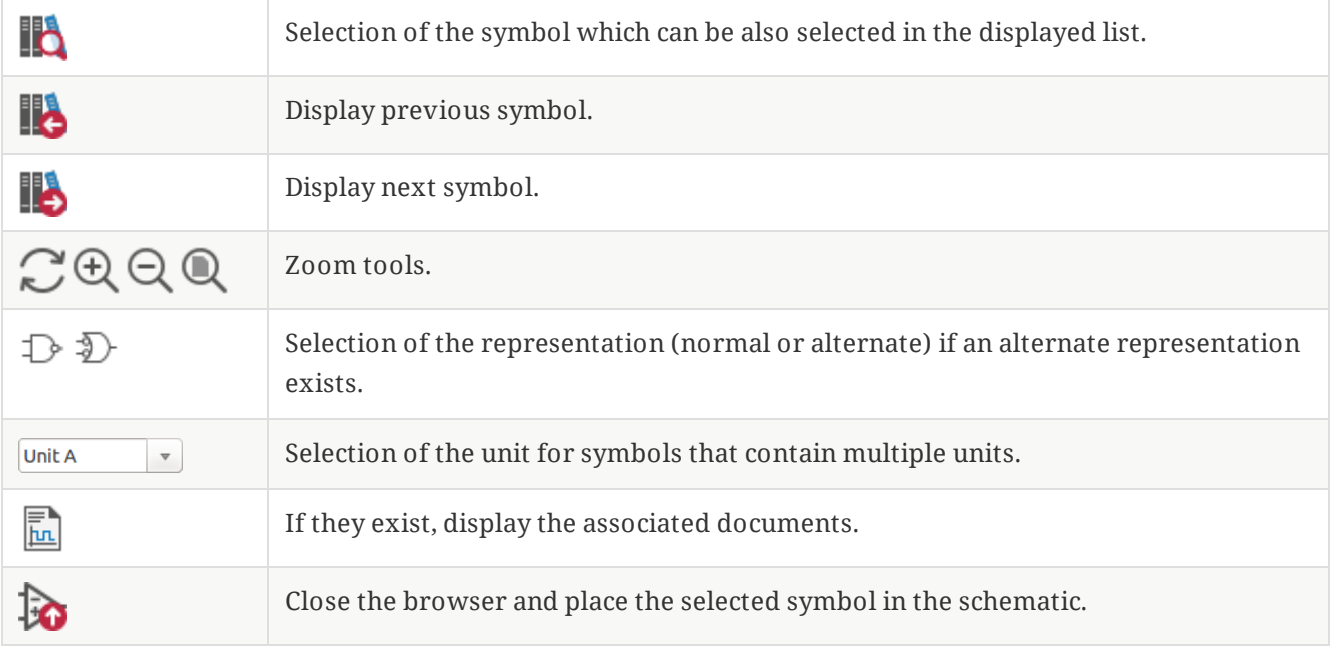

# シミュレーター

KiCad provides an embedded electrical circuit simulator using [ngspice](http://ngspice.sourceforge.net/) as the simulation engine.

シミュレーターを使う場合には、公式 *pspice* ライブラリーが役に立ちます。これには、電圧源や電流源、ngspice ノード順の仕様に合ったピン番号を持つトランジスターのような、シミュレーションに使われる共通シンボルが含 まれています。

シミュレーターができることを説明するためのデモ・プロジェクトも用意されています。これらは *demos/simulation* ディレクトリーにあります。

## モデルの割り当て

シミュレーションを実行する前に、Spice モデルを部品に割り当てる必要があります。

各部品はモデルを1つだけ持つことができます。例え複数ユニットを持っていたとしても1つのみで、この場合に は、最初のユニットが指定されたモデルを持つことになります。

<span id="page-97-0"></span>Spice 表記 (抵抗 *R\**、コンデンサー *C\**、インダクター *L\**) のデバイス・タイプと一致したリファレンスを持つ受動 部品は、暗黙的に割り当てられたモデルを持っており、プロパティの決定には定数フィールドの値が使われます。

**NOTE** Spice 表記では 'M' はミリ、'Meg' はメガであることに留意して下さい。もし 'M' をメガという 接頭辞としたいのであれば、[シミュレーション設定ダイアログで](#page-107-0)設定することができます。

Spice モデルの情報はシンボルのフィールドにテキストとして保存されており、シンボル・エディターまたは回路 図エディターで定義することができます。シンボル・プロパティのダイアログを開き、 *Spice* モデルを編集 ボタン をクリックして Spice モデル・エディターのダイアログを開いて下さい。

Spice モデル・エディターのダイアログは、モデルの種類に応じた3つのタブを持っています。全てのモデルの種 類で共通のオプションは2つあります。

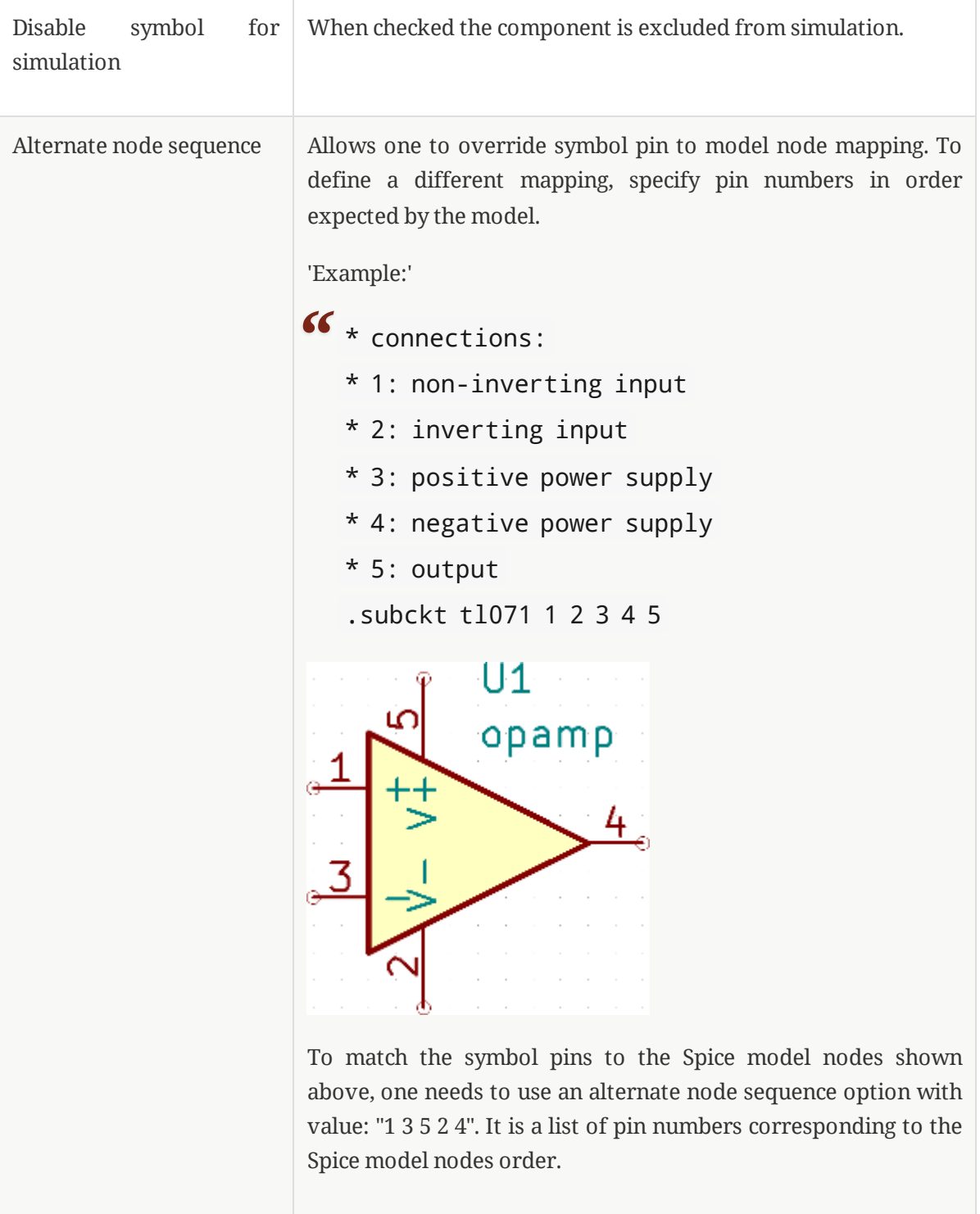

## パッシブ

パッシブ・タブで受動部品 (抵抗、コンデンサー、インダクター) の割り当てができます。これは、あまり使われ ないオプションで、部品のリファレンスが実際のデバイス・タイプと一致しない場合を除いて、通常の受動部品は [暗黙的に](#page-97-0)割り当てられたモデルを持っています。

**NOTE**

明示的に定義された受動部品のモデルは、暗黙的に割り当てられたモデルに優先します。これ は、受動部品のモデルが割り当てられたなら、シミュレーション中はリファレンスと定数のフ ィールドが無視されることを意味します。従って、割り当てられたモデルの定数と回路図シー トにある定数が異なっているときは、混乱を招くことがあります。

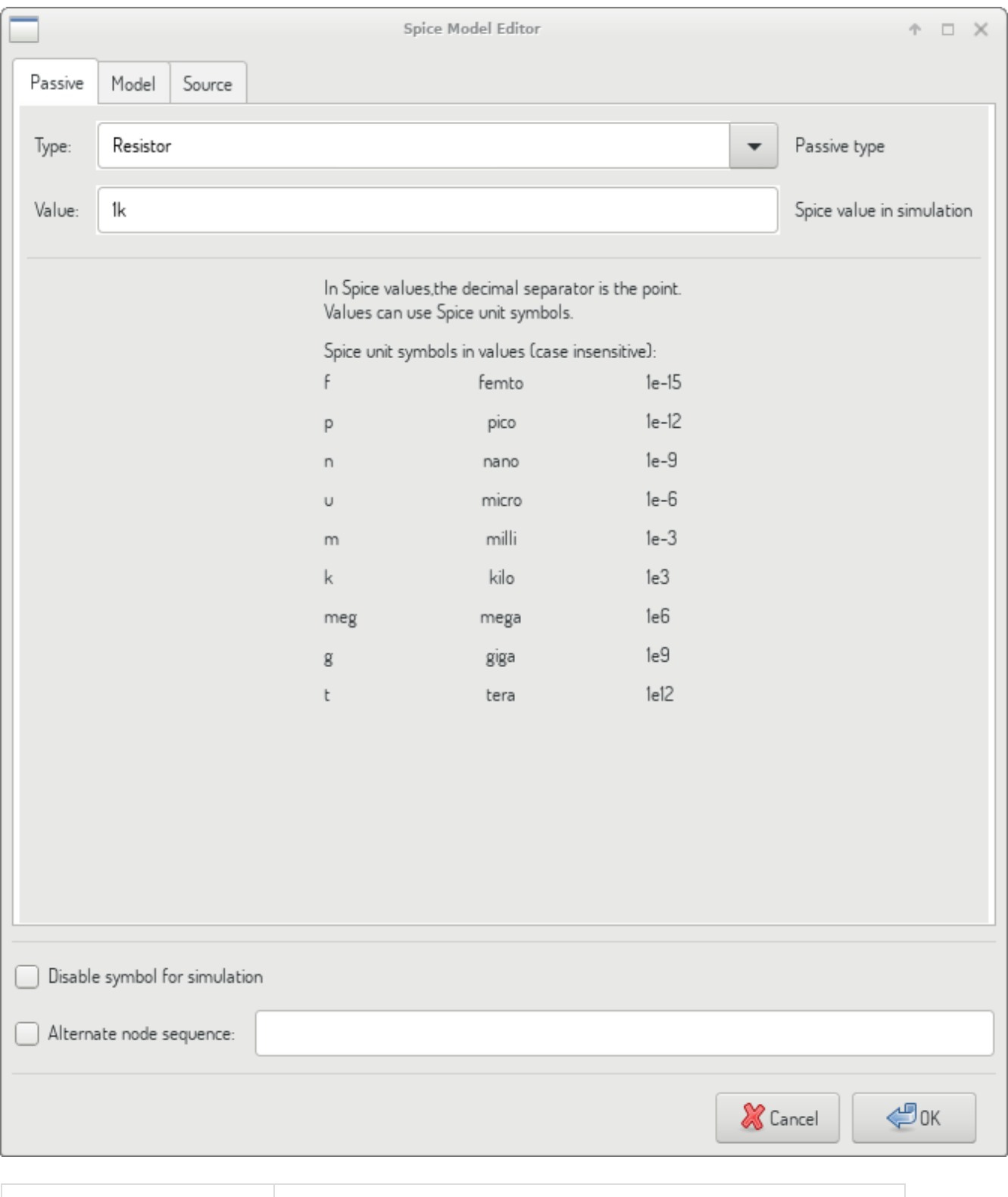

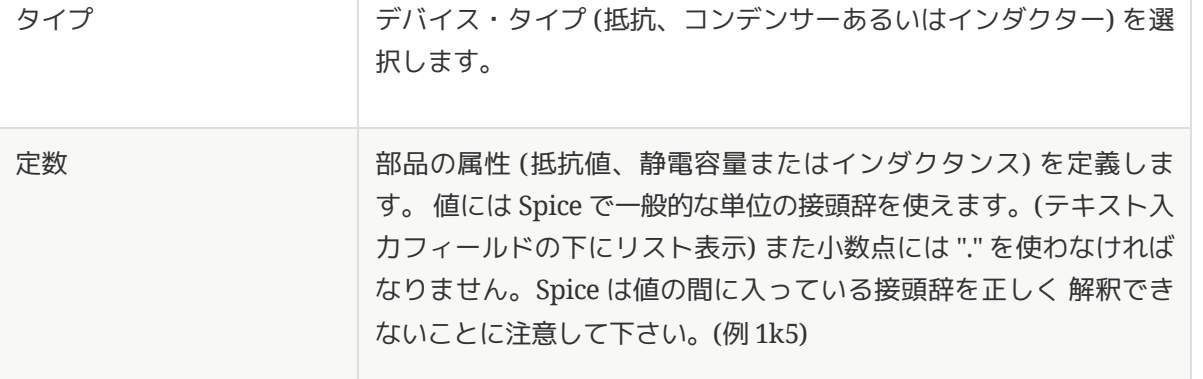

## モデル

モデル・タブは半導体や外部のライブラリー・ファイルで定義された複雑なモデルの割り当てに使われます。 Spice モデルのライブラリーは、多くの場合、部品メーカーによって提供されます。

メインのテキスト部分には、選択されたライブラリー・ファイルの内容が表示されます。通常は、ライブラリー・ ファイル内部にある、ノード順を含んだモデル記述となります。

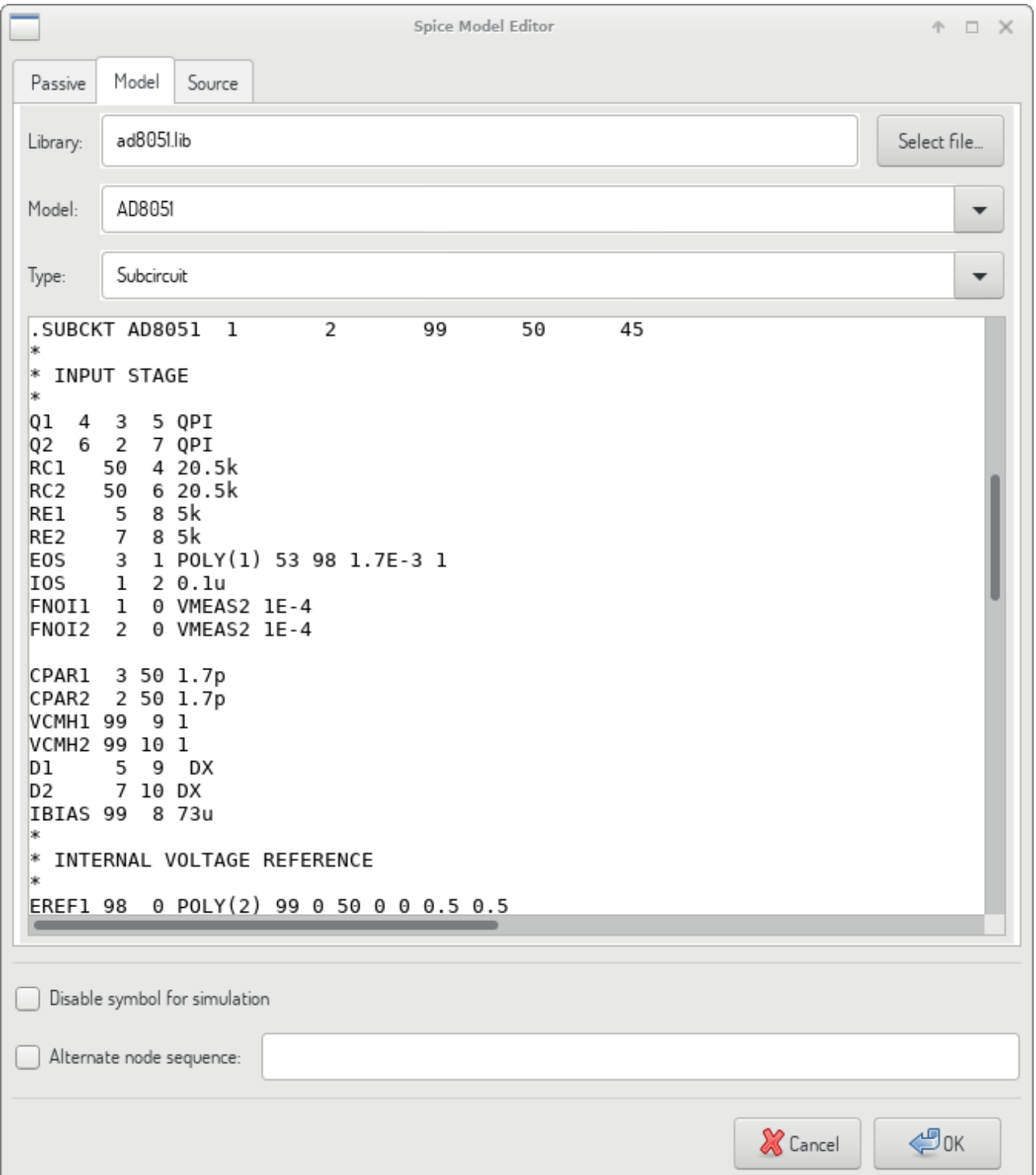

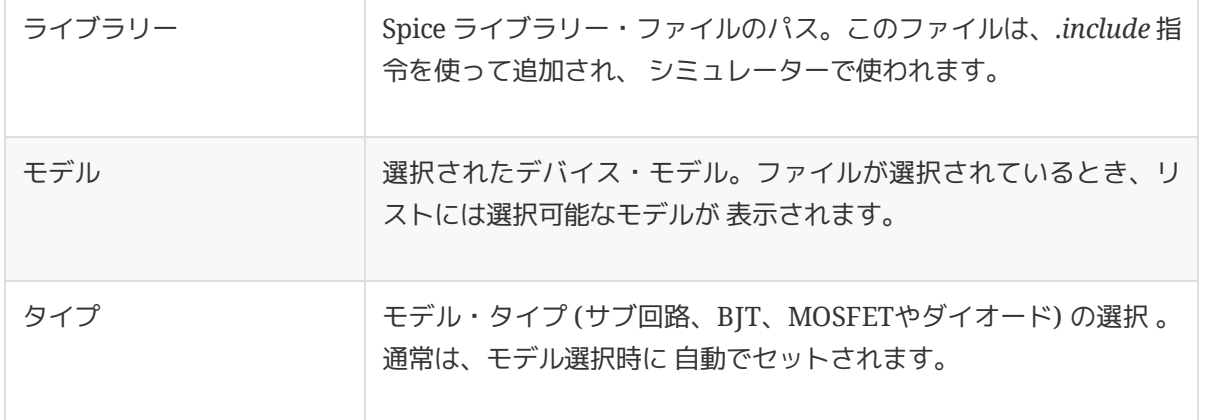

#### ソース

ソース・タブは電源や信号源モデルの割り当てに使用されます。2つのセクション: *DC/AC* 解析 と 過渡応答解析 があります。各々、シミュレーション・タイプに応じて、ソースのパラメーターを定義します。

ソース・タイプ・オプションは全てのシミュレーション・タイプに適用されます。

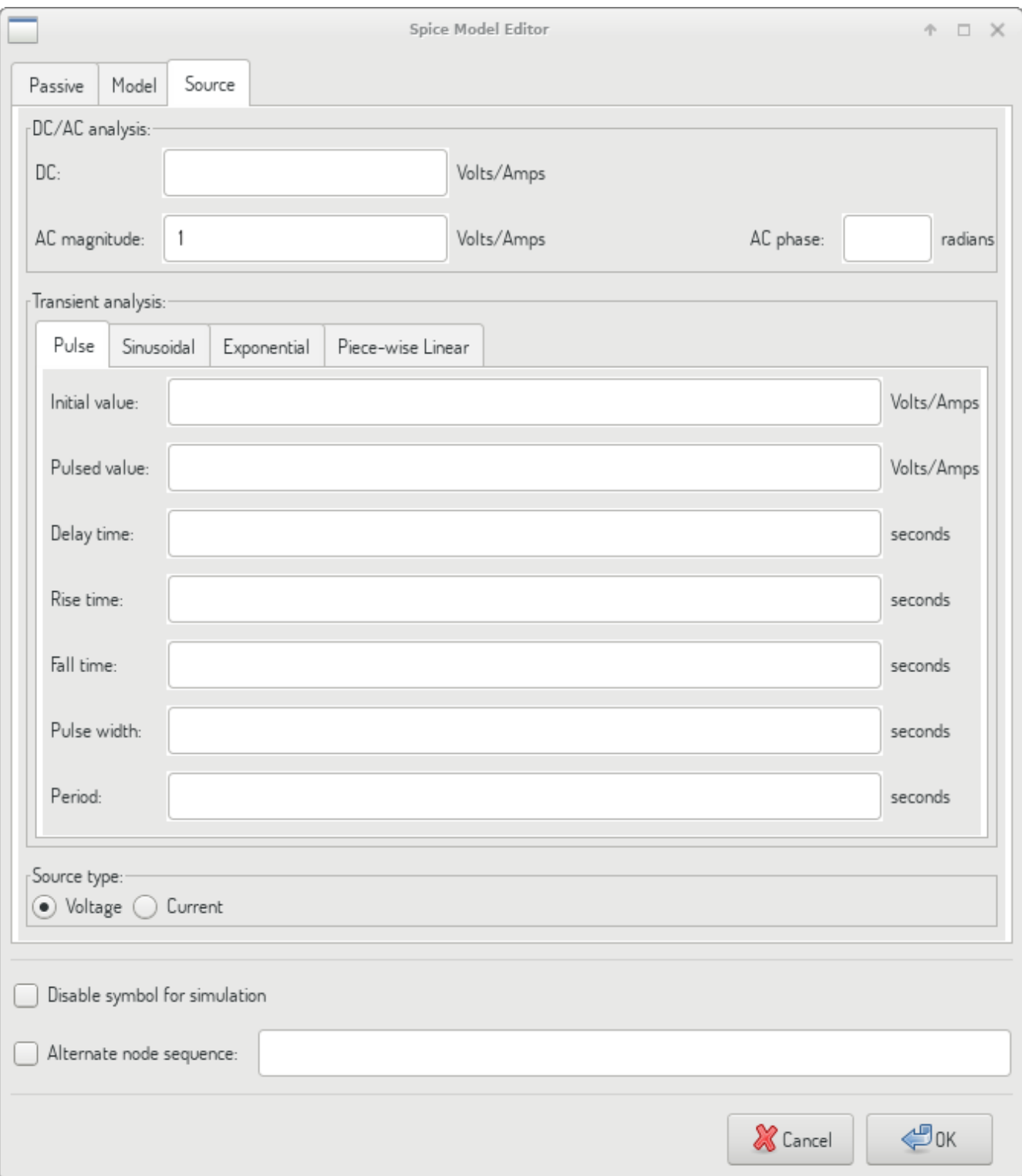

ソースに関するより詳細な情報は、 ngspice [ドキュメント](http://ngspice.sourceforge.net/docs/ngspice-27-manual.pdf)、chapter 4 (Voltage and Current Sources) を参照して 下さい。

# **Spice** 指令

It is possible to add Spice directives by placing them in text fields on a schematic sheet. This approach is convenient for defining the default simulation type. This functionality is limited to Spice directives starting with a dot (e.g. .tran 10n 1m), it is not possible to place additional components using text fields.

## シミュレーション

シミュレーションを開始するには、回路図エディターのメニューから ツール*→*シミュレーター を選択して *Spice* シミュレーター・ダイアログを開きます。

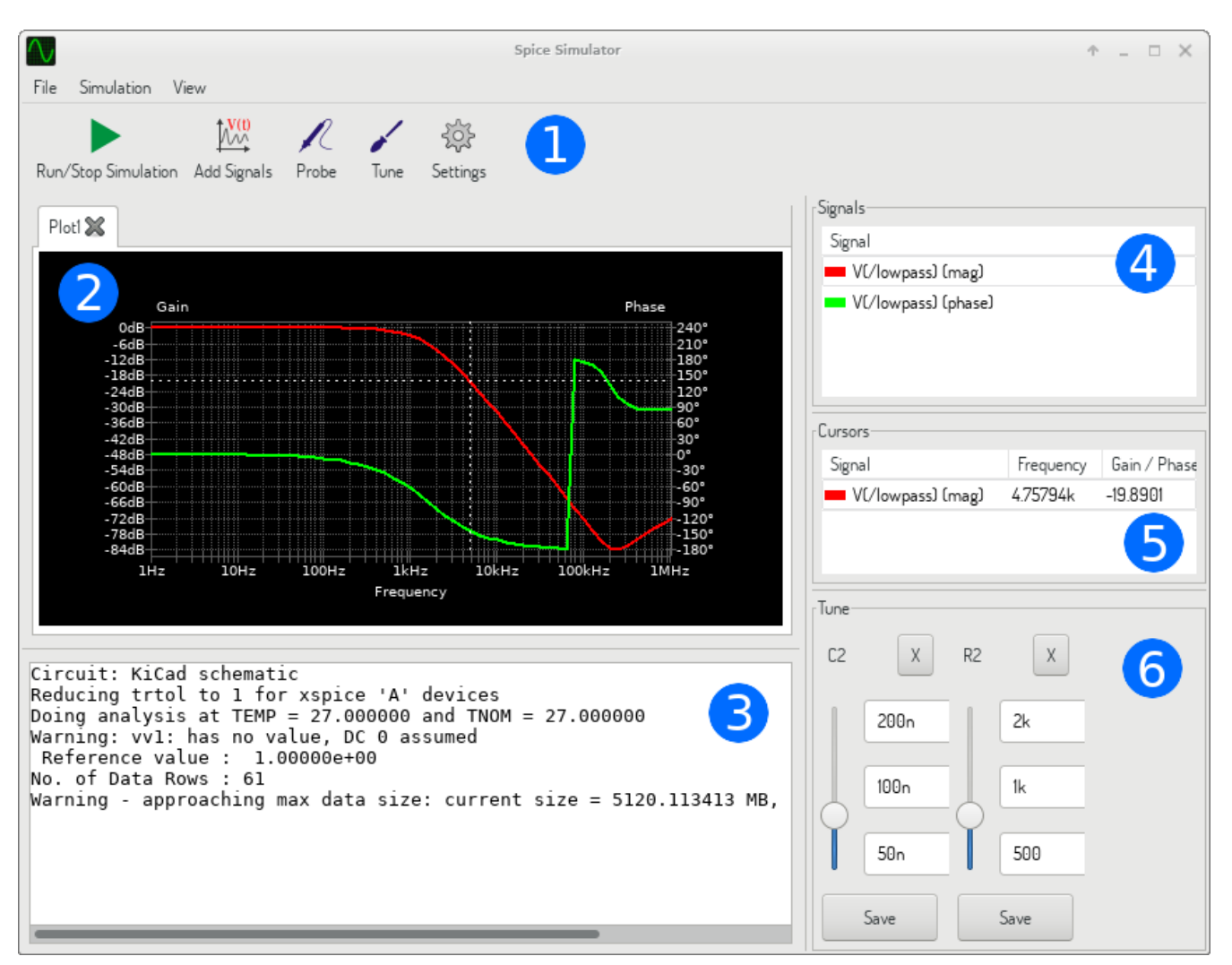

ダイアログはいくつかのセクションに分かれています。

- [ツールバー](#page-104-0)
- [プロット・パネル](#page-105-0)
- [出力コンソール](#page-105-1)  $\bullet$
- [信号リスト](#page-105-2)
- [カーソル・リスト](#page-105-3)  $\bullet$
- [調整パネル](#page-105-4)

メニュー

ファイル

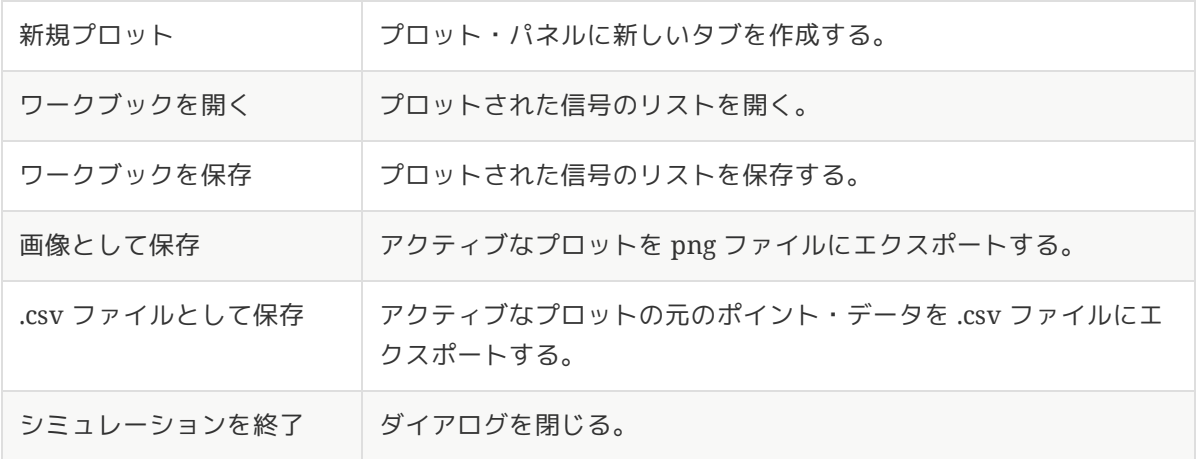

#### シミュレーション

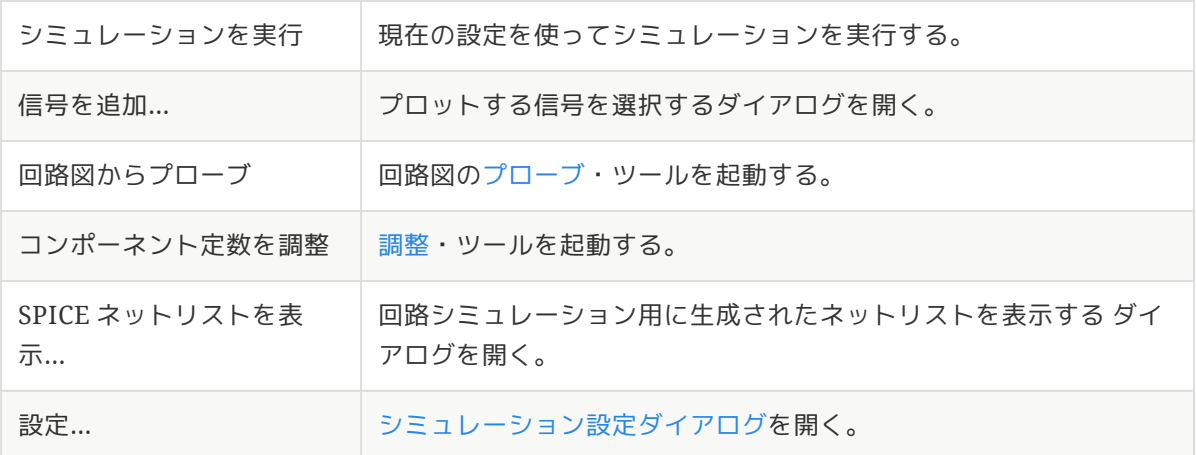

#### <span id="page-104-1"></span>表示

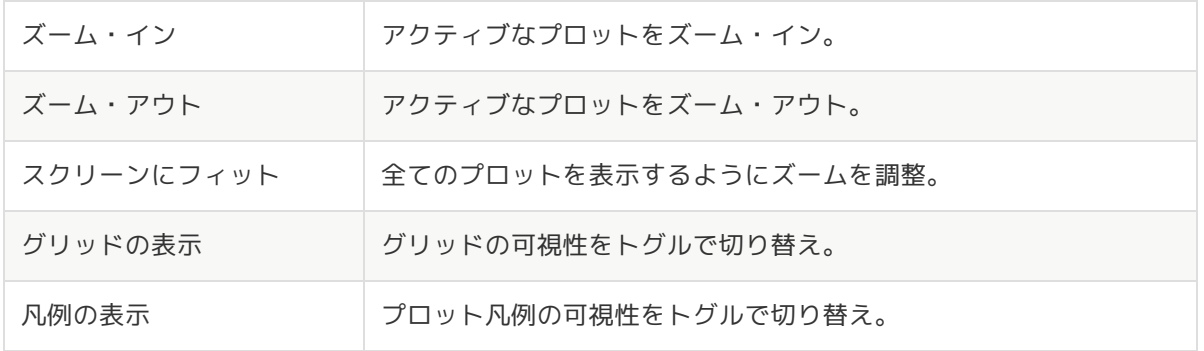

<span id="page-104-0"></span>ツールバー

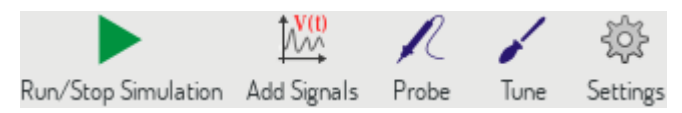

上部ツールバーは頻繁に繰り返し実行される機能を呼び出すためのものです。

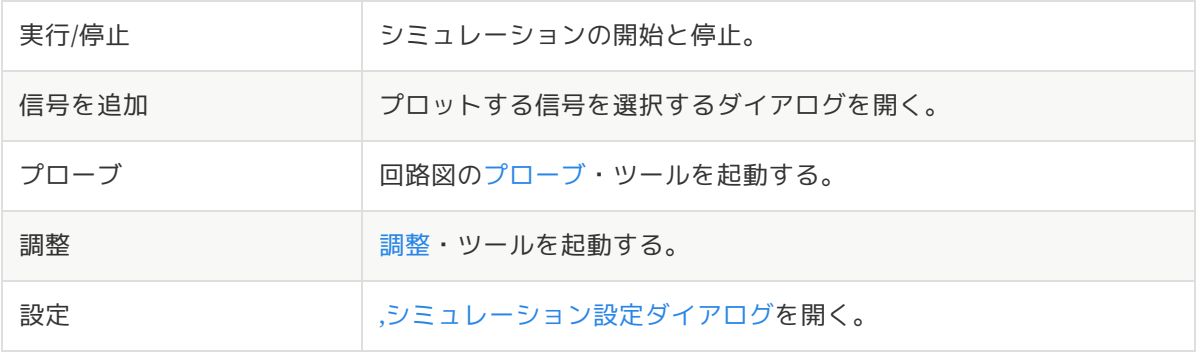

#### <span id="page-105-0"></span>プロット・パネル

シミュレーション結果をプロットして可視化する。開かれている別のタブにも複数プロットすることができます が、シミュレーション実行時に更新されるのはアクティブなタブだけです。このように、異なったシミュレーショ ンの実行結果を比較できるようになっています。

プロットは、 [表示](#page-104-1)・メニューを使って、グリッドと凡例の可視性をトグル動作でカスタマイズ可能です。凡例が 表示されているときは、ドラッグで位置を変更することができます。

プロット・パネルでの操作:

- マウス・ホイールのスクロールで、ズーム・イン/ズーム・アウト
- コンテキスト・メニューを開いて右クリックで、表示の調整
- 矩形選択で、選択された領域をズーム
- カーソルのドラッグで、座標の変更

#### <span id="page-105-1"></span>出力コンソール

出力コンソールは、シミュレーターからのメッセージを表示します。エラーや警告がないことの確認用に出力コン ソールをチェックすることをお勧めします。

#### <span id="page-105-2"></span>信号リスト

アクティブなプロットで表示された信号のリストを表示します。

信号リストでの操作:

- コンテキスト・メニューを開いて右クリックで、信号の非表示またはカーソルのON/OFF
- ダブル・クリックで、信号の非表示

#### <span id="page-105-3"></span>カーソル・リスト

カーソルとその座標のリストを表示します。各信号には表示されたカーソルが1つあります。カーソルの可視性は [信号](#page-105-2)・リストを使って設定されます。

#### <span id="page-105-4"></span>調整パネル

[調整](#page-106-1)・ツールでピックアップされた部品を表示します。調整パネルでは、部品定数の変更によるシミュレーション 結果への影響を迅速に 調べることができます。 (部品定数が変更される毎に、シミュレーションが再実行されてプ ロットが更新されます。)

各部品には、関係する幾つかのコントロールかあります:

- 最上部のテキスト・フィールドには、部品定数の最大値がセットされます。
- 中間のテキスト・フィールドには、実際の部品定数がセットされます。
- 最下部のテキスト・フィールドには、部品定数の最小値がセットされます。
- スライダーを使うと、部品定数をスムーズに可変できます。
- \_保存\_ボタンを押すと、回路図の部品定数はスライダーで選択された値に変更されます。
- X ボタンを押すと、調整パネルから部品が削除されて部品定数は元の値に復元されます。

3つのテキスト・フィールドでは、Spice での単位の接頭辞を使用できます。

#### <span id="page-106-1"></span>調整ツール

調整ツールは、調整する部品をピックアップするためのものです。

調整する部品を選択するには、ツールを起動してから回路図エディターで部品をクリックします。選択された部品 は[、調整](#page-105-4)・パネルに表示されます。調整できるのは受動部品だけです。

#### <span id="page-106-0"></span>プローブ・ツール

プローブ・ツールを使うと、プロットする信号を簡単に選択できます。

プロットする信号を追加するには、ツールを起動してから回路図エディター上で対応する線をクリックします。

#### <span id="page-107-0"></span>シミュレーションの設定

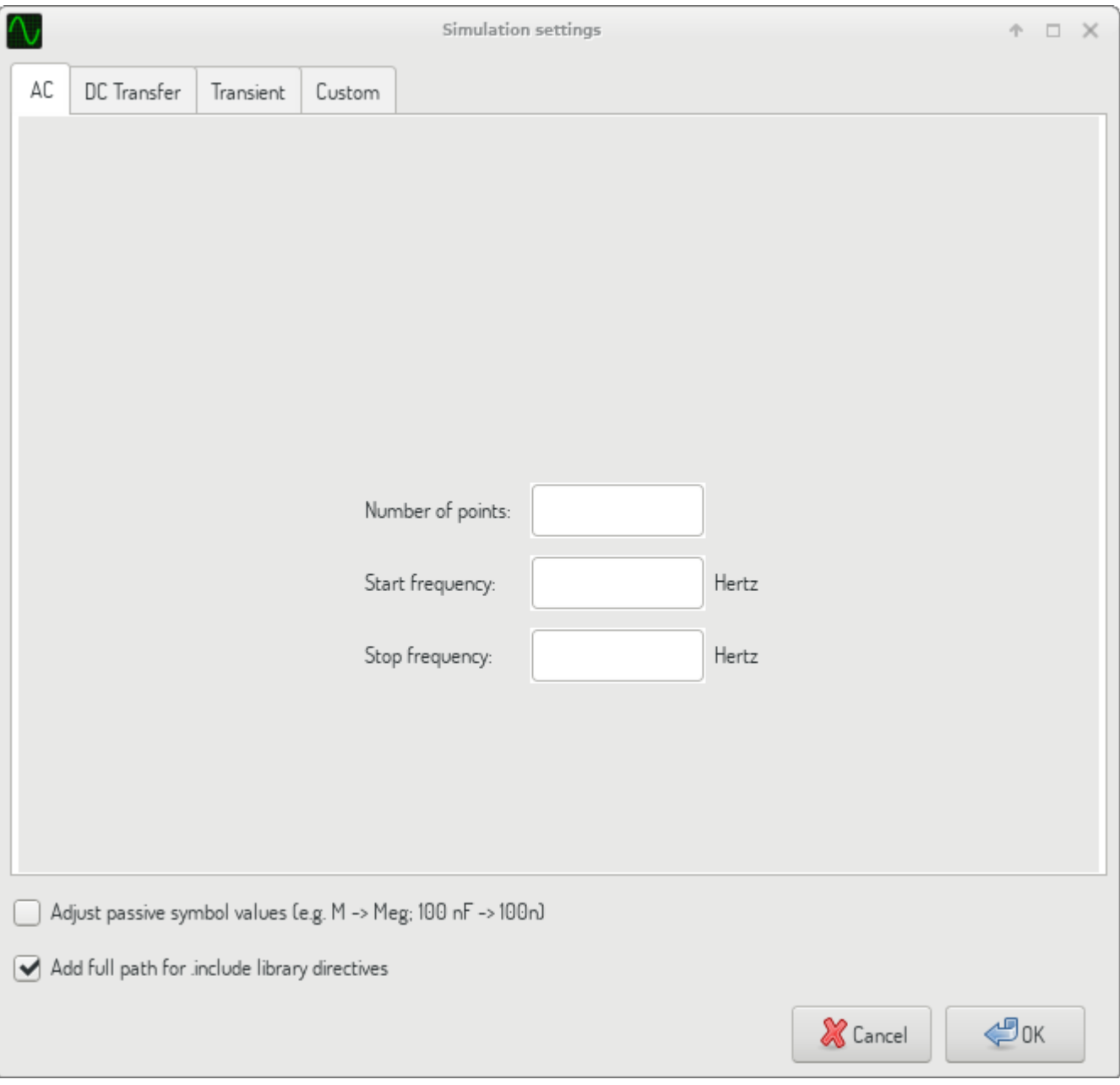

シミュレーション設定ダイアログは、シミュレーション・タイプとパラメーターを設定するためのものです。4つ のタブがあります:

- $\bullet$  AC
- DC伝送
- 過渡応答
- カスタム

最初の3つのタブがシミュレーションのパラメーターを指定するためのフォームです。最後のタブは、ユーザーが カスタマイズしたシミュレーション設定用の Spice 指令を入力するためのものです。シミュレーション・タイプと パ ラ メ ー タ ー に つ い て の よ り 詳 細 な 情 報 は 、 http://ngspice.sourceforge.net/docs/ngspice-27 manual.pdf[ngspice documentation], chapter 1.2.で見つけることができます。
シミュレーションを設定する別の方法は、回路図上のテキスト・フィールドに [Spice](#page-102-0) 指令を入力することです。シ ミュレーション・タイプに関連したテキスト・フィールドでの指令は、常にダイアログで選択された設定で上書き されます。これは、シミュレーション・ダイアログを使ってシミュレーションを開始したなら、シミュレーターを 再起動するまでダイアログが回路図の指令を上書きすることを意味します。

全てのシミュレーション・タイプで共通のオプションが2つあります:

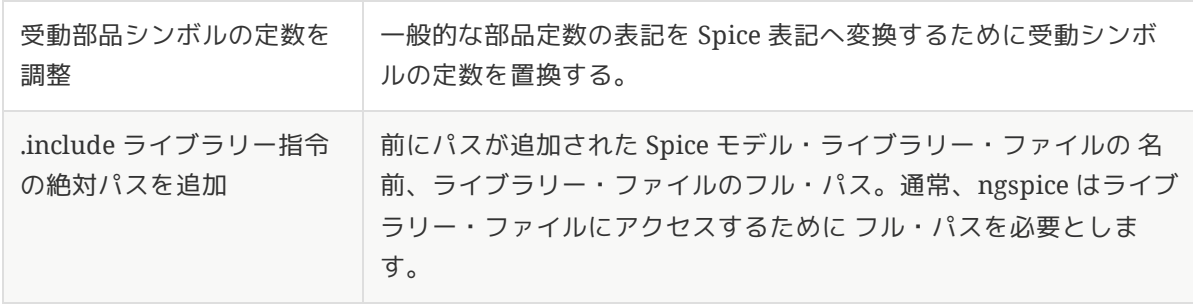

# **Advanced Topics**

# **Configuration and Customization**

**NOTE** TODO: write this section

# **Text variables**

**NOTE** TODO: write this section

# **Custom Netlist and BOM Formats**

KiCad can output netlists and BOMs in various formats, and users can define new formats if desired.

The process of exporting a netlist is described in the netlist export [section](#page-62-0). BOM output is described in the BOM export [section](#page-60-0).

The following section describes how to create an exporter for a new output format.

# **Adding new netlist generators**

New netlist generators are added to the **Export Netlist** dialog by clicking the **Add Generator…** button.

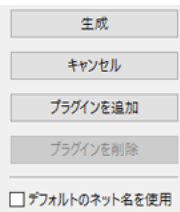

New generators require a name and a command. The name is shown in the tab label, and the command is run whenever the **Export Netlist** button is clicked.

When the netlist is generated, KiCad creates an intermediate XML file which contains all of the netlist information from the schematic. The generator command is then run in order to transform the intermediate netlist into the desired netlist format.

The netlist command must be set up properly so that the netlist generator script takes the intermediate netlist file as input and outputs the desired netlist file. The exact netlist command will depend on the generator script used. The [command](#page-110-0) format is described below.

Python and XSLT are commonly used tools to create custom netlist generators.

## **Adding a new BOM generator**

KiCad also uses the intermediate netlist file to generate BOMs with the [Generate](#page-60-0) BOM tool.

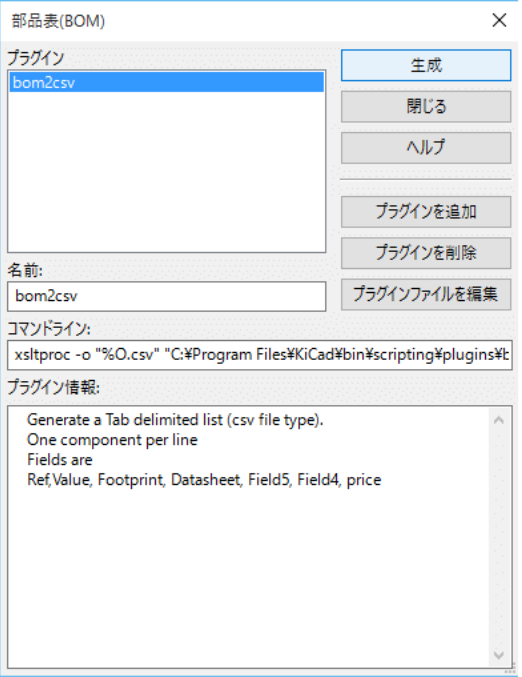

Additional scripts can be added to the list of BOM generator scripts by clicking the  $+$  button. Scripts can be removed by clicking the  $\blacksquare$  button. The button opens the selected script in a text editor.

Generator scripts written in Python and XSLT can contain a header comment that describes the generator's functionality and usage. This header comment is displayed in the BOM dialog as the description for each generator. The header comment must contain the string @package . Everything following that string until the end of the comment is used as the description for the generator.

KiCad automatically fills the command line field when a new generator script is added, but the command line might need to be adjusted by hand depending on the generator script. KiCad attempts to automatically determine the output file extension from the example command line in the generator script's header.

## <span id="page-110-0"></span>**Generator command line format**

The command line for a netlist or BOM exporter defines the command that KiCad will run to generate the selected output file.

For a netlist exporter using xsltproc , an example is:

```
xsltproc -o %O.net /usr/share/kicad/plugins/netlist_form_pads-pcb.asc.xsl %I
```
For a BOM exporter using Python, an example is:

/usr/bin/python3 /usr/share/kicad/plugins/bom\_csv\_grouped\_by\_value.py "%I" "%O.csv"

**NOTE**

It is recommended to surround arguments in the command line with quotes ( " ) in case they contain spaces or other special characters.

Some character sequences like %I and %O have a special meaning in the command line, because KiCad replaces them with a filename or path before executing the command.

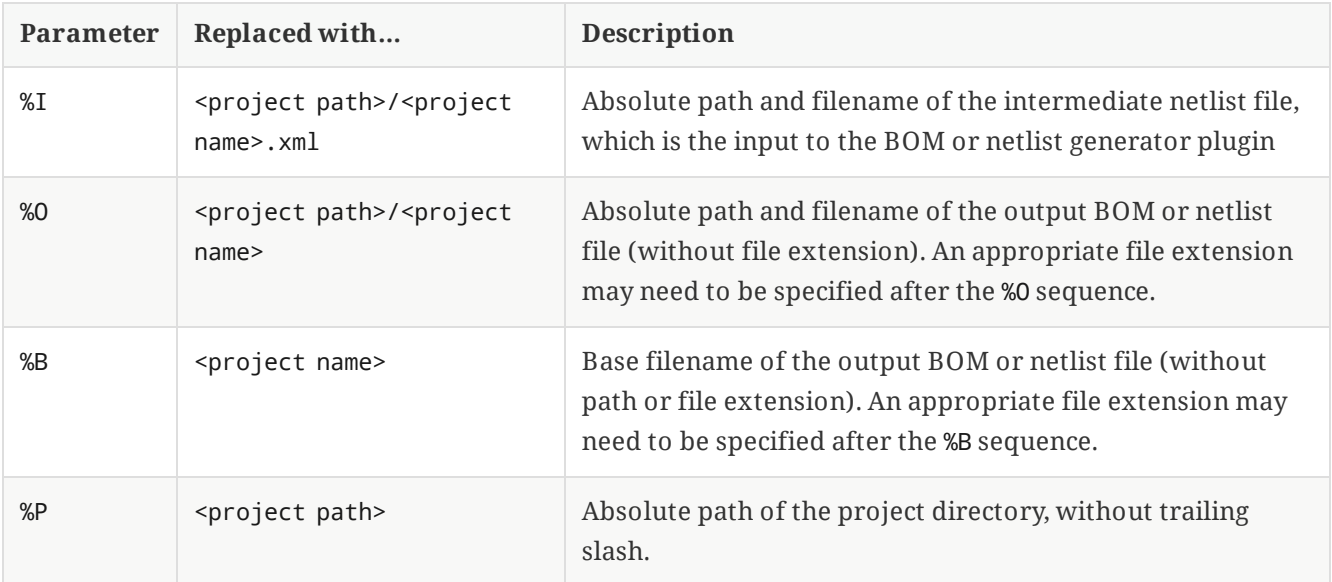

## 中間ネットリスト

When exporting BOM files and netlists, KiCad creates an intermediate netlist file and then runs a separate tool which post-processes the intermediate netlist into the desired netlist or BOM format.

The intermediate netlist uses XML syntax. It contains a large amount of data about the design. Depending on the output (BOM or netlist), different subsets of the complete intermediate netlist file will be included in the final output file.

The structure of the intermediate netlist file is described in detail [below.](#page-111-0)

Because the conversion from intermediate netlist file to output netlist or BOM is a text-to-text transformation, the post-processing filter can be written using Python, XSLT, or any other tool capable of taking XML as input.

**NOTE**

XSLT is not recommended for new netlist or BOM exporters; Python or another tool should be used instead. Beginning with KiCad 7, xsltproc is no longer installed with KiCad, although it can be installed separately. Nevertheless, several examples of netlist exporters using XSLT are included below.

# <span id="page-111-0"></span>中間ネットリストファイルの構造

ネットリストファイルの例を次に示します。

```
<?xml version="1.0" encoding="utf-8"?>
<export version="D">
  <design>
    <source>F:\kicad_aux\netlist_test\netlist_test.sch</source>
    <date>29/08/2010 21:07:51</date>
    <tool>eeschema (2010-08-28 BZR 2458)-unstable</tool>
  </design>
  <components>
    <comp ref="P1">
      <value>CONN_4</value>
      <libsource lib="conn" part="CONN_4"/>
      <sheetpath names="/" tstamps="/"/>
      <tstamps>4C6E2141</tstamps>
    </comp>
    <comp ref="U2">
      <value>74LS74</value>
      <libsource lib="74xx" part="74LS74"/>
      <sheetpath names="/" tstamps="/"/>
      <tstamps>4C6E20BA</tstamps>
    </comp>
    <comp ref="U1">
      <value>74LS04</value>
      <libsource lib="74xx" part="74LS04"/>
      <sheetpath names="/" tstamps="/"/>
      <tstamps>4C6E20A6</tstamps>
    </comp>
    <comp ref="C1">
      <value>CP</value>
      <libsource lib="device" part="CP"/>
      <sheetpath names="/" tstamps="/"/>
      <tstamps>4C6E2094</tstamps>
    <comp ref="R1">
      <value>R</value>
      <libsource lib="device" part="R"/>
      <sheetpath names="/" tstamps="/"/>
      <tstamps>4C6E208A</tstamps>
    </comp>
  </components>
  <libparts/>
  <libraries/>
  <nets>
    <net code="1" name="GND">
      <node ref="U1" pin="7"/>
      <node ref="C1" pin="2"/>
      <node ref="U2" pin="7"/>
      <node ref="P1" pin="4"/>
    \langle/net\rangle<net code="2" name="VCC">
      <node ref="R1" pin="1"/>
      <node ref="U1" pin="14"/>
      <node ref="U2" pin="4"/>
      <node ref="U2" pin="1"/>
      <node ref="U2" pin="14"/>
      <node ref="P1" pin="1"/>
    \langle/net\rangle<net code="3" name="">
      <node ref="U2" pin="6"/>
    \langle/net\rangle<net code="4" name="">
      <node ref="U1" pin="2"/>
```
### 一般的なネットリストファイルの構造

中間ネットリストファイルは、次の5つのセクションで構成されています。

- ヘッダーセクション
- コンポーネントセクション
- ライブラリーパーツセクション
- ライブラリーセクション
- ネットセクション

The file content has the delimiter <export>

```
<export version="D">
...
</export>
```
#### ヘッダーセクション

The header has the delimiter <design>

```
<design>
<source>F:\kicad_aux\netlist_test\netlist_test.sch</source>
<date>21/08/2010 08:12:08</date>
<tool>eeschema (2010-08-09 BZR 2439)-unstable</tool>
</design>
```
このセクションはコメントセクションとして捉えることができます。

### コンポーネントセクション

The component section has the delimiter <components>

```
<components>
<comp ref="P1">
<value>CONN_4</value>
<libsource lib="conn" part="CONN_4"/>
<sheetpath names="/" tstamps="/"/>
<tstamps>4C6E2141</tstamps>
</comp>
</components>
```
このセクションには、回路図中で使用されているコンポーネントの一覧が含まれます。それぞれのコンポーネント は、次のように記載されます。:

```
<comp ref="P1">
<value>CONN_4</value>
<libsource lib="conn" part="CONN_4"/>
<sheetpath names="/" tstamps="/"/>
<tstamps>4C6E2141</tstamps>
</comp>
```
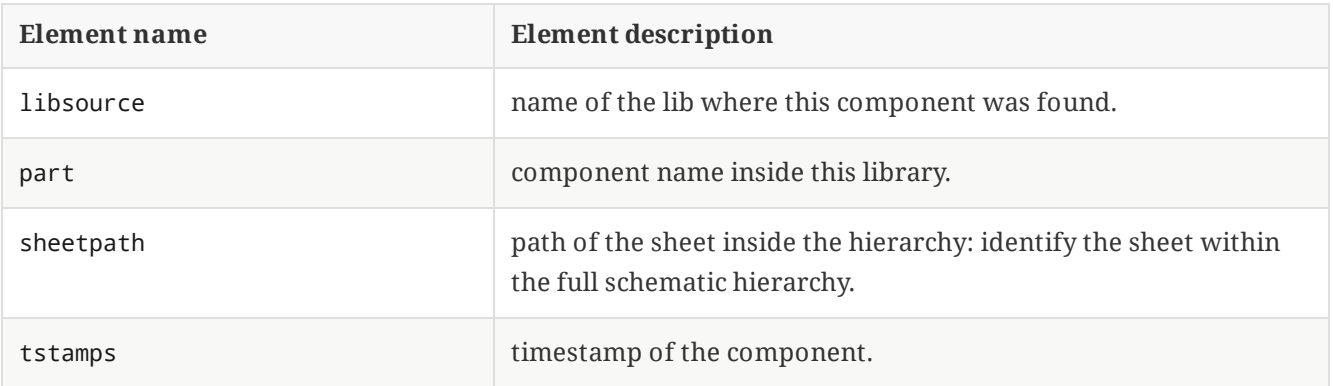

#### **Note about time stamps for components**

To identify a component in a netlist and therefore on a board, the timestamp reference is used as unique for each component. However KiCad provides an auxiliary way to identify a component which is the corresponding footprint on the board. This allows the re-annotation of components in a schematic project and does not lose the link between the component and its footprint.

タイムスタンプは、それぞれのコンポーネントや回路図プロジェクト内のシートにおいて固有の識別子です。しか しながら、複雑な階層構造内で同じシートが複数回参照される場合、同じタイムスタンプを持つコンポーネントが 存在することになってしまいます。

A given sheet inside a complex hierarchy has an unique identifier: its sheetpath. A given component (inside a complex hierarchy) has a unique identifier: the sheetpath and its timestamp.

## ライブラリーパーツ・セクション

The libparts section has the delimiter <libparts>, and the content of this section is defined in the schematic libraries.

```
<libparts>
<libpart lib="device" part="CP">
  <description>Condensateur polarise</description>
 <footprints>
   <fp>CP*</fp>
   <fp>SM*</fp>
  </footprints>
  <fields>
   <field name="Reference">C</field>
   <field name="Valeur">CP</field>
  </fields>
 <pins>
    <pin num="1" name="1" type="passive"/>
    <pin num="2" name="2" type="passive"/>
  </pins>
</libpart>
</libparts>
```
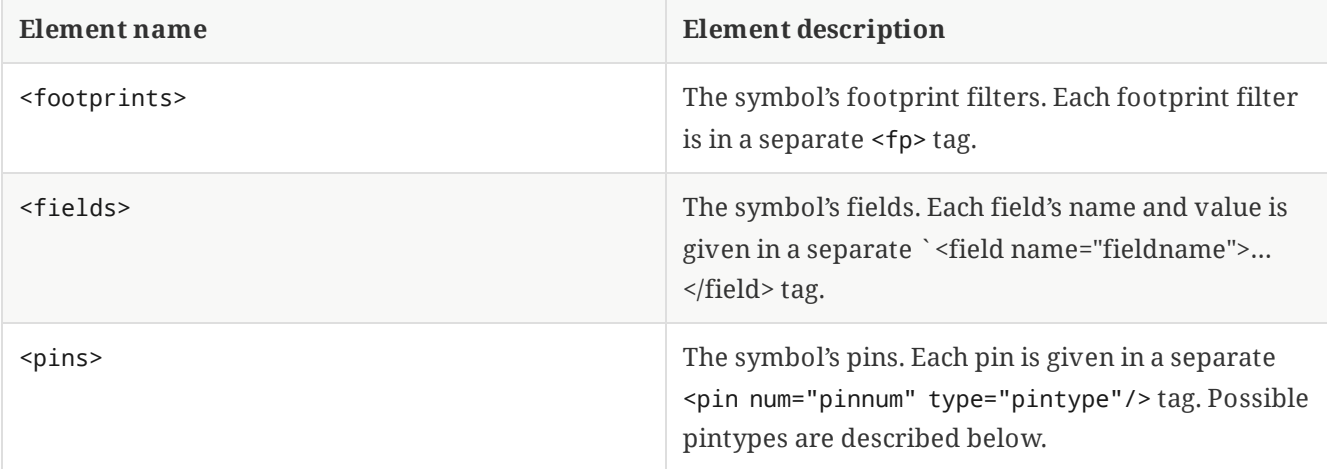

Possible electrical pin types are:

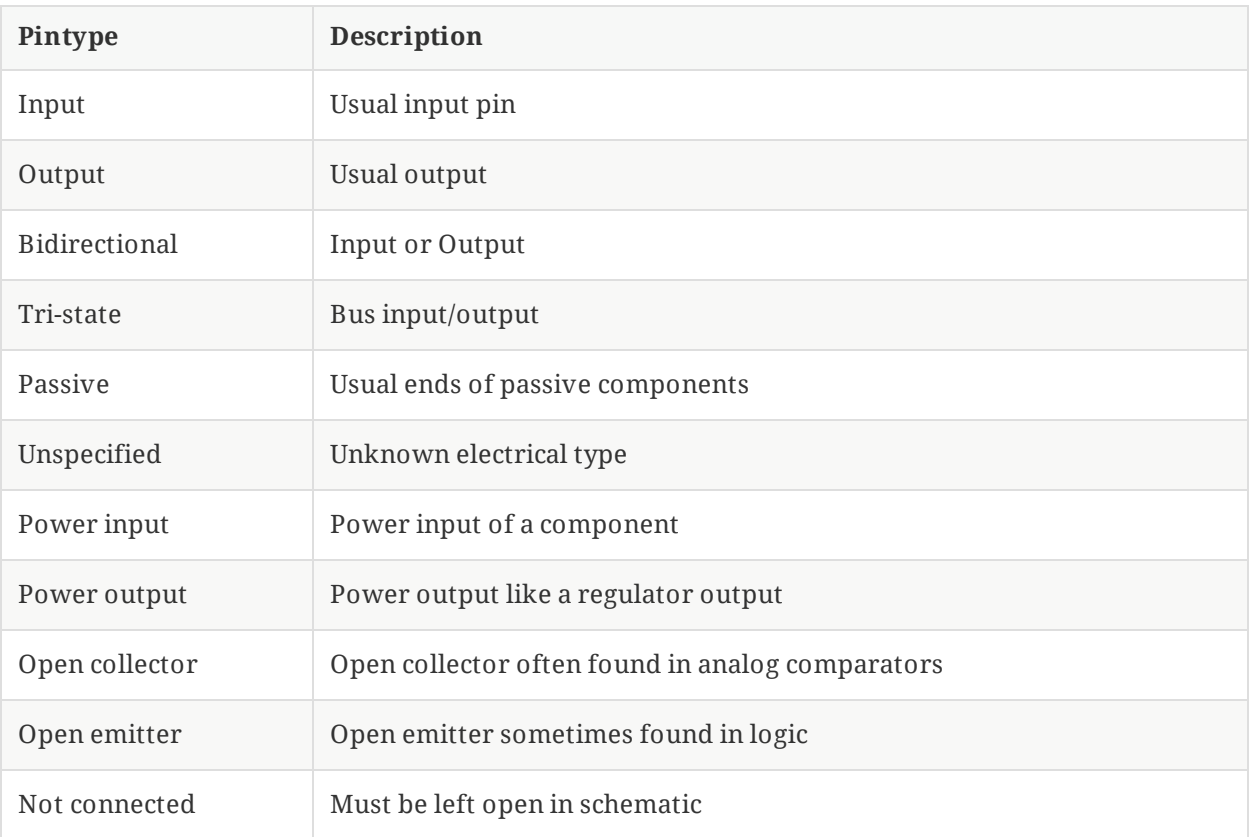

# ライブラリー・セクション

The libraries section has the delimiter <libraries> . This section contains the list of schematic libraries used in the project.

```
<libraries>
 <library logical="device">
   <uri>F:\kicad\share\library\device.lib</uri>
 </library>
 <library logical="conn">
   <uri>F:\kicad\share\library\conn.lib</uri>
 </library>
</libraries>
```
## ネット・セクション

The nets section has the delimiter <nets> . This section describes the connectivity of the schematic by listing all nets and the pins connected to each net.

```
<nets>
 <net code="1" name="GND">
   <node ref="U1" pin="7"/>
   <node ref="C1" pin="2"/>
    <node ref="U2" pin="7"/>
    <node ref="P1" pin="4"/>
  \langle/net\rangle<net code="2" name="VCC">
    <node ref="R1" pin="1"/>
    <node ref="U1" pin="14"/>
    <node ref="U2" pin="4"/>
   <node ref="U2" pin="1"/>
    <node ref="U2" pin="14"/>
    <node ref="P1" pin="1"/>
  \langle/net\rangle</nets>
```
ネット情報の例を次に示します。

```
<net code="1" name="GND">
 <node ref="U1" pin="7"/>
 <node ref="C1" pin="2"/>
 <node ref="U2" pin="7"/>
 <node ref="P1" pin="4"/>
</net>
```
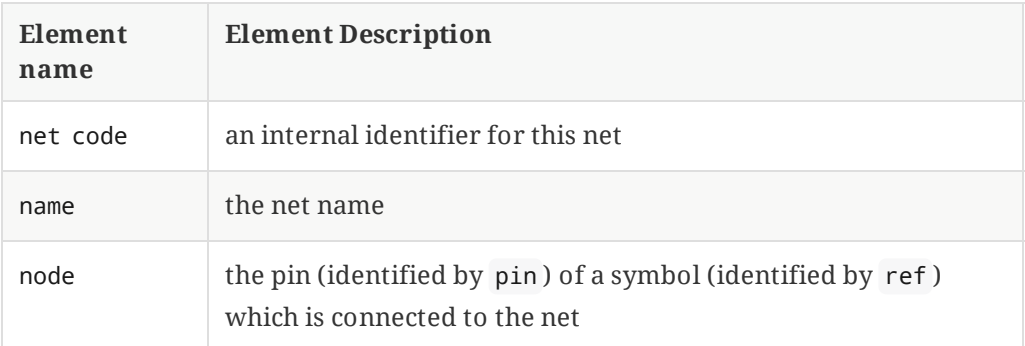

## **Example netlist exporters**

Some example netlist exporters using XSLT are included below.

XSLT itself is an XML language very suitable for XML transformations. The xsltproc [program](http://xmlsoft.org/XSLT/xsltproc.html) can be used to read the Intermediate XML netlist input file, apply a style-sheet to transform the input, and save the results in an output file. Use of xsltproc requires a style-sheet file using XSLT conventions. The full conversion process is handled by KiCad, after it is configured once to run xsltproc in a specific way.

The document that describes XSL Transformations (XSLT) is available here: <http://www.w3.org/TR/xslt>

**NOTE** When writing a new netlist exporter, consider using Python or another tool rather than XSLT.

# **PADS netlist example using XSLT**

The following example shows how to create an exporter for the PADS netlist format using xlstproc .

The PADS netlist format is comprised of two sections:

- A list of footprints
- A list of nets, together with the pads connected to each net.

Below is an XSL style-sheet which converts the intermediate netlist file to the PADS netlist format.

```
<?xml version="1.0" encoding="ISO-8859-1"?>
<!--XSL style sheet to Eeschema Generic Netlist Format to PADS netlist format
    Copyright (C) 2010, SoftPLC Corporation.
    GPL v2.
    How to use:
        https://lists.launchpad.net/kicad-developers/msg05157.html
-->
<!DOCTYPE xsl:stylesheet [
  <! ENTITY nl "&#xd;&#xa;"> <!--new line CR, LF -->
\geq<xsl:stylesheet version="1.0" xmlns:xsl="http://www.w3.org/1999/XSL/Transform">
<xsl:output method="text" omit-xml-declaration="yes" indent="no"/>
<xsl:template match="/export">
    <xsl:text>*PADS-PCB*&nl;*PART*&nl;</xsl:text>
    <xsl:apply-templates select="components/comp"/>
    <xsl:text>&nl;*NET*&nl;</xsl:text>
    <xsl:apply-templates select="nets/net"/>
    <xsl:text>*END*&nl;</xsl:text>
</xsl:template>
<!-- for each component -->
<xsl:template match="comp">
    <xsl:text> </xsl:text>
    <xsl:value-of select="@ref"/>
    <xsl:text> </xsl:text>
    <xsl:choose>
        <xsl:when test = "footprint != '' ">
            <xsl:apply-templates select="footprint"/>
        </xsl:when>
        <xsl:otherwise>
            <xsl:text>unknown</xsl:text>
        </xsl:otherwise>
    </xsl:choose>
    <xsl:text>&nl;</xsl:text>
</xsl:template>
<!-- for each net -->
<xsl:template match="net">
    <!-- nets are output only if there is more than one pin in net -->
    <xsl:if test="count(node)>1">
        <xsl:text>*SIGNAL* </xsl:text>
        <xsl:choose>
            <xsl:when test = "@name != '' ">
                <xsl:value-of select="@name"/>
            </xsl:when>
            <xsl:otherwise>
                <xsl:text>N-</xsl:text>
                <xsl:value-of select="@code"/>
            </xsl:otherwise>
        </xsl:choose>
        <xsl:text>&nl;</xsl:text>
        <xsl:apply-templates select="node"/>
    \langle xsl:if>
</xsl:template>
<!-- for each node -->
```
And here is the PADS netlist output file after running xsltproc :

\*PADS-PCB\* \*PART\* P1 unknown U2 unknown U1 unknown C1 unknown R1 unknown \*NET\* \*SIGNAL\* GND U1.7  $C1.2$ U2.7 P1.4 \*SIGNAL\* VCC R1.1 U1.14 U2.4 U2.1 U2.14 P1.1 \*SIGNAL\* N-4 U1.2 U2.3 \*SIGNAL\* /SIG\_OUT P1.2 U2.5 U2.2 \*SIGNAL\* /CLOCK\_IN R1.2 C1.1 U1.1 P1.3 \*END\*

この変換は、次のコマンドラインにより実行することができます:

kicad\\bin\\xsltproc.exe -o test.net kicad\\bin\\plugins\\netlist\_form\_pads-pcb.xsl test.tmp

### **Cadstar netlist example using XSLT**

The following example shows how to create an exporter for the Cadstar netlist format using xlstproc .

The Cadstar format is comprised of two sections:

- The footprint list
- The Nets list: grouping pads references by nets

Below is an XSL style-sheet which converts the intermediate netlist file to the Cadstar netlist format.

```
<?xml version="1.0" encoding="ISO-8859-1"?>
<!--XSL style sheet to Eeschema Generic Netlist Format to CADSTAR netlist format
    Copyright (C) 2010, Jean-Pierre Charras.
    Copyright (C) 2010, SoftPLC Corporation.
    GPL v2. -->
<!DOCTYPE xsl:stylesheet [
  \le! ENTITY nl "

"> \le! --new line CR, LF -->
\vert<xsl:stylesheet version="1.0" xmlns:xsl="http://www.w3.org/1999/XSL/Transform">
<xsl:output method="text" omit-xml-declaration="yes" indent="no"/>
<!-- Netlist header -->
<xsl:template match="/export">
    <xsl:text>.HEA&nl;</xsl:text>
    <xsl:apply-templates select="design/date"/> <!-- Generate line .TIM <time> -->
    <xsl:apply-templates select="design/tool"/> <!-- Generate line .APP <eeschema version>
-->
    <xsl:apply-templates select="components/comp"/> <!-- Generate list of components -->
    <xsl:text>&nl;&nl;</xsl:text>
    <xsl:apply-templates select="nets/net"/> <!-- Generate list of nets and
connections -->
    <xsl:text>&nl;.END&nl;</xsl:text>
</xsl:template>
 <!-- Generate line .TIM 20/08/2010 10:45:33 -->
<xsl:template match="tool">
    <xsl:text>.APP "</xsl:text>
    <xsl:apply-templates/>
    <xsl:text>"&nl;</xsl:text>
</xsl:template>
<!-- Generate line .APP "eeschema (2010-08-17 BZR 2450)-unstable" -->
<xsl:template match="date">
    <xsl:text>.TIM </xsl:text>
    <xsl:apply-templates/>
    <xsl:text>&nl;</xsl:text>
</xsl:template>
<!-- for each component -->
<xsl:template match="comp">
    <xsl:text>.ADD_COM </xsl:text>
    <xsl:value-of select="@ref"/>
    <xsl:text> </xsl:text>
    <xsl:choose>
        \langle xsl:when test = "value != " "<xsl:text>"</xsl:text> <xsl:apply-templates select="value"/> <xsl:text>"
</xsl:text>
        </xsl:when>
        <xsl:otherwise>
            <xsl:text>""</xsl:text>
        </xsl:otherwise>
    </xsl:choose>
    <xsl:text>&nl;</xsl:text>
</xsl:template>
<!-- for each net -->
<xsl:template match="net">
    <!-- nets are output only if there is more than one pin in net -->
```

```
.HEA
.TIM 21/08/2010 08:12:08
.APP "eeschema (2010-08-09 BZR 2439)-unstable"
.ADD_COM P1 "CONN_4"
.ADD_COM U2 "74LS74"
.ADD_COM U1 "74LS04"
.ADD_COM C1 "CP"
.ADD_COM R1 "R"
.ADD_TER U1.7 "GND"
.TER C1.2
        U2.7
        P1.4
.ADD_TER R1.1 "VCC"
.TER U1.14
        U2.4
        U2.1
        U2.14
        P1.1
.ADD_TER U1.2 "N-4"
.TER U2.3
.ADD_TER P1.2 "/SIG_OUT"
.TER U2.5
        U2.2
.ADD_TER R1.2 "/CLOCK_IN"
.TER C1.1
        U1.1
        P1.3
```
.END

### **OrcadPCB2 netlist example using XSLT**

This format has only one section which is the footprint list. Each footprint includes a list of its pads with reference to a net.

Below is an XSL style-sheet which converts the intermediate netlist file to the Orcad netlist format.

```
<?xml version="1.0" encoding="ISO-8859-1"?>
<!--XSL style sheet to Eeschema Generic Netlist Format to CADSTAR netlist format
    Copyright (C) 2010, SoftPLC Corporation.
    GPL v2.
    How to use:
        https://lists.launchpad.net/kicad-developers/msg05157.html
-->
<!DOCTYPE xsl:stylesheet [
  <! ENTITY nl "&#xd;&#xa;"> <!--new line CR, LF -->
\geq<xsl:stylesheet version="1.0" xmlns:xsl="http://www.w3.org/1999/XSL/Transform">
<xsl:output method="text" omit-xml-declaration="yes" indent="no"/>
<! -Netlist header
    Creates the entire netlist
    (can be seen as equivalent to main function in C
-->
<xsl:template match="/export">
    <xsl:text>( { Eeschema Netlist Version 1.1 </xsl:text>
    <!-- Generate line .TIM <time> -->
<xsl:apply-templates select="design/date"/>
<!-- Generate line eeschema version ... -->
<xsl:apply-templates select="design/tool"/>
<xsl:text>}&nl;</xsl:text>
<!-- Generate the list of components -->
<xsl:apply-templates select="components/comp"/> <!-- Generate list of components -->
\leq !-- end of file -->
<xsl:text>)&nl;*&nl;</xsl:text>
</xsl:template>
< 1 - -Generate id in header like "eeschema (2010-08-17 BZR 2450)-unstable"
-->
<xsl:template match="tool">
    <xsl:apply-templates/>
</xsl:template>
< 1 - 1Generate date in header like "20/08/2010 10:45:33"
-->
<xsl:template match="date">
    <xsl:apply-templates/>
    <xsl:text>&nl;</xsl:text>
</xsl:template>
< ! <br> <br> - -
    This template read each component
    (path = /export/components/comp)
    creates lines:
     ( 3EBF7DBD $noname U1 74LS125
      ... pin list ...
     )
    and calls "create_pin_list" template to build the pin list
-->
```

```
( { Eeschema Netlist Version 1.1 29/08/2010 21:07:51
eeschema (2010-08-28 BZR 2458)-unstable}
( 4C6E2141 $noname P1 CONN_4
 ( 1 VCC )
 ( 2 /SIG_OUT )
 ( 3 /CLOCK_IN )
 ( 4 GND )
 \lambda( 4C6E20BA $noname U2 74LS74
 ( 1 VCC )
 ( 2 /SIG_OUT )
 ( 3 N-04 )
 ( 4 VCC )
 ( 5 /SIG_OUT )
  (6 ?)( 7 GND )
 ( 14 VCC )
 \overline{)}( 4C6E20A6 $noname U1 74LS04
 ( 1 /CLOCK_IN )
 (2 N-04)( 7 GND )
 ( 14 VCC )
)( 4C6E2094 $noname C1 CP
 ( 1 /CLOCK_IN )
 ( 2 GND )
)
 ( 4C6E208A $noname R1 R
 ( 1 VCC )
 ( 2 /CLOCK_IN )
)
)
*
```
# **Actions reference**

Below is a list of every available **action** in the KiCad Schematic Editor: a command that can be assigned to a hotkey.

# **Schematic Editor**

The actions below are available in the Schematic Editor. Hotkeys can be assigned to any of these actions in the **Hotkeys** section of the preferences.

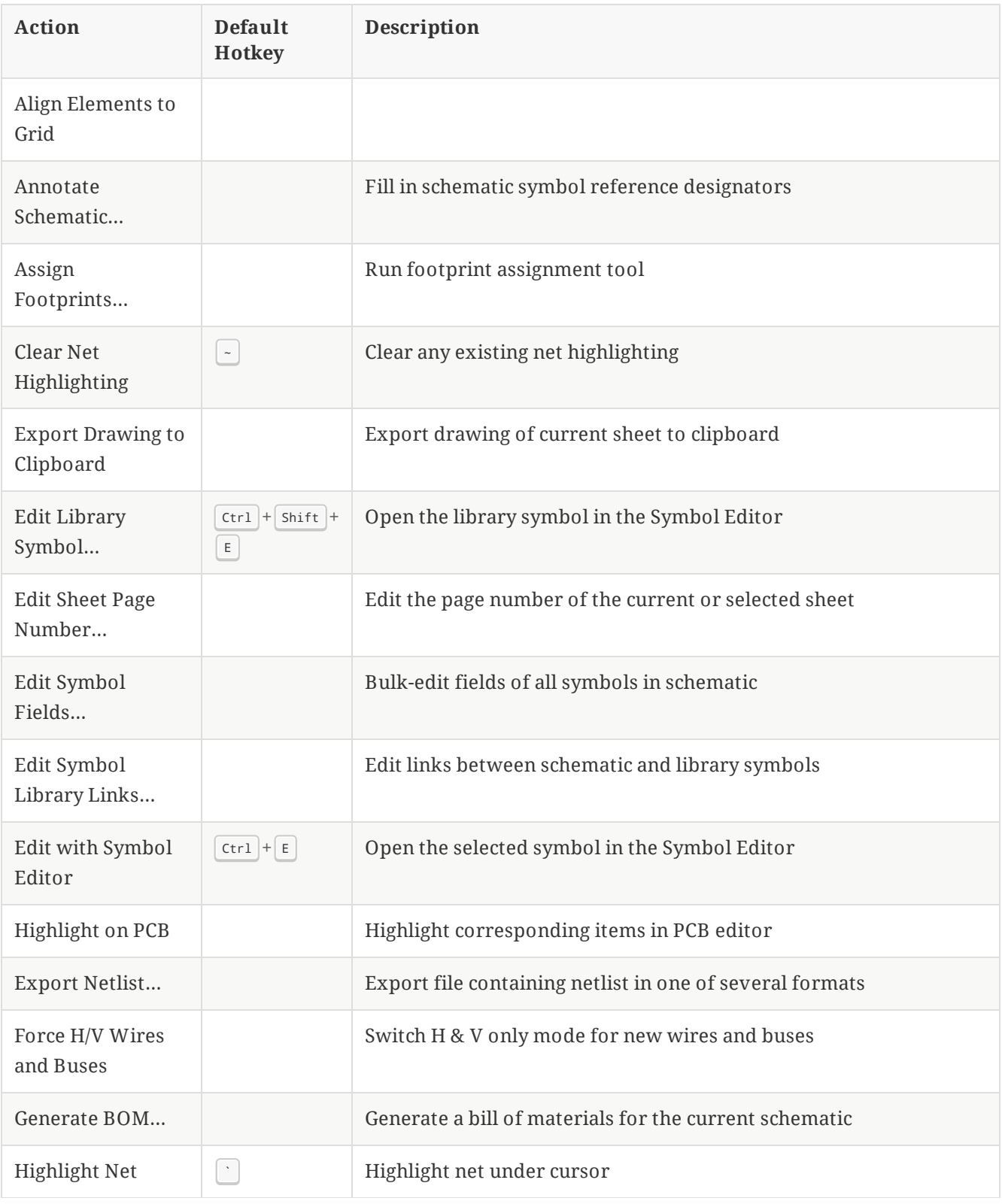

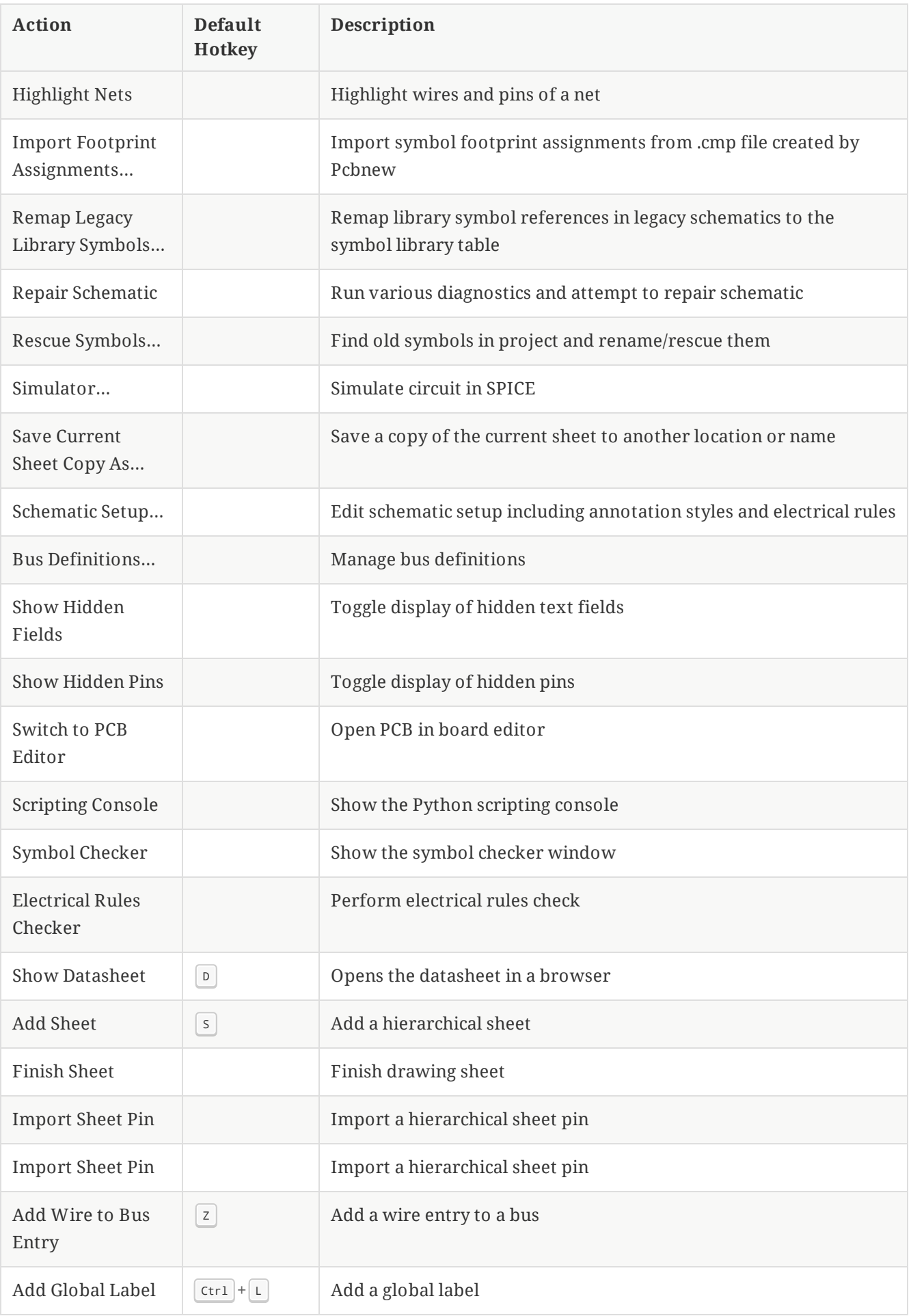

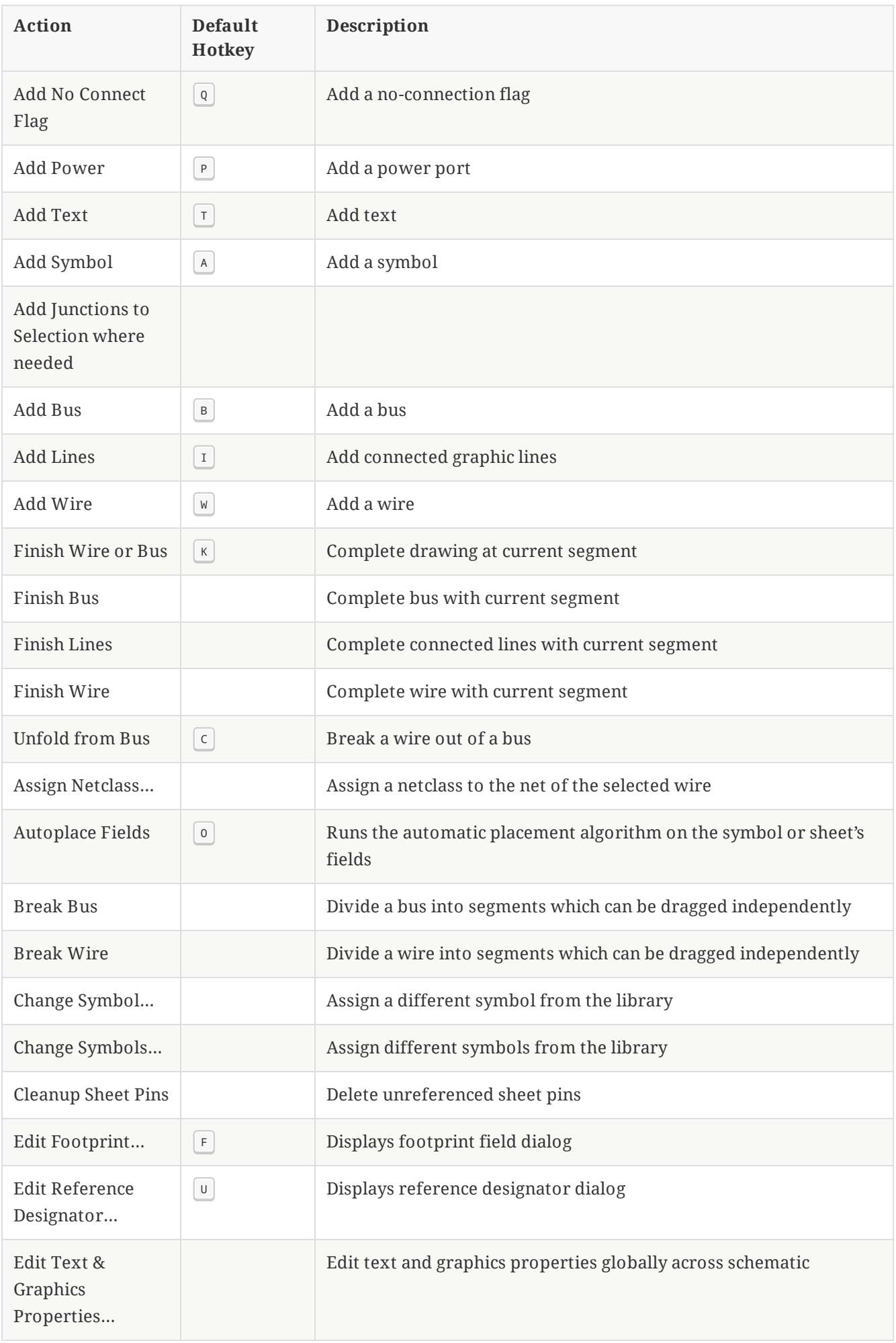

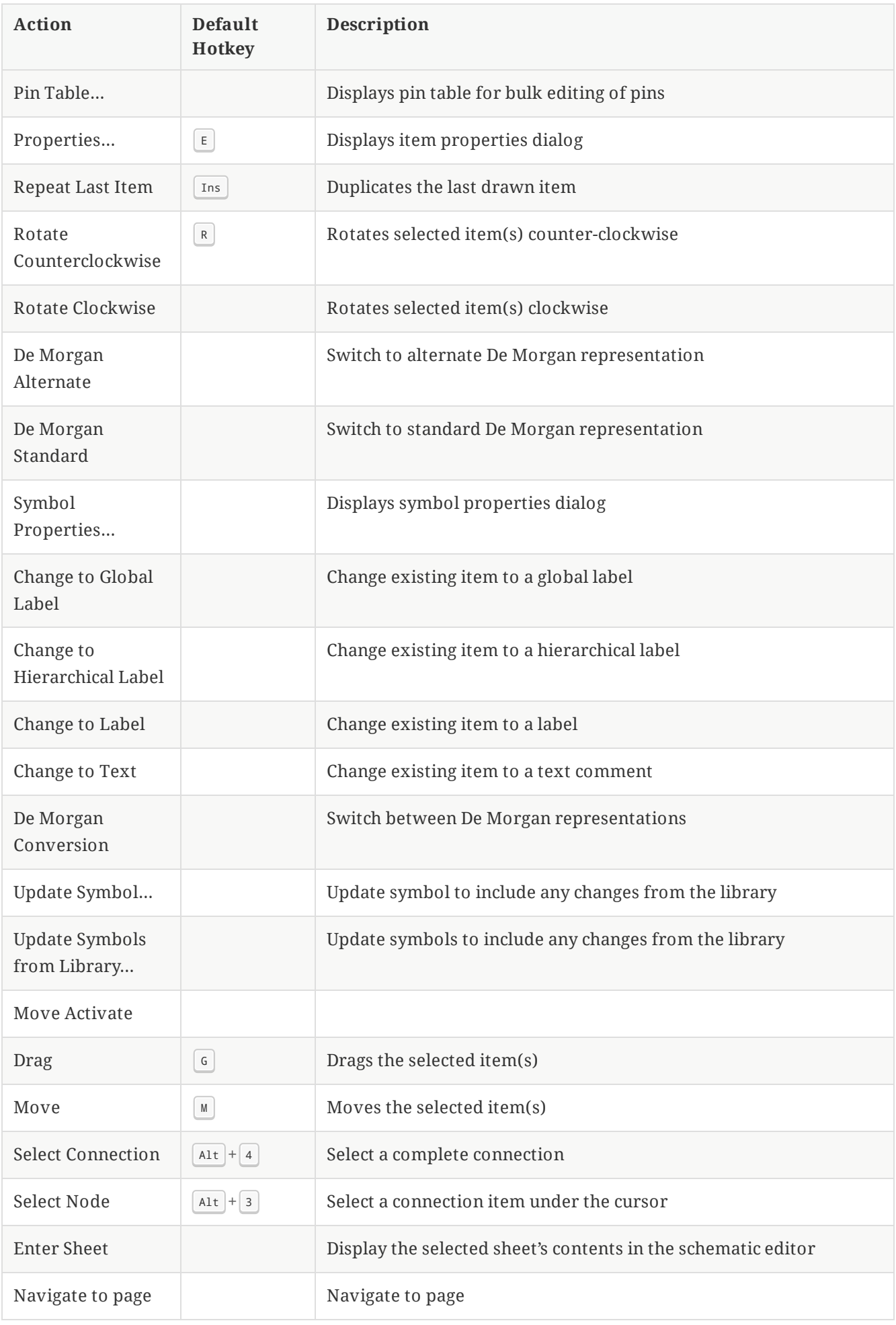

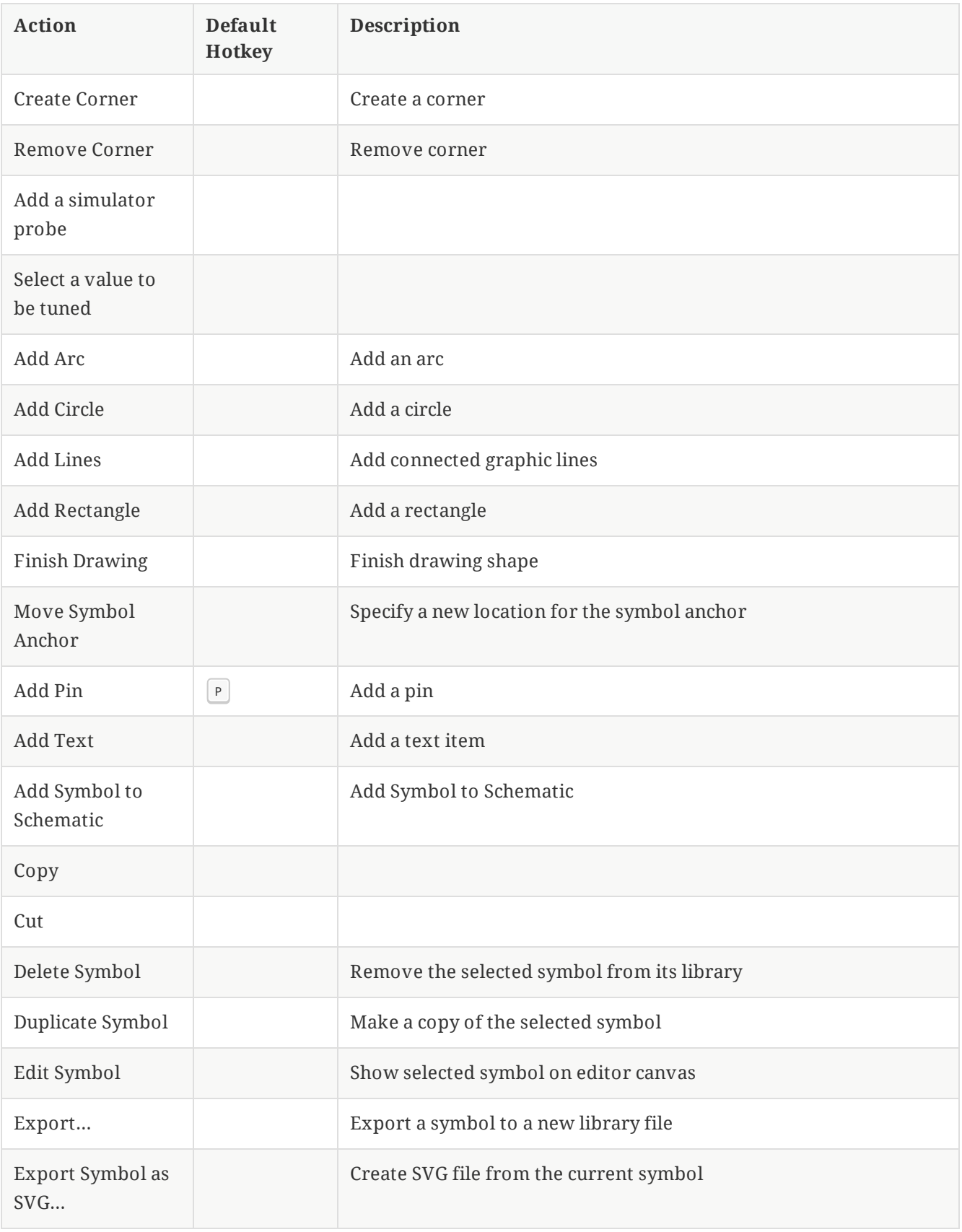

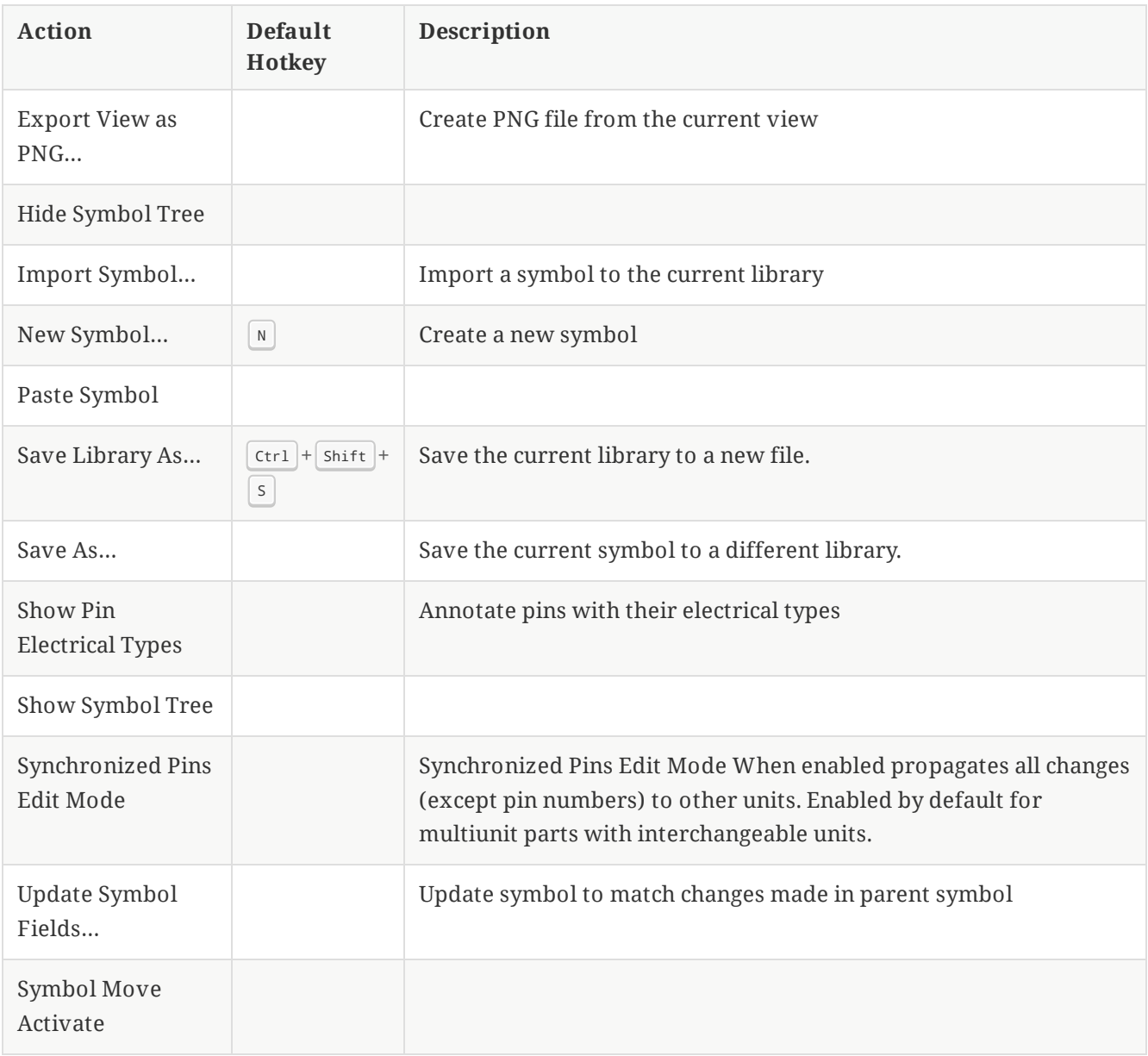

# **Common**

The actions below are available across KiCad, including in the Schematic Editor. Hotkeys can be assigned to any of these actions in the **Hotkeys** section of the preferences.

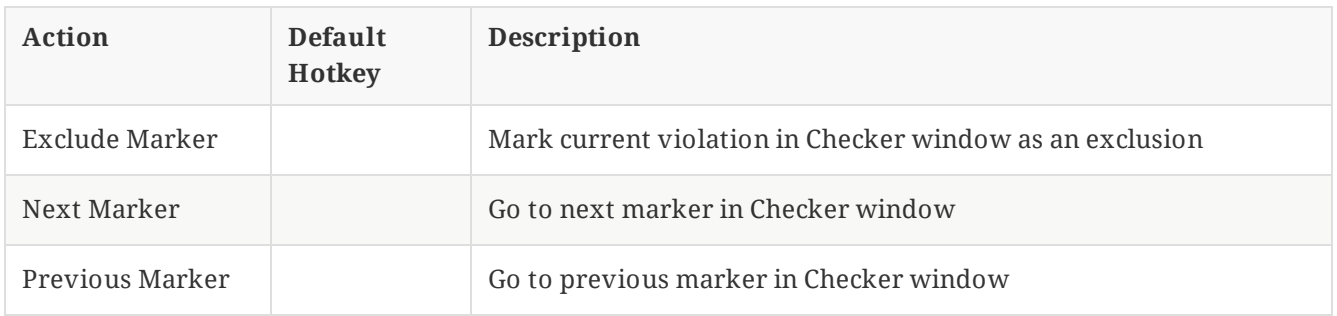

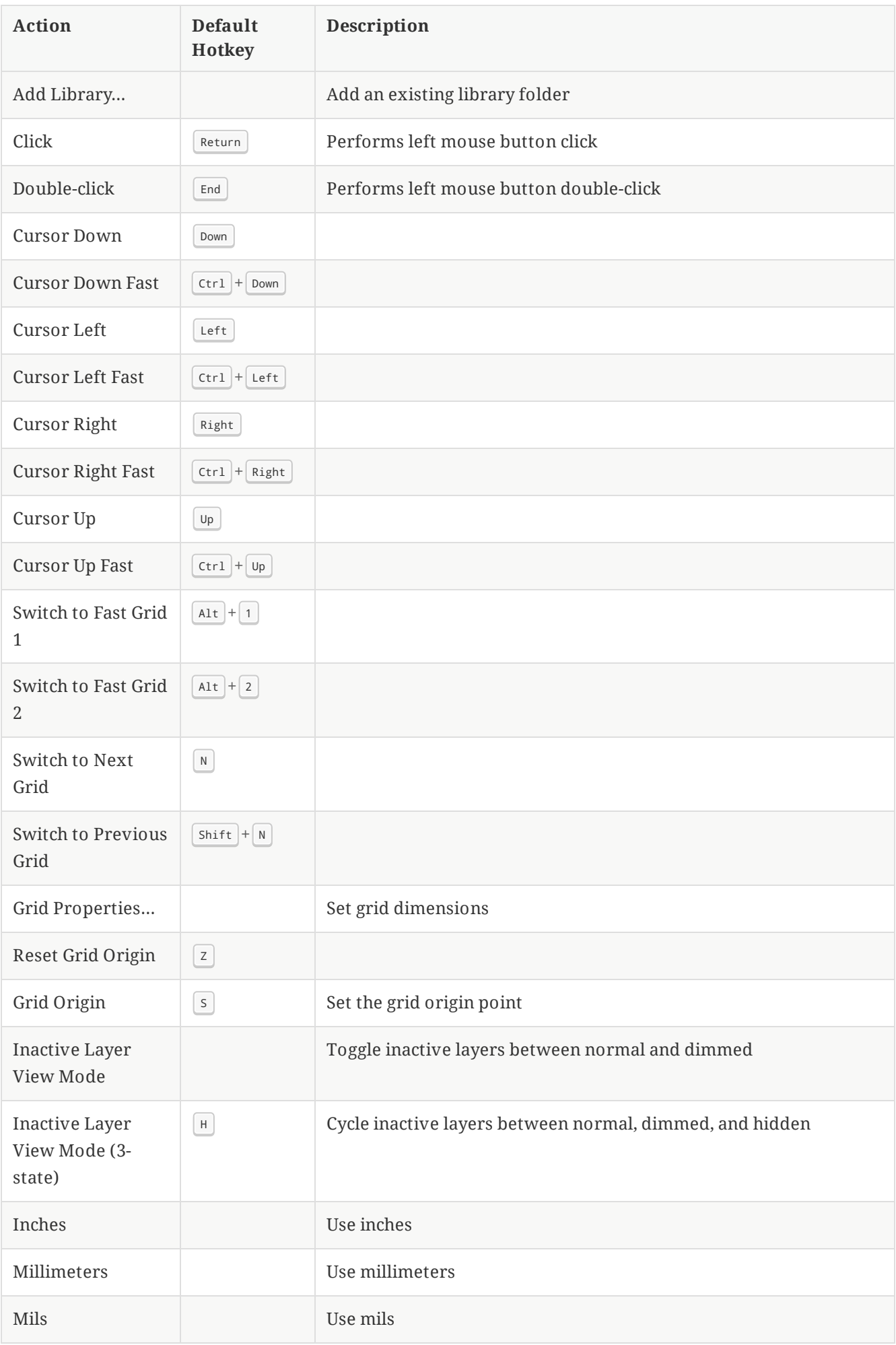

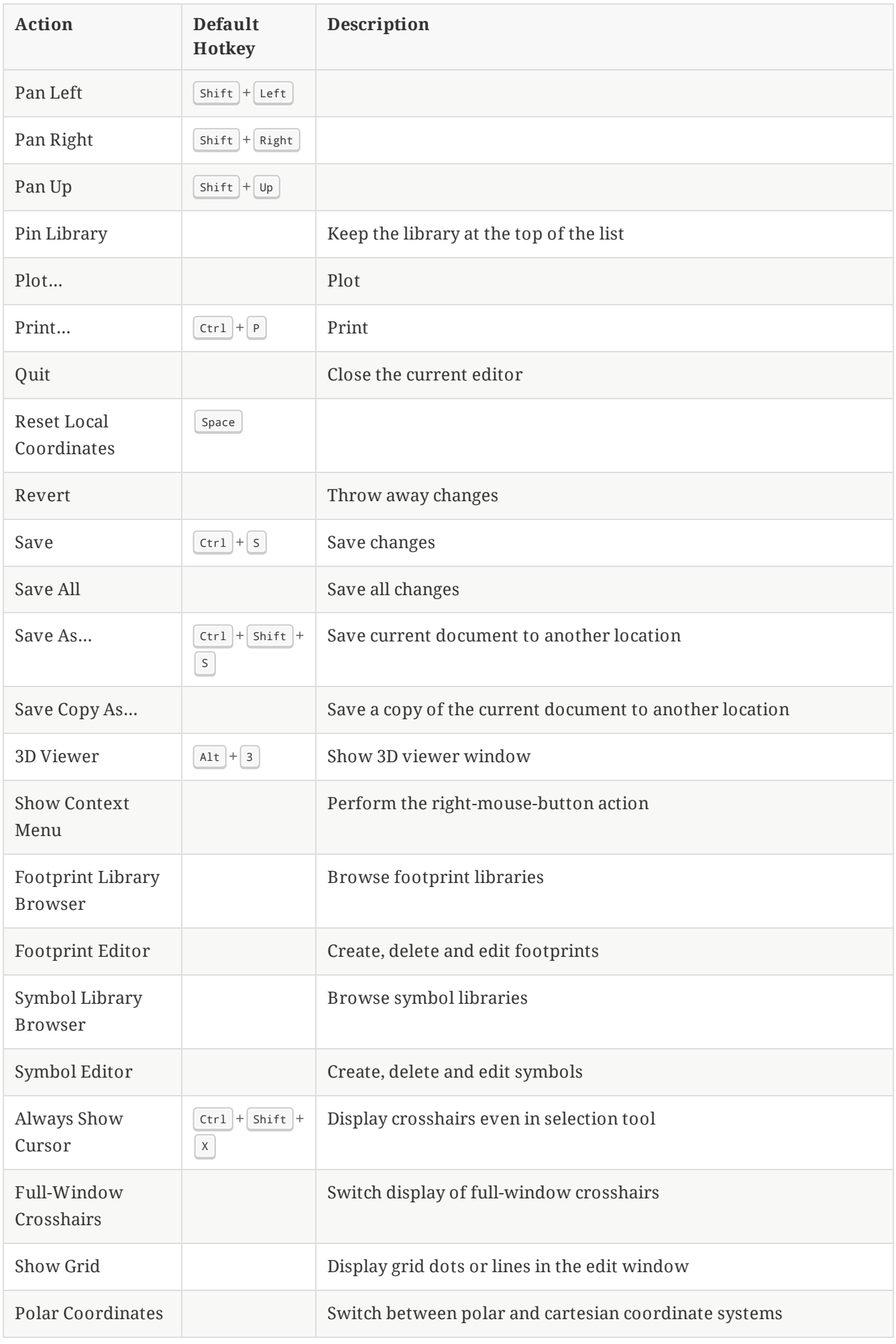

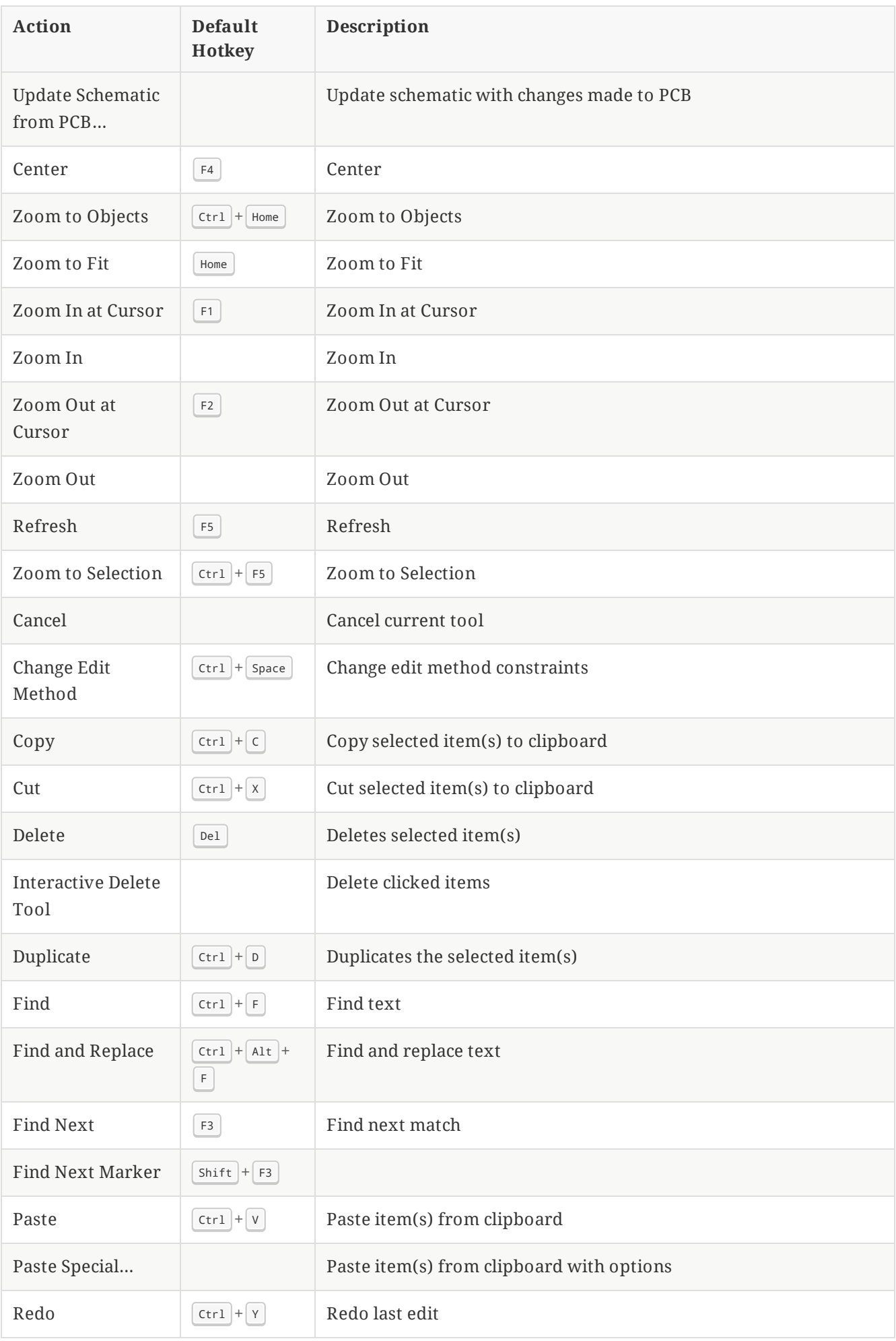

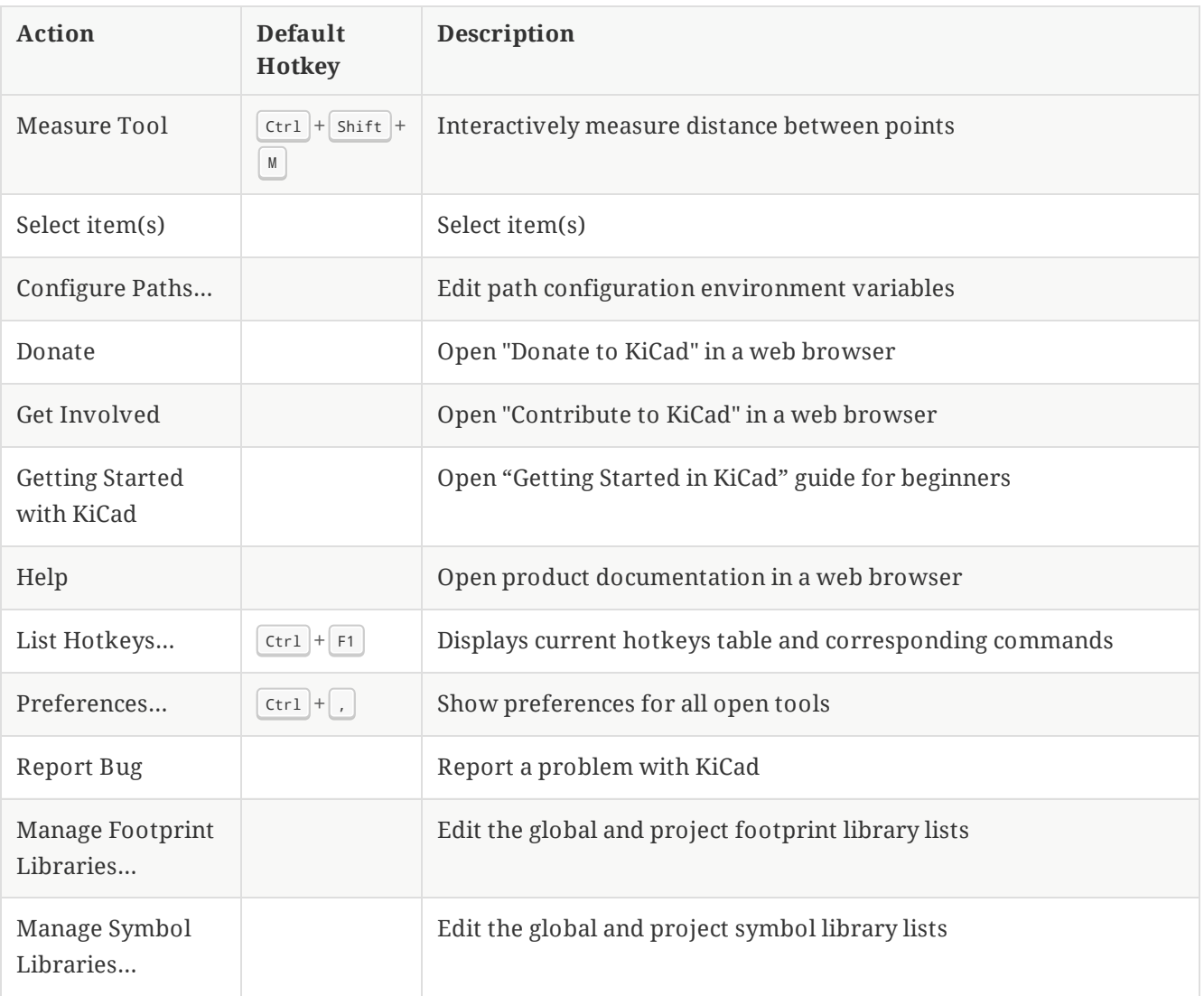